Министерство образования и науки Российской Федерации Южно-Уральский государственный университет

514.18(07) Р472

А.Л. Решетов, Л.И. Хмарова, Т.Ю. Попцова

### **ПЛОСКИЙ КОНТУР ПРИМЕР ВЫПОЛНЕНИЯ ЗАДАНИЯ ПО КОМПЬЮТЕРНОЙ ГРАФИКЕ**

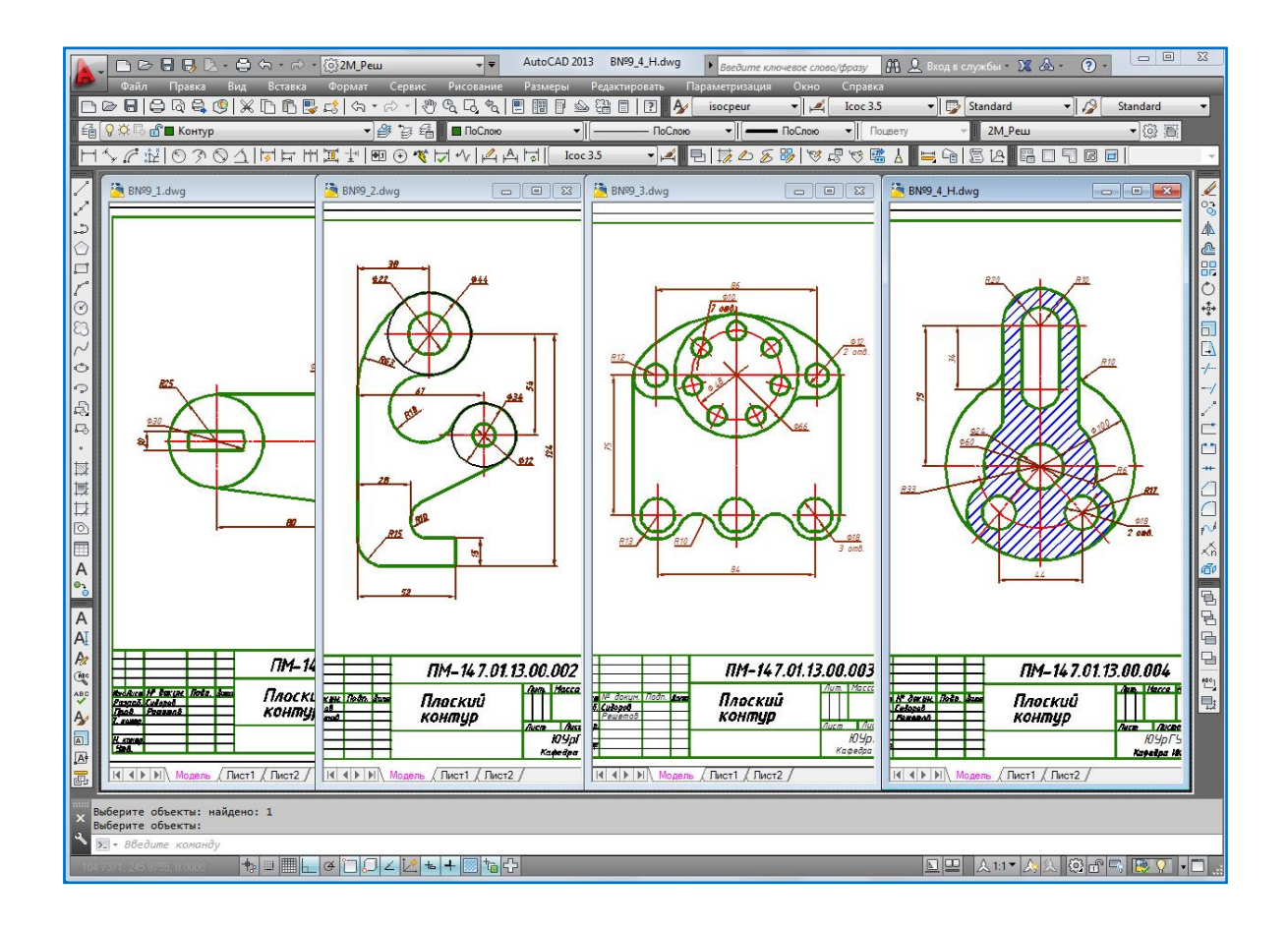

Челябинск 2017

Министерство образования и науки Российской Федерации Южно-Уральский государственный университет Кафедра графики

514.18(07) Р472

#### А.Л. Решетов, Л.И. Хмарова, Т.Ю. Попцова

### **ПЛОСКИЙ КОНТУР ПРИМЕР ВЫПОЛНЕНИЯ ЗАДАНИЯ ПО КОМПЬЮТЕРНОЙ ГРАФИКЕ**

Челябинск Издательский центр ЮУрГУ 2017

*Одобрено учебно-методической комиссией архитектурно-строительного факультета*

> *Рецензенты: М.В. Шахматов, А.Г. Игнатьев.*

#### **Решетов**, А.Л.

#### ПЛОСКИЙ КОНТУР. ПРИМЕР ВЫПОЛНЕНИЯ ЗАДАНИЯ ПО КОМПЬЮТЕРНОЙ ГРАФИКЕ / А. Л. Решетов; Л. И. Хмарова; Т. Ю. Попцова. – Челябинск: Издательский центр ЮУрГУ, 2017. Р472

 Пособие составлено в электронном виде в помощь студентам, изучающим курс «Инженерная и компьютерная графика». Оно содержит описание выполнения задания «Плоский контур», выполняемое студентами в начале изучения программы AutoCAD. Чертежи выполнены в цвете. Приведено поэтапное вычерчивание заданных контуров. Рассмотрено применение команд: смещение, сопряжение, круговой массив, штриховка и др.

 При подготовке учебного пособия использованы разработки кафедры инженерной и компьютерной графики ЮУрГУ.

 Пособие предназначено для преподавателей при чтении лекций в аудитории с мультимедийном оборудованием, а также для изучения студентами программы AutoCAD на персональном компьютере самостоятельно.

 Пособие разработано для студентов, обучающихся по укрупненной группе специальностей и направлений подготовки «Инженерное дело, технологии и технические науки».

УДК 514.18(075.8)

© Издательский центр ЮУрГУ, 2017

# **ПЛОСКИЙ КОНТУР**

#### **ПРИМЕР ВЫПОЛНЕНИЯ ЗАДАНИЯ ПО КОМПЬЮТЕРНОЙ ГРАФИКЕ**

#### **Содержание**

- 1. Плоский контур Сопряжения.pptx
- 2. Простановка размеров.pptx
- 3. Плоский контур 1 Чертёж Печать.pptx
- 4. Плоский контур 2.pptx
- 5. Плоский контур 3.pptx
- 6. Плоский контур 4.pptx

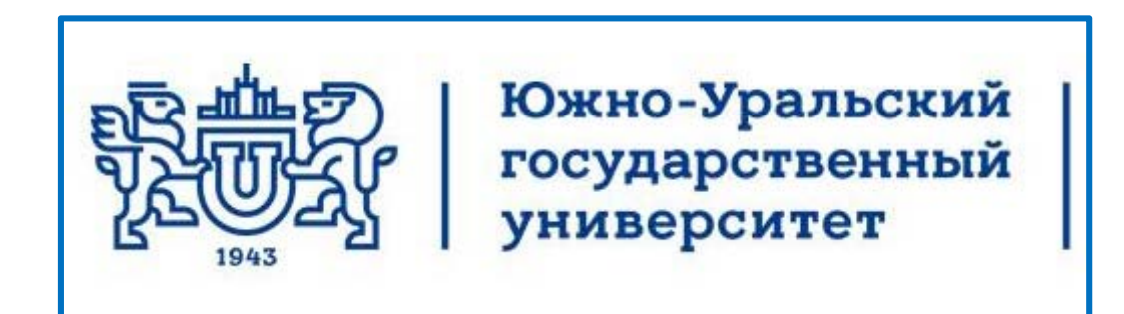

Кафедра инженерной и компьютерной **Лекции по компьютерной графике** графики **AutoCAD 2013 Плоский контур. Сопряжения**

Челябинск 2017

# **Сопряжение параллельных отрезков отрезков**

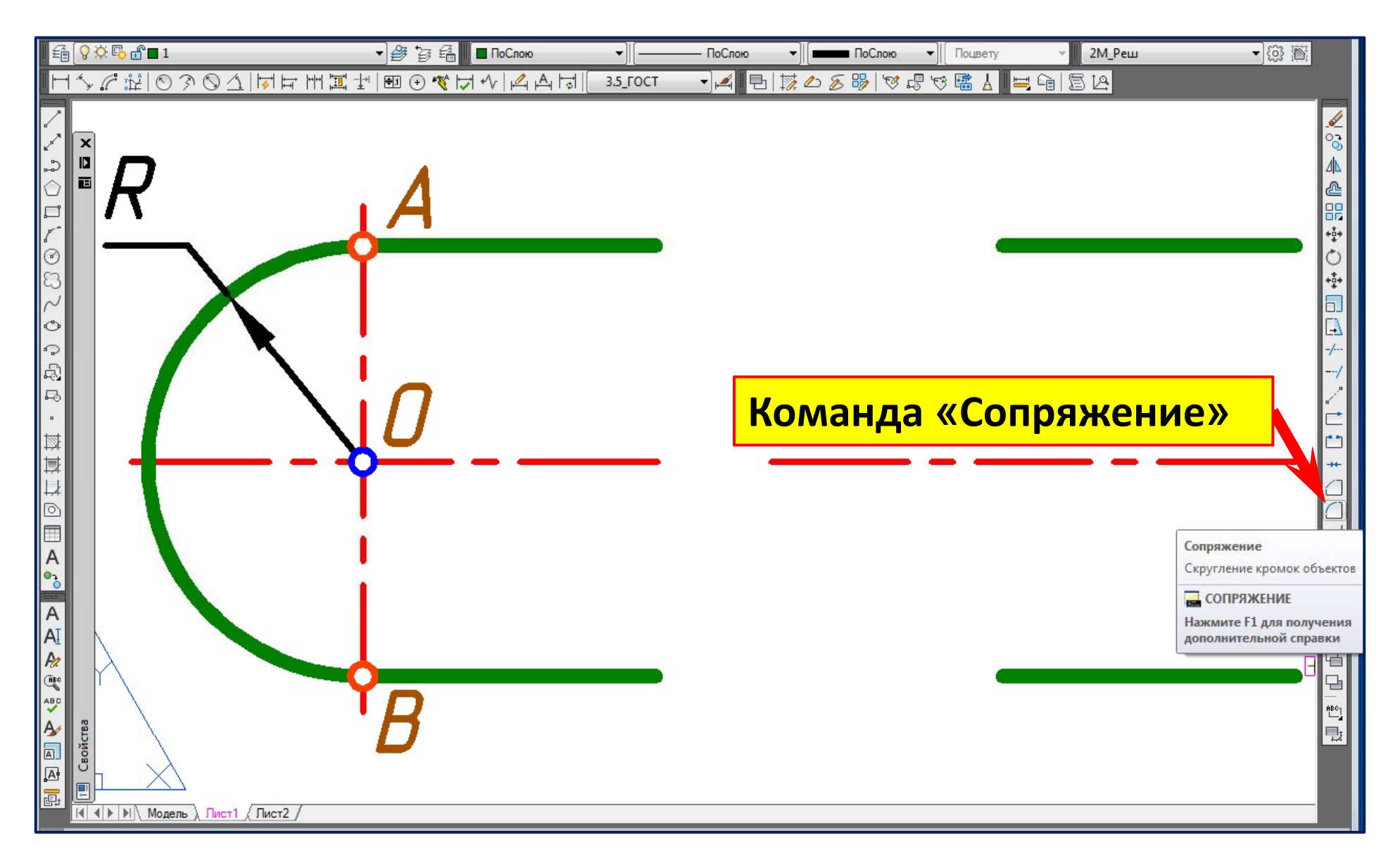

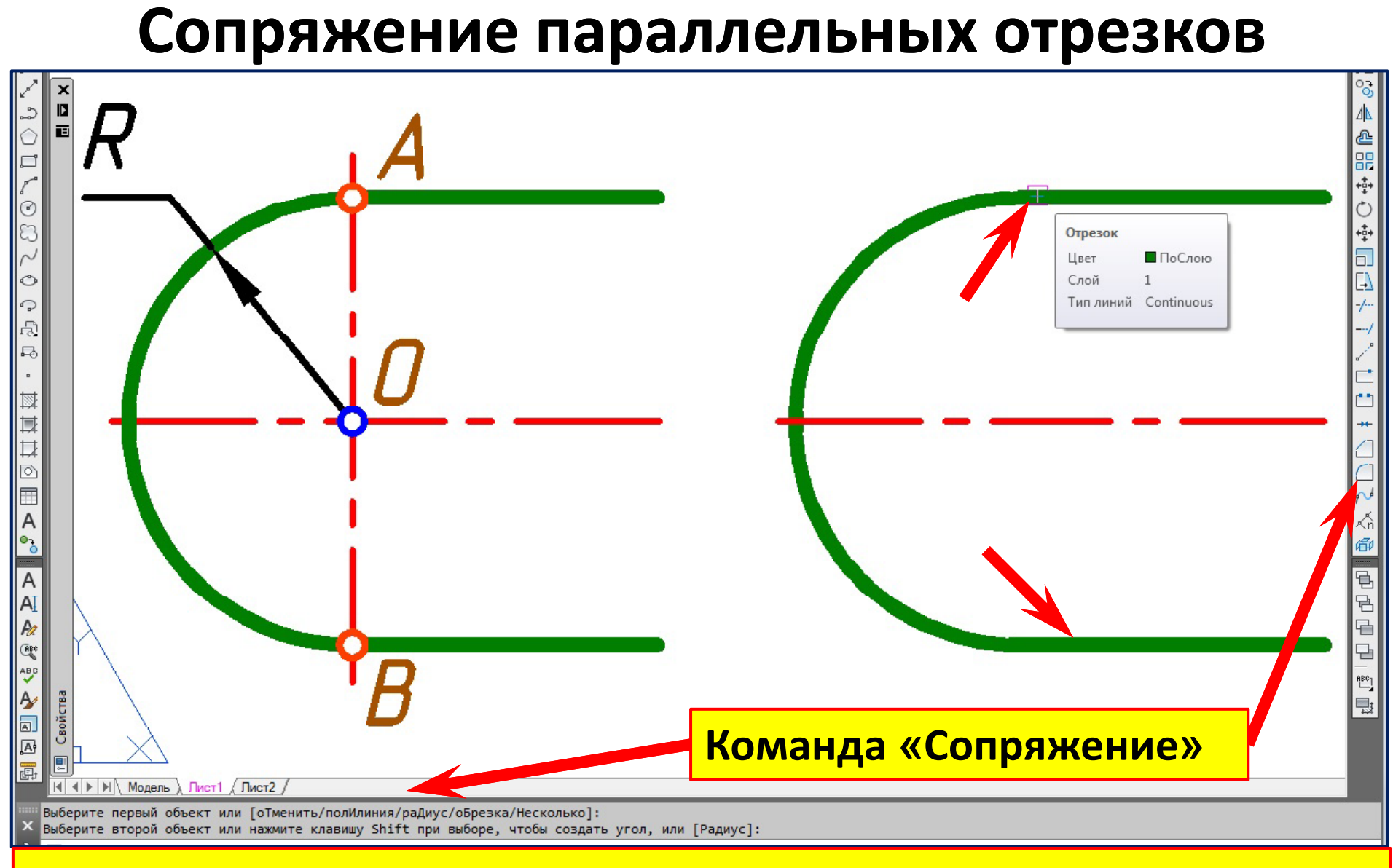

### **Радиус сопряжения параллельных отрезков AutoCAD определяет**

#### **самостоятельно.**

### **Сопряжение пересекающихся отрезков .**

# **Режим**  «**Без об резки** »

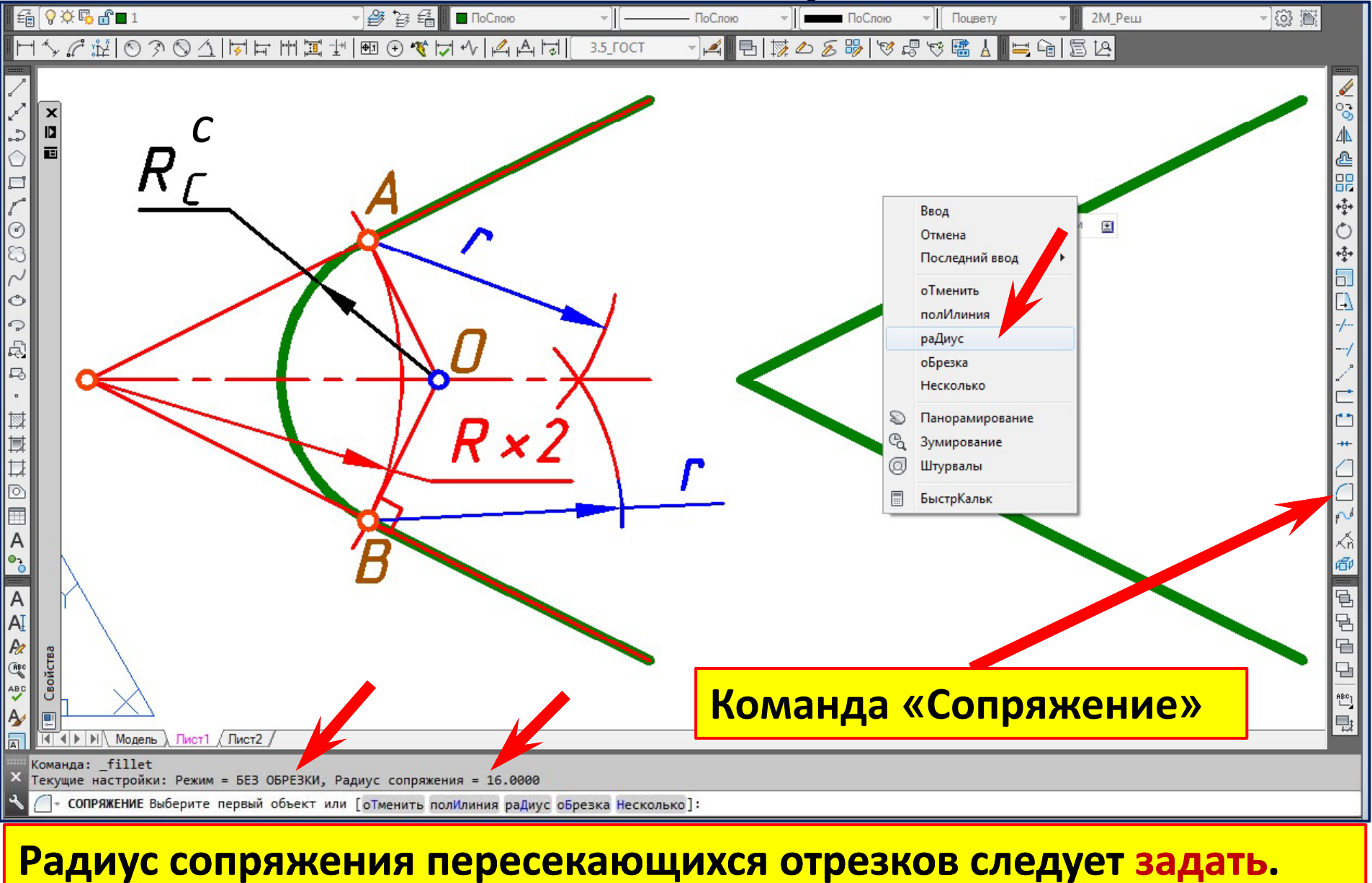

### **Сопряжение пересекающихся отрезков .**

### **Режим**  «**Без об резки** »

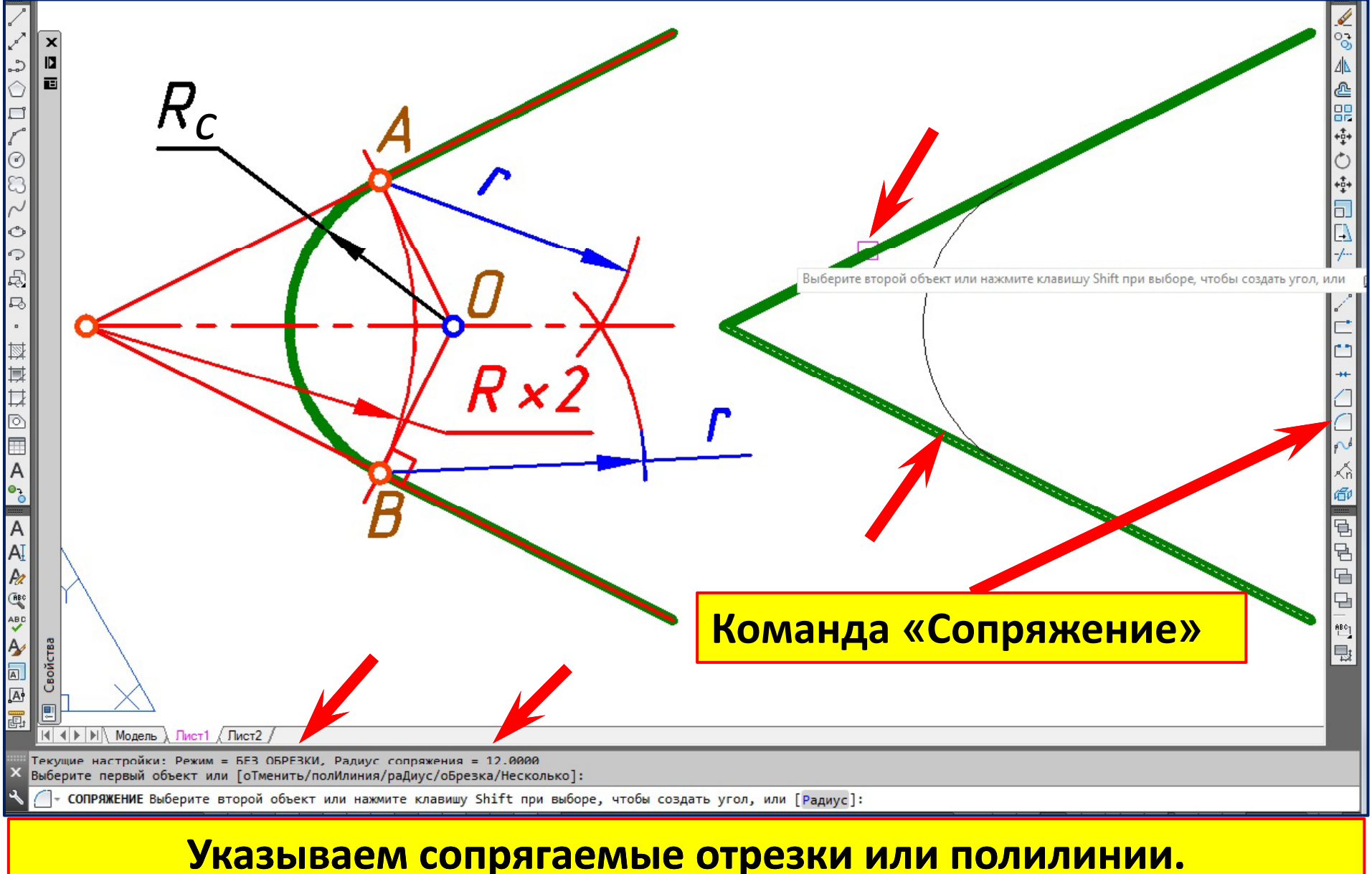

# **Сопряжение пересекающихся отрезков . Режим**  «**Сб й <sup>о</sup> брезко** »

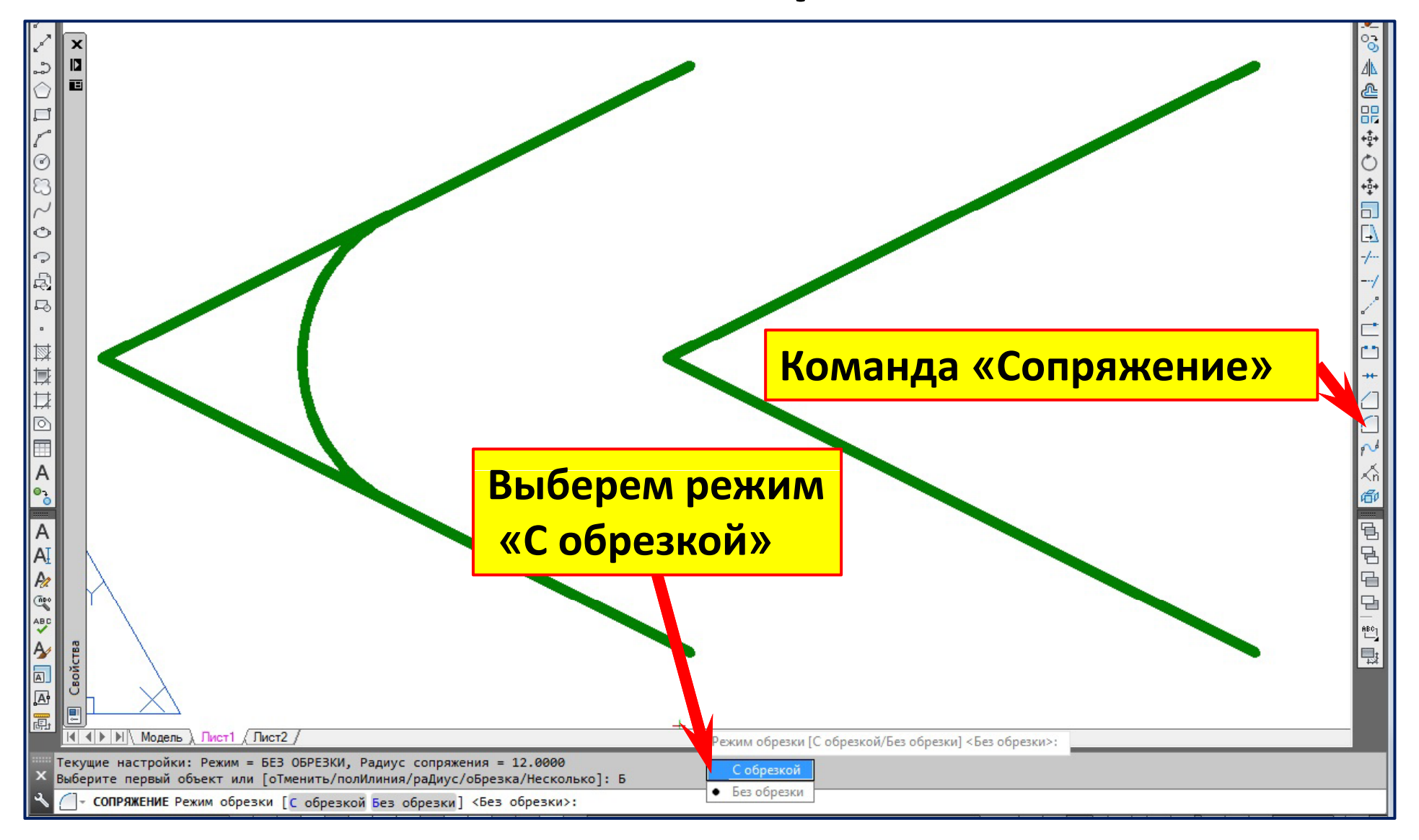

# **Сопряжение пересекающихся отрезков . Режим**  «**Сб й <sup>о</sup> брезко** »

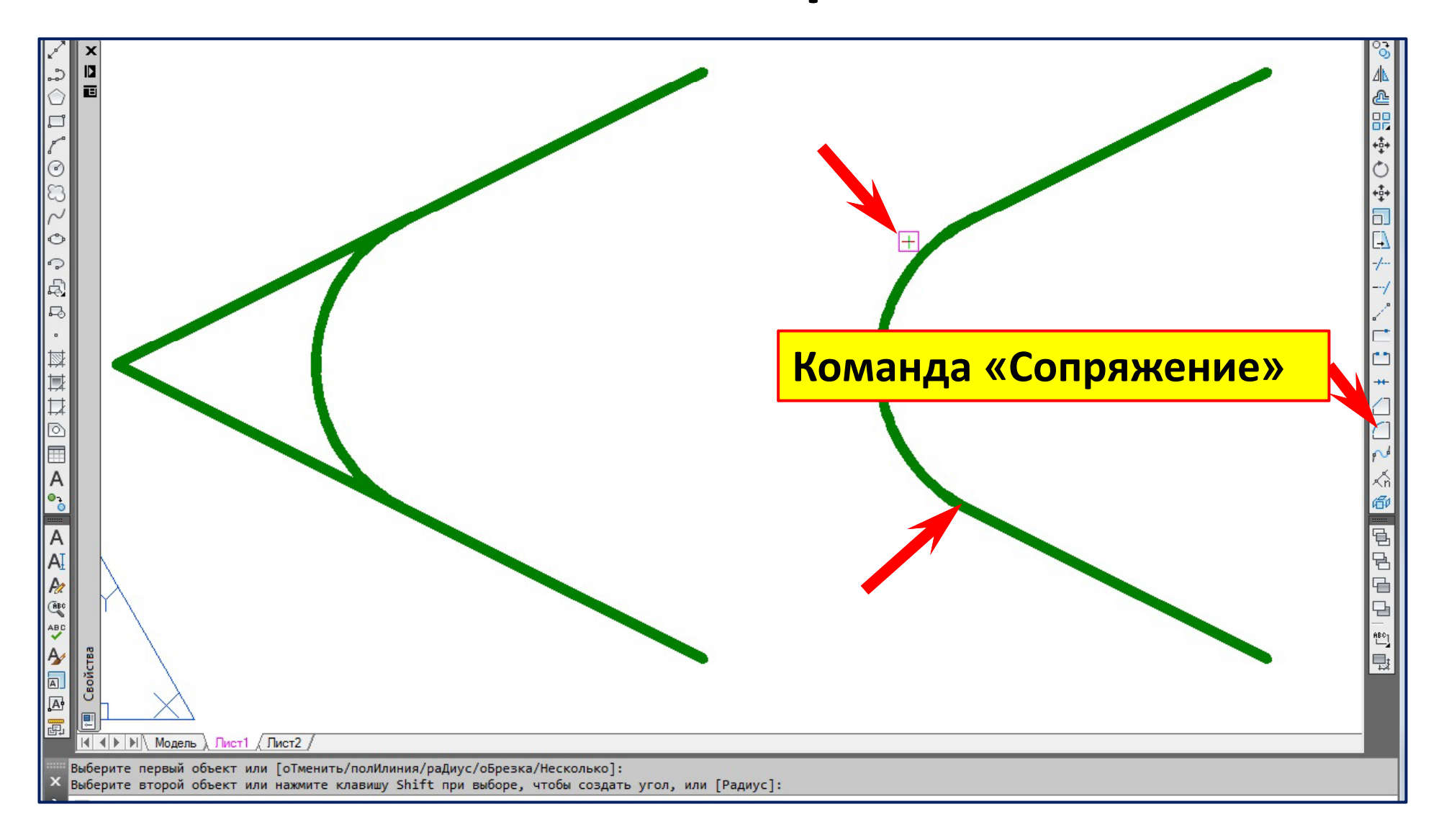

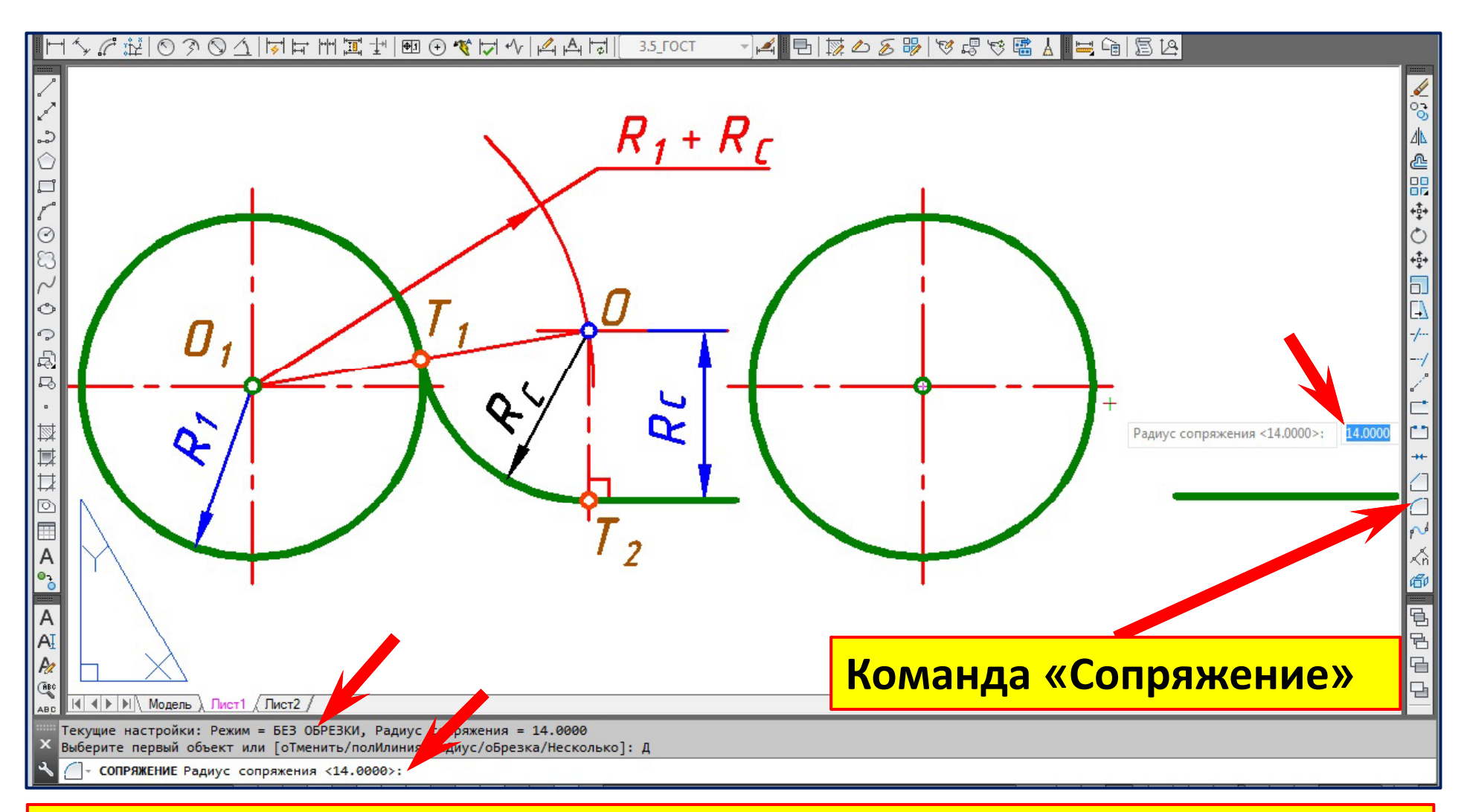

**Вызовем команду «Сопряжение». Укажем радиус сопряжения.**

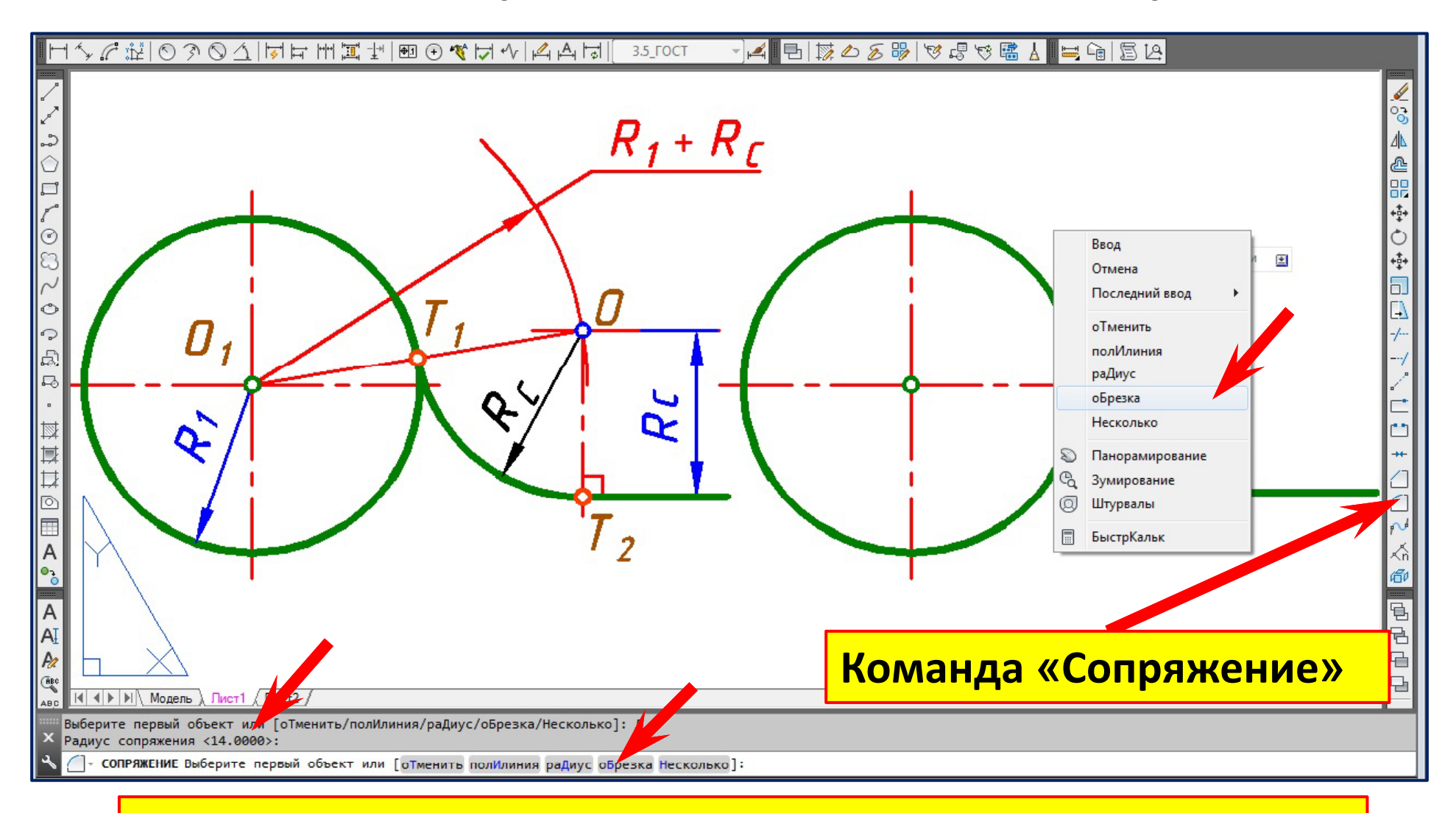

**Выберем из контекстного меню режим** «**С обрезкой**»

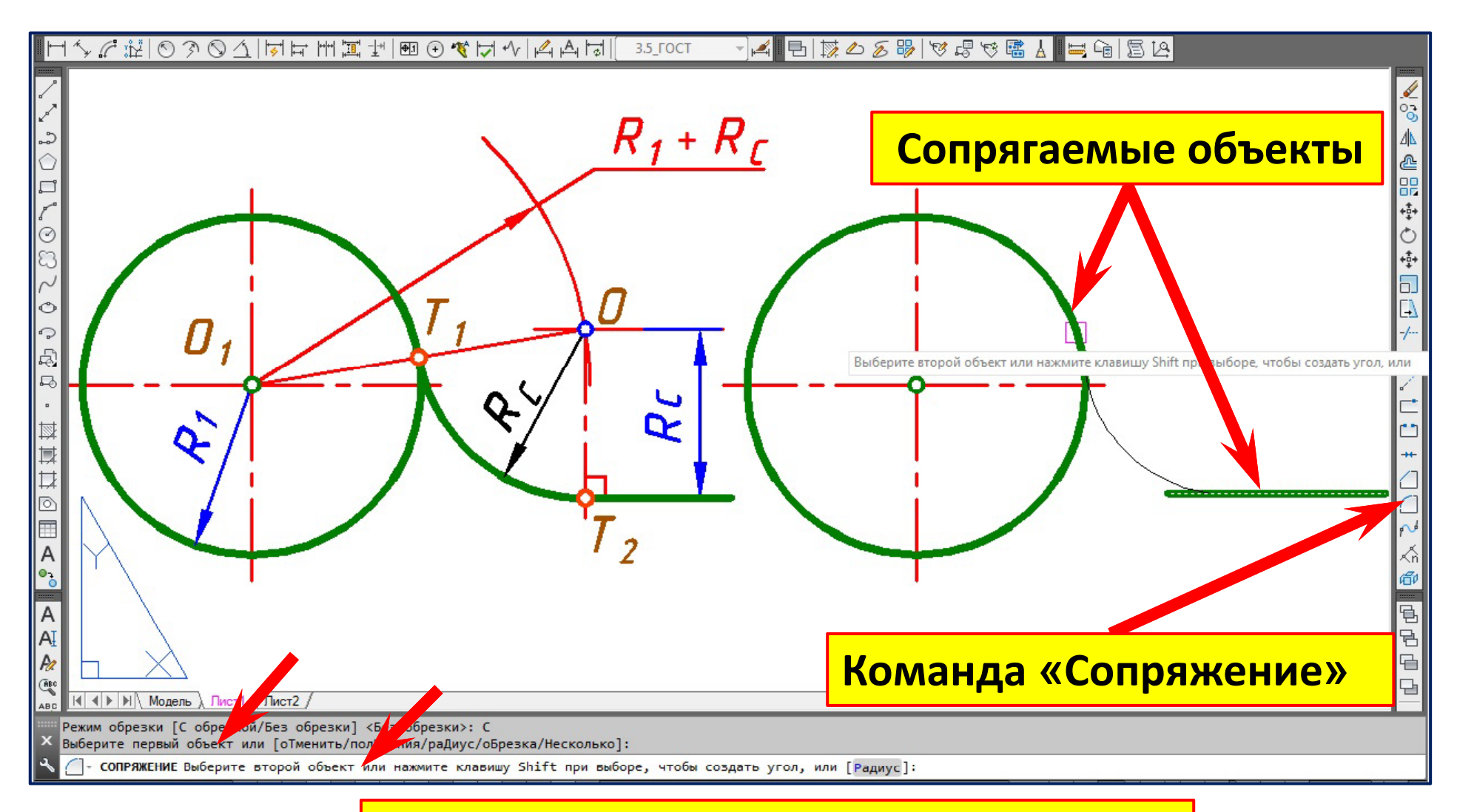

**Укажем сопрягаемые объекты.**

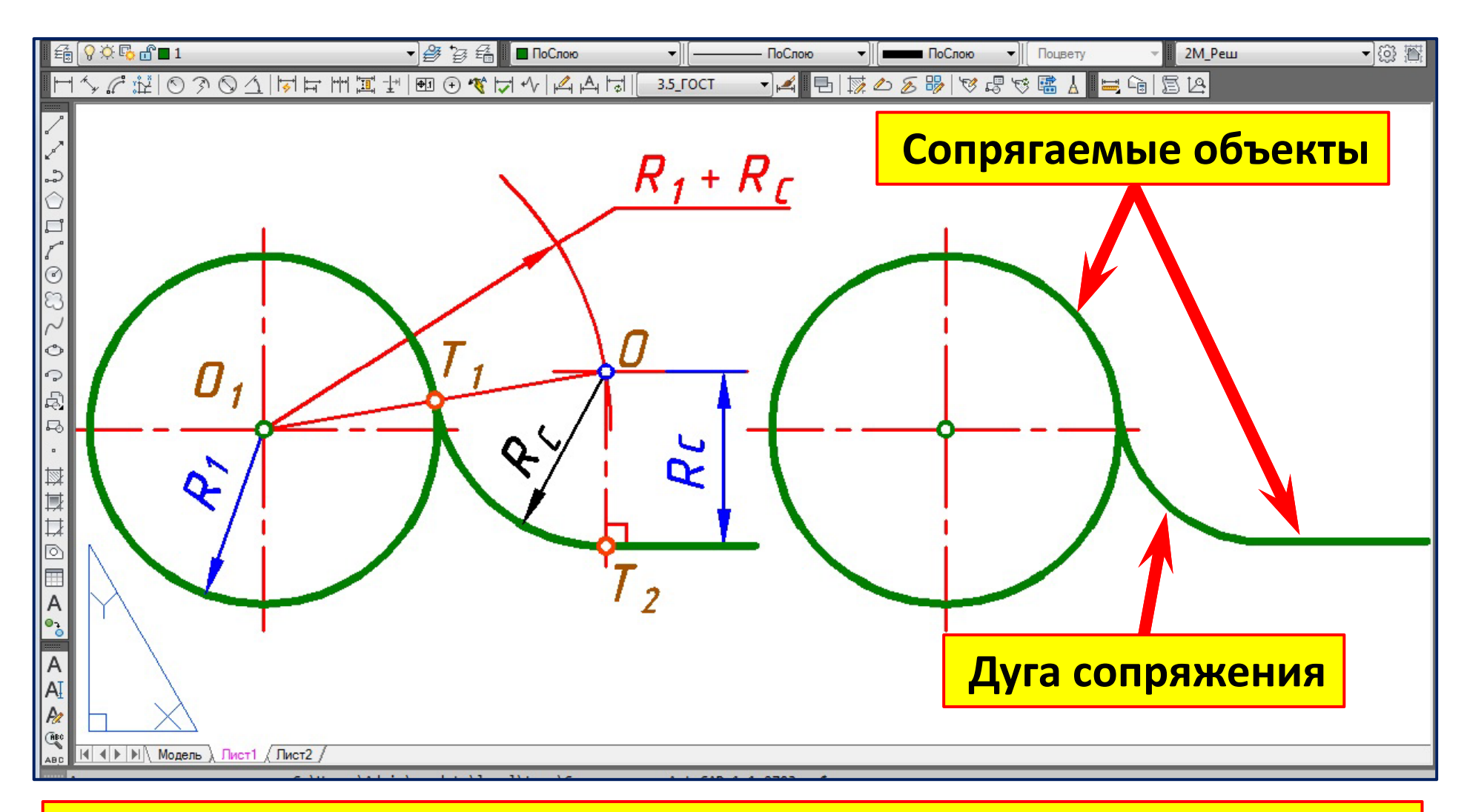

### **Результат выполнения команды** «**Сопряжение**»

**Команда «Сопряжение ». Опция** «**С обрезкой** »

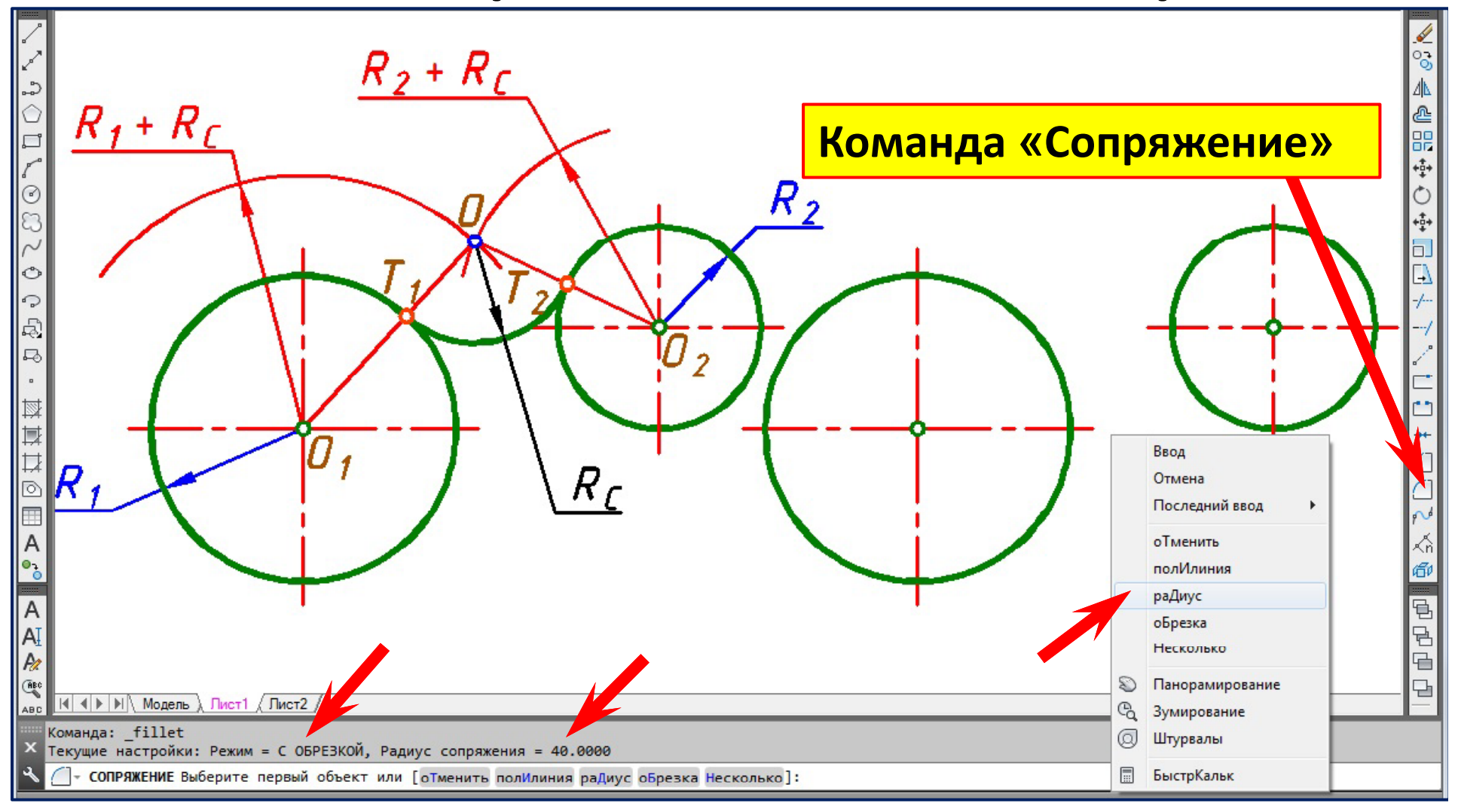

### **Выберем из контекстного меню** «**радиус**» **и введём значение.**

**Команда «Сопряжение ». Опция** «**С обрезкой** »

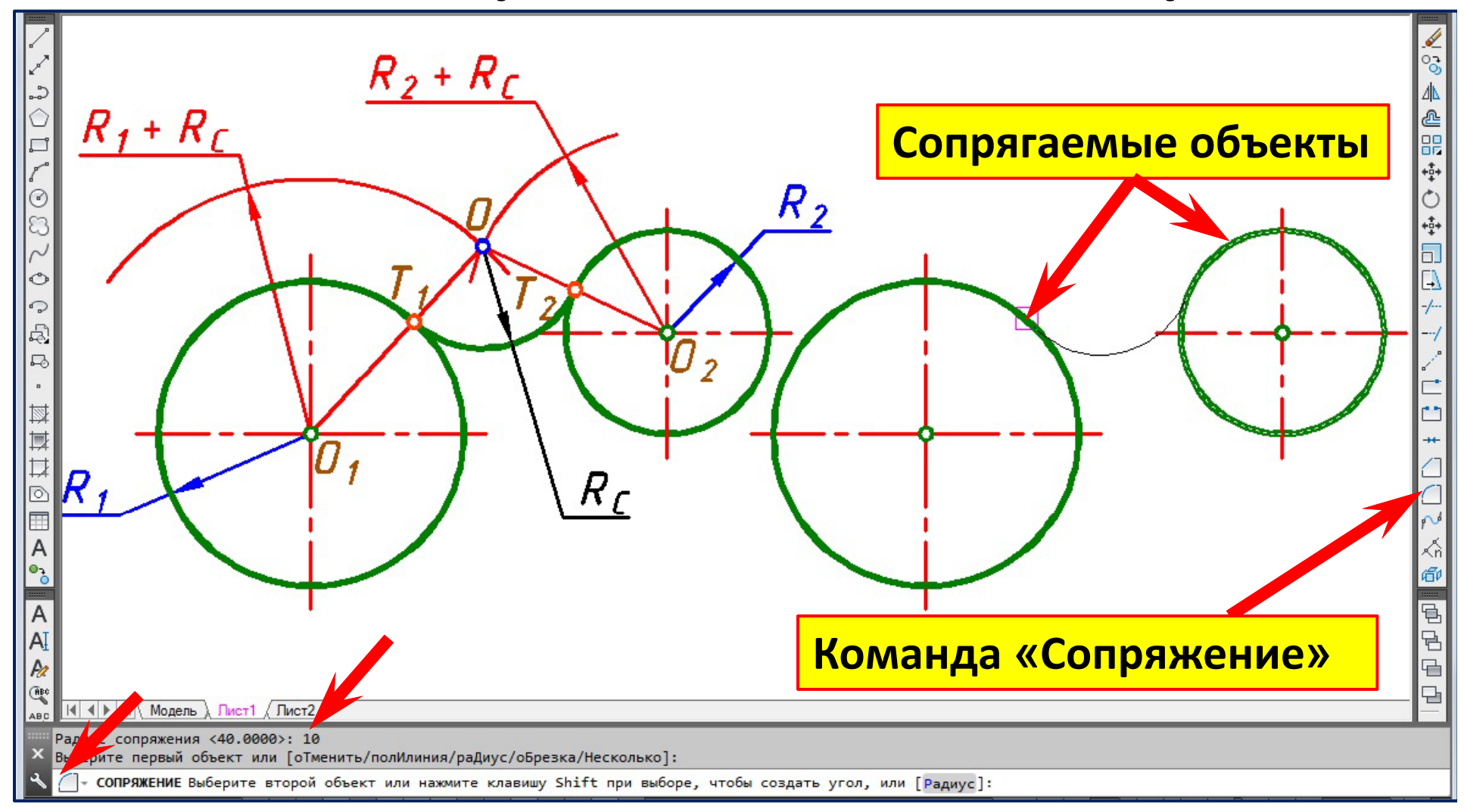

**Укажем сопрягаемые объекты.**

## **Команда «Сопряжение ». Опция** «**С обрезкой** »

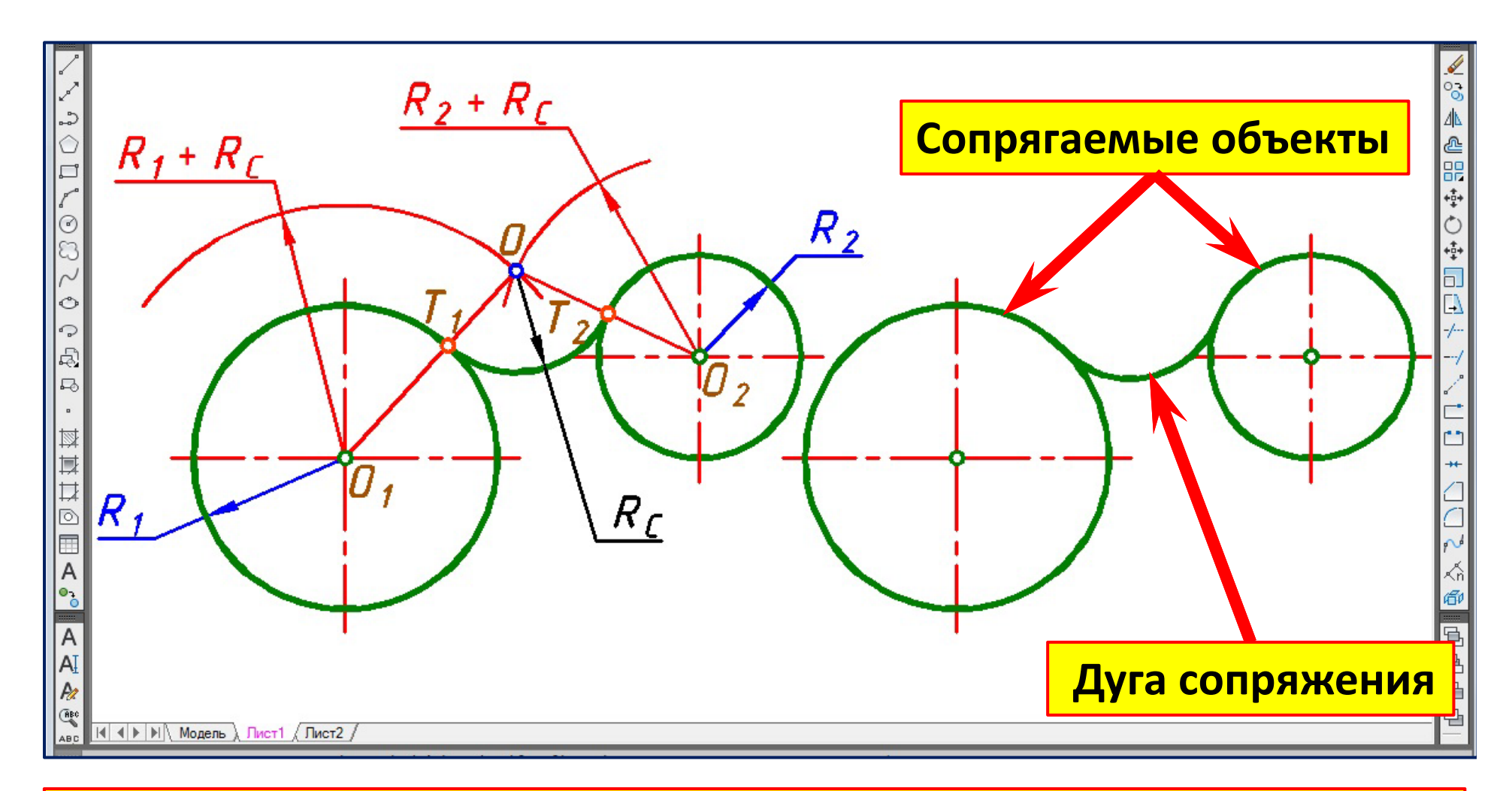

### **Результат выполнения команды** «**Сопряжение**»

# **Сопряжение окружностей . Коман да «Окружность». Оп ция**  «**ККР** »

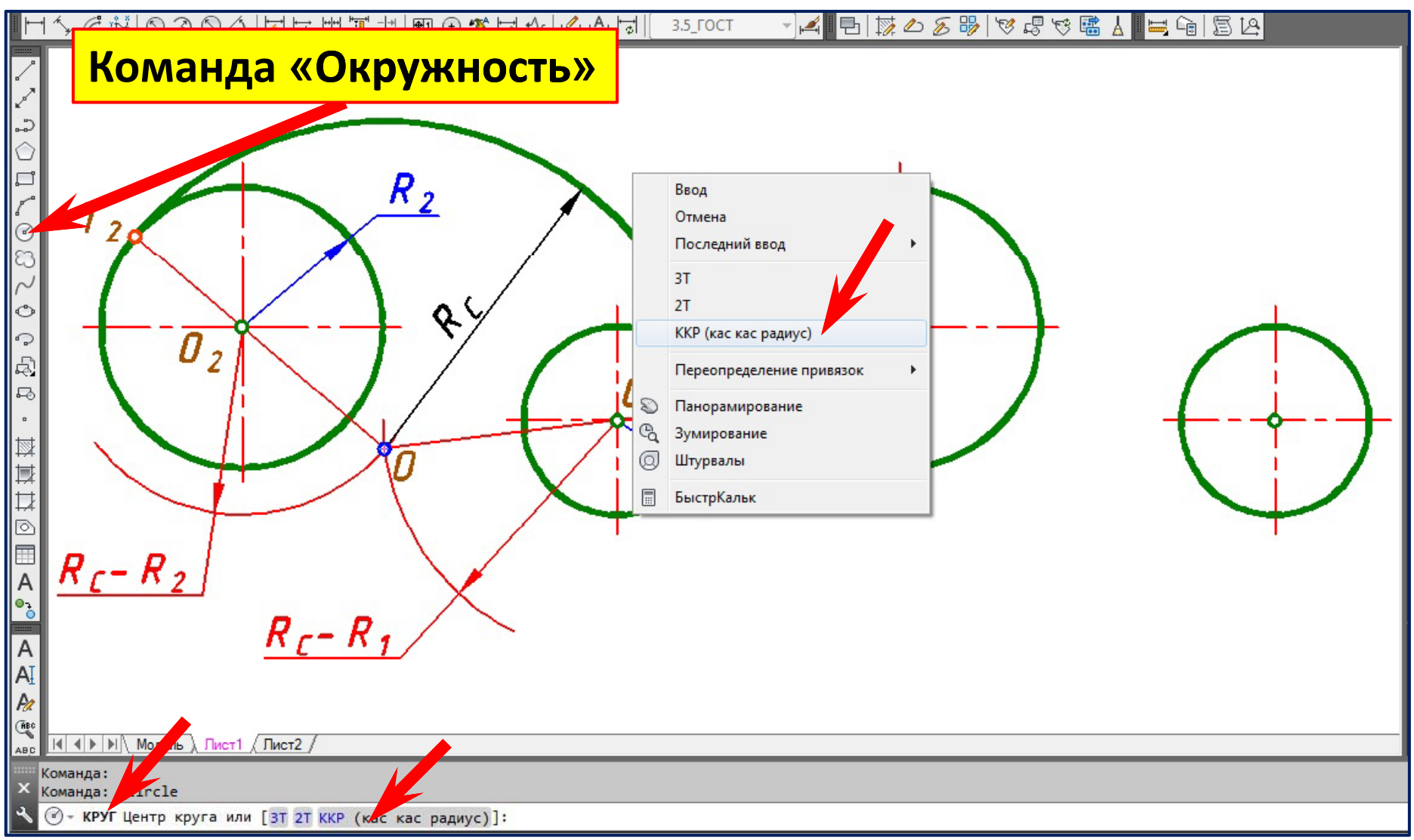

**Правый клик для вызова контекстного меню выбора опции**  «**ККР** »

# **Сопряжение окружностей . Коман да «Окружность». Оп ция**  «**ККР** »

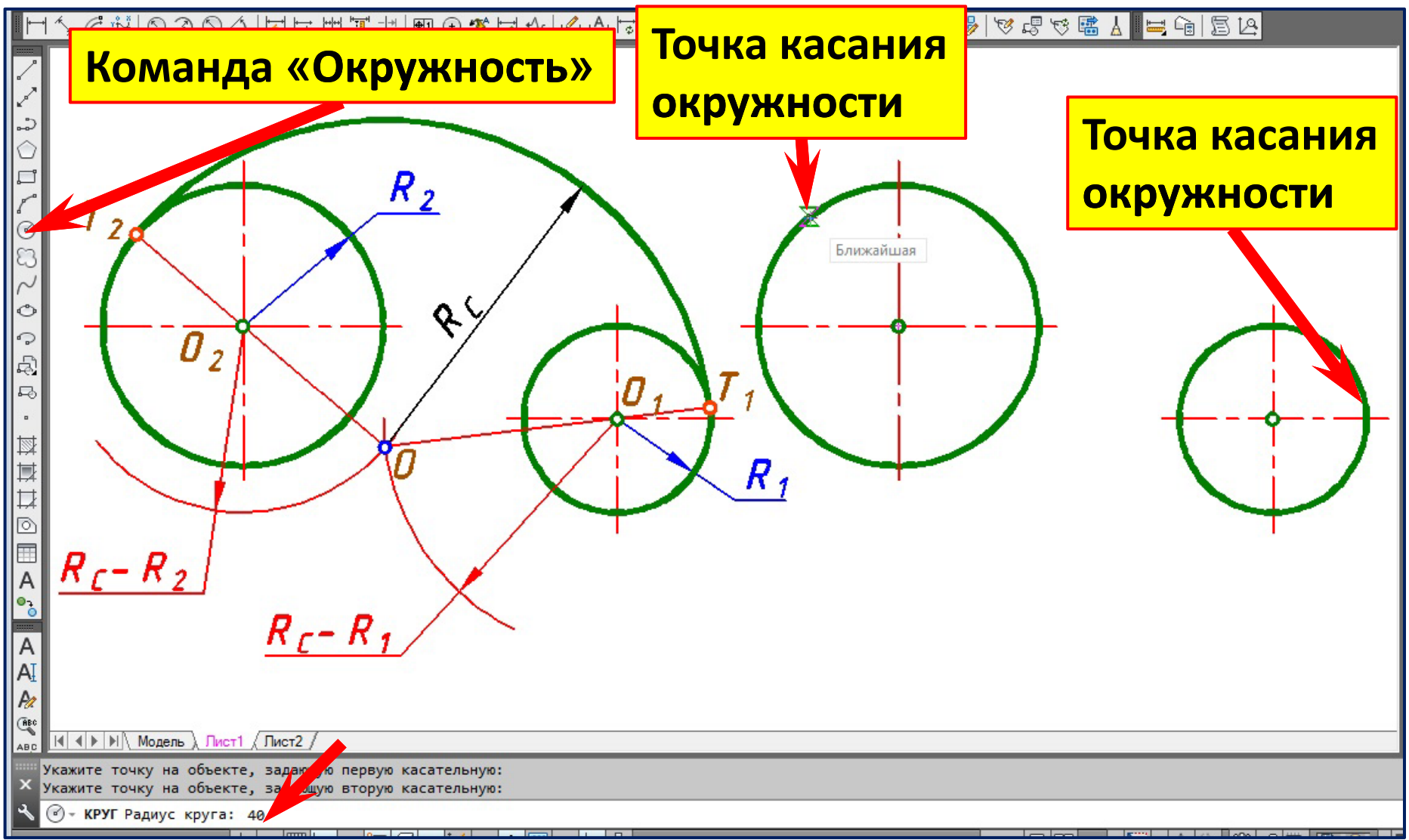

#### **Укажем точки касания окружностей и зададим радиус сопряжения.**

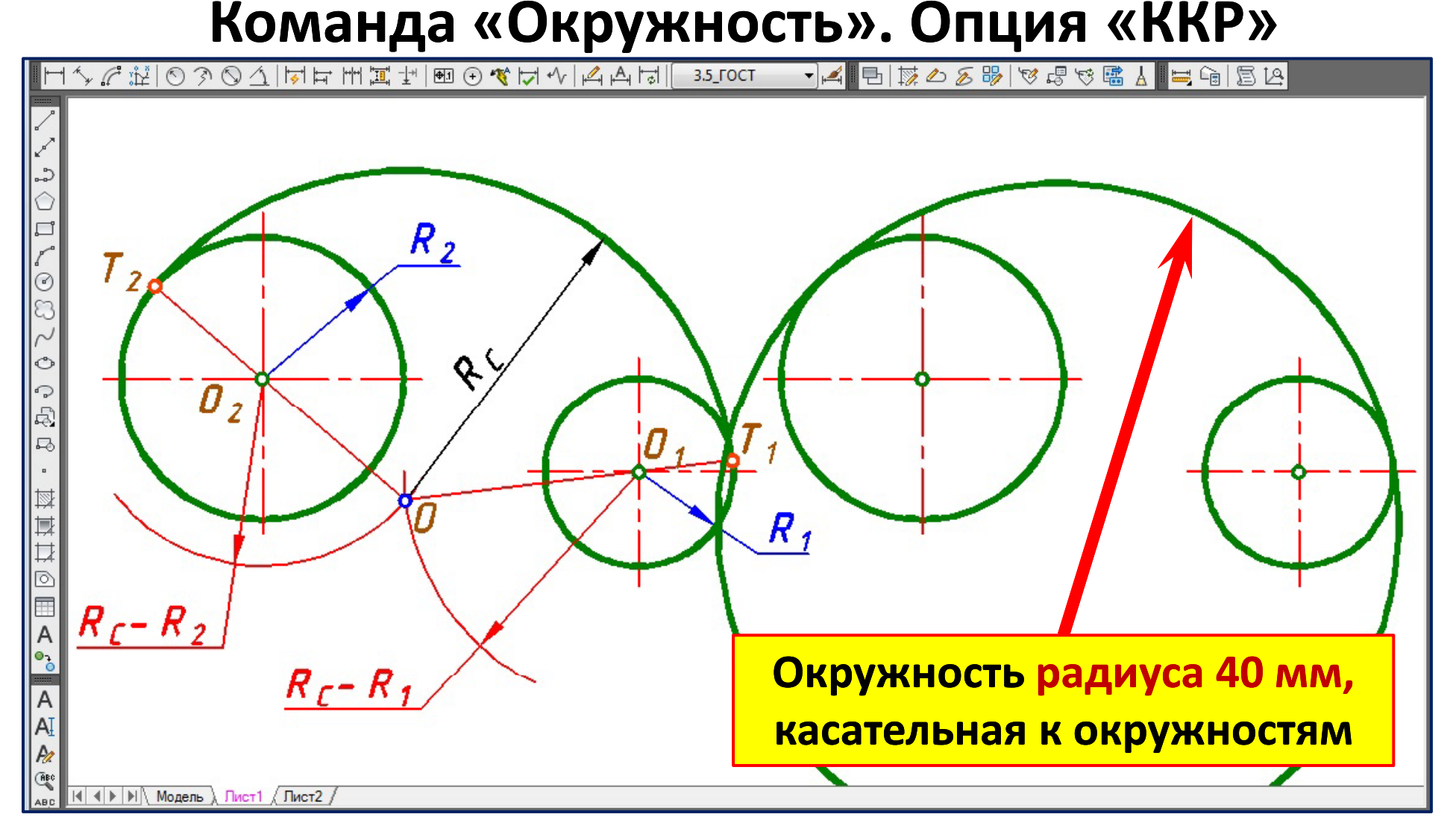

**Осталось удалить лишнее.**

# **Сопряжение окружностей . Команда «Окружность » . Опция** «**ККР** »

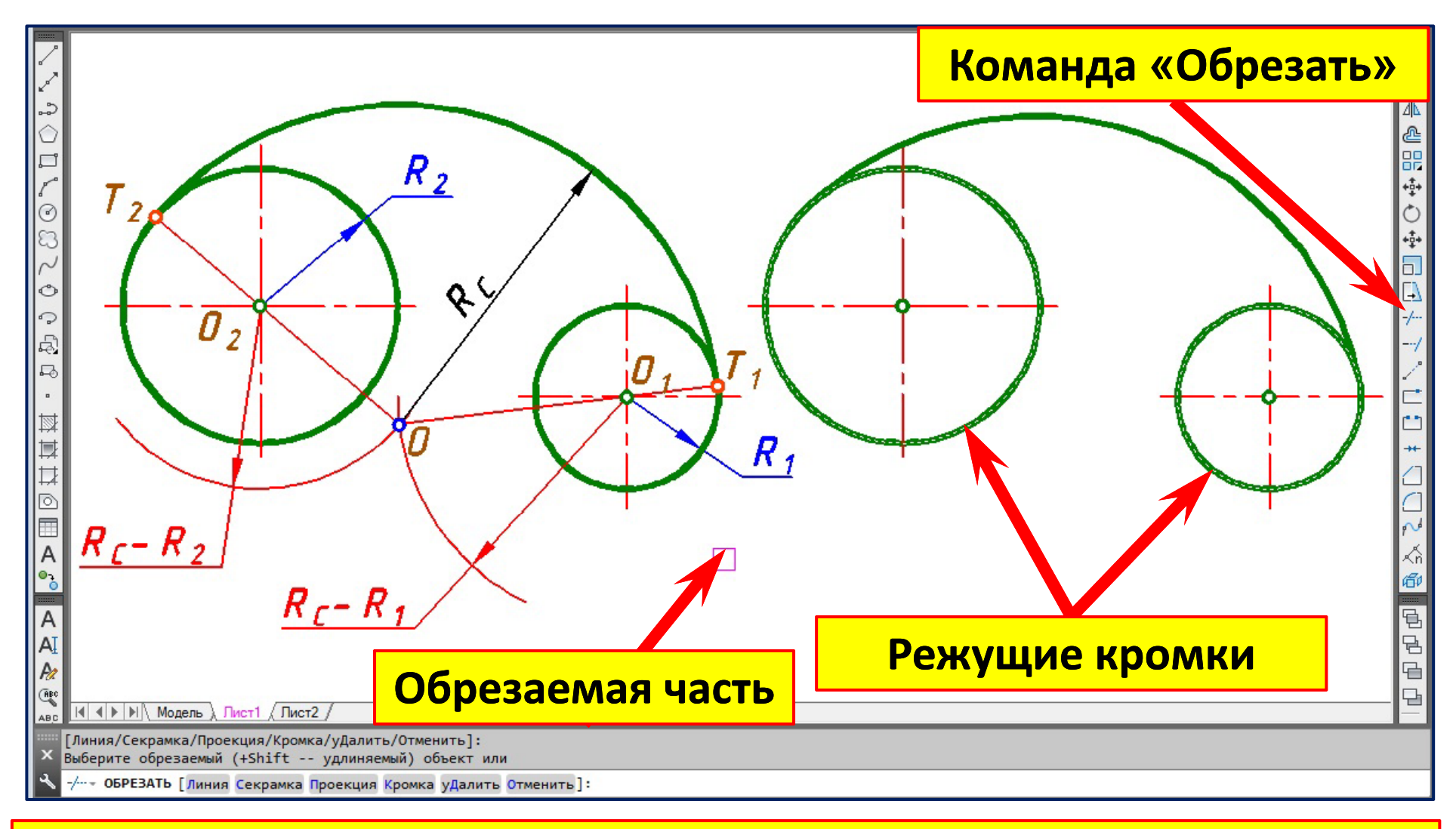

Выберем режущие кромки. Правый клик. Укажем удаляемую часть.

### **Сопряжение Сопряжение полилинии полилинии и окружности .**

**Команда «Окружность». Опция** «**ККР**»

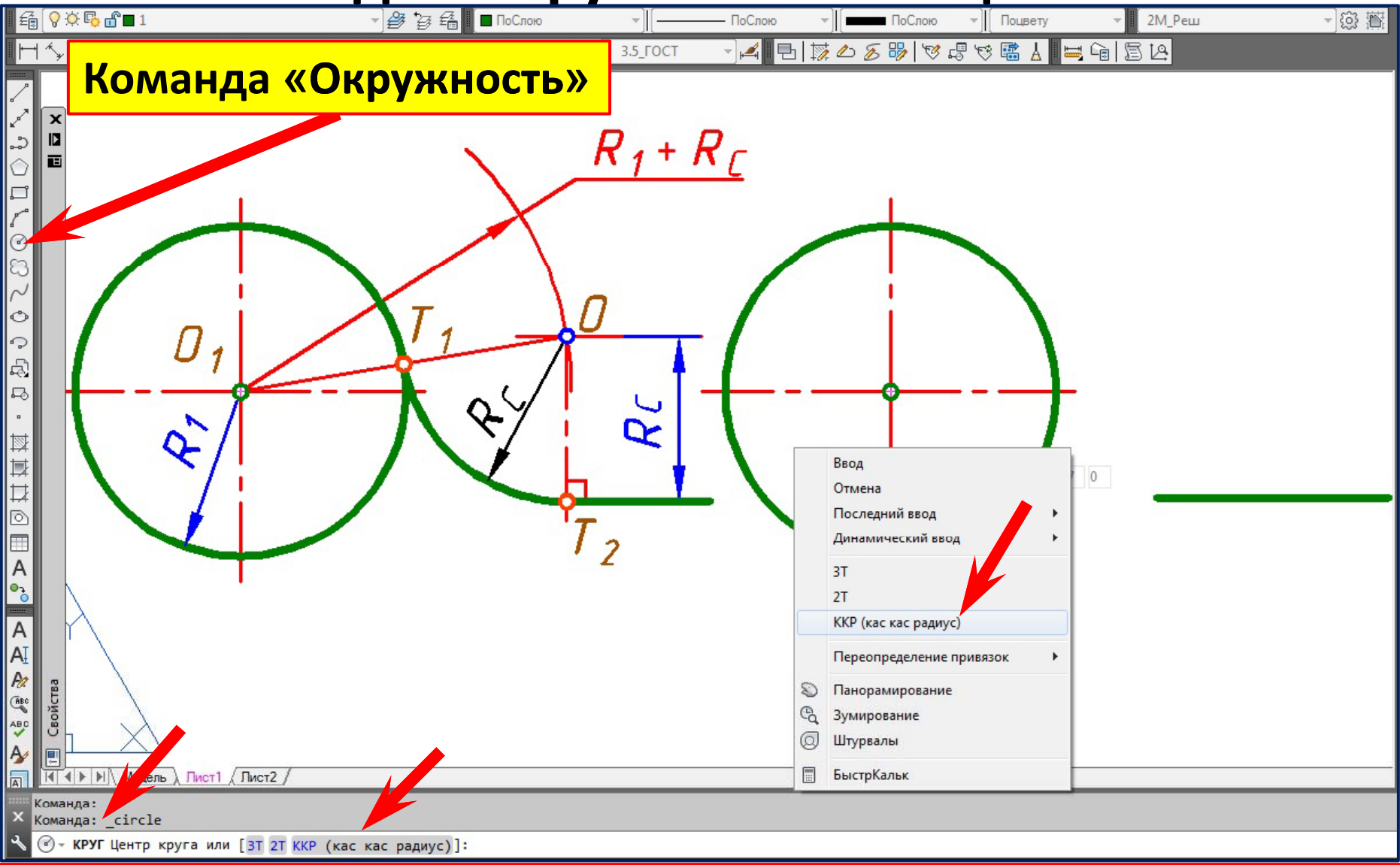

**Правый клик для вызова контекстного меню выбора опции** «**ККР**»

### **Сопряжение Сопряжение полилинии полилинии и окружности .**

## **Команда «Окружность». Опция** «**ККР**»

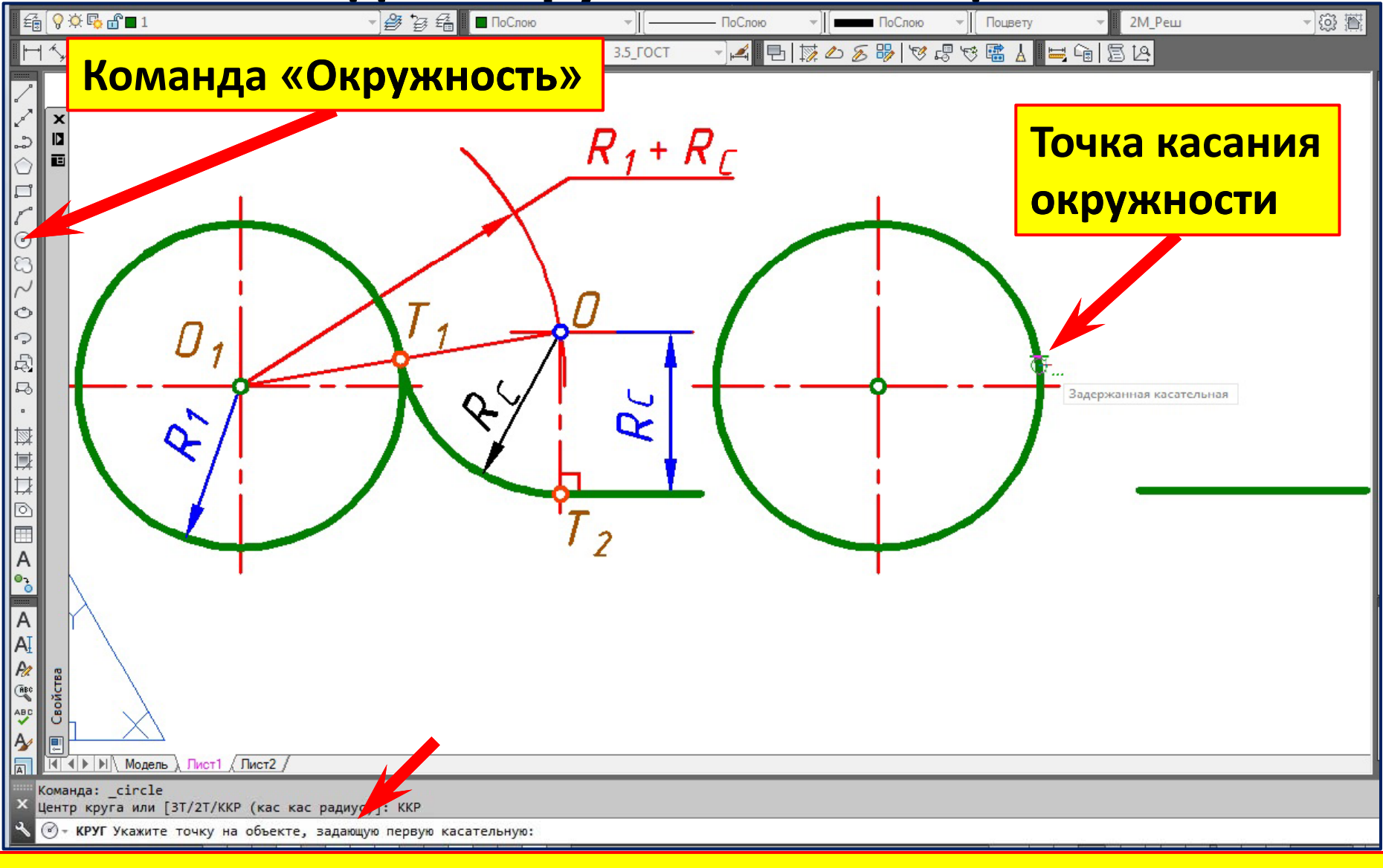

### **Укажем приблизительно точку касания окружности.**

### **Сопряжение Сопряжение полилинии полилинии и окружности .**

## **Команда «Окружность». Опция** «**ККР**»

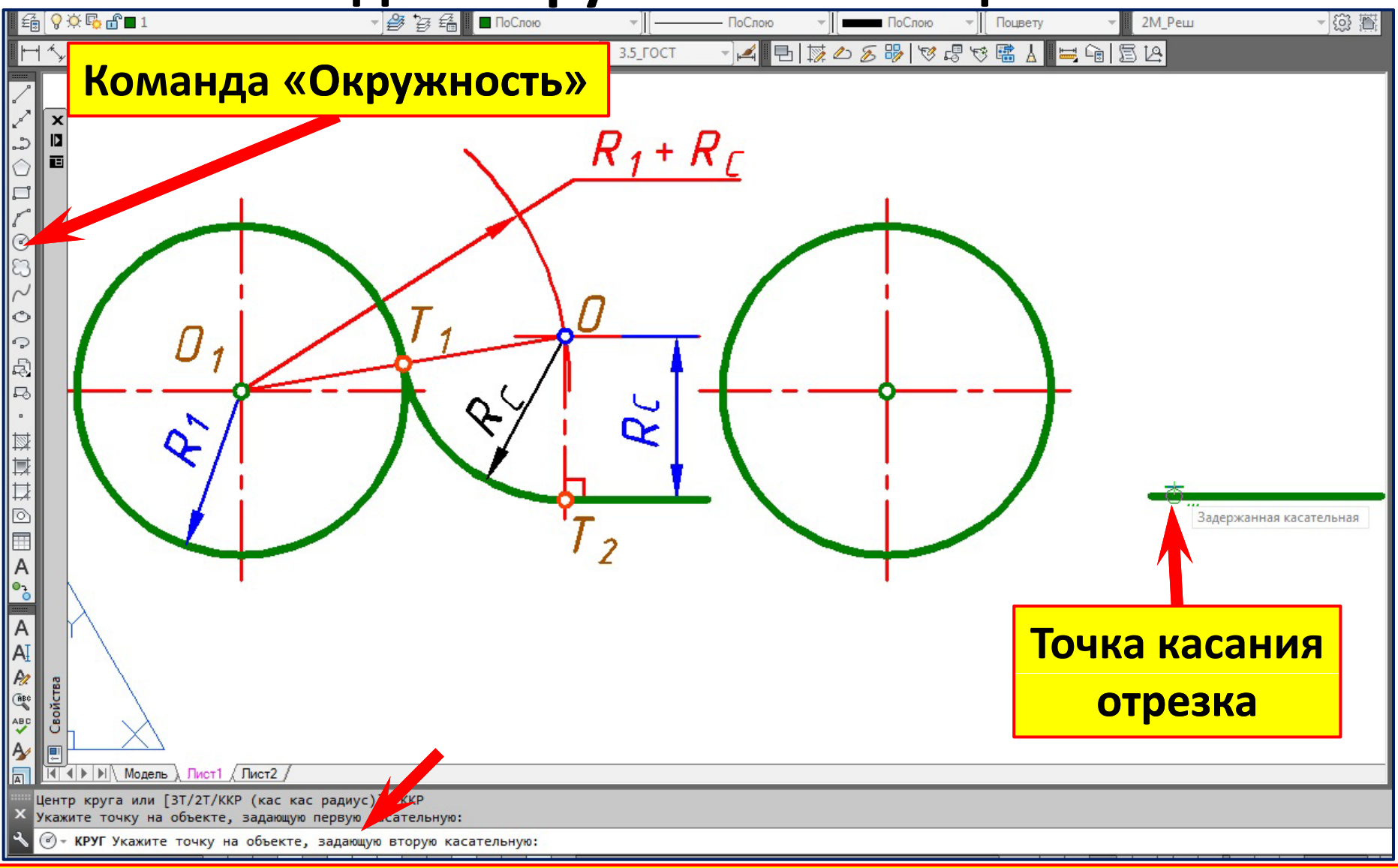

### **Укажем приблизительно точку касания отрезка.**

# **Сопряжение Сопряжение полилинии полилинии и окружности . Команда «Окружность». Опция** «**ККР**»

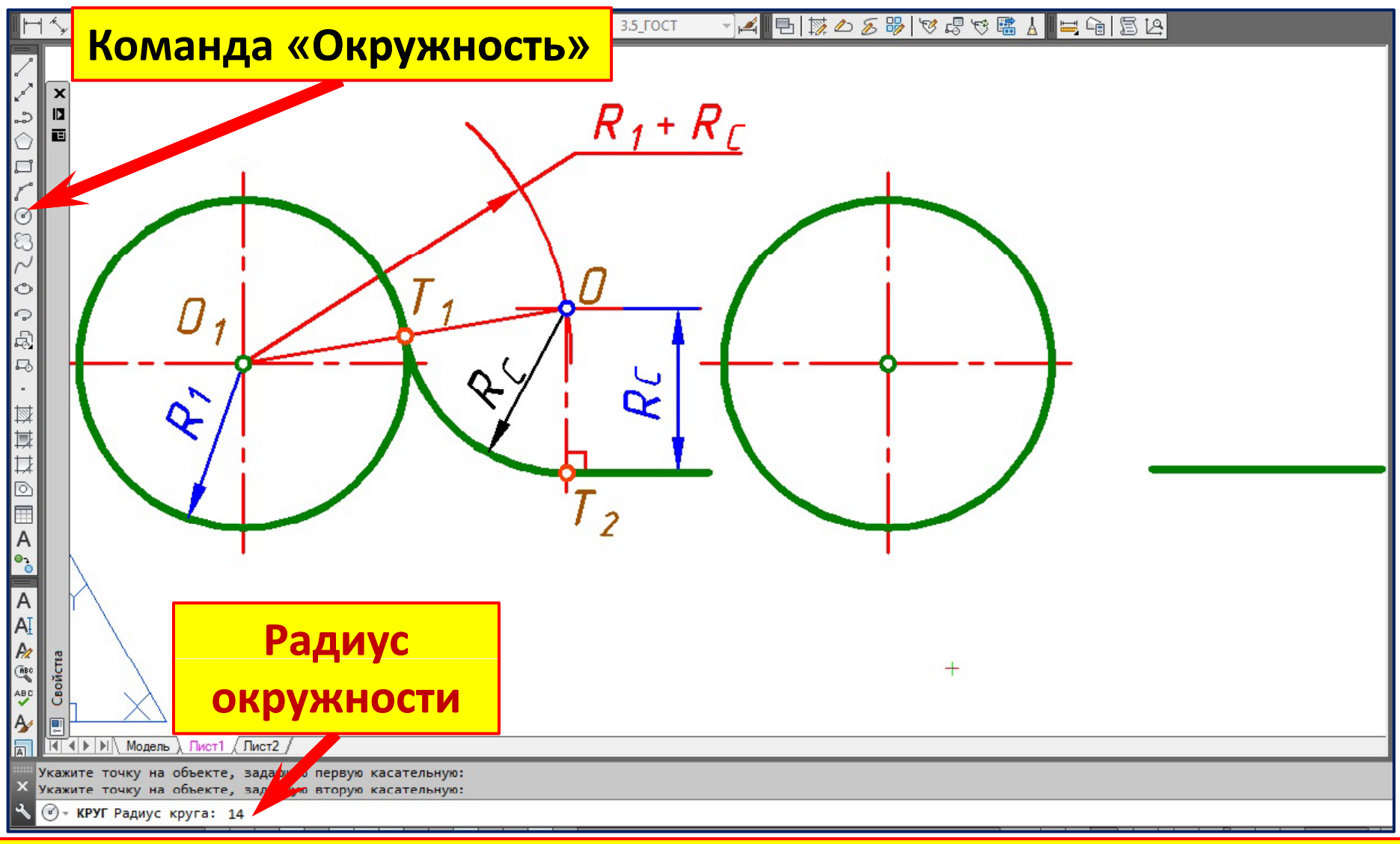

**Зададим радиус окружности касательной к отрезку.**

# **Сопряжение Сопряжение полилинии полилинии и окружности . Команда «Окружность». Опция** «**ККР**»

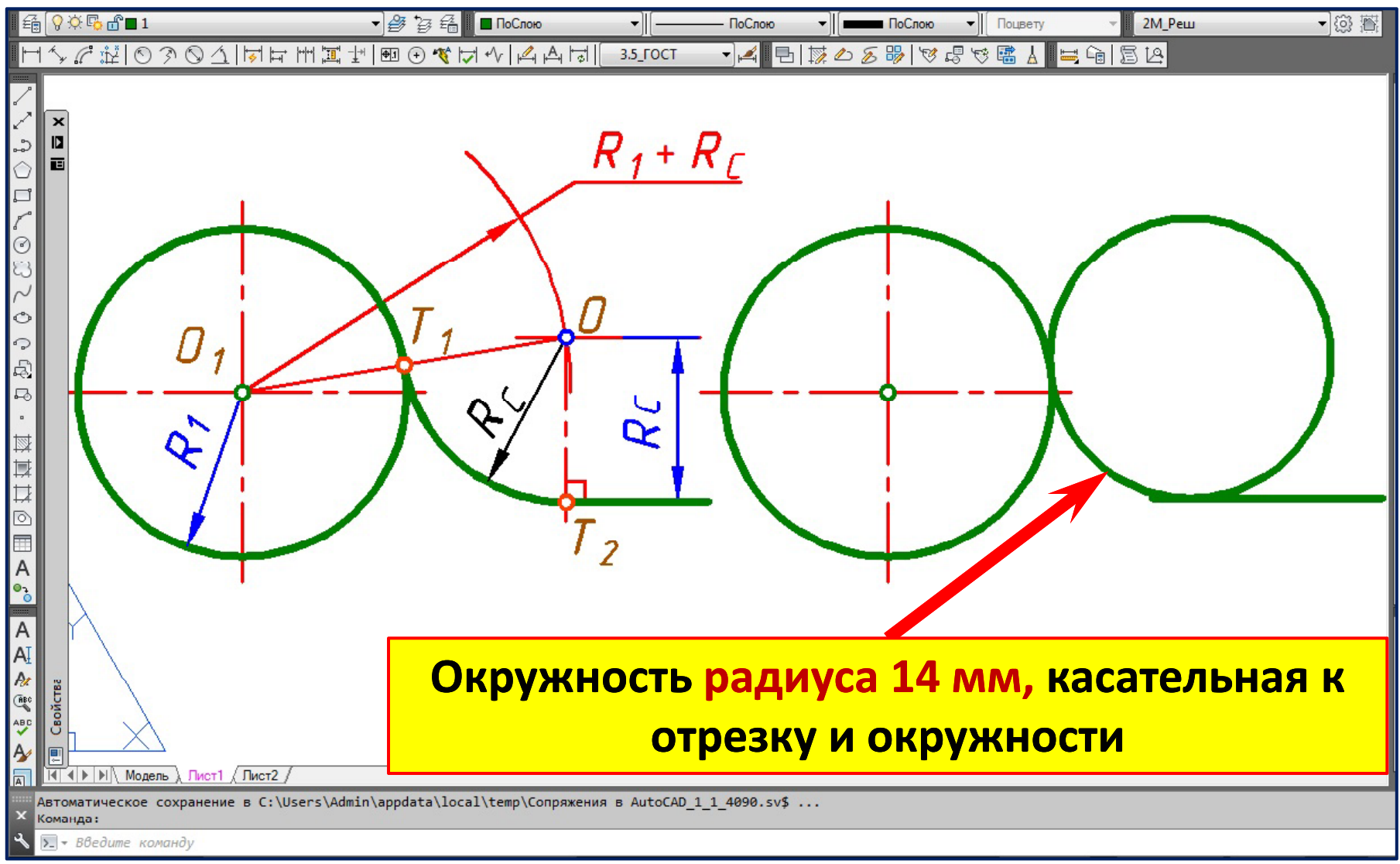

**Осталось удалить лишнее.**

# **Сопряжение Сопряжение полилинии полилинии и окружности . Команда «Окружность». Опция** «**ККР**»

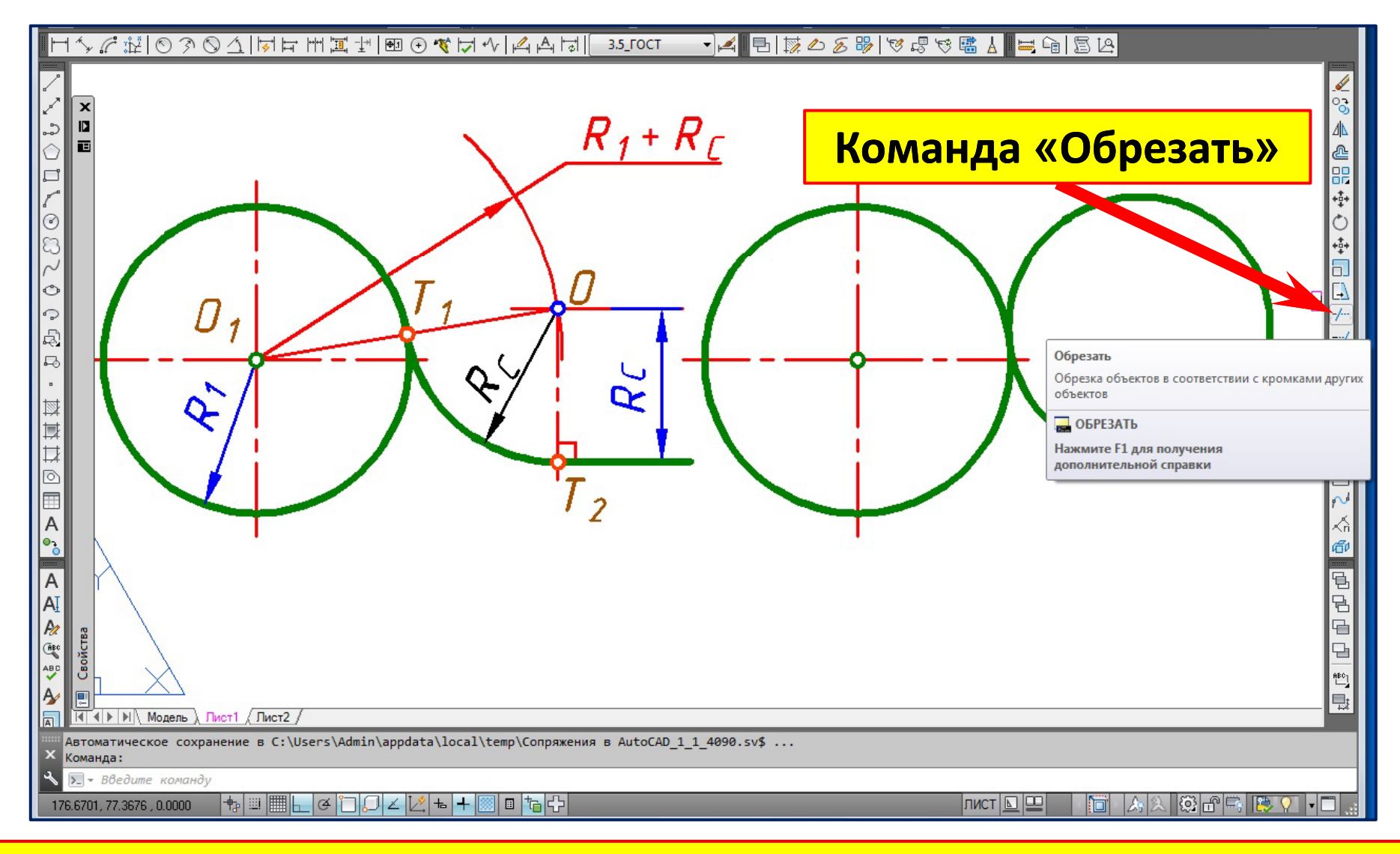

**Осталось удалить лишнее командой** «**Обрезать**»**.**

# **Сопряжение Сопряжение полилинии полилинии и окружности . Удаление лишнего командой** «**Обрезать** »**.**

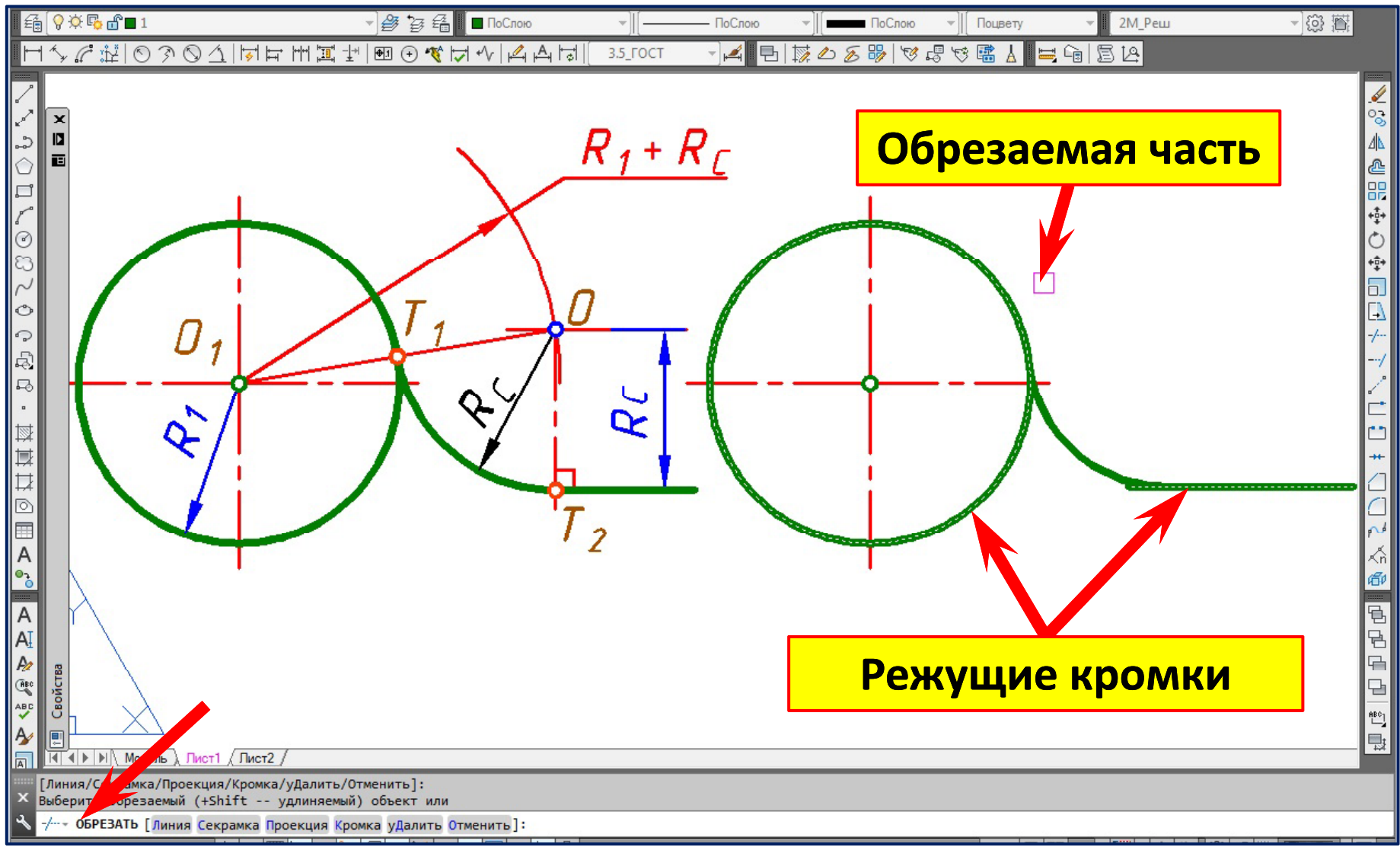

Выберем режущие кромки. Правый клик. Укажем удаляемую часть.

# **Сопряжение Сопряжение полилинии полилинии и окружности . Удаление лишнего командой** «**Обрезать** »**.**

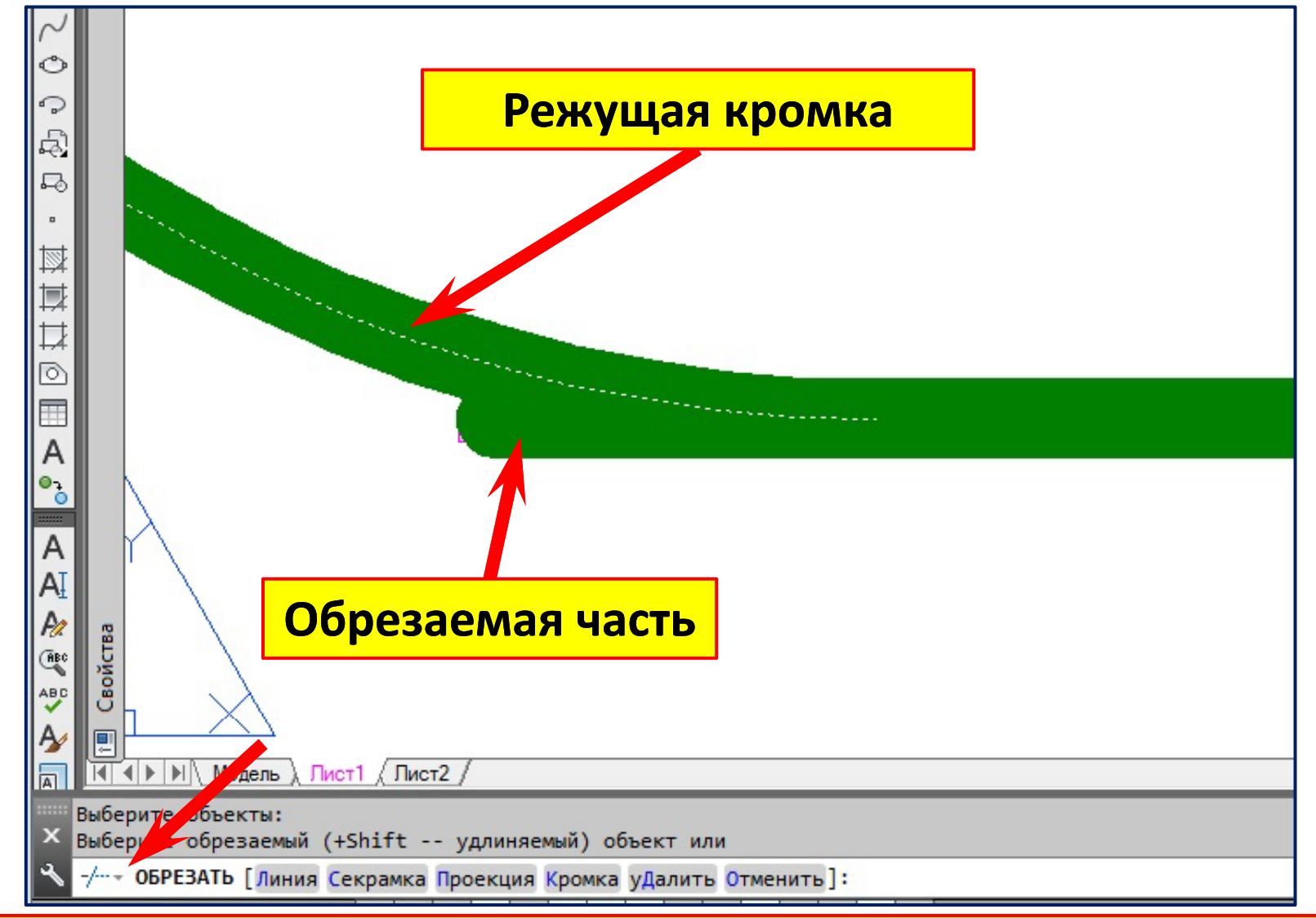

Выберем режущую кромку. Правый клик. Укажем удаляемую часть.

# **Команда оманда «Сопряжение опряжение». Опция** «**Б б ез о резки**»

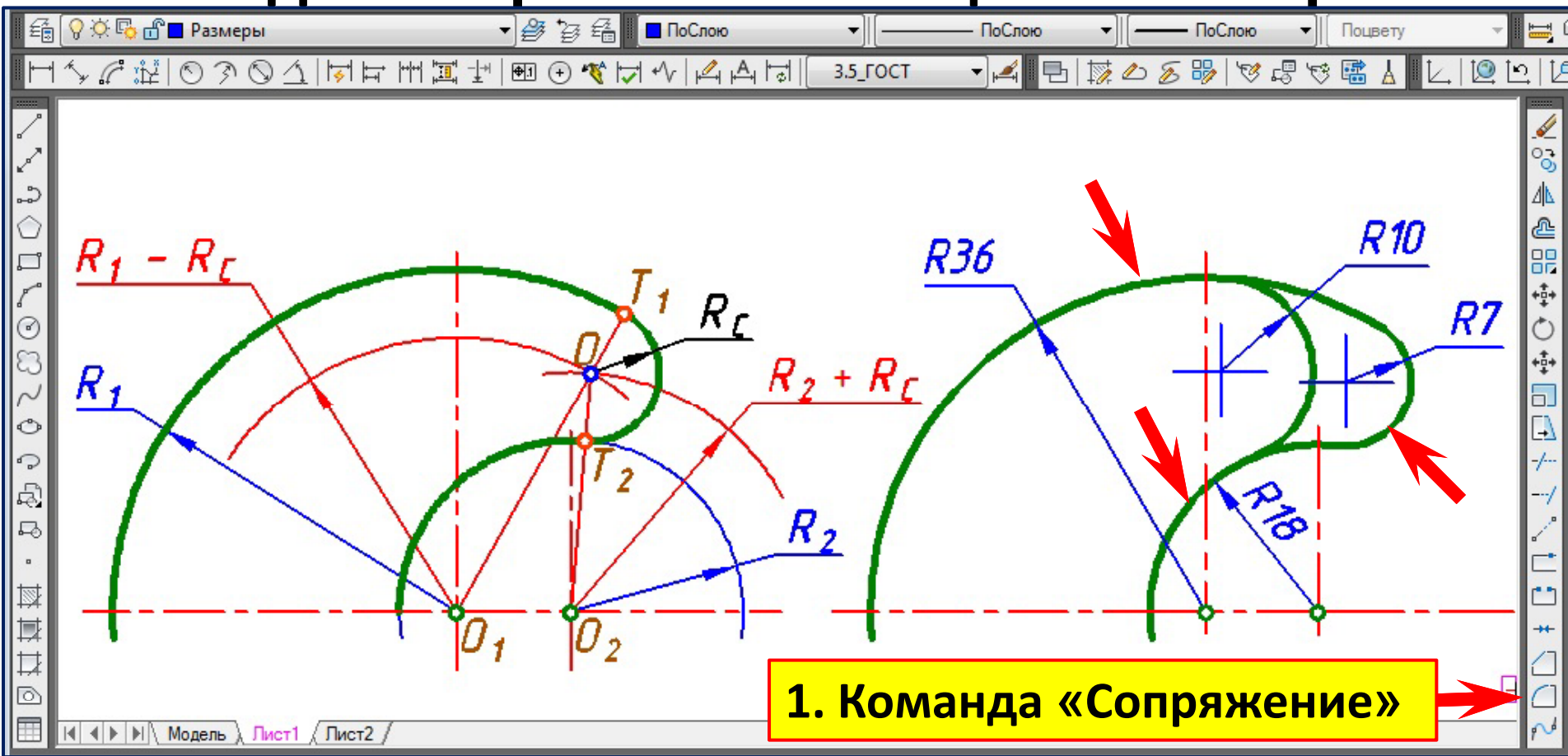

- **2. Правый клик для вызова контекстного меню .**
- **б ё 3. Выберем из контекстного меню** «**радиус**» **и введём значение.**
- **4. Укажем сопрягаемые дуги.**

# **Команда «Сопряжение». Опция** «**Без обрезки**»

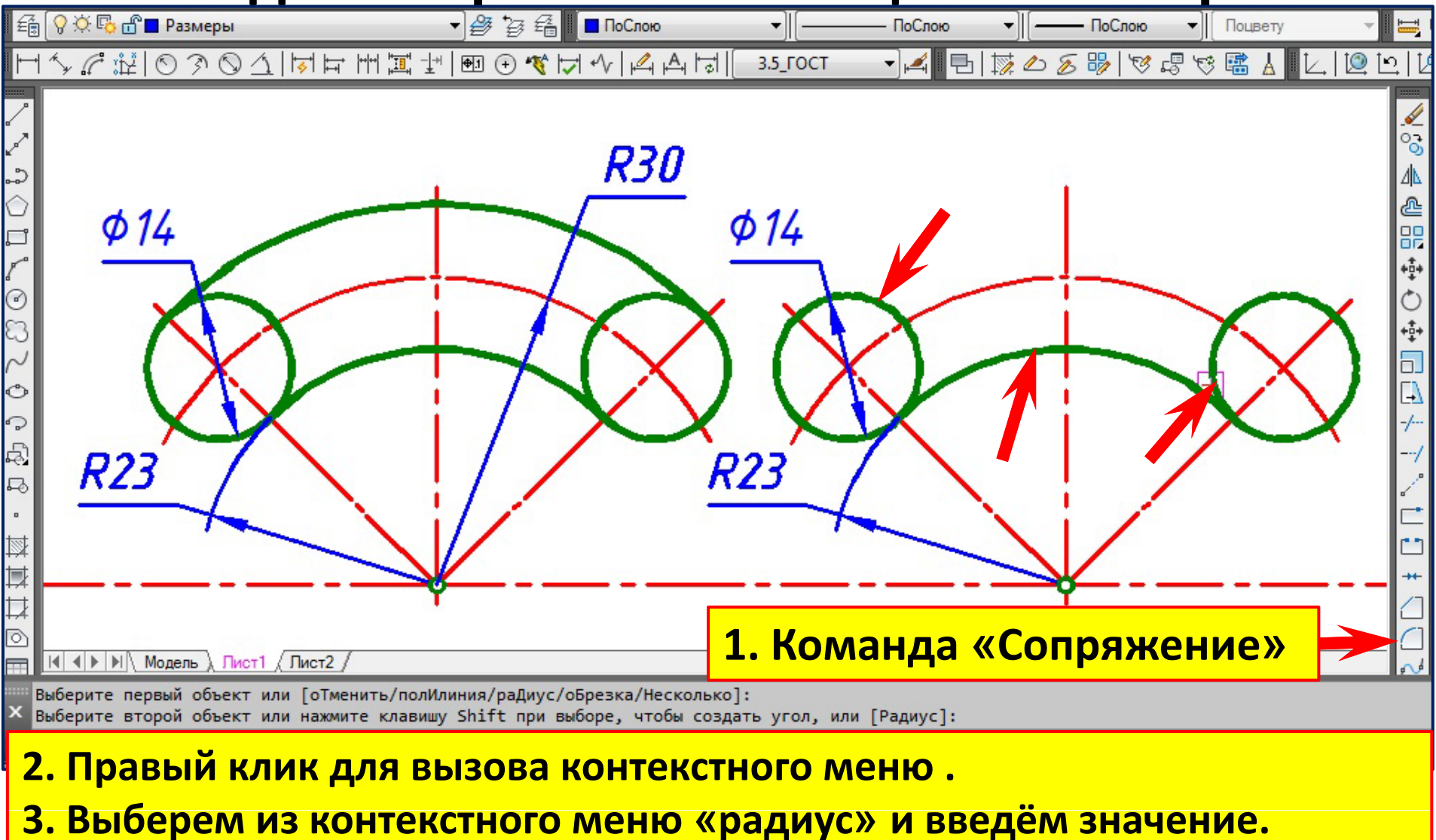

**4. Укажем сопрягаемые дуги.**

# **Сопряжение окружностей. Команда «Смещение».**

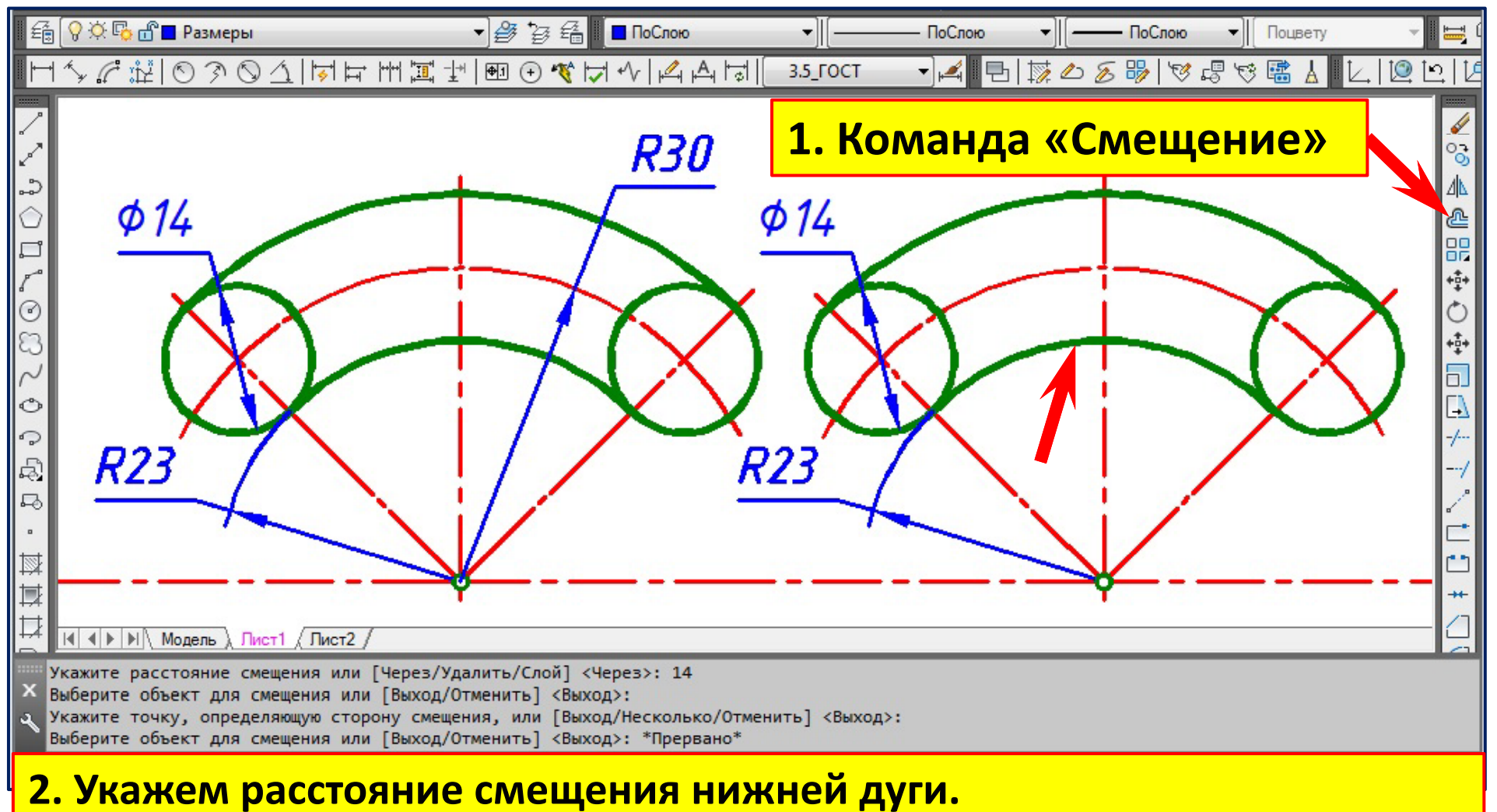

**3. В б <sup>ы</sup> ерем нижнюю дугу.**

**4. Укажем точку, определяющую сторону смещения сопрягаемой дуги.**

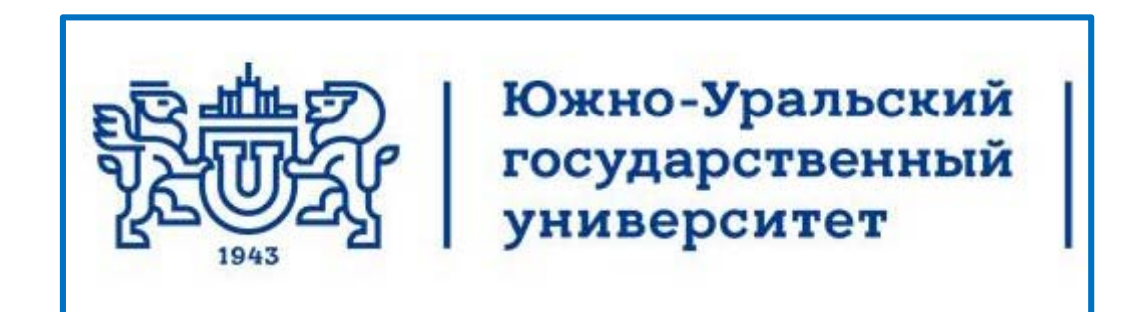

# Кафедра инженерной и компьютерной **Лекции по инженерной графике инженерной** графики Требования и рекомендации по простановке размеров на чертежах

Челябинск 2017

# **Простановка размеров на эскизах и чертежах дета ей лей**

- Основанием для определения величины предмета служат **размерные числа**, нанесенные на чертеже.
- Размерные числа должны соответствовать **действительным размерам** изображаемого предмета , <u>независимо от того, в каком масштабе он изображён</u>.
- Размеры бывают **линейные**: длина, ширина, высота, величина диаметра, радиуса, дуги; и **угловые** — размеры углов. Линейные размеры указывают на чертеже в **миллиметрах**, единицу измерения на чертеже не указывают. Угловые размеры указывают в **градусах**, минутах и секундах с обозначением единицы, например, 12°45′30 11 .
- Комплекс размерных линий, нанесенных на чертеже детали, называют **размерной сеткой.**

# **Два этапа простановки размеров**

- Простановка размеров – это один из важнейших этапов выполнения чертежей. Его разбивают на два: **задание** размеров и **нанесение** размеров.
- Задать размеры на чертеже значит определить тот необходимый минимум размеров, который нужен для обеспечения изготовления детали в соответствии с требованиями конструкции, и позволяющих применить к детали разные варианты технологического процесса.
- Нанести размеры на чертеже значит так расположить выносные и размерные линии, размерные числа, чтобы исключить возможность их неправильного толкования и обеспечить удобство чтения чертежа.
## **Три группы размеров размеров**

- **1. геометрические** (параметры формы) определяют величину каждой простой геометрической поверхности, из которой слагается геометрическая форма детали
- **2. координатные** определяют положение простых геометрических тел (их поверхностей) относительно друг друга;
- **3. габаритные** длина, ширина, высота детали .
- • Геометрические и координатные размеры должны определять в своей совокупности форму детали, и, следовательно, каждый из них должен быть использован при ее изготовлении и проверен при приемке готовой детали.

## **1. Размеры геометрические** (параметры формы)

•Любая деталь представляет собой **сочетания простейших геометрических фигур** и поверхностей: призм, пирамид, цилиндров, конусов, сфер, поверхностей тора.

•Для однозначного выявления формы простейших геометрических фигур необходимо от двух до трех изображений. Многогранники (призмы, пирамиды) – два, одно из которых обязательно на плоскость, перпендикулярную ребрам или оси (рис. *<sup>а</sup>*, *б*). Прямоугольный параллелепипед – три изображения (рис. *<sup>в</sup>*).

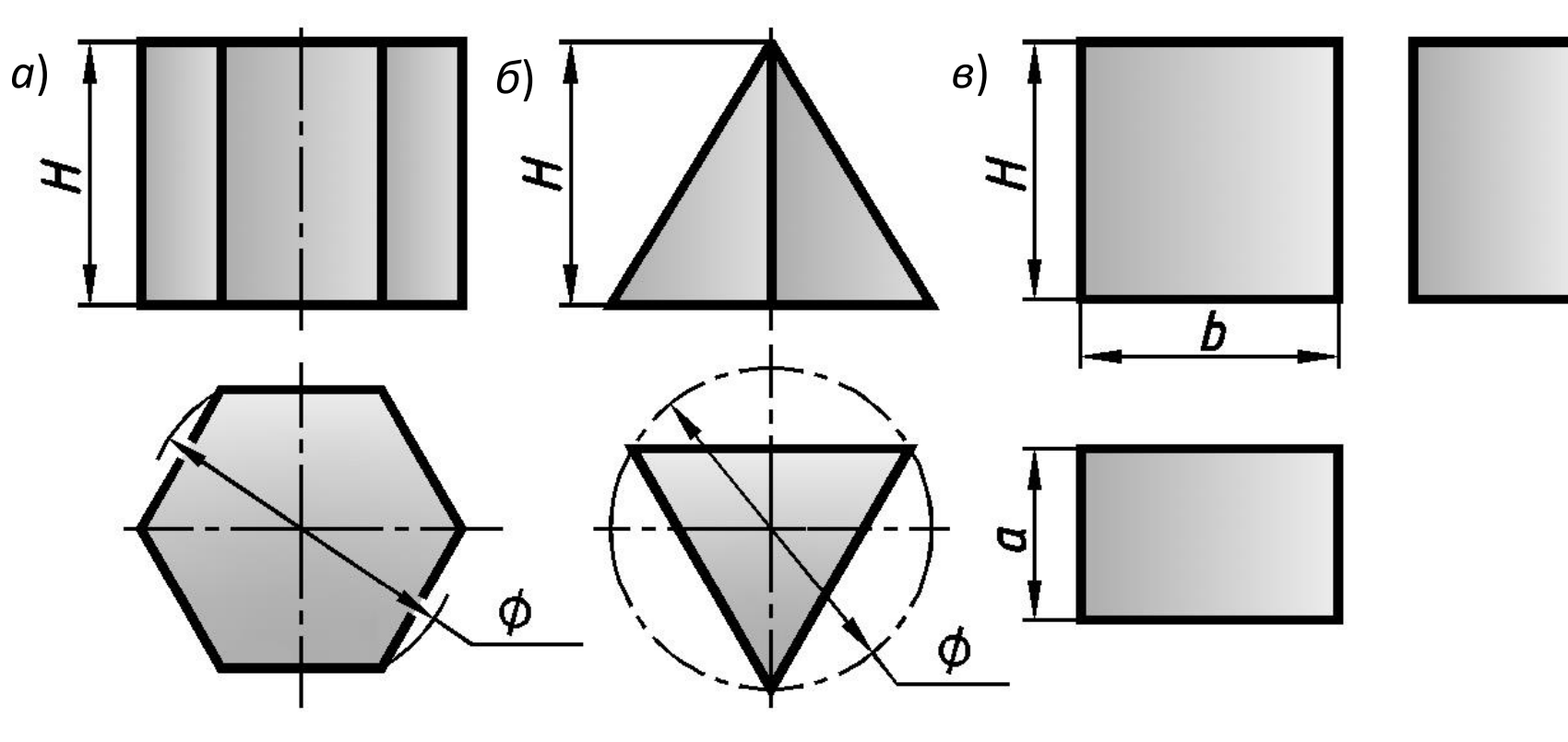

### **1. Размеры геометрические** (параметры формы)

- •Для тел вращения (цилиндр, конус, сфера, тор), при применении условных знаков, достаточно одного изображения (рис. *а*, *б*, *в*, *г*). Знак диаметра –  $\phi$ , знак –  $\bigcirc$ , заменяющий слово «сфера».
- • Для призмы с квадратным основанием при применении знака квадрата  $\square$  – одно изображение (рис.  $\partial$ ).

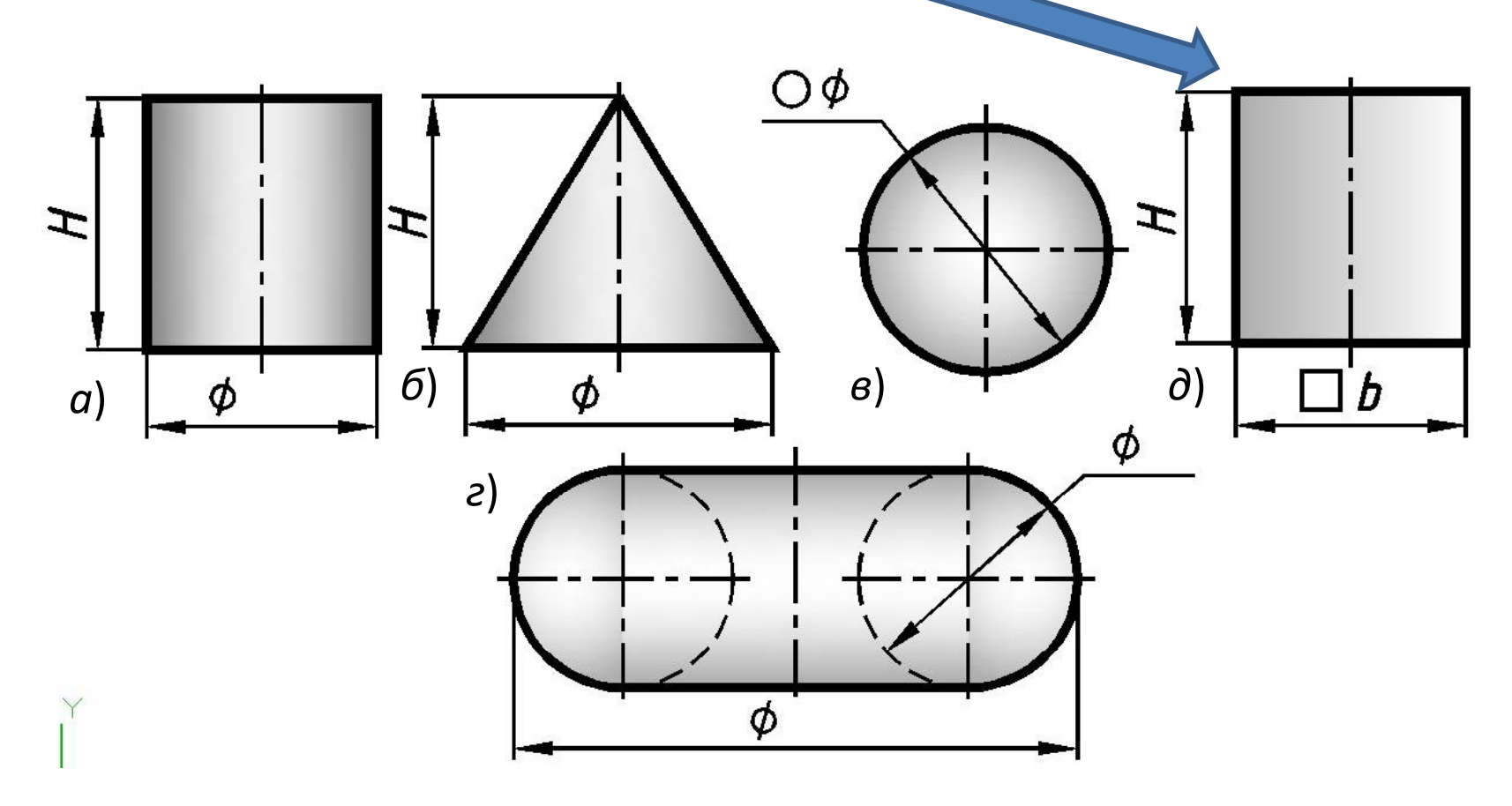

# **2. Размеры координатные**

‒ определяют положение простых геометрических тел (их поверхностей) относительно друг друга.

На рис. приведены размеры фланцев различной формы. Чёрным цветом нанесены **размеры формы** ,

**рыжим** ‒ **координатные**.

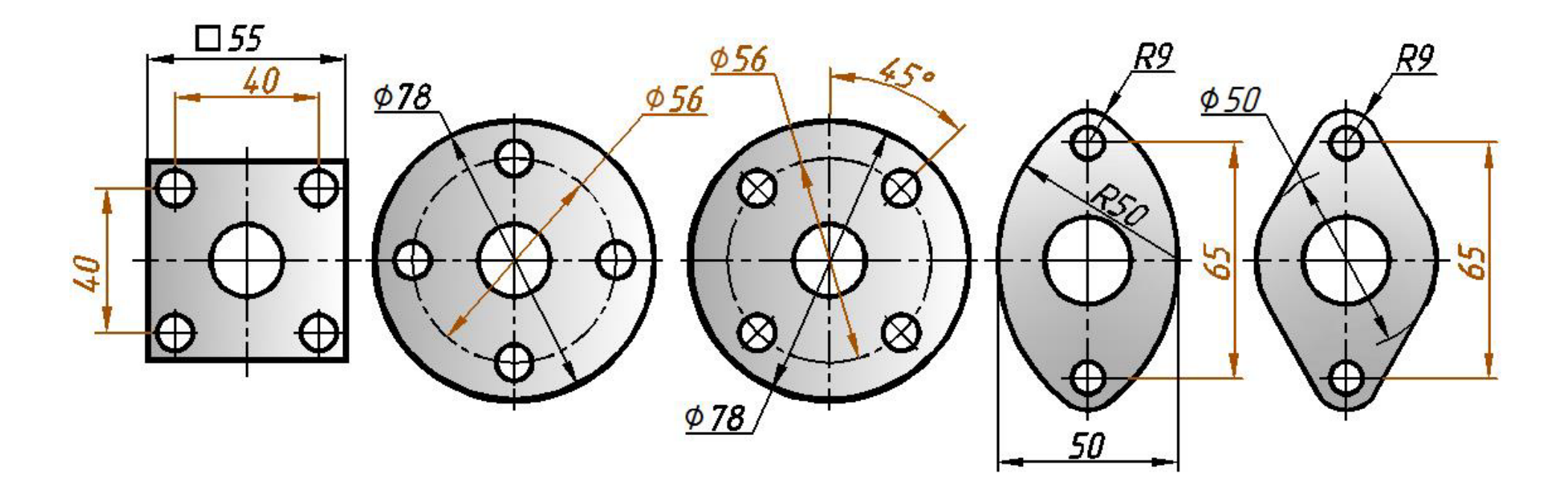

### **3. Размеры габаритные**

– определяют длину, ширину и высоту детали.

На рис. синим цветом нанесены **габаритные** размеры. Рыжим цветом нанесены размеры **координатные**, чёрным ‒ размеры формы.

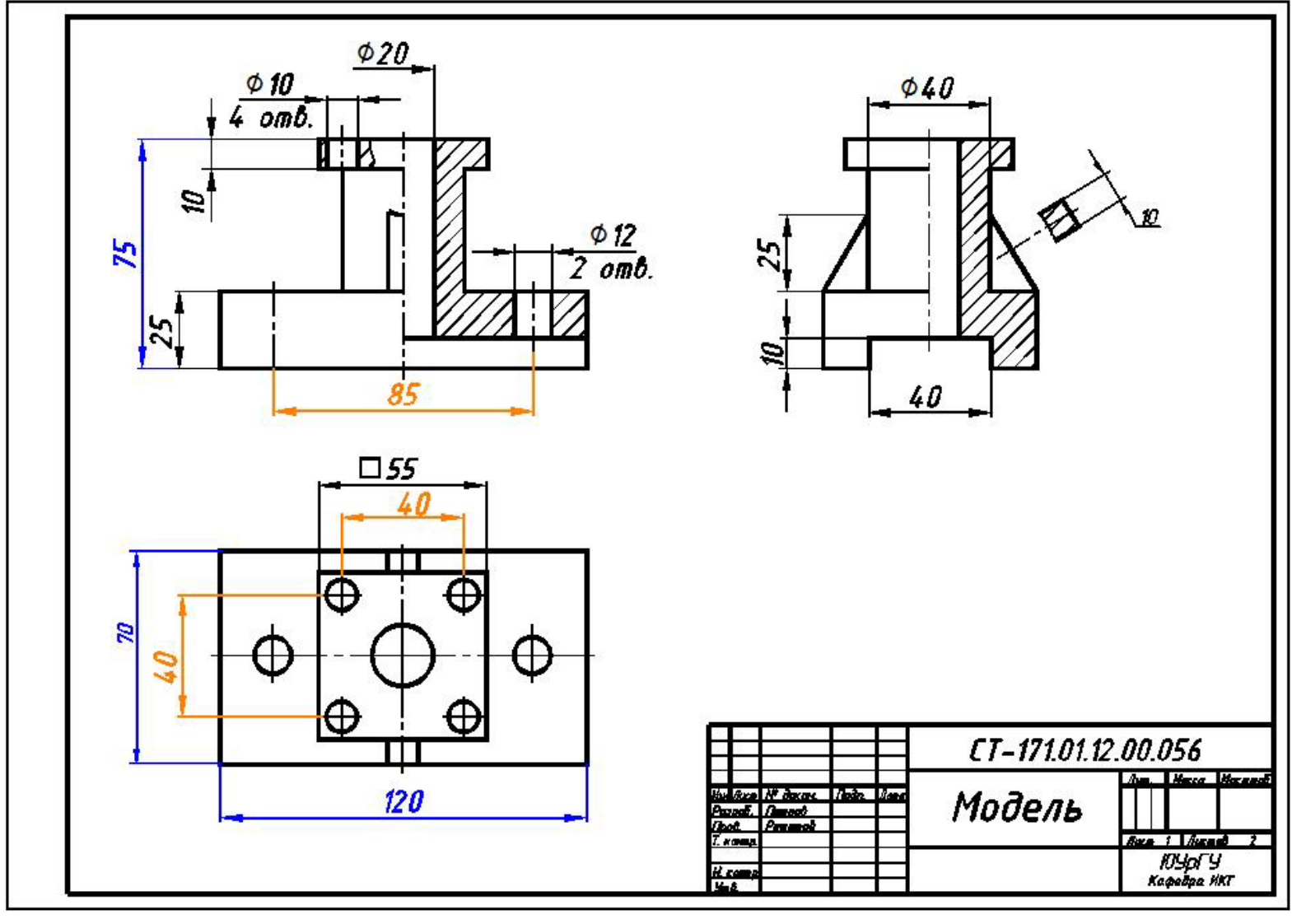

### **Анализ формы модели**

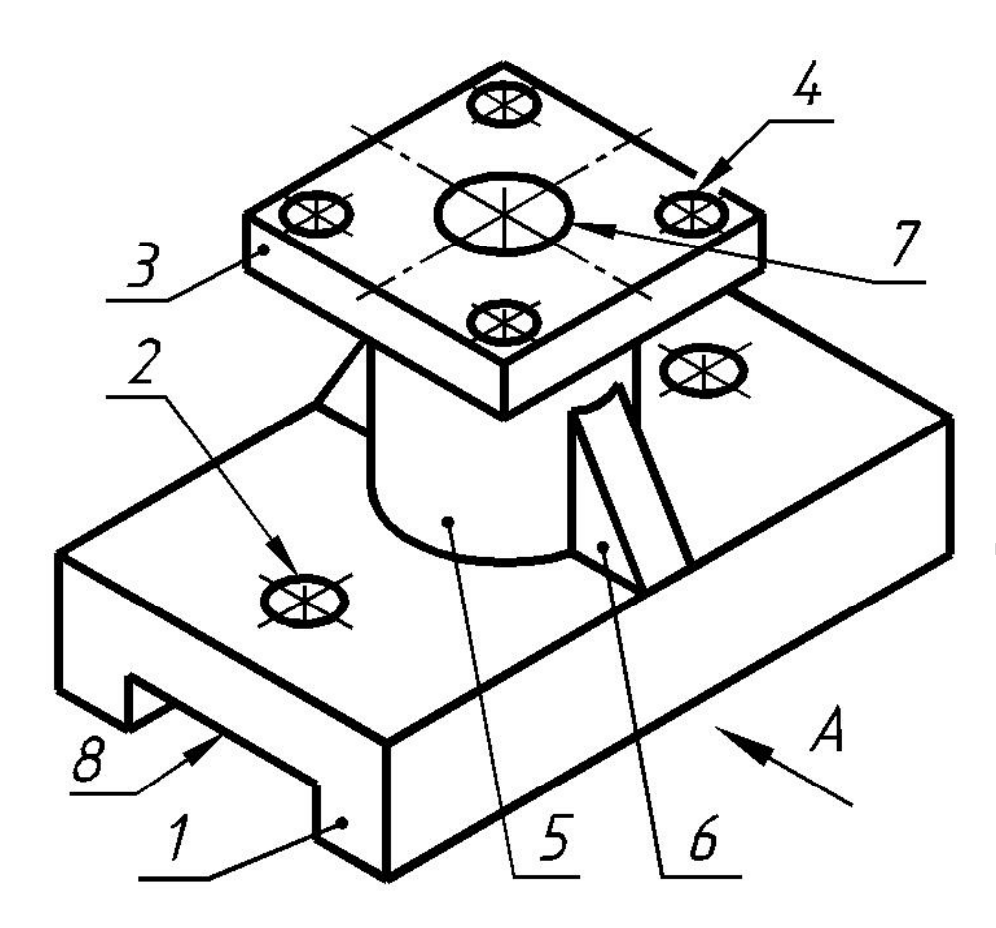

Модель, изображенная на рис., состоит из основания **1**(параллелепипед) с двумя цилиндрическими отверстиями **2** и призматическим пазом **8**, верхнего фланца **3** (призма) с четырьмя цилиндрическими отверстиями **4**,<sup>в</sup> средней части модели – цилиндр **5** и две прилегающие к нему призмы **6** (так называемые «ребра жесткости »). Внутри модели имеется цилиндрическое отверстие **7**. Плоскости симметрии проходят через ось цилиндра **5**, основания **1** и верхнего основания **3**, одна – вдоль основания **1**, вторая – поперек.

# **Анализ формы модели**

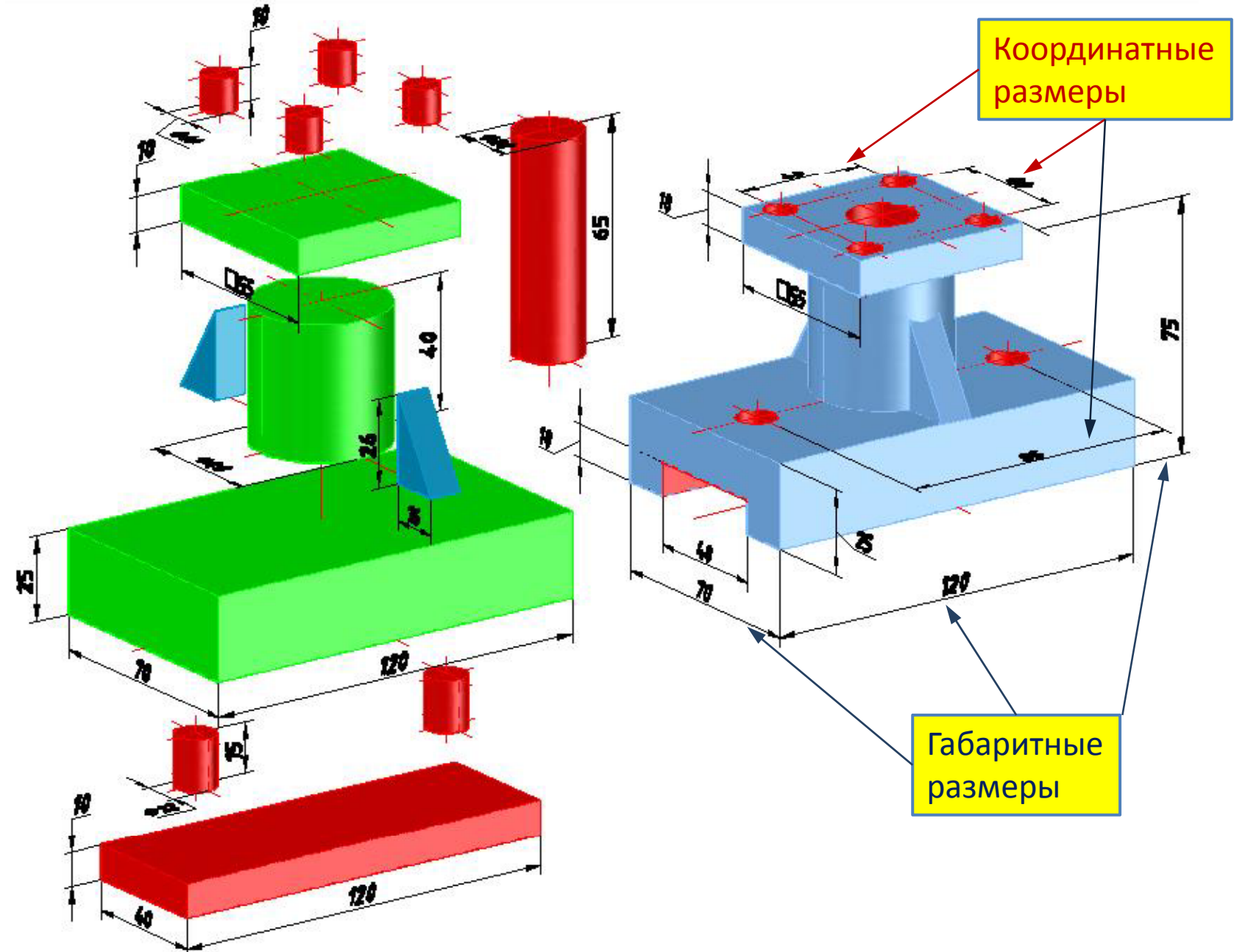

# Правила нанесения размеров на чертежах ГОСТ 2.307‐2011

- Количество размеров на чертеже должно быть **минимальным,** но достаточным для изготовления и контроля изделия.
- • Не допускается **повторять** размеры одного и того же элемента на разных изображениях.
- Размерные линии (для удобства чтения) целесообразно располагать **вне наружного контура** детали на любом из ее изображений.

**Размерную линию** проводят параллельно отрезку, а **выносные** линии – перпендикулярно размерным линиям. За исключением случаев, когда они вместе с измеряемым отрезком образуют параллелограмм. Размерную линию с обоих концов ограничивают **стрелками**, упирающимися в выносные или контурные линии. Стрелки – между выносными линиями.

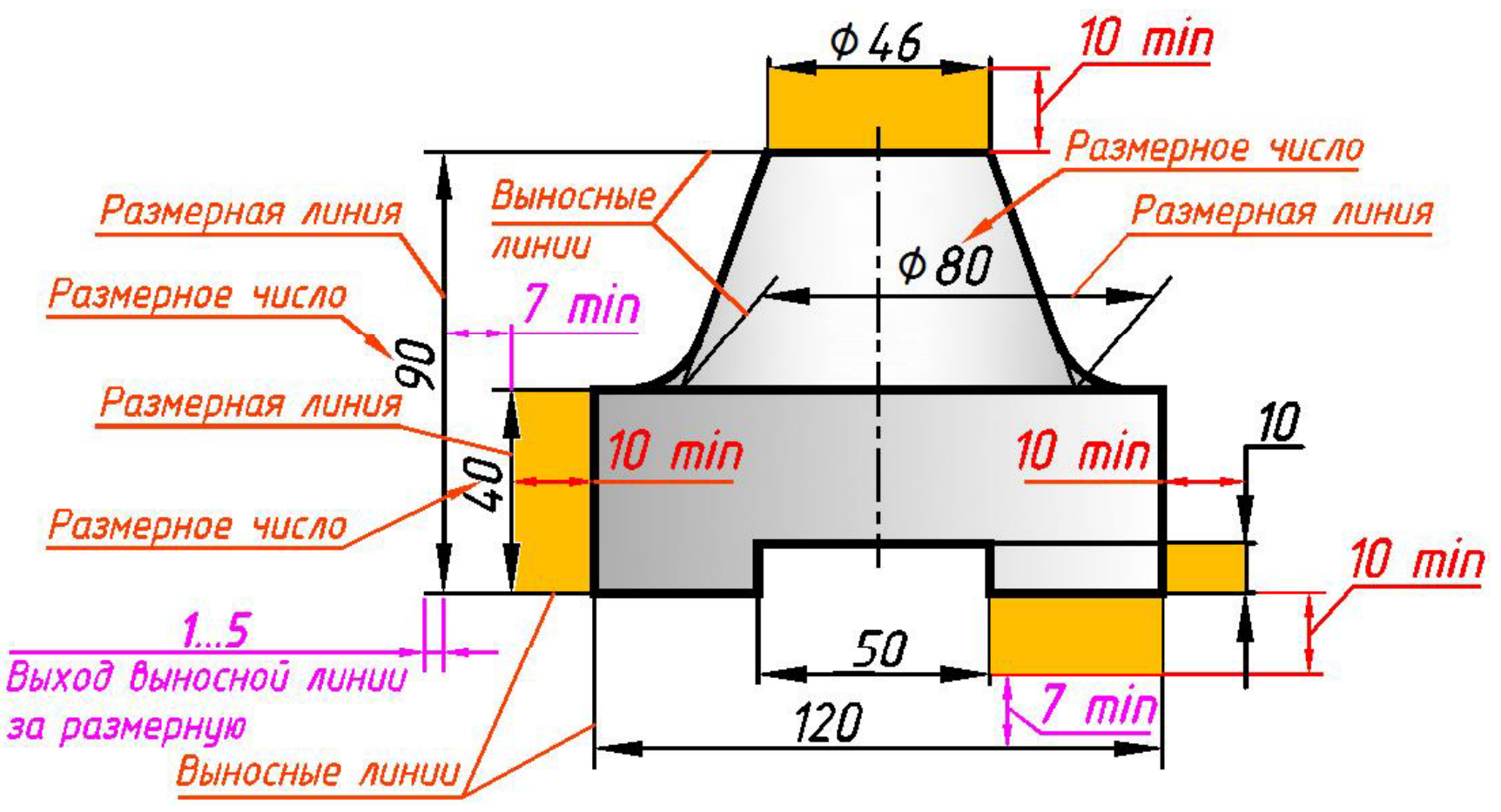

•Выносные линии должны выходить за концы стрелок размерной линии на **2...5** мм (рис. *<sup>а</sup>*).

•Расстояние между размерными линиями выбирают в зависимости от размеров изображения и насыщенности чертежа.

•**Минимальное** расстояние между размерной <sup>и</sup> линией контура размерной – **10** мм,

между параллельными размерными линиями ‒ **7** мм .

•Стрелки должны быть **одинаковыми** на всем чертеже.

•Форма стрелки показана на рис. *б*.

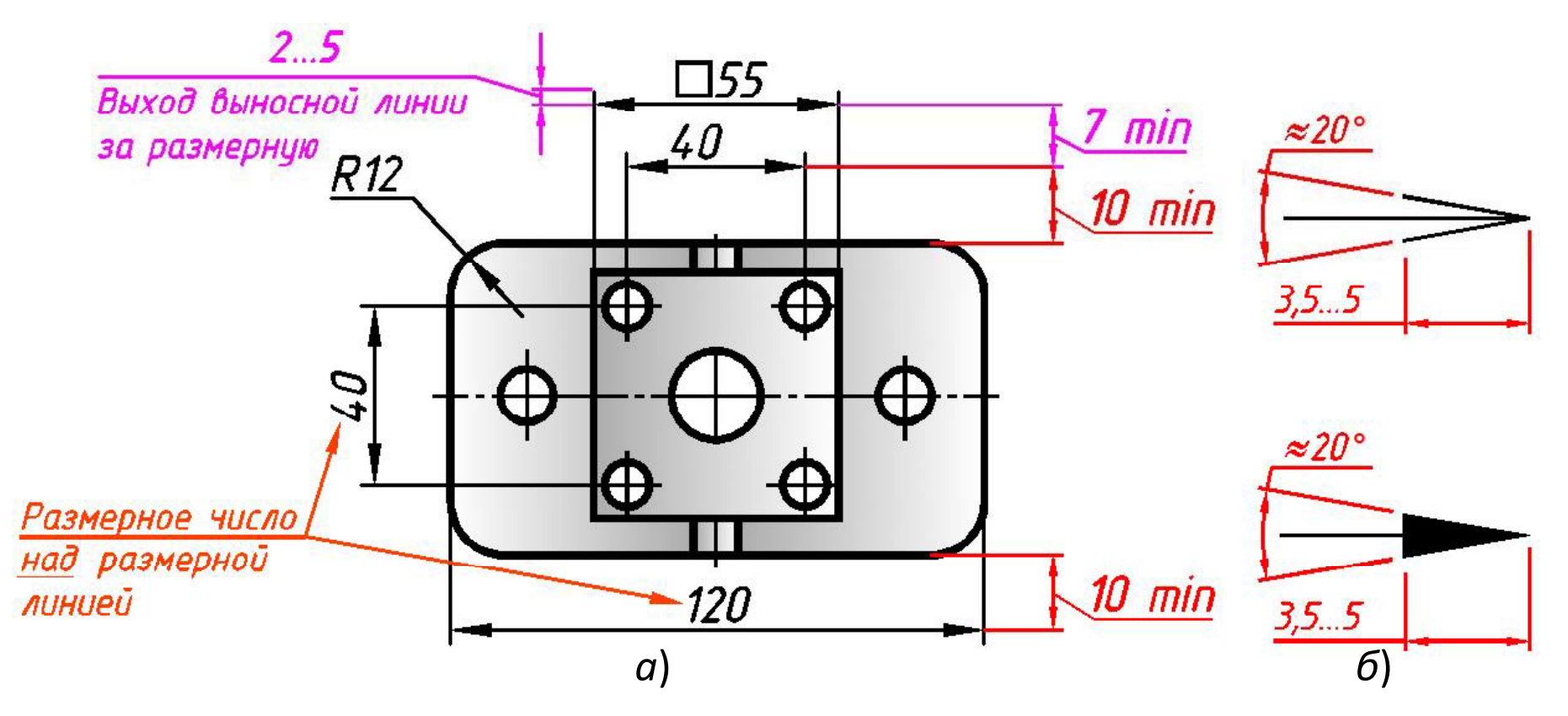

• При выполнении соединения половины вида с половиной разреза размеры, относящиеся к наружному контуру изображения, проставляют **со стороны вида**, а размеры, относящиеся к внутреннему контуру изображения, – со

*стороны разреза.*

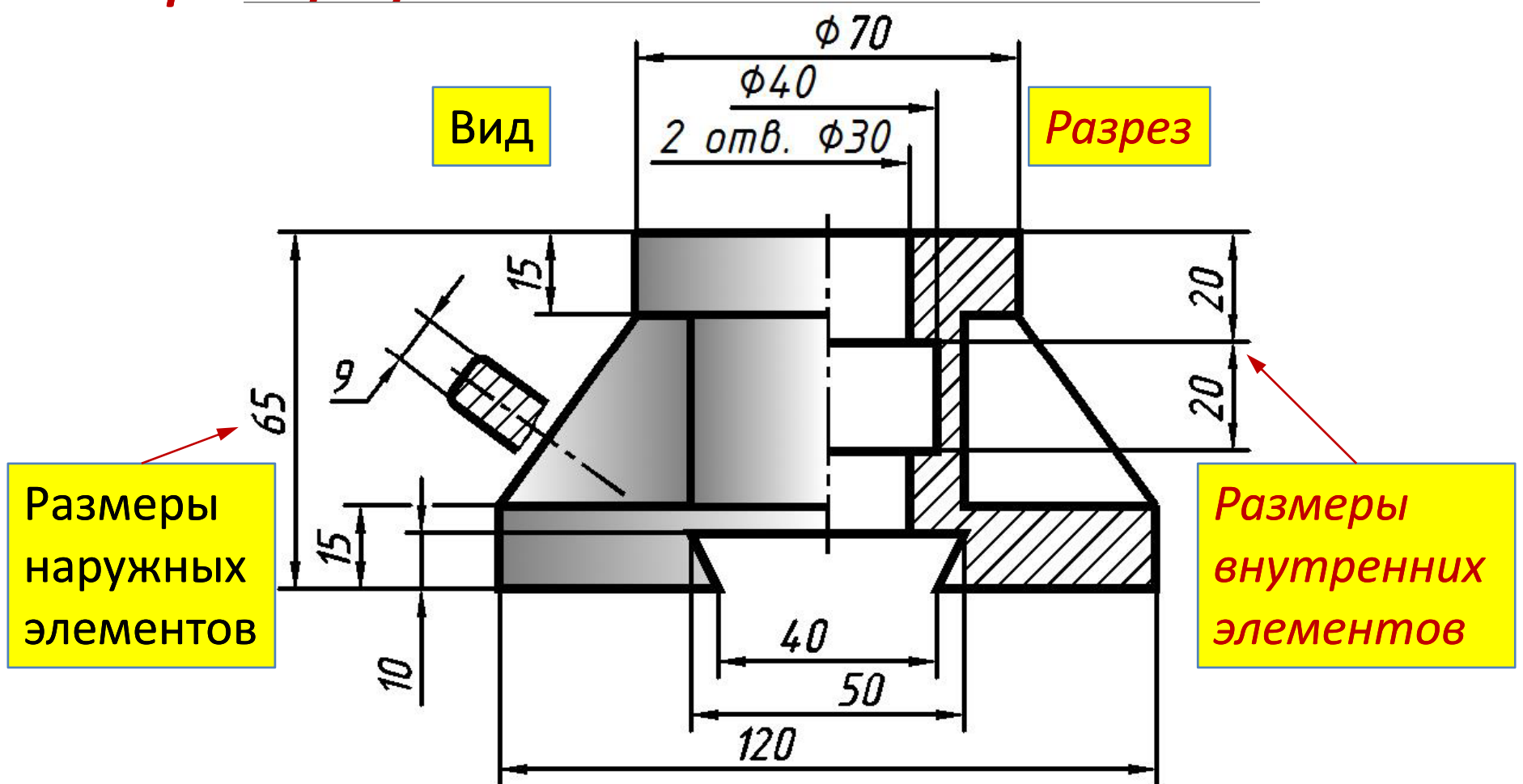

- • В тех случаях, когда длина размерной линии недостаточна для размещения на ней стрелок, размерную линию продолжают за выносные линии *и стрелки располагают снаружи*.
- • При выполнении соединения половины вида с половиной разреза размеры внутренних отверстий проставляют с одной выносной линией и одной стрелкой.

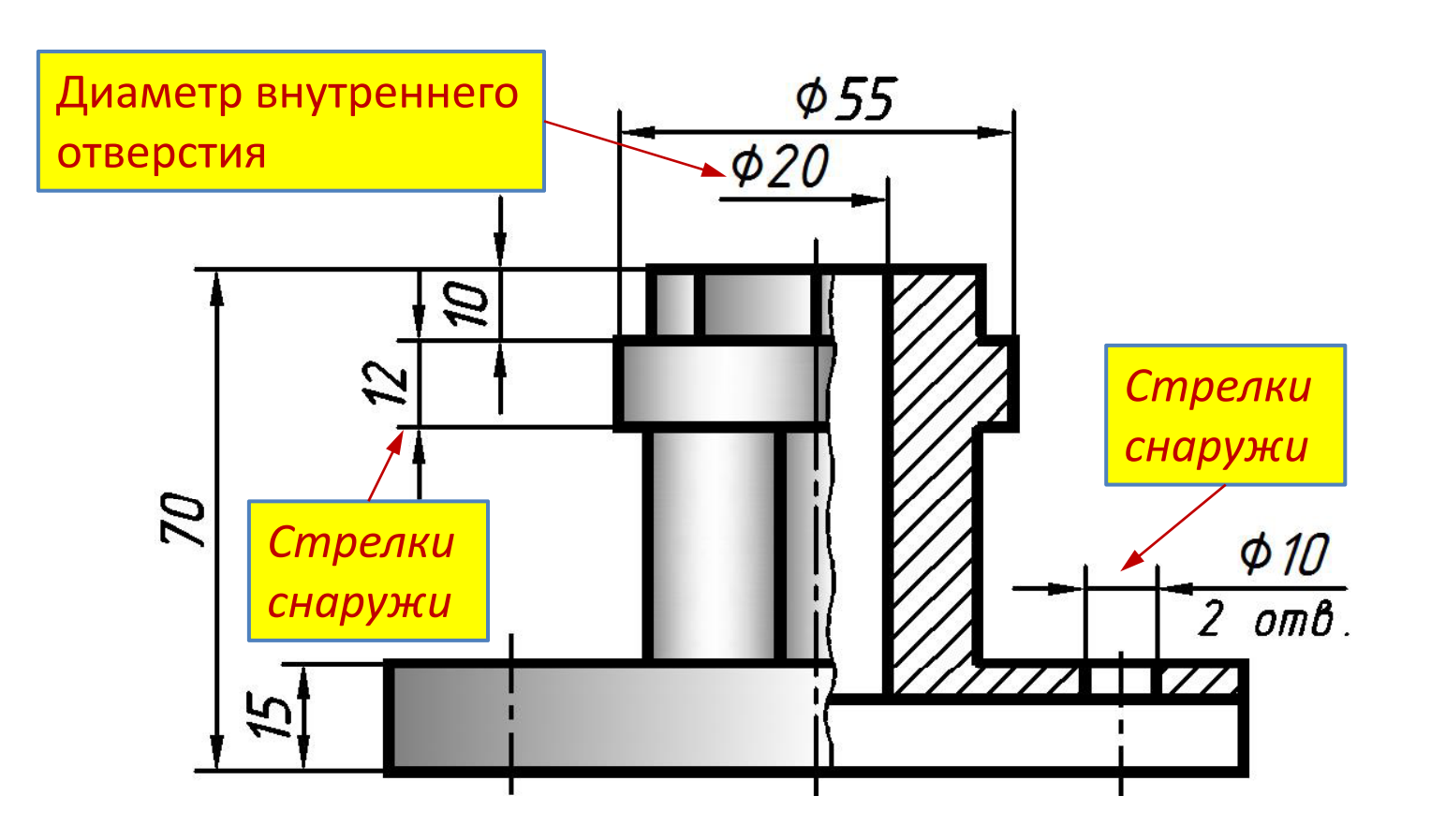

- При недостатке места для стрелки из-за близко расположенной контурной линии ее необходимо прервать . Пересекать размерные стрелки, какими бы то ни было линиями, не допускается.
- Необходимо избегать пересечения размерных и выносных линий.

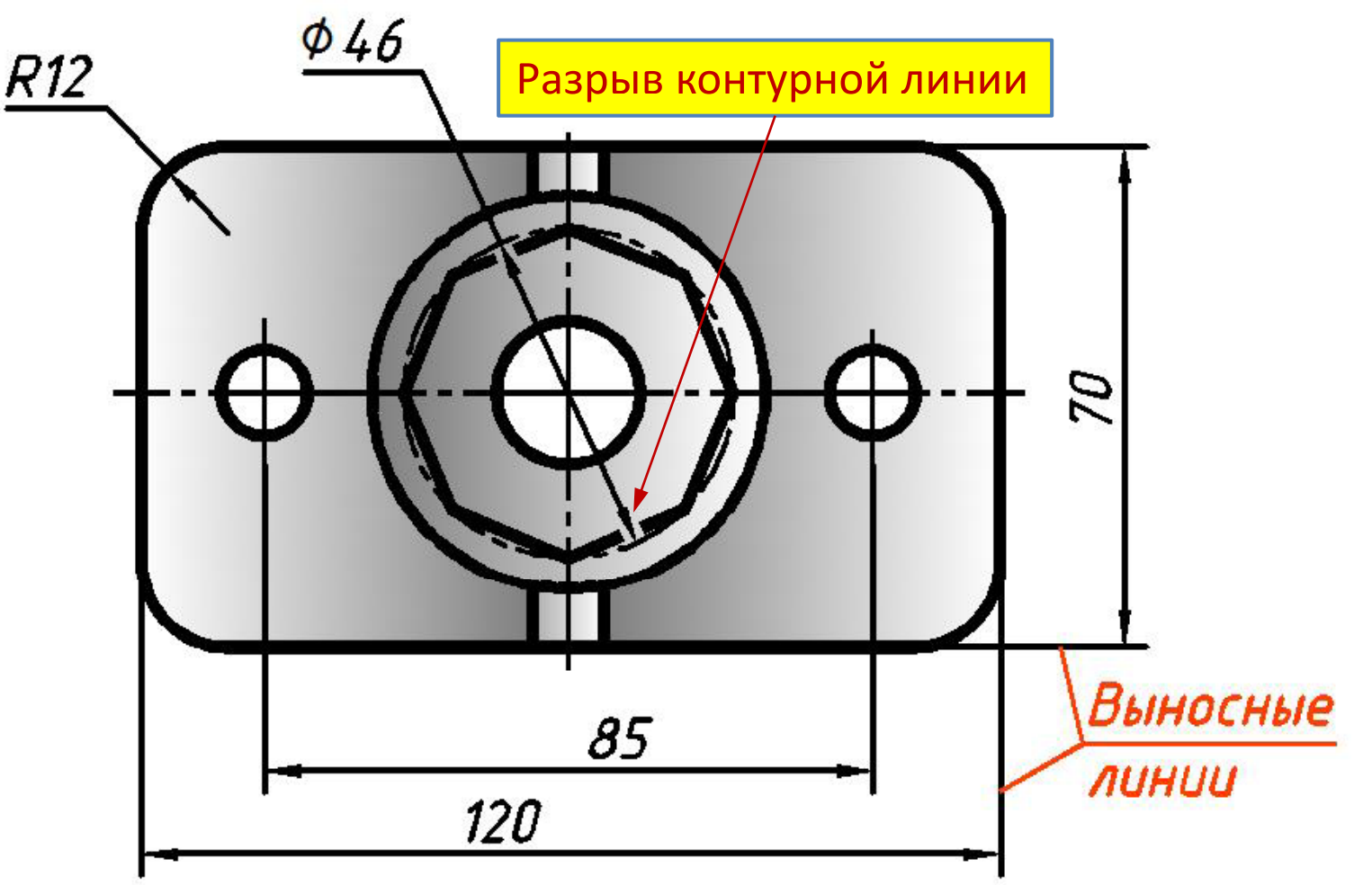

- **Размерные числа** наносят наносят над размерной линией над размерной линией возможно ближе к ее середине.
- При нанесении нескольких параллельных или концентрических размерных линий размерные числа над ними рекомендуется располагать **в шахматном порядке.**

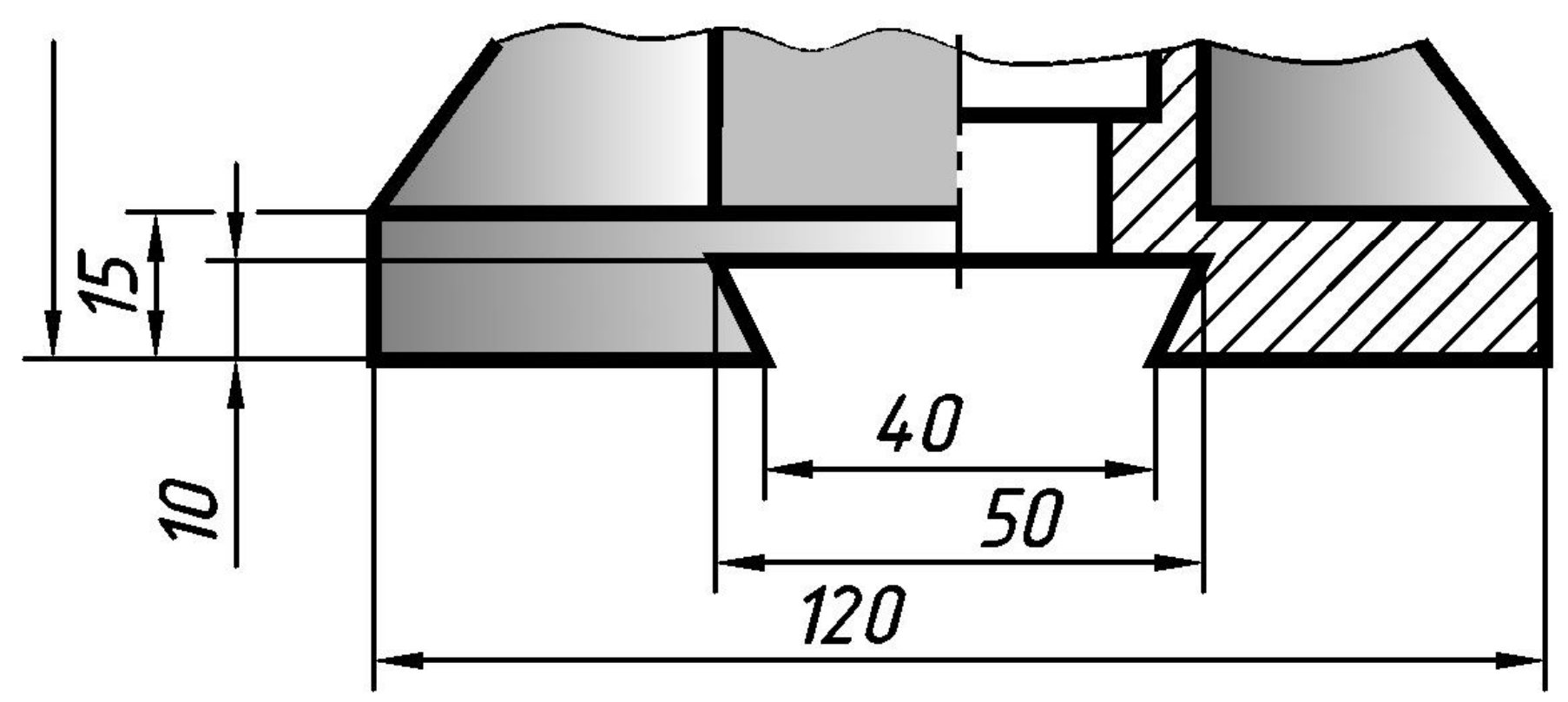

- • Не допускается пересекать или разделять размерные числа, какими бы то ни было линиями чертежа.
- В местах нанесения размерного числа осевые, центровые и линии штриховки прерывают (рис. *<sup>а</sup>*, *б*).
- Следует избегать нанесения размерного числа в заштрихованной зоне (рис. *<sup>в</sup>*).

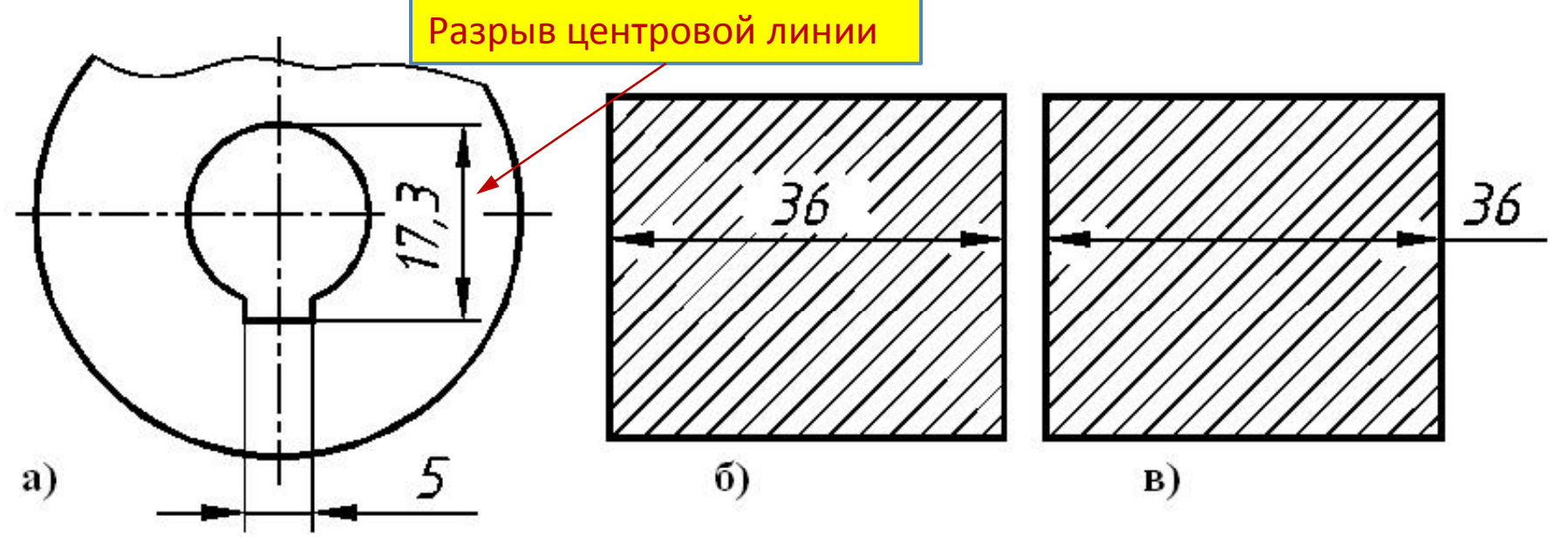

- • Размеры нескольких одинаковых элементов изделия, как правило, наносят один раз с указанием на полке линиивыноски **количества этих элементов**.
- • При нанесении размеров отверстий <sup>с</sup> зенкованием под головки винтов указывают количество основных отверстий.

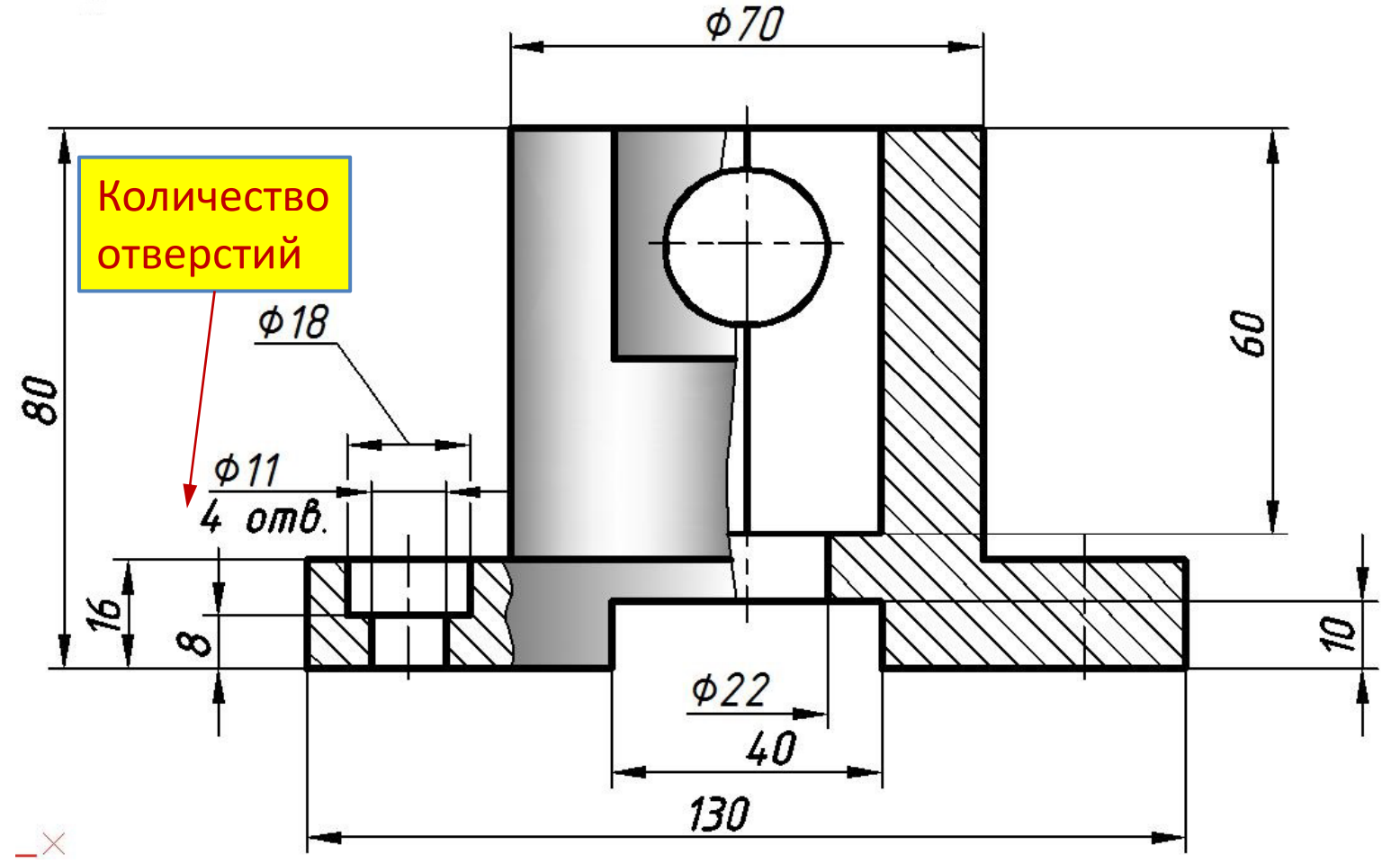

• Все размеры одного и того же конструктивного элемента детали, например, паза, проточки, скоса и т.п. проставляют на том виде, где форма элемента представлена наиболее полно.

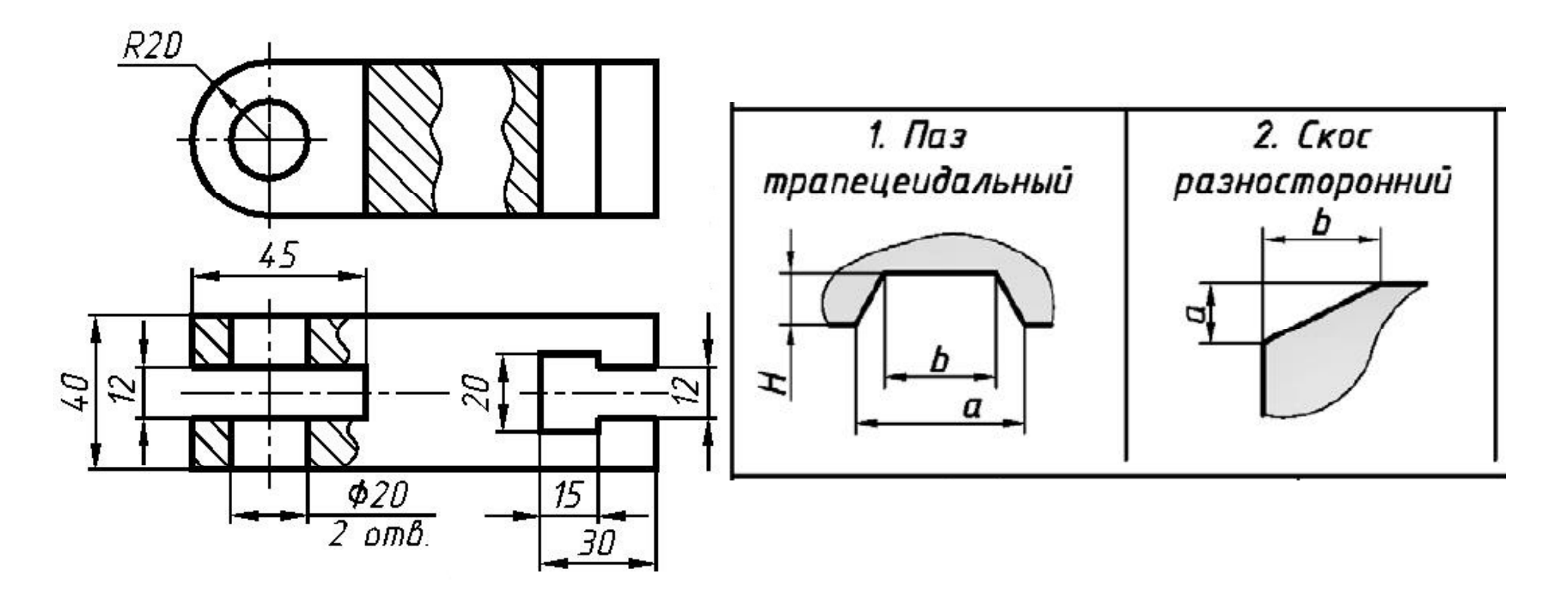

• Размеры цилиндрических (диаметр ∅), конических (диаметры  $\phi_{_1}$  и  $\phi_{_2}$ ) и сферических (радиус сферы *R*) отверстий располагают на изображении детали одновременно с их глубиной *H*.

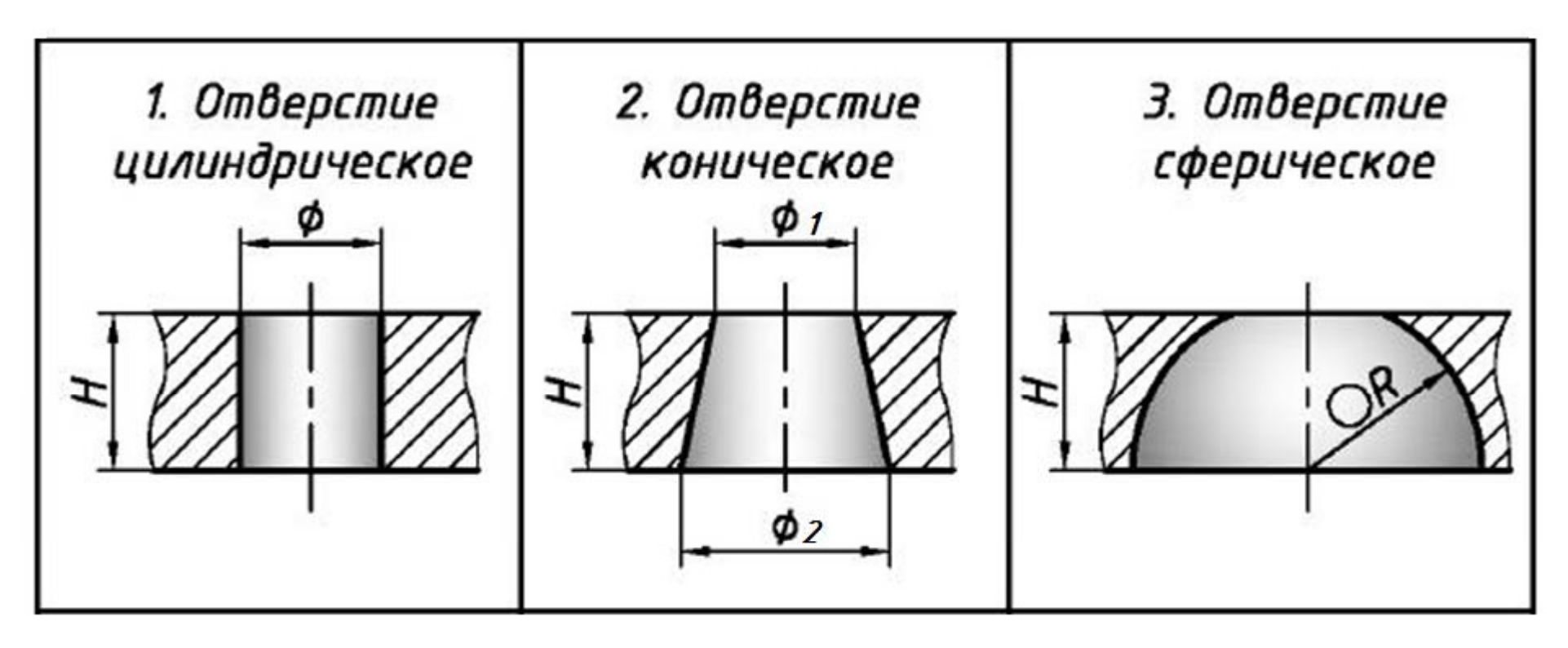

# На рис. приведено начертание знаков диаметра, сферы, радиуса и квадрата. Следует обратить внимание на знак квадрата. Он выполняется без наклона.

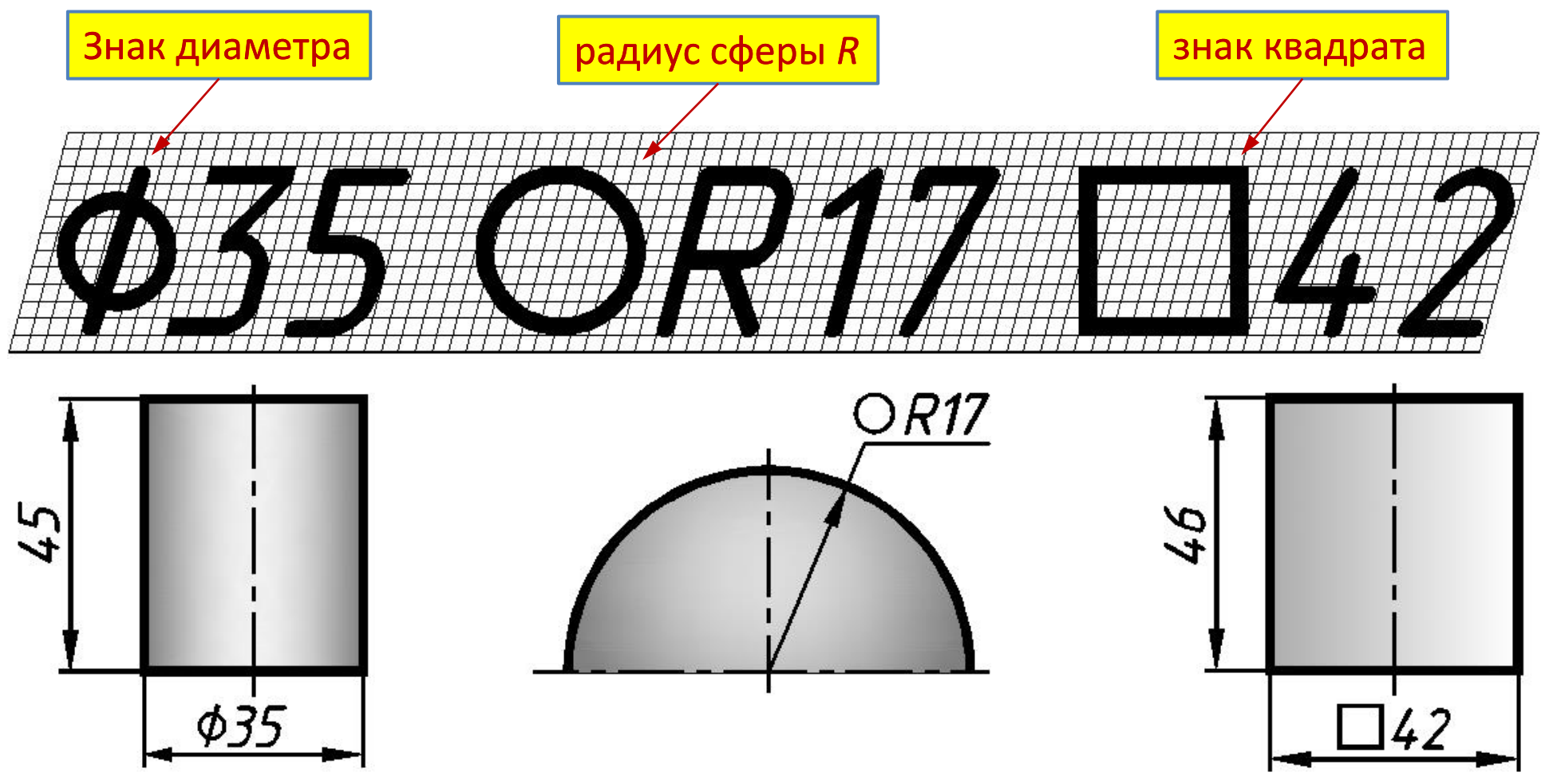

• При нанесении размера радиуса из центра дуги проводят размерную линию, заканчивающуюся со стороны дуги стрелкой, а перед размерным числом ставят прописную букву *R.*

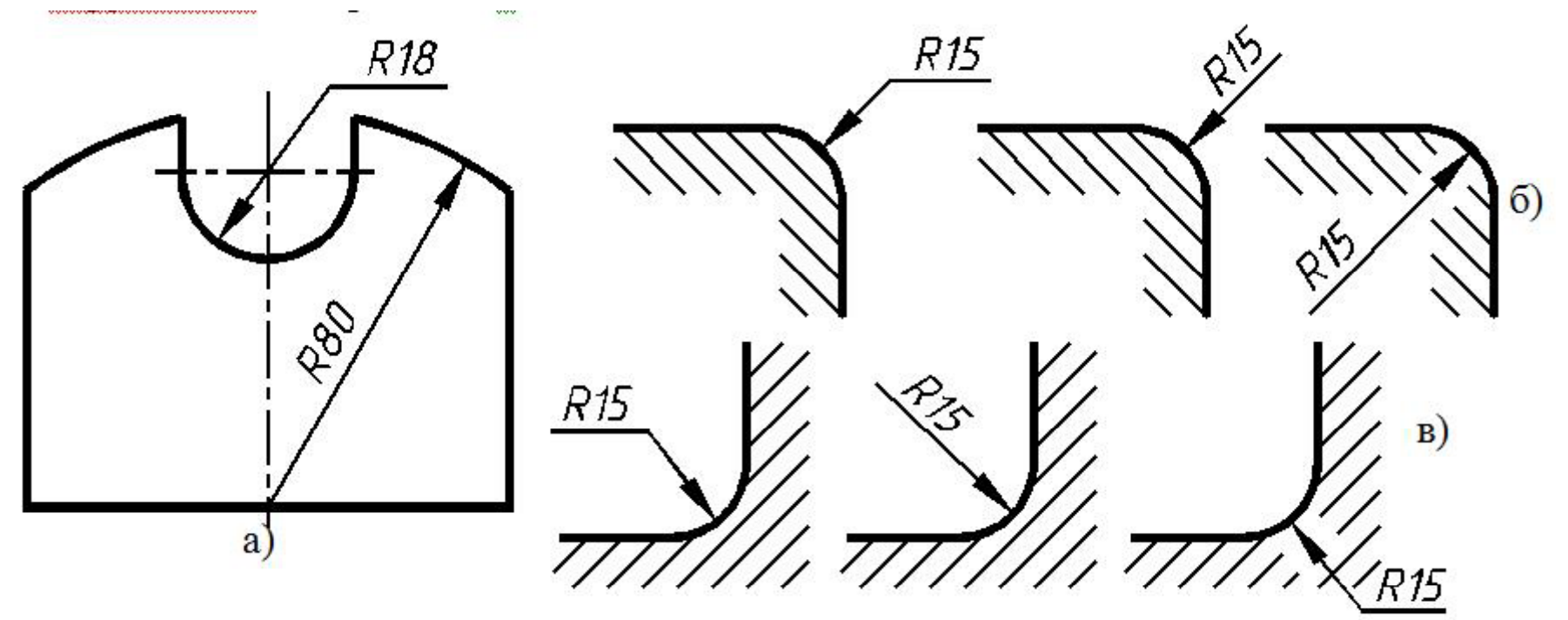

Вариант нанесения размерного числа на полке линиивыноски параллельно основной надписи чертежа является почтительным.

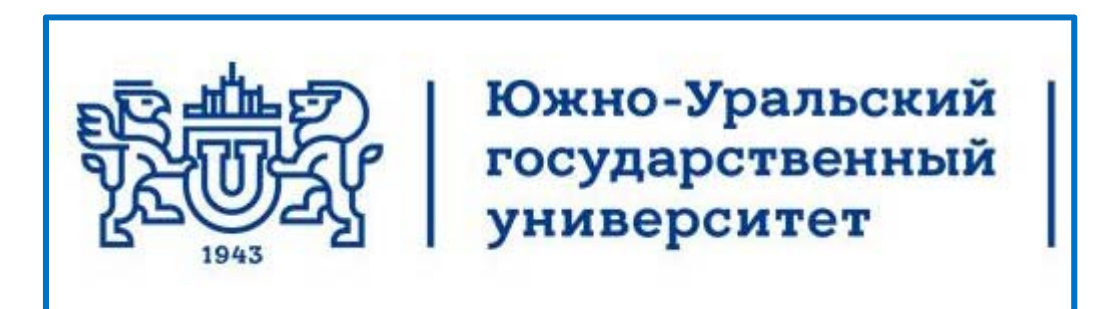

# Кафедра инженерной и компьютерной графики

# **Лекции по компьютерной графике**

### **AutoCAD 2013 Плоский контур. Чертёж. Вывод на печать**

Челябинск 2017

### **Создание нового чертёжа**

### **на основе ранее созданного чертёжа**

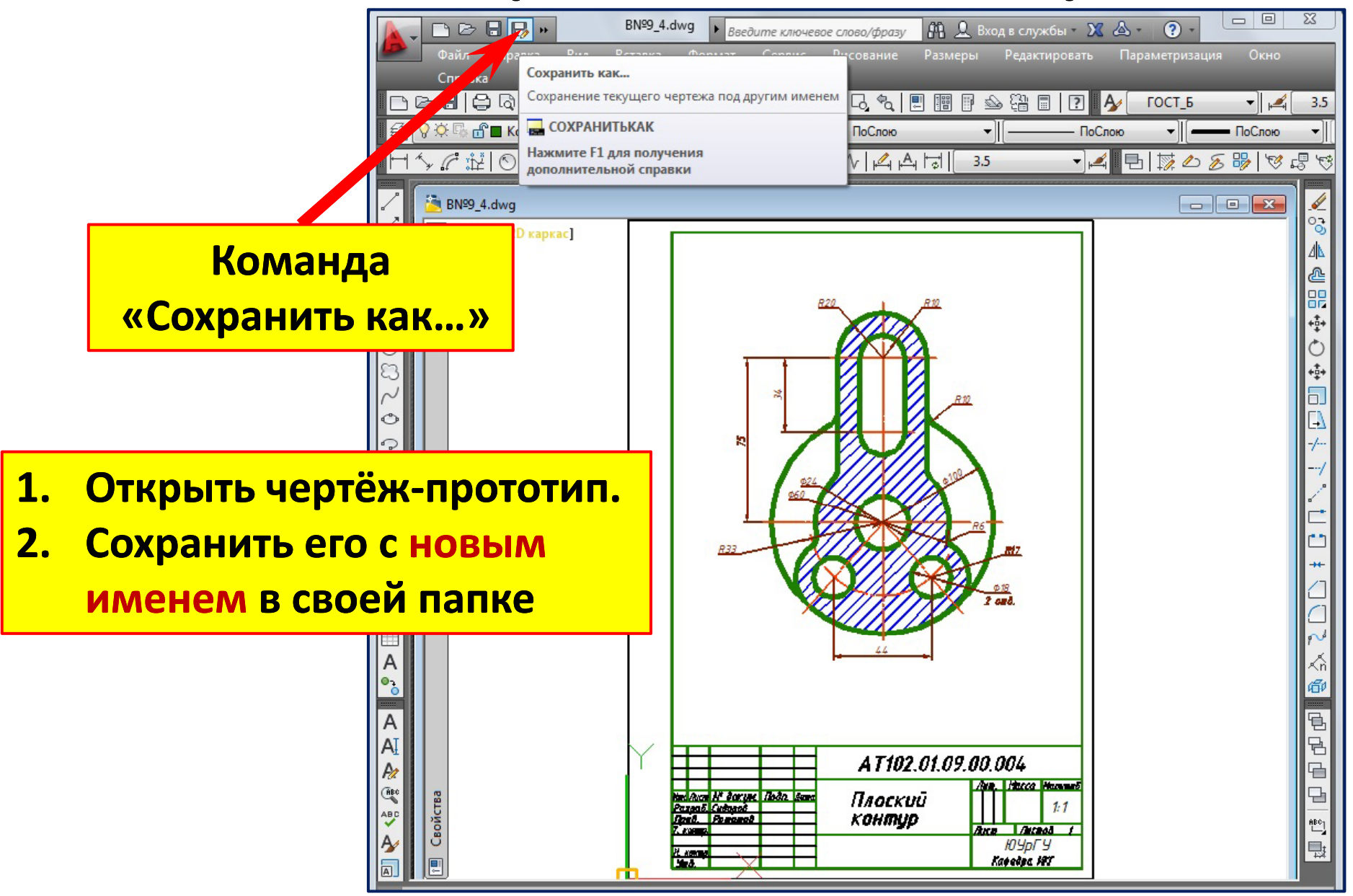

### **Сохранение ранее созданного чертёжа**

#### **с новым именем**

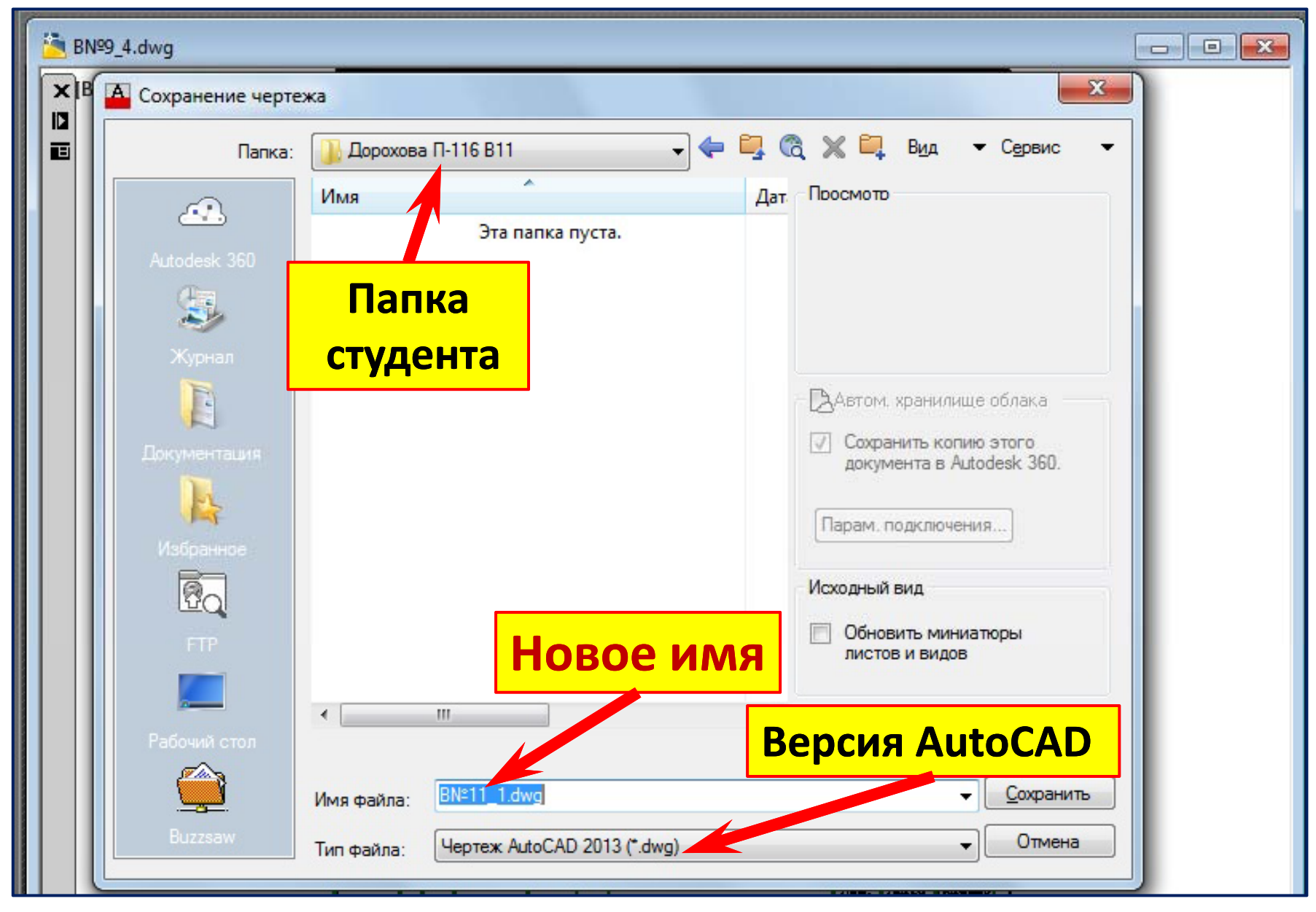

## **Перенос изображений ранее созданного чертёжа за пределы формата**

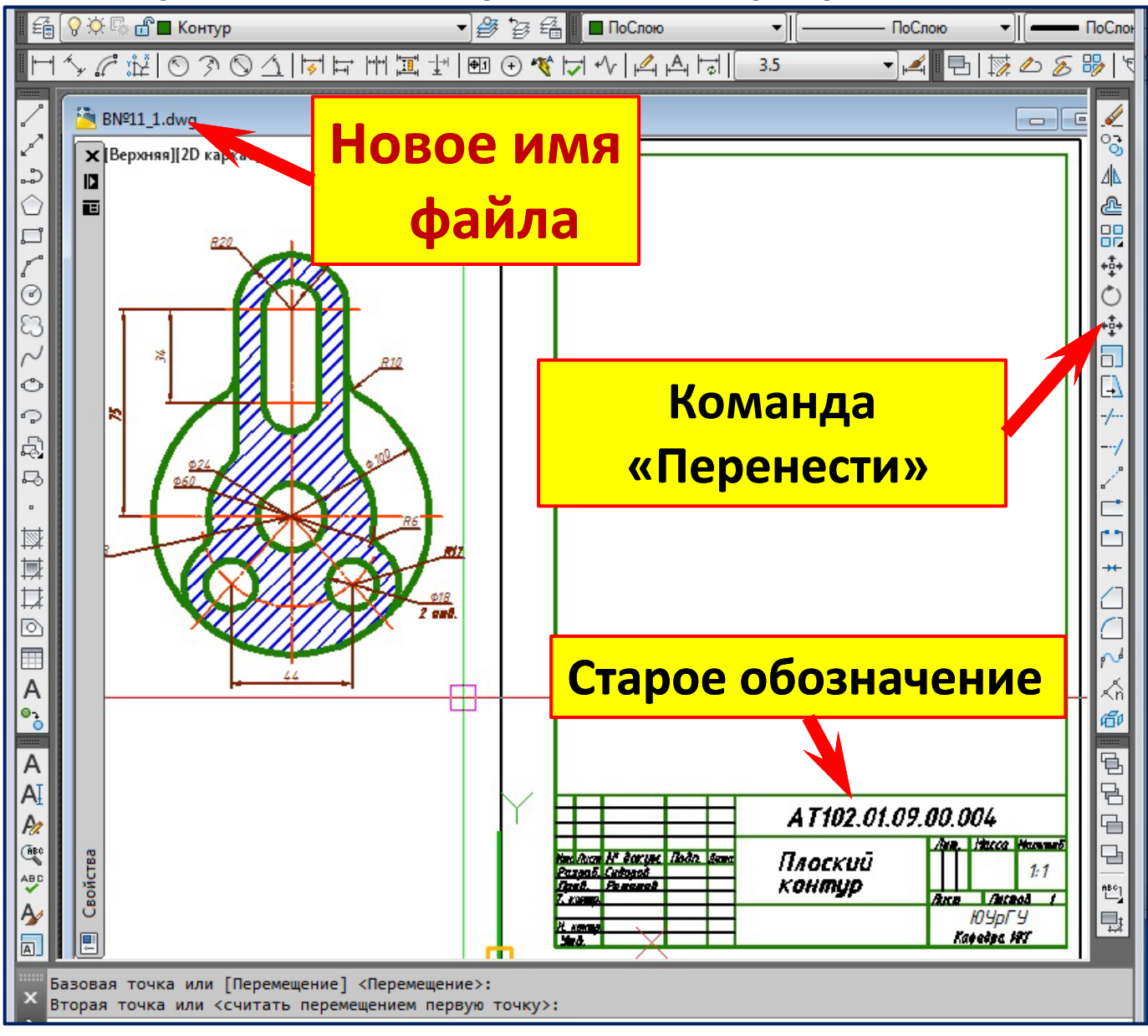

# **Редактирование основной надписи ранее созданного чертёжа**

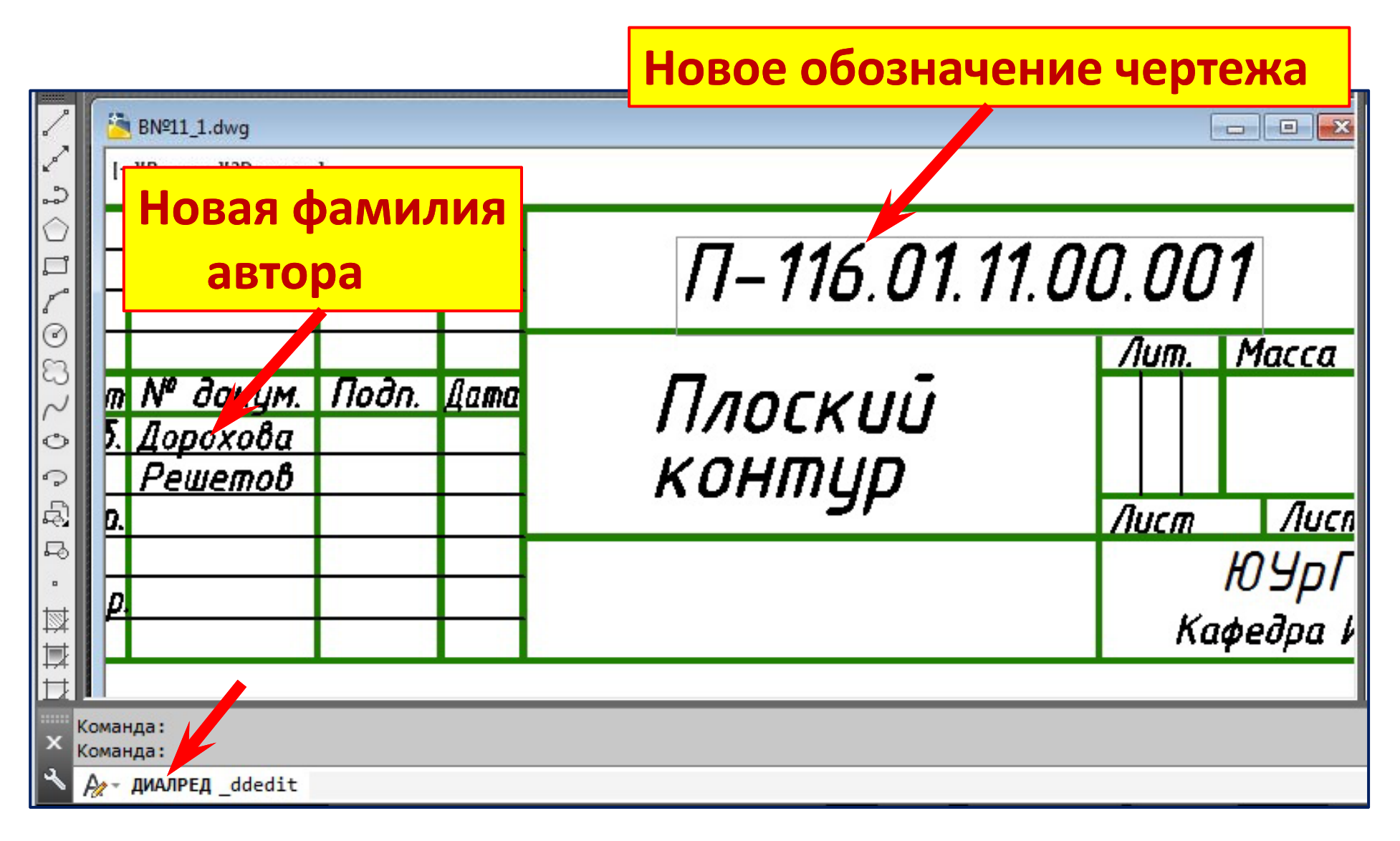

### **Вывод на экран монитора файла задания (\*.pdf) для создания чертёжа (\*.dwg)**

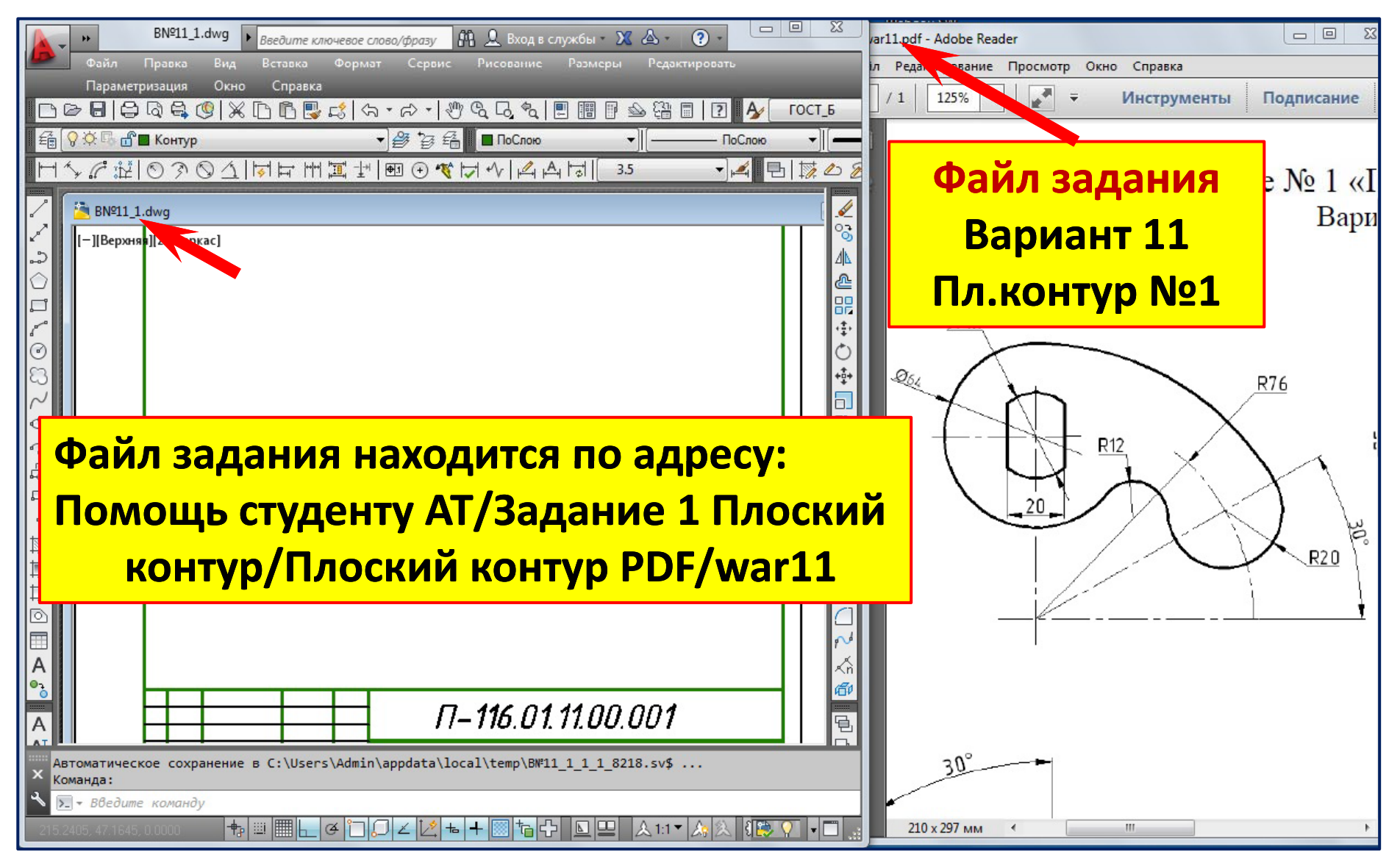

### **Вычерчивание осевых линий командой** «**Отрезок** »

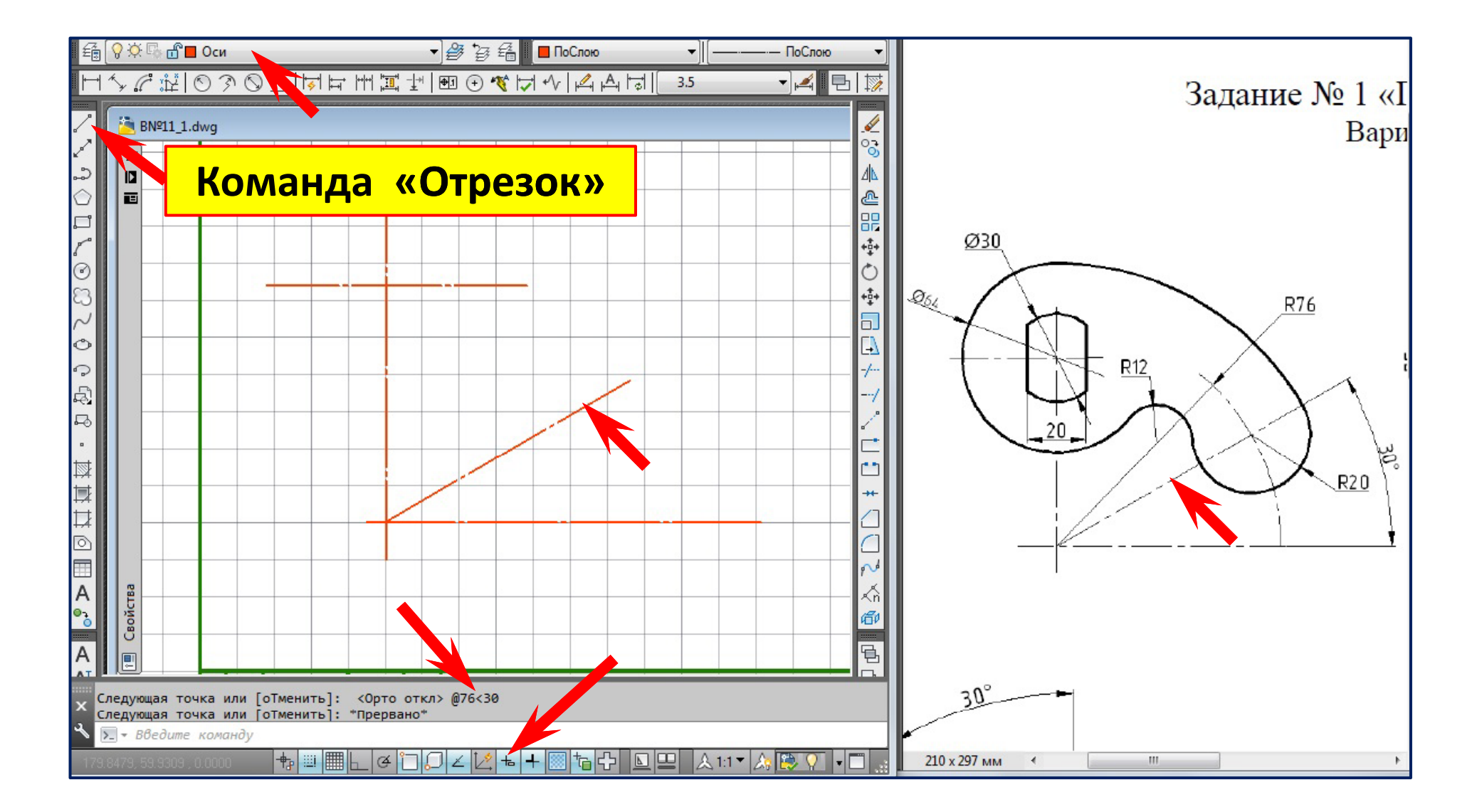

### **Вычерчивание окружностей командой** «**Круг** »

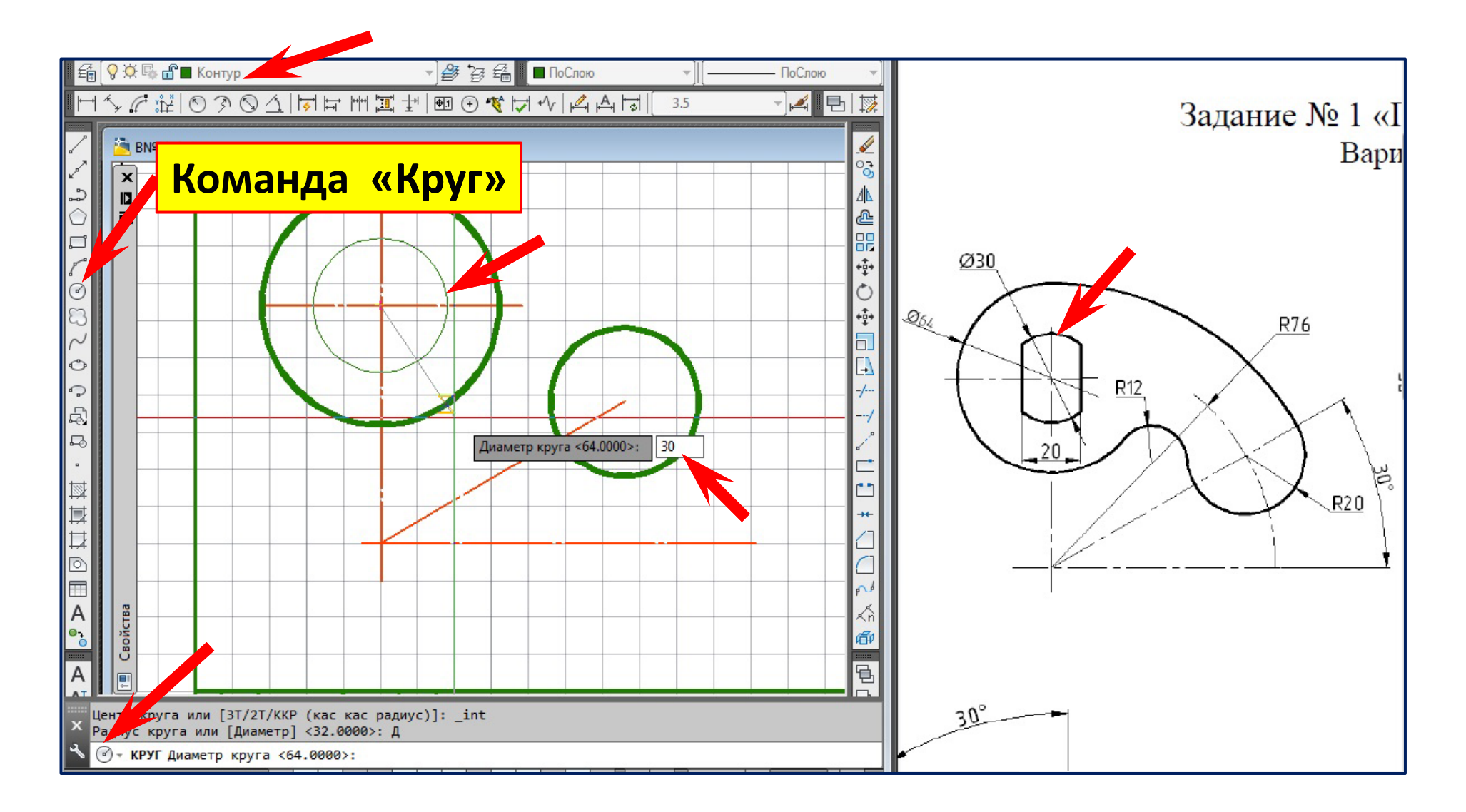

### **Сопряжение окружностей дугой R12 мм Команда**  «**Сопряжение** »

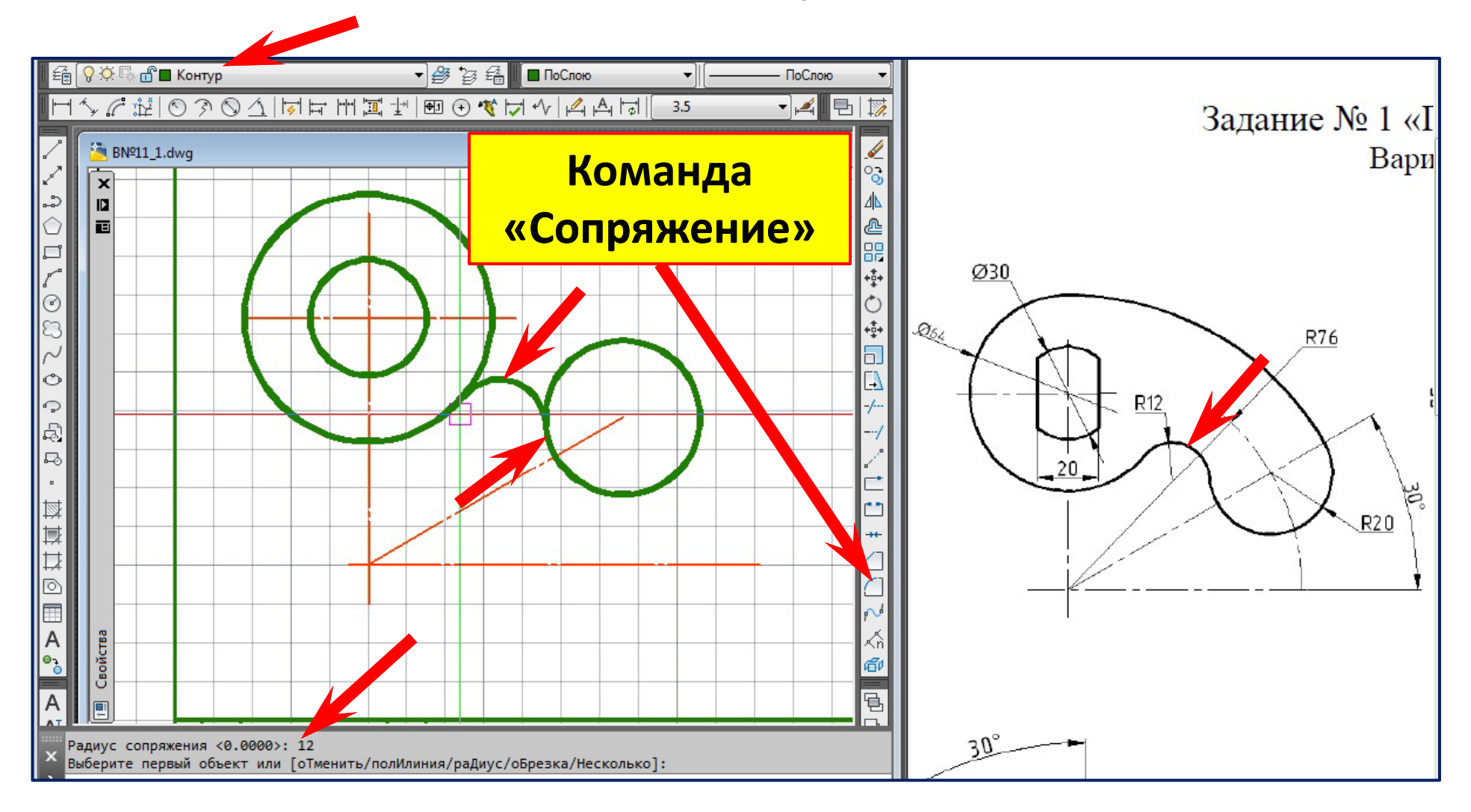

### **Сопряжение окружностей дугой R=78+20 мм Команда**  «**Круг**» **Опция ККР**

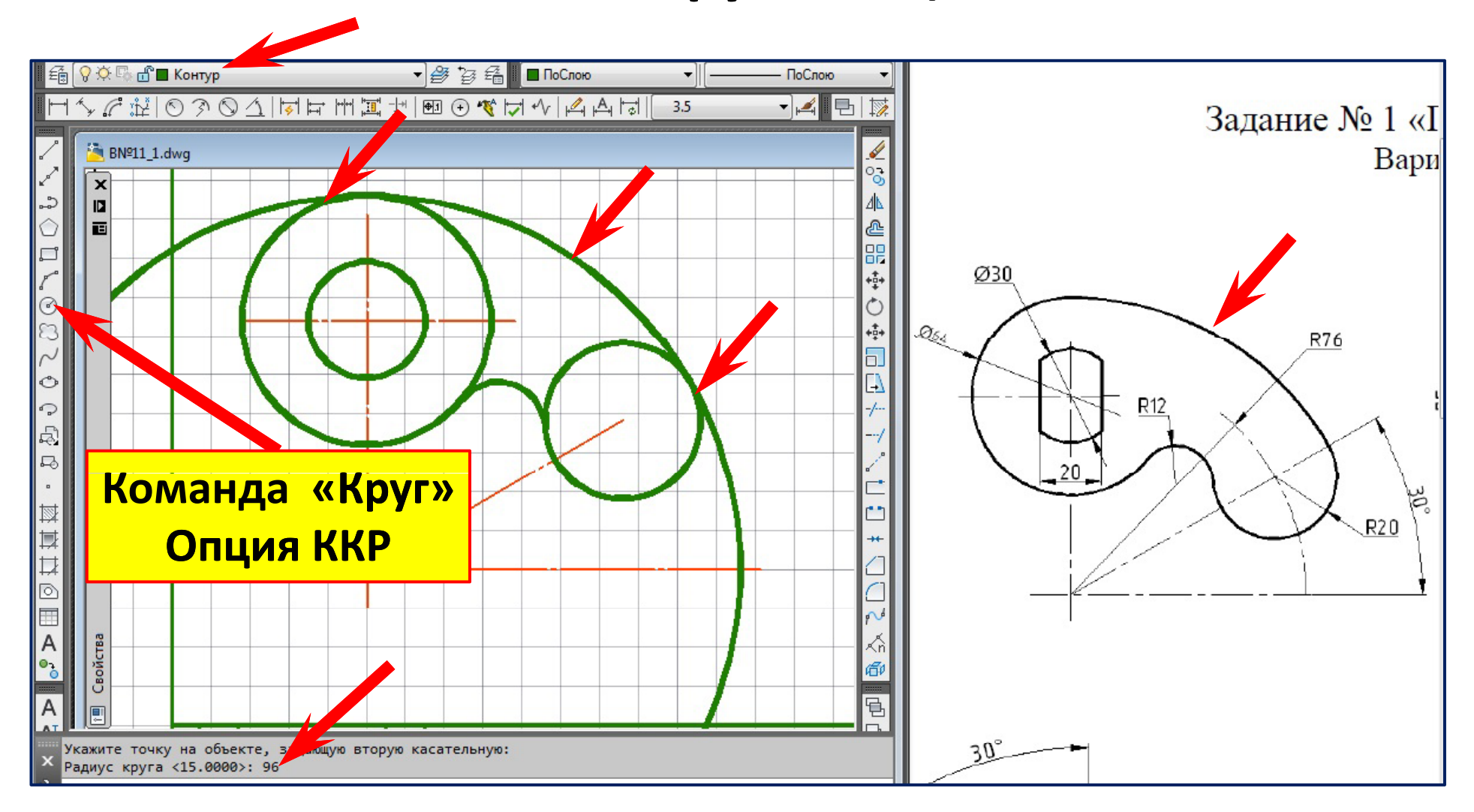

### **Обрезка окружностей Команда** «**Обрезать** »

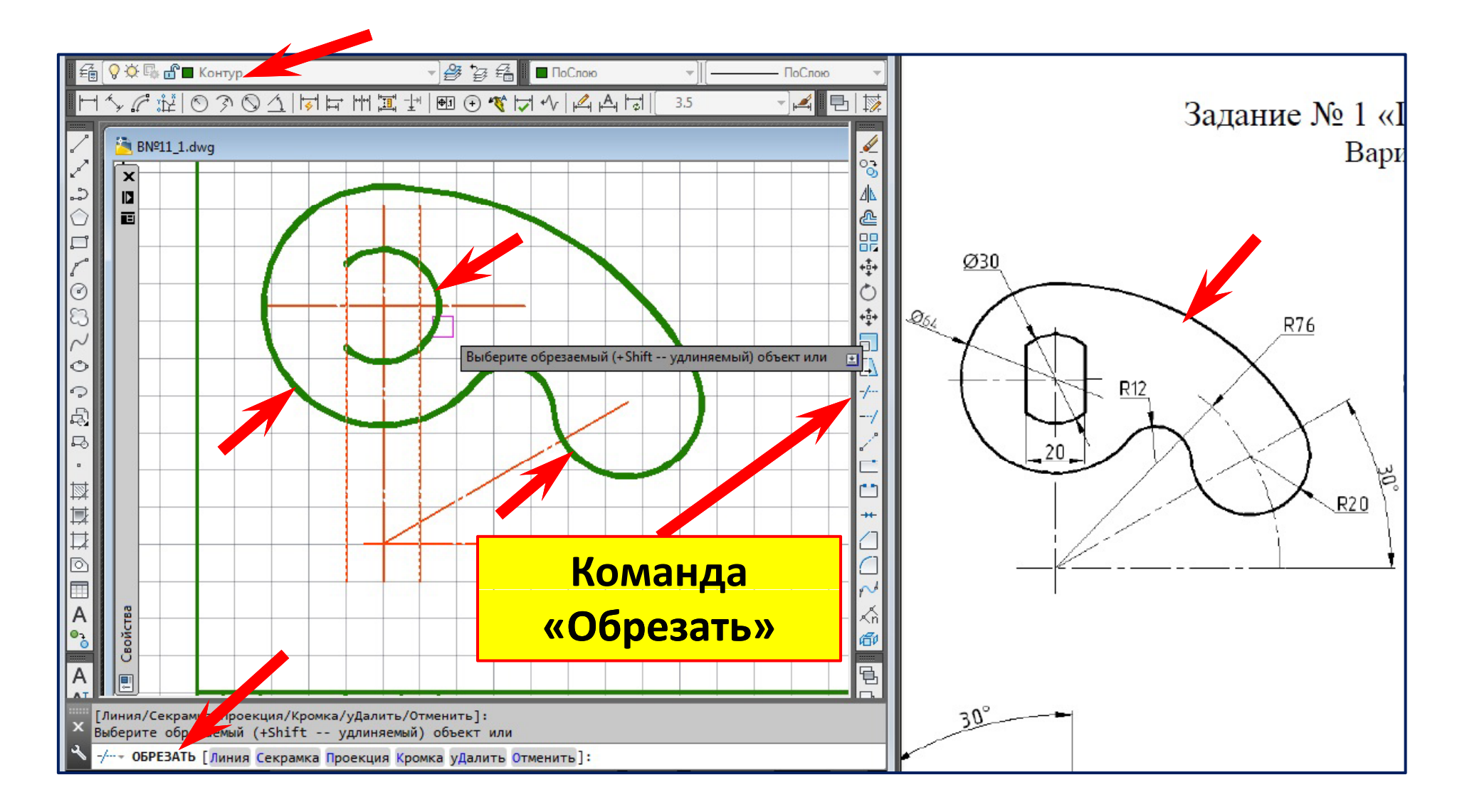

### **Перевод отрезков осей на слой**  «**Конур** » **Команда «Копирование свойств »**

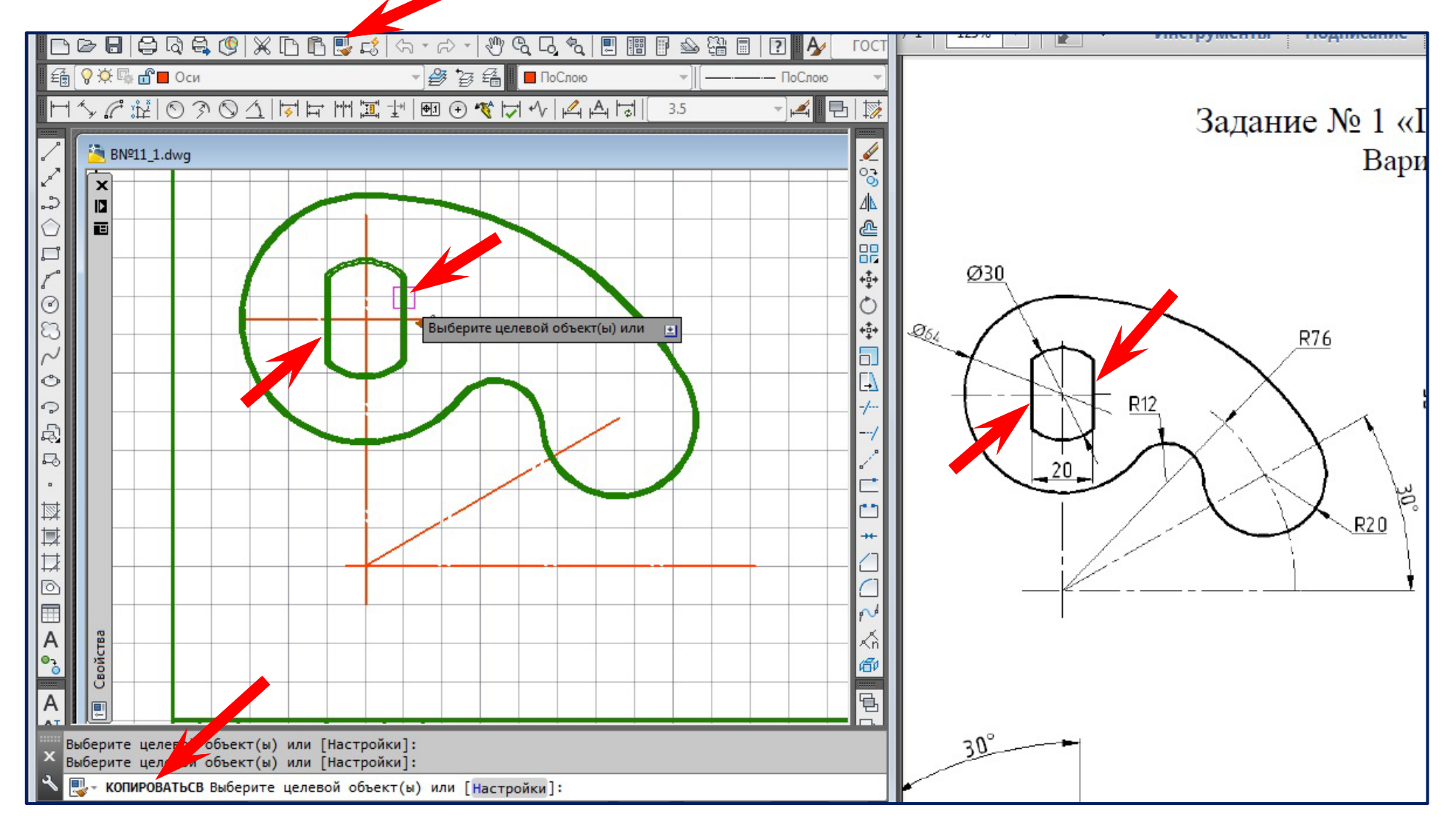

### Вычерчивание дуги R=76 мм на слое «Оси» **Команда «Дуга » Опция**  «**Центр , Начало , Конец** »

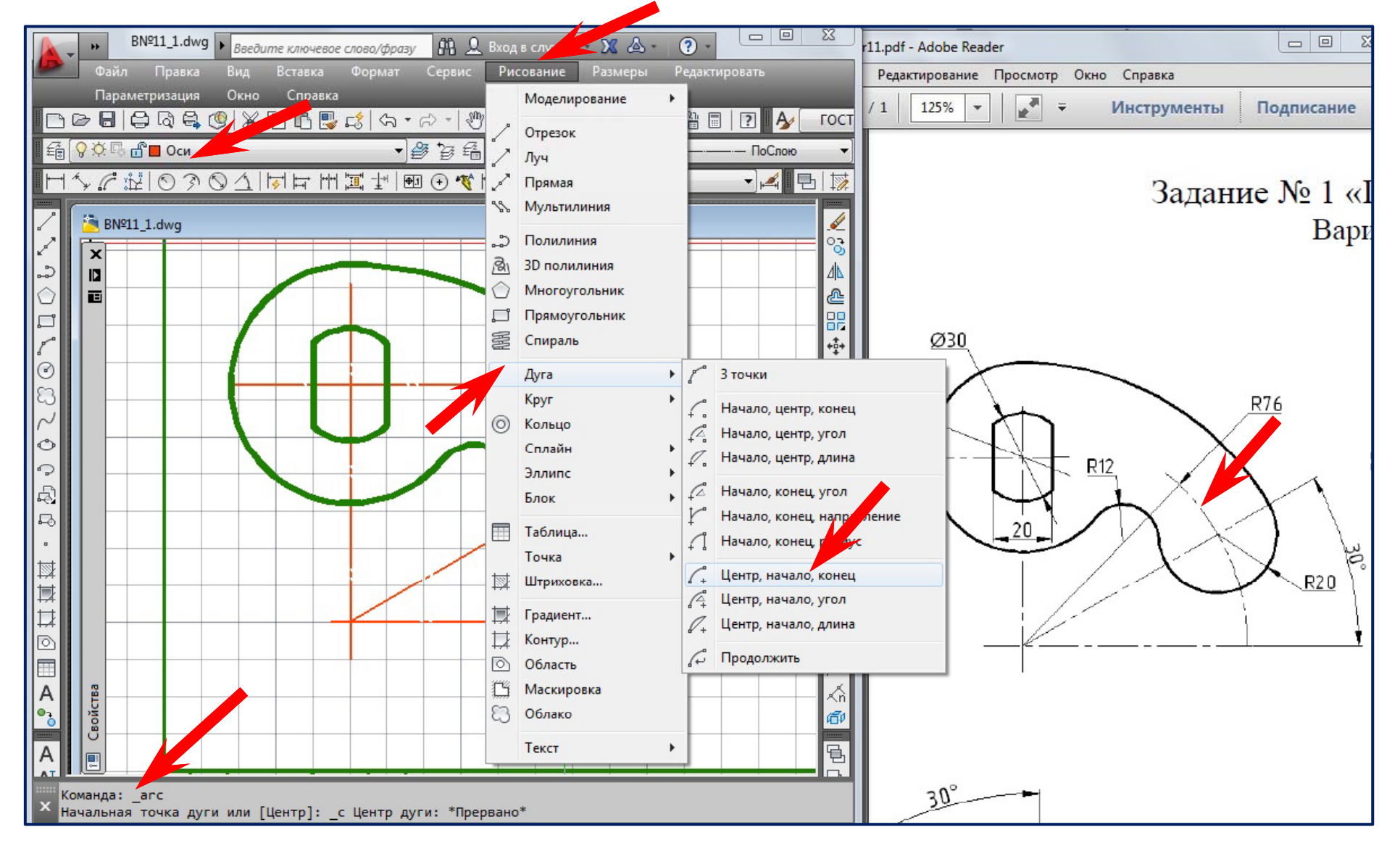

### Вычерчивание дуги R=76 мм на слое «Оси» **Команда «Дуга » Опция**  «**Центр , Начало , Конец** »

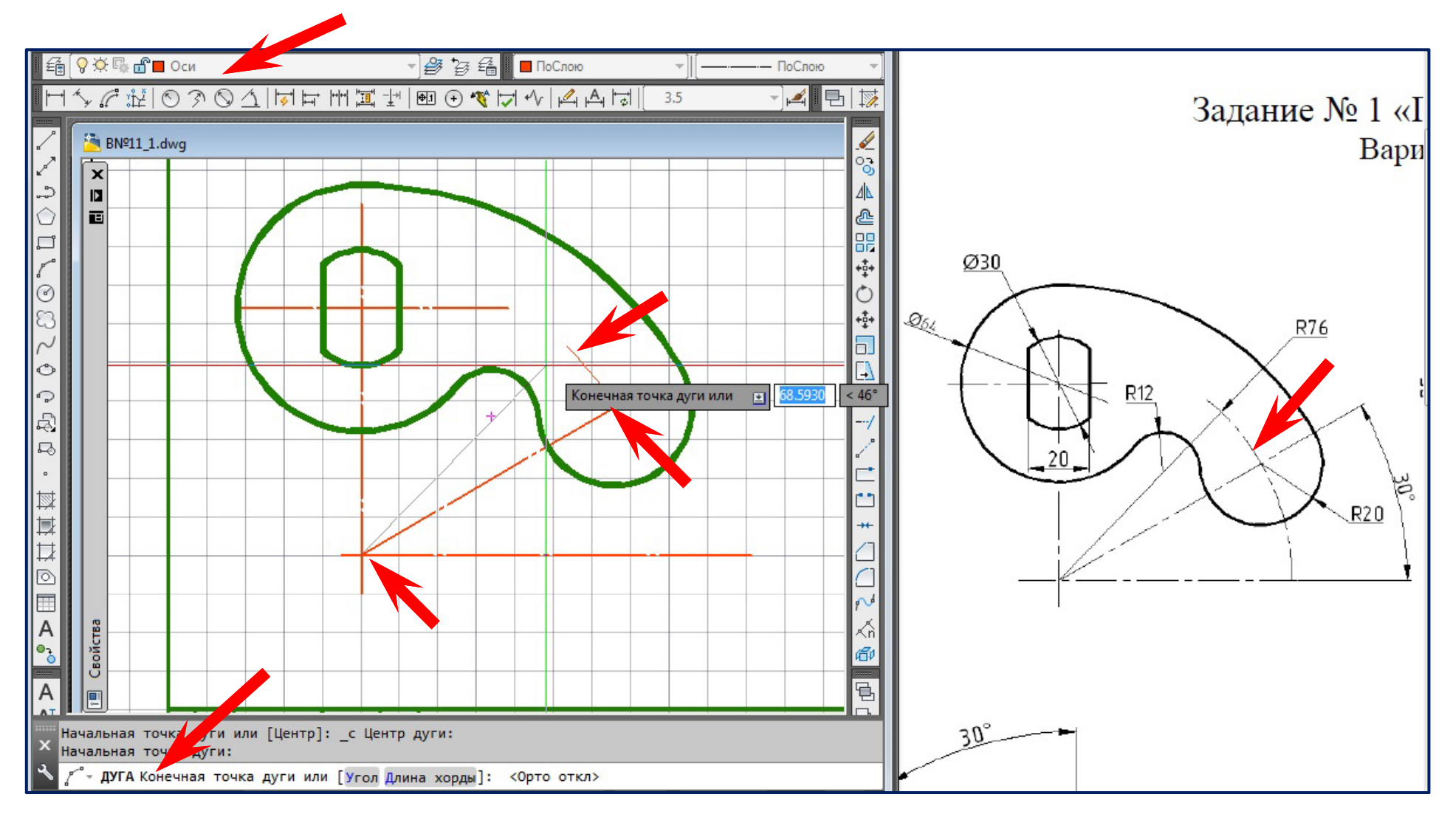

### **Удлинение дуги R=76 мм Команда Команда «Увеличить »**

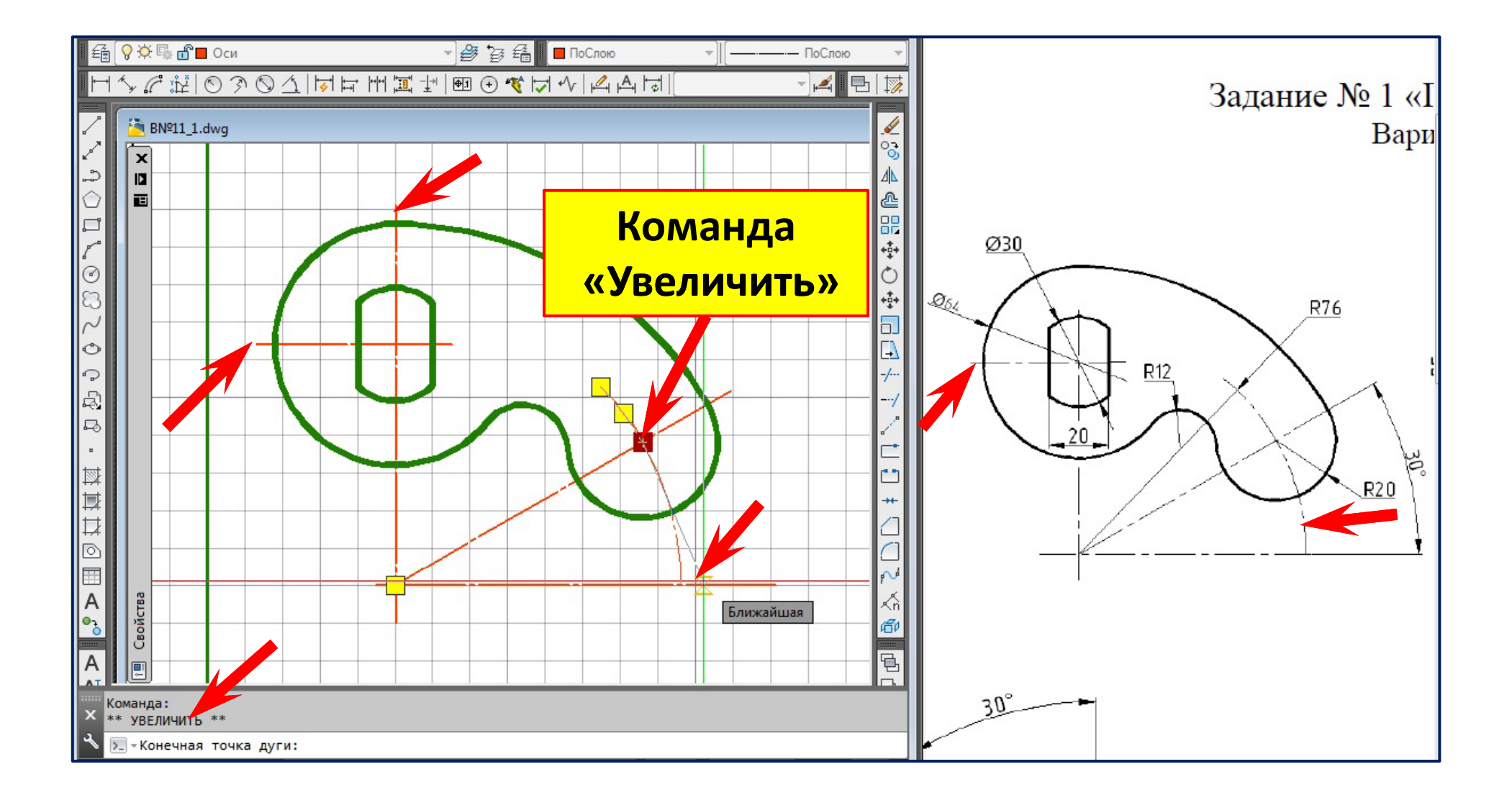

# **Простановка размеров радиусов дуг**

**С й ло « Размеры » Команда « Радиус »**

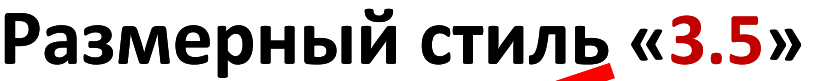

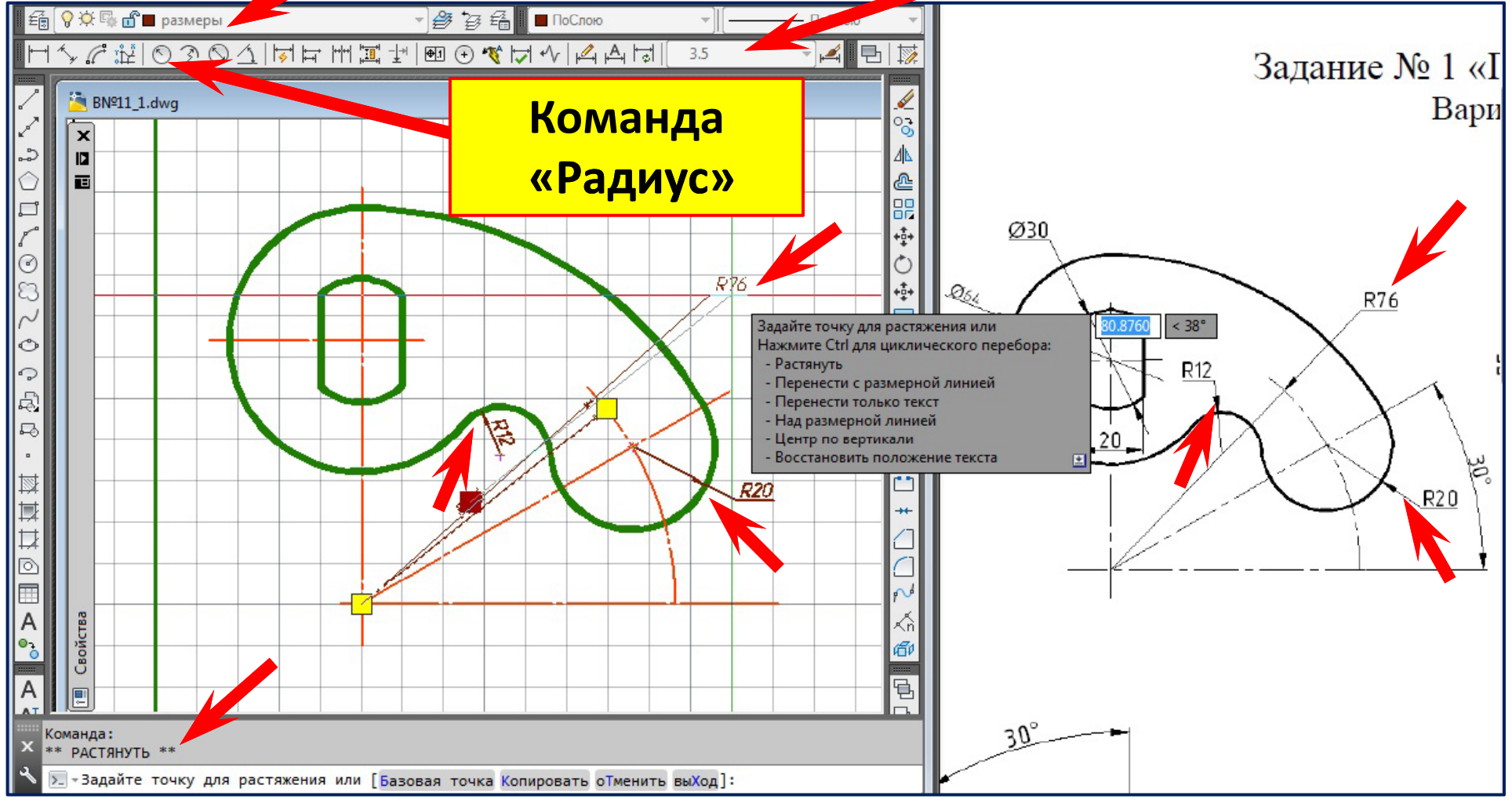
### **Простановка размеров диаметров дуг С й ло « Размеры » Команда « Радиус » Размерный стиль «Isoc 3.5 »**

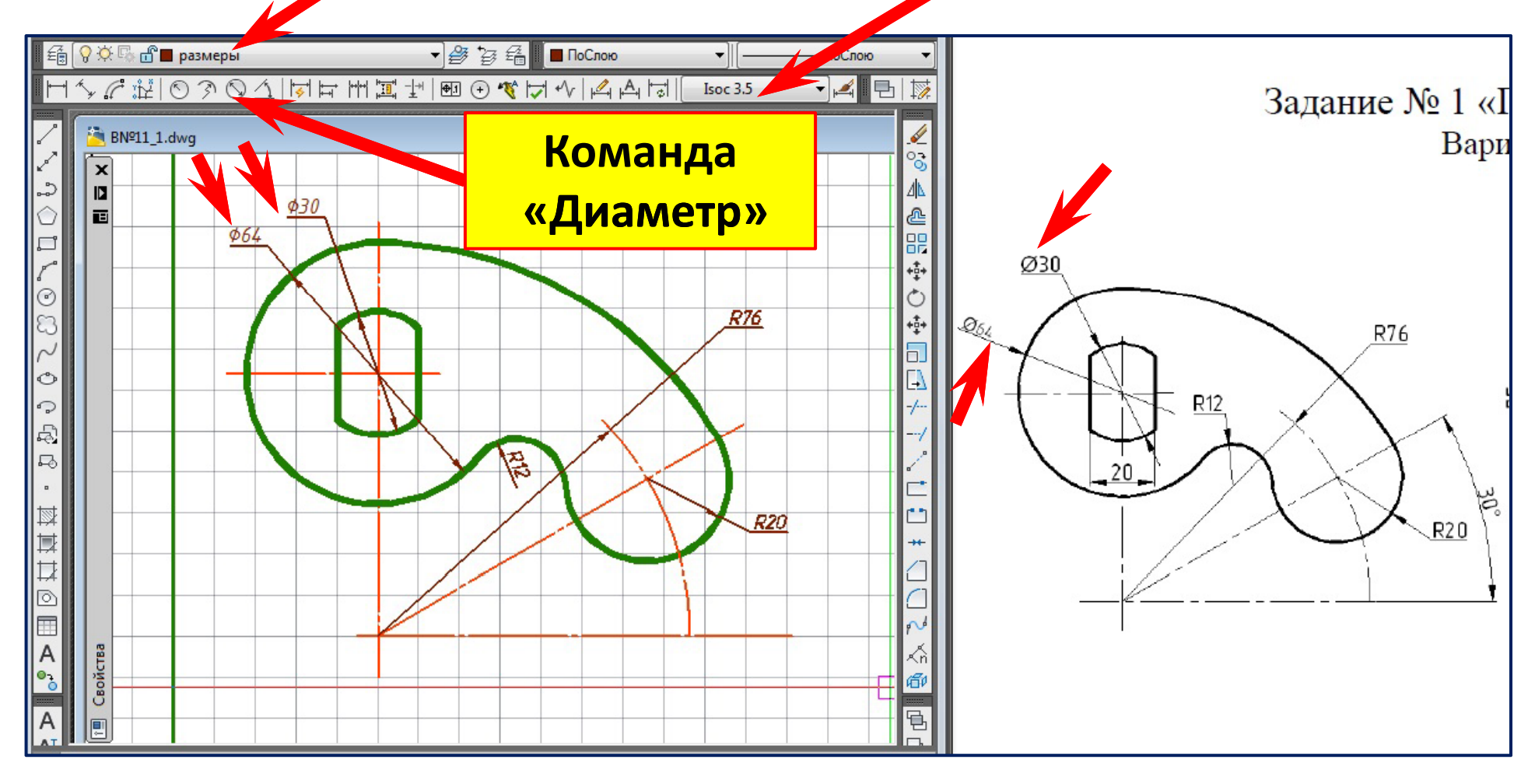

### **Простановка размера угла С й ло « Размеры » Команда «У й глово » Размерный стиль «Isoc 3.5 »**

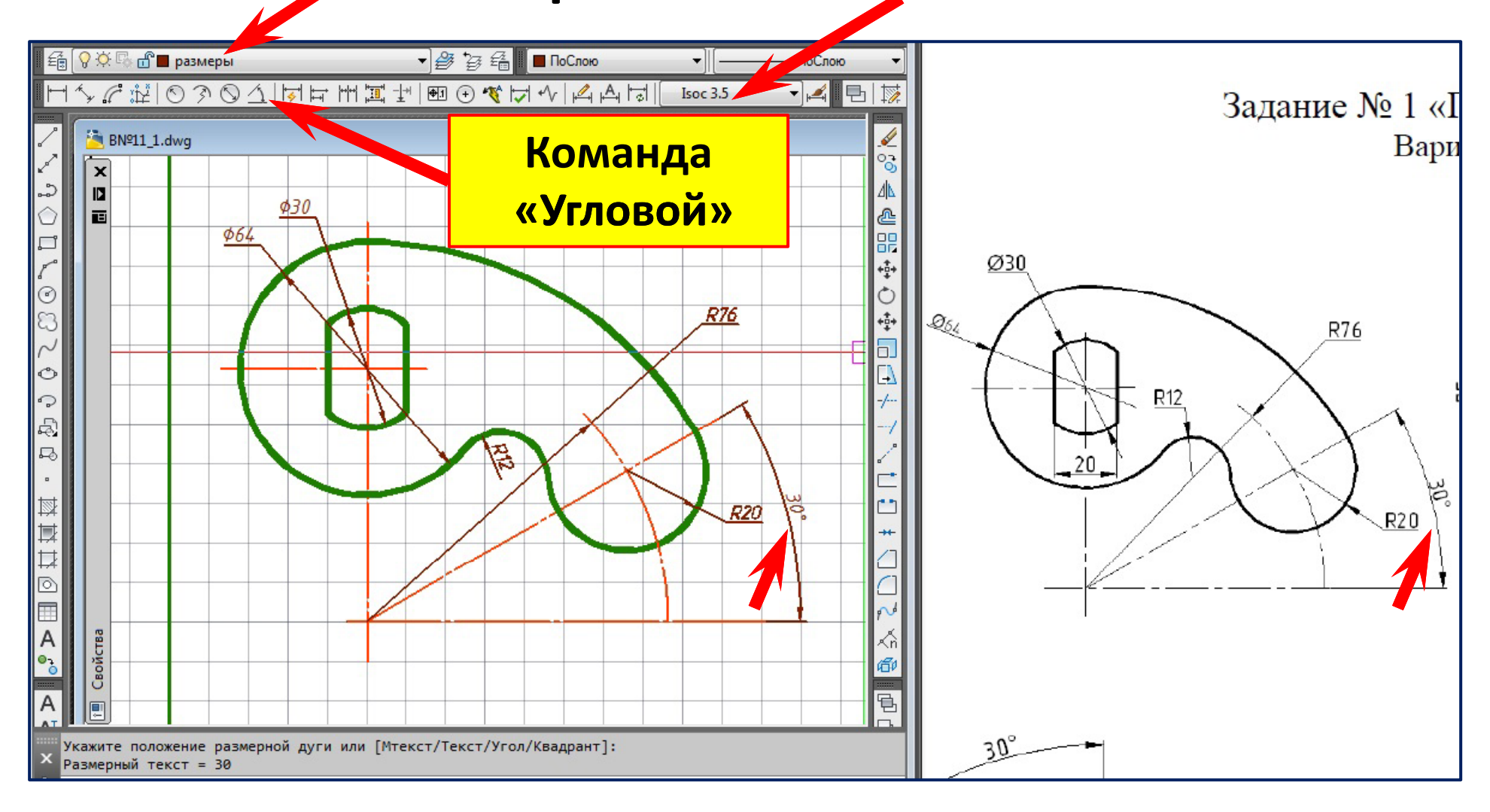

### **Простановка размера 20 мм С й ло « Размеры » Команда «Л йй ине йны й » Размерный стиль «3.5 »**

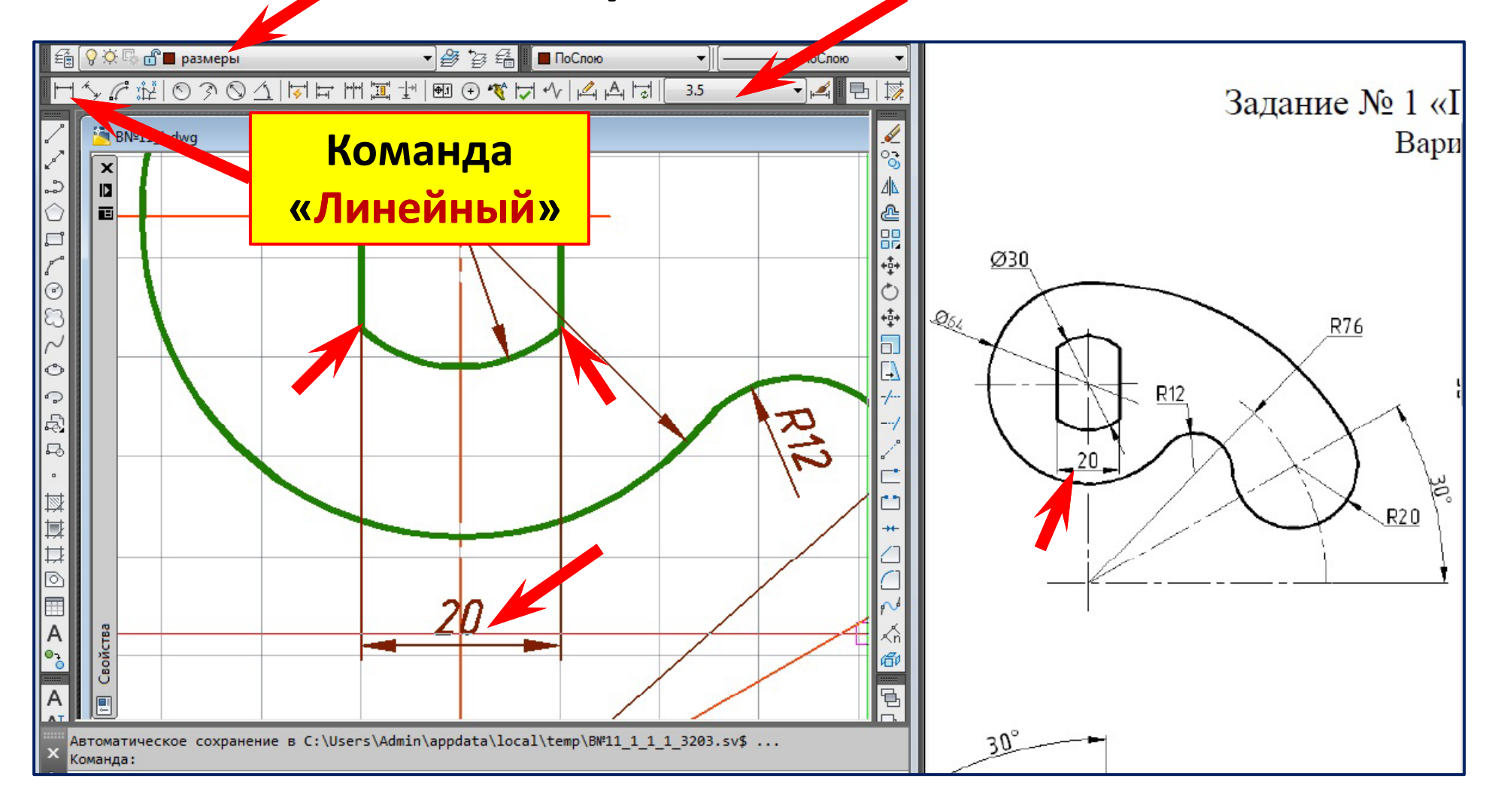

# **Разрыв осевой линии , пересекающей размерное число 20**

#### **Коман да «Разо рвать »**

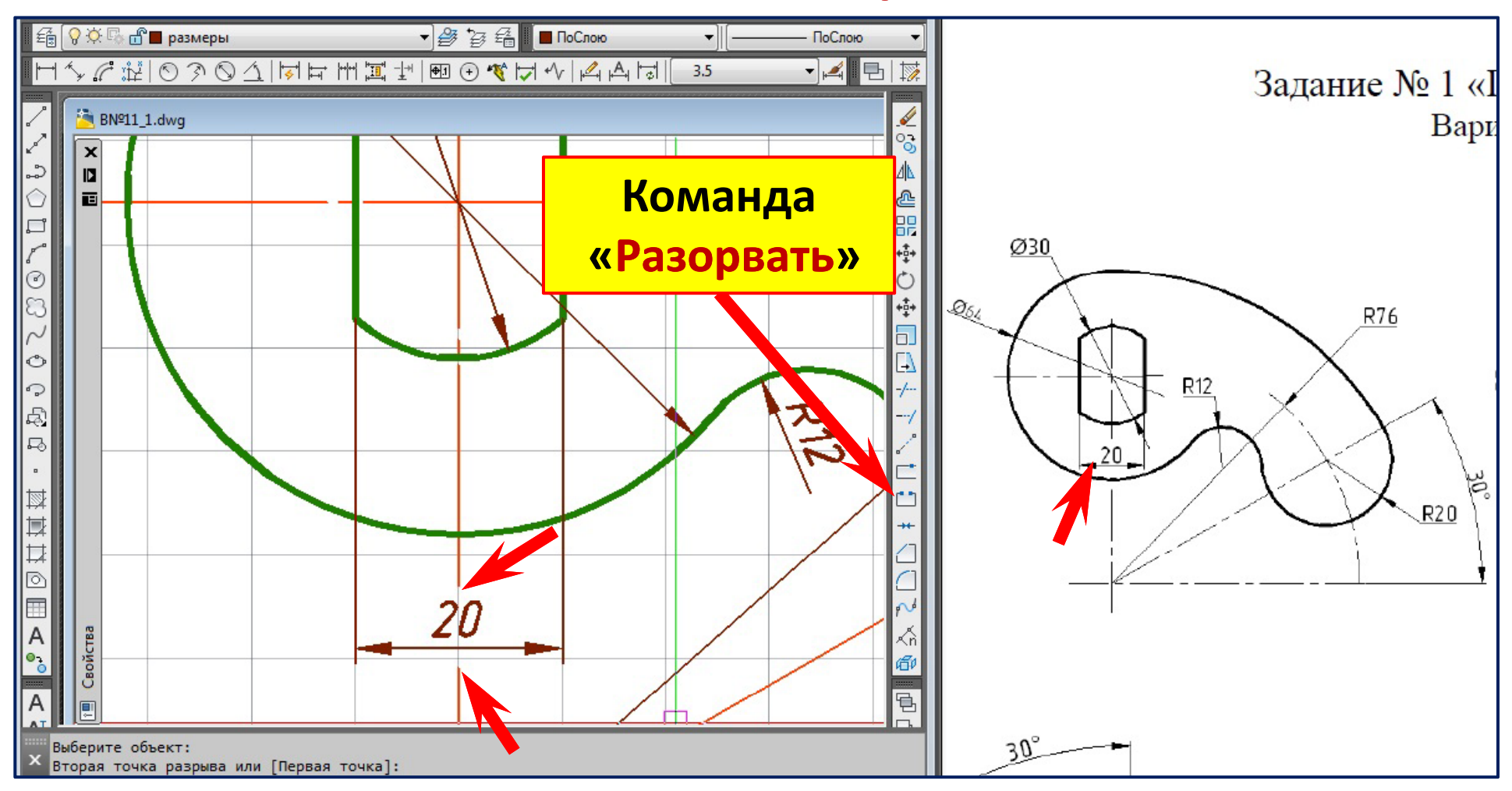

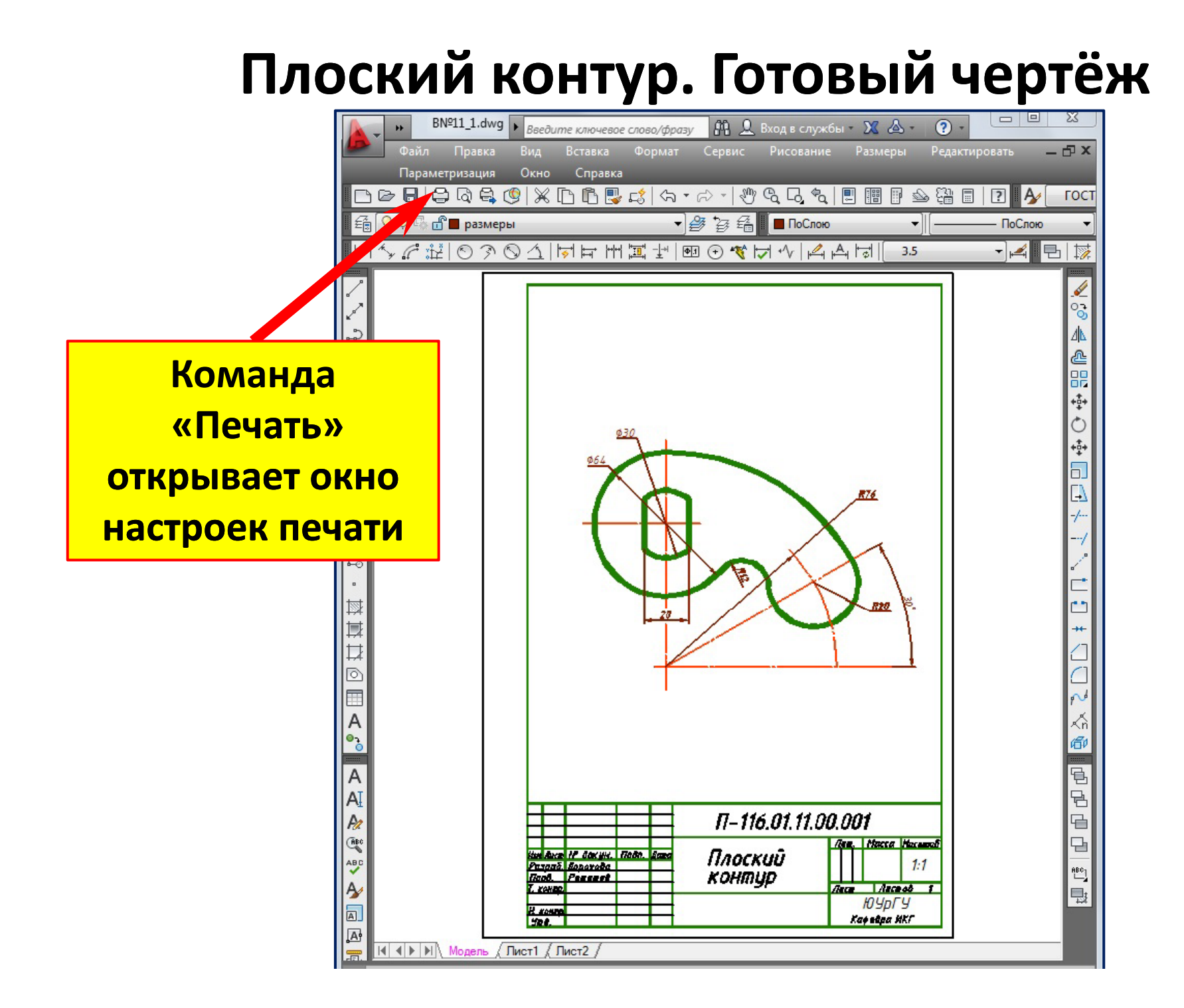

## **Настройки печати чертежа в файл .pdf**

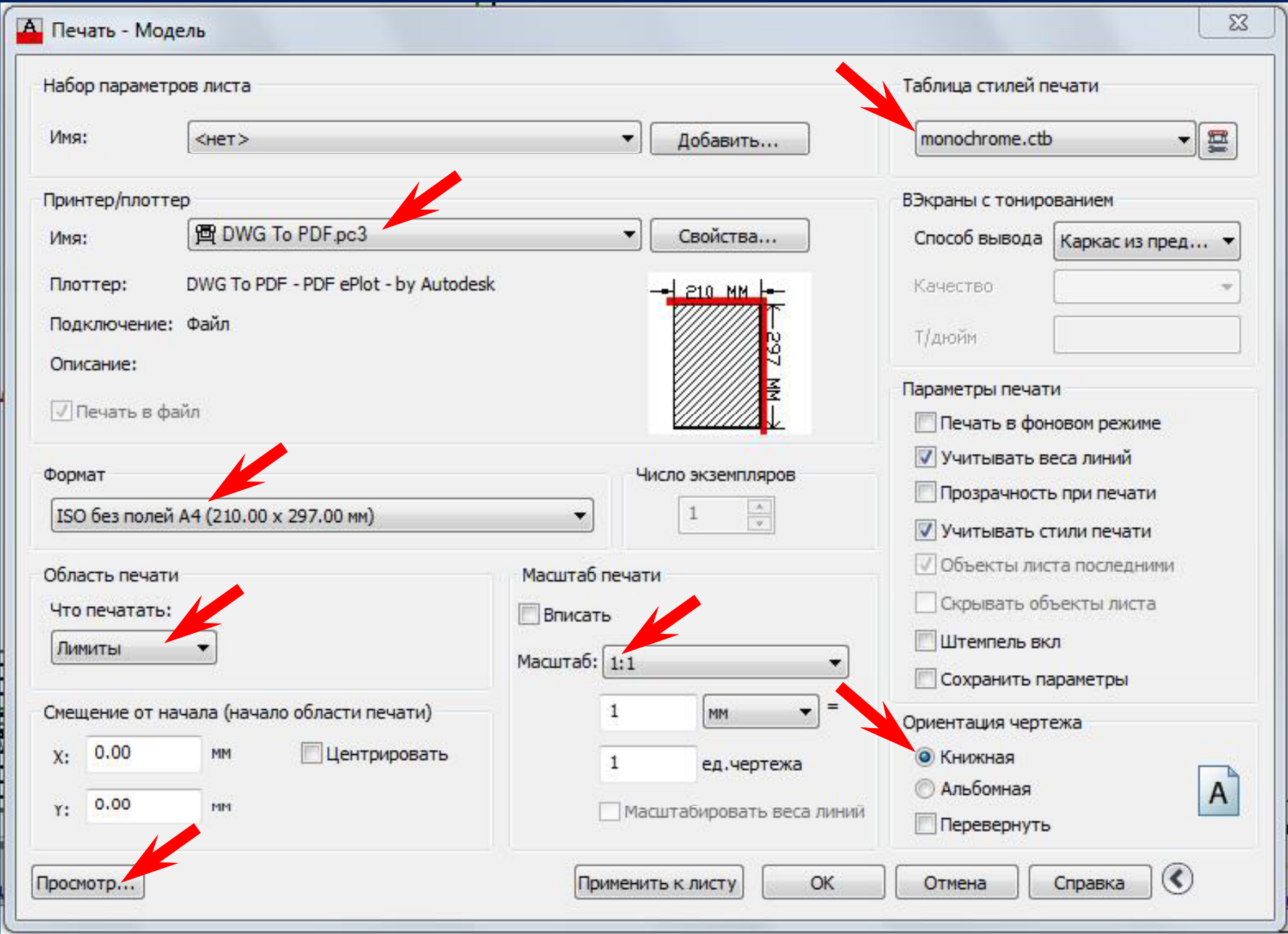

### **Вариант настройки печати чертежа в файл (\*.pdf)**

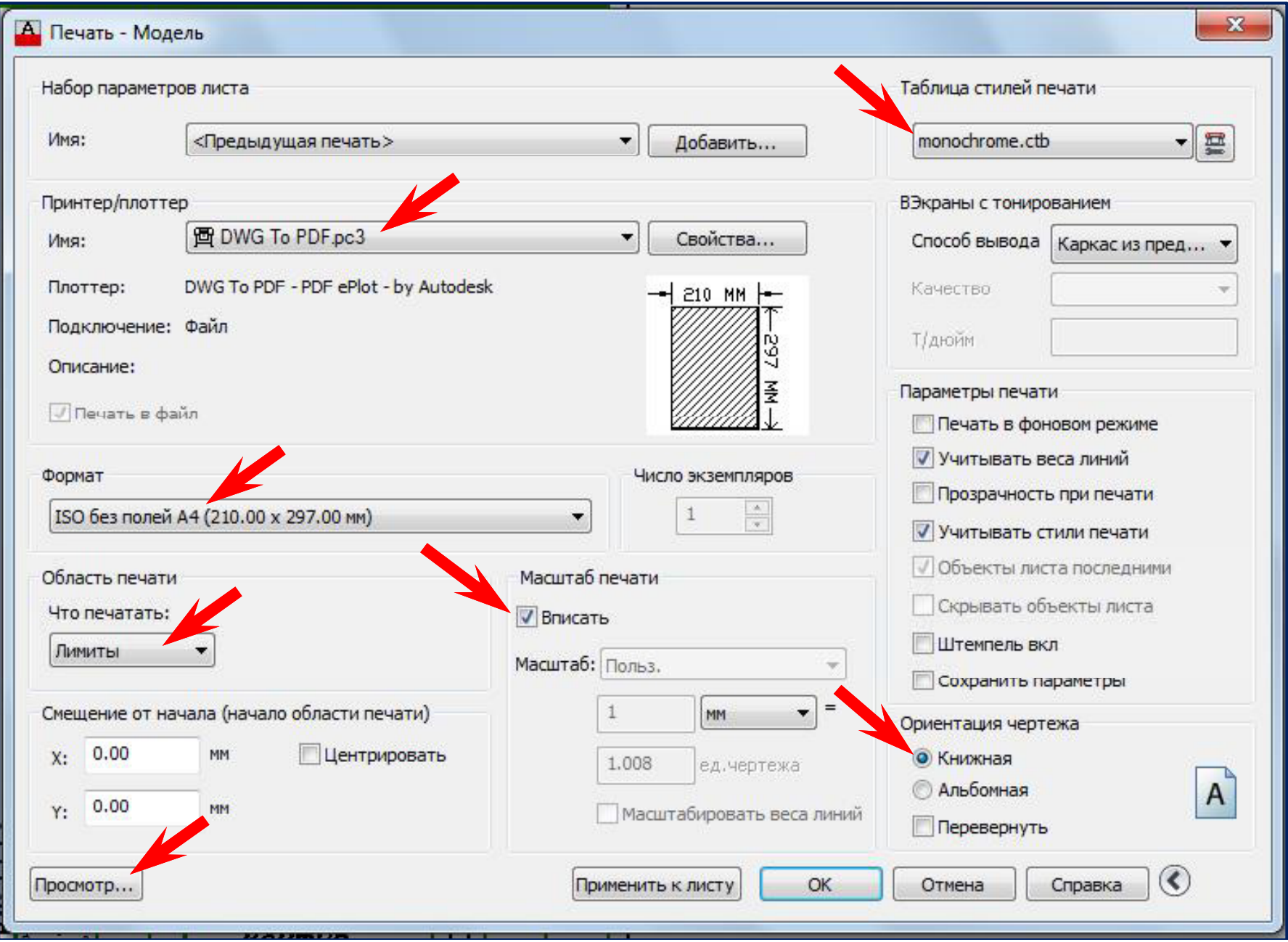

### **Предварительный просмотр файла чертежа**

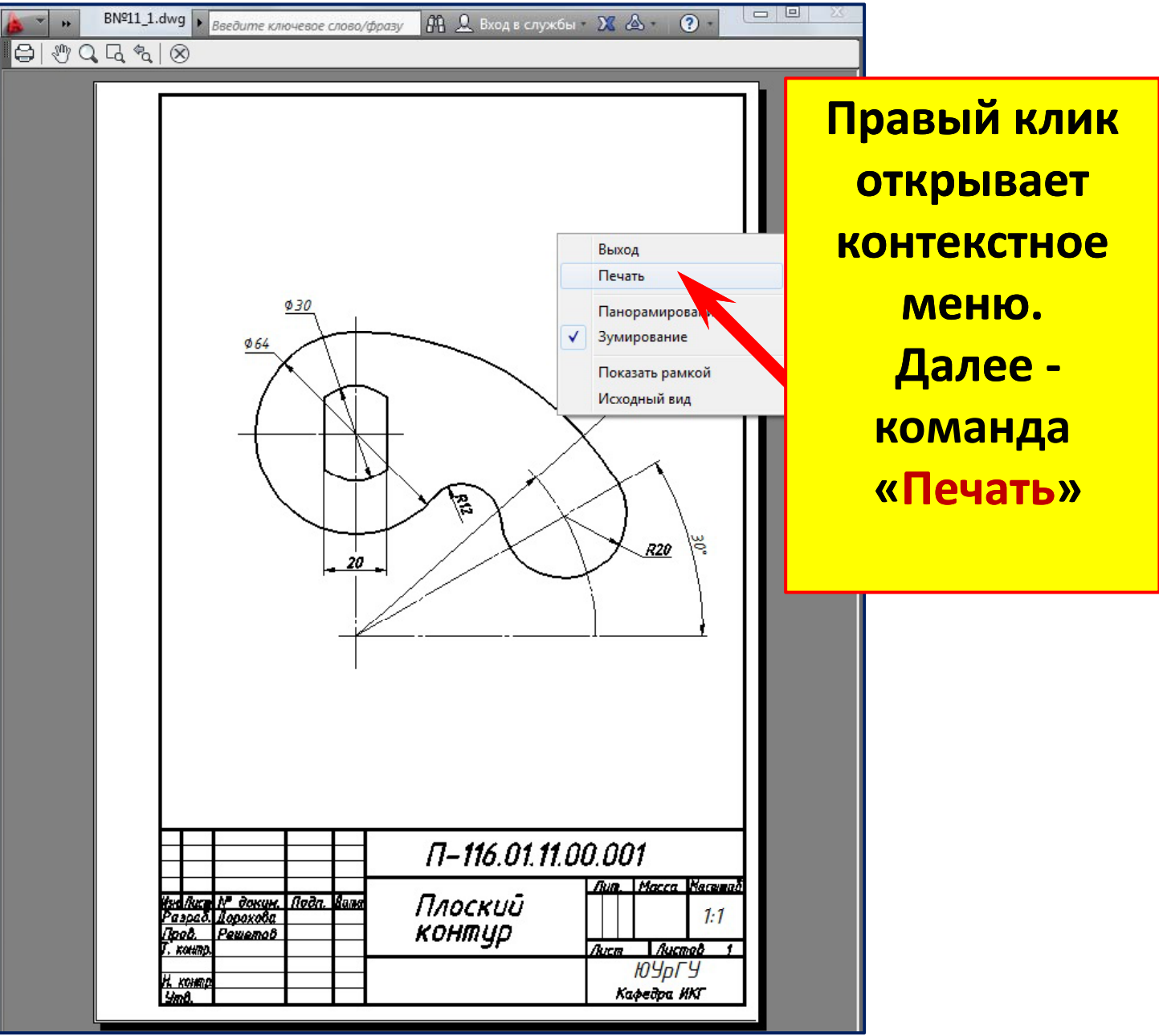

#### $\mathbf{x}$ А. Поиск файла печати  $+0+$ 同 **GXE** n. Вид • Сервис Дорохова П-116 В11  $\Leftarrow$ Папка: L) ᠿ Имя Дата изменения **Тип**  $\bigcirc$ ? Эта папка пуста. E. Q 宝 Папка студента B ⊙ π E5 A Кň  $\rm ^{\circ}$ 岡 Имя файла**io**  $\overline{P}$ A  $\exists$ A Pz  $\overline{E}$ GBC  $\blacktriangleleft$ m. 밈 ABC  $\stackrel{\text{ABC}}{\longleftarrow}$ SI lines Ą BN=11\_1-Model.pdf Сохранить Ę Имя файлах A. Отмена PDF (".pdf) Тип файла: Сохранить A. Команда: plot Нажмите ESC или ENTER для выхода, или правую кнопку мыши для вывода контекстного меню. ⊜- печать

### **Сохранение файла чертежа в формате (\*.pdf)**

### **Результат печати чертежа в формате (\*.pdf)**

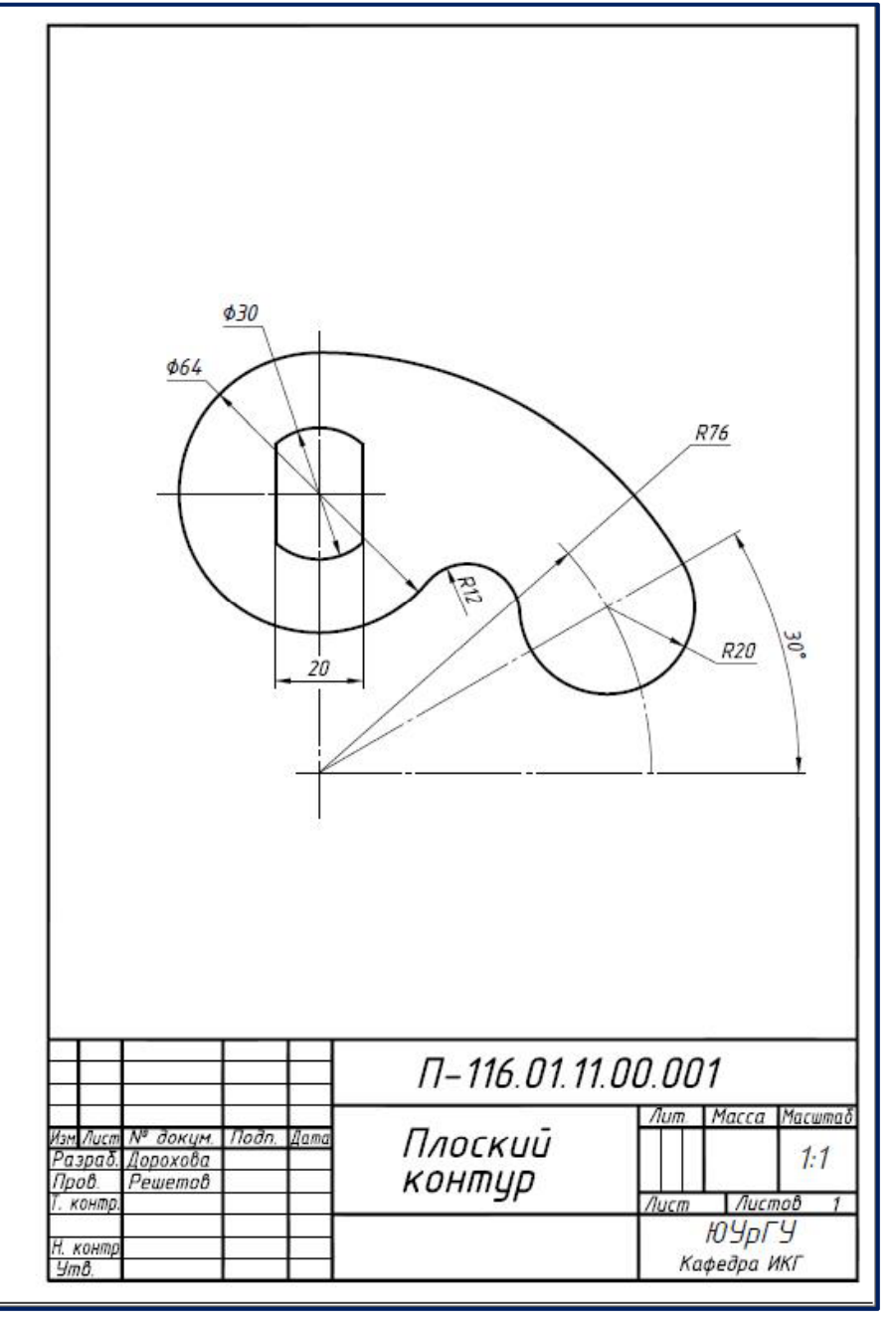

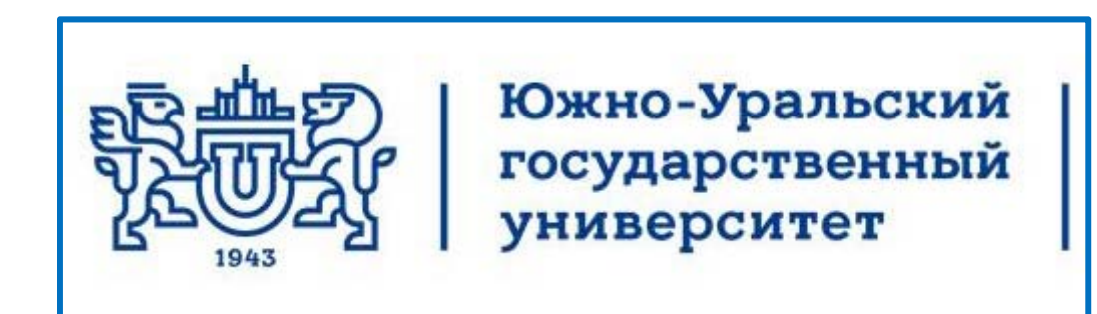

# Кафедра инженерной и компьютерной **Лекции по компьютерной графике** графики **AutoCAD 2013 Плоский контур 2. Чертёж**

Челябинск 2017

#### **Сохранение ранее созданного чертёжа**

#### **с новым именем**

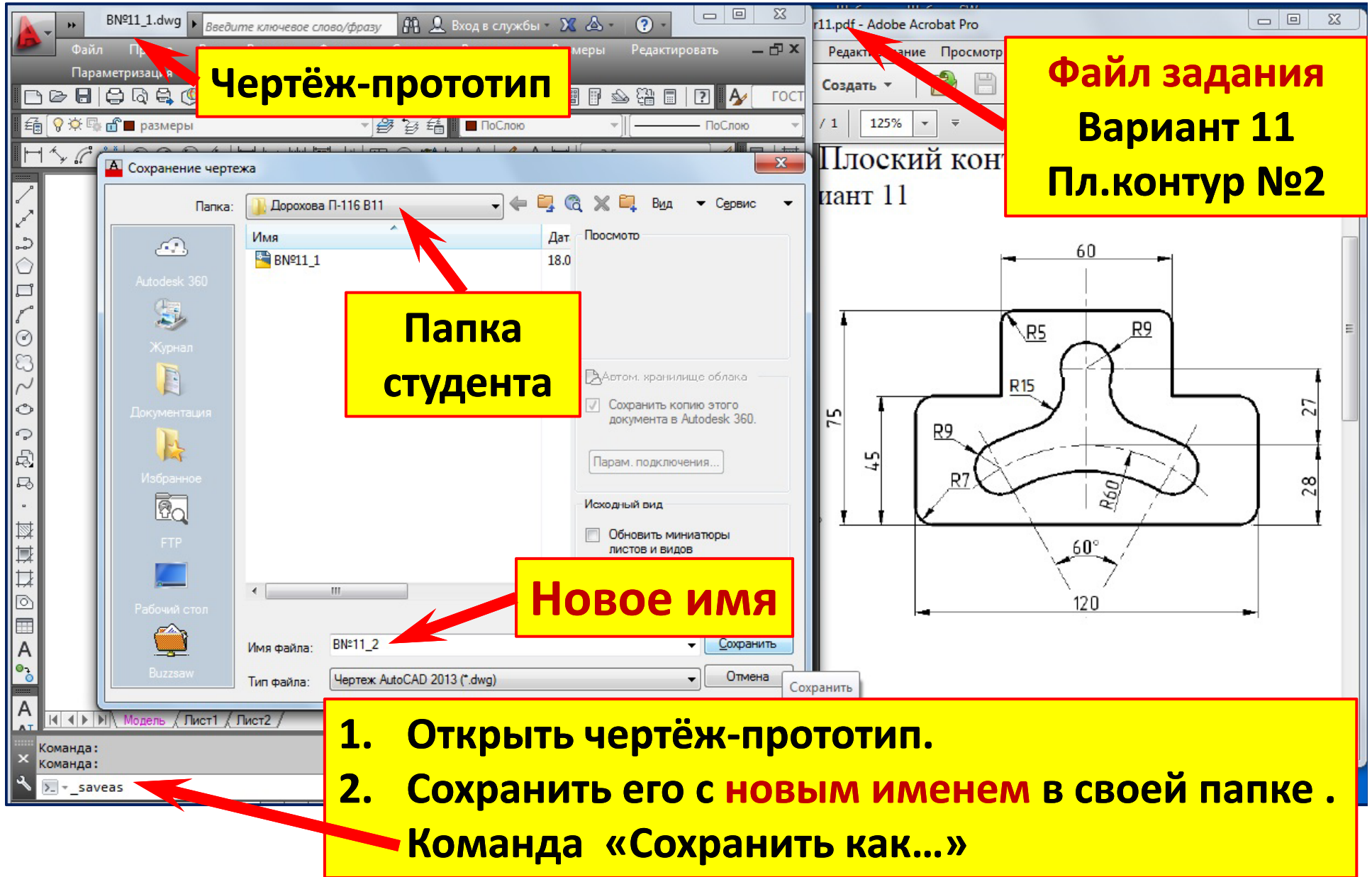

### **Удаление изображений ранее созданного че ртёжа**

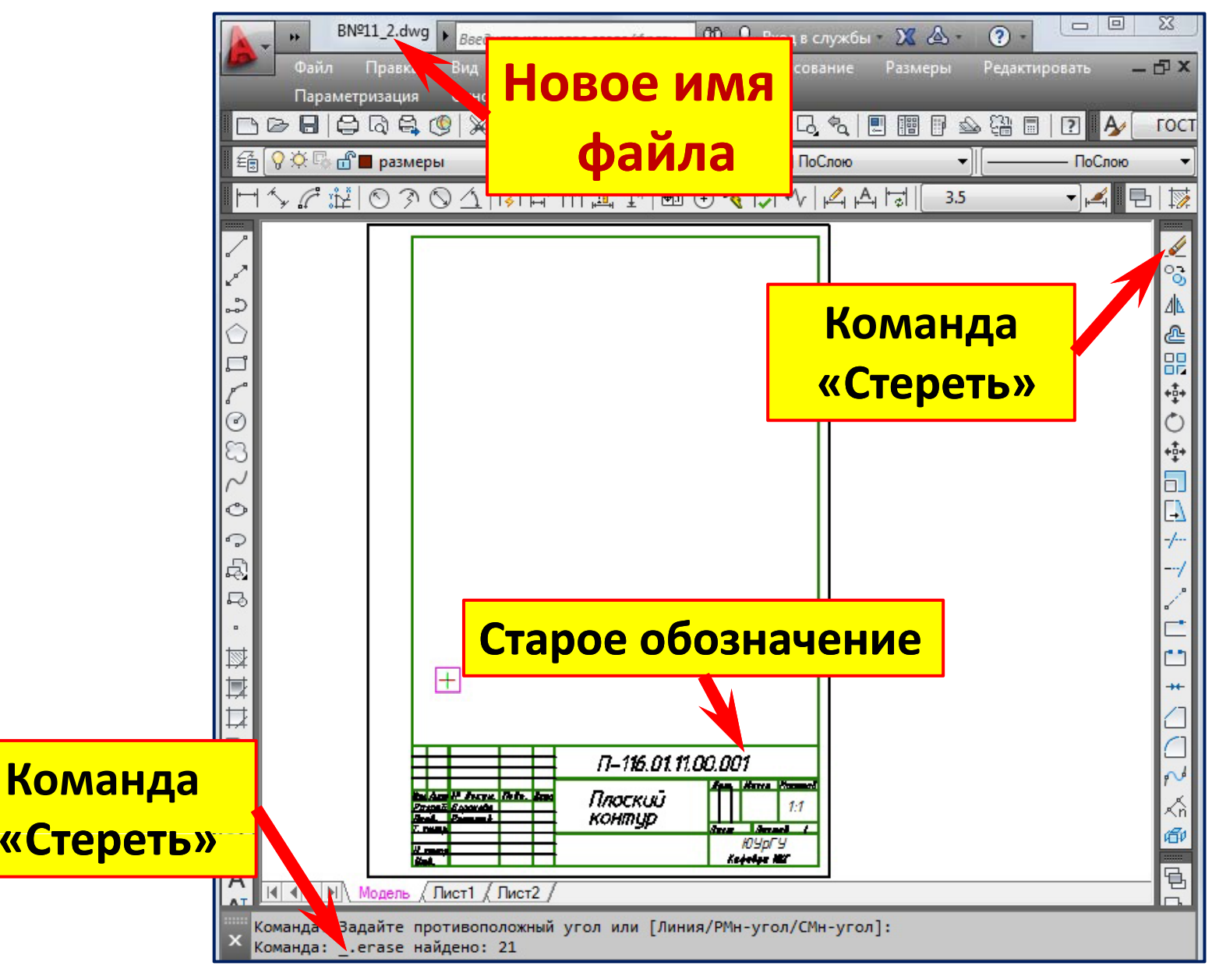

### **Редактирование основной надписи ранее созданного чертёжа**

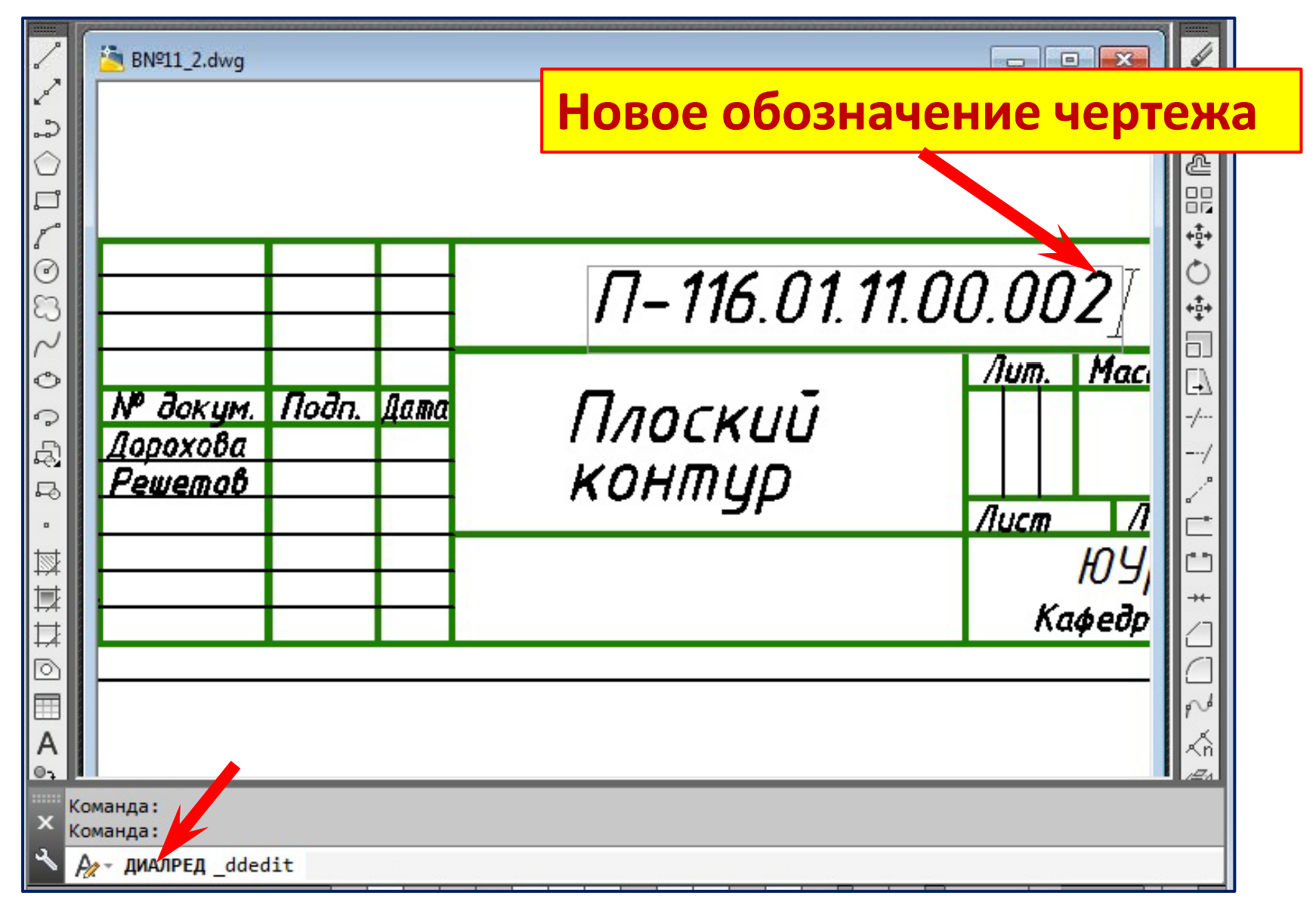

### **Вычерчивание прямоугольника 120 45.** Команда «Прямоугольник». Опция «Сопряжение»

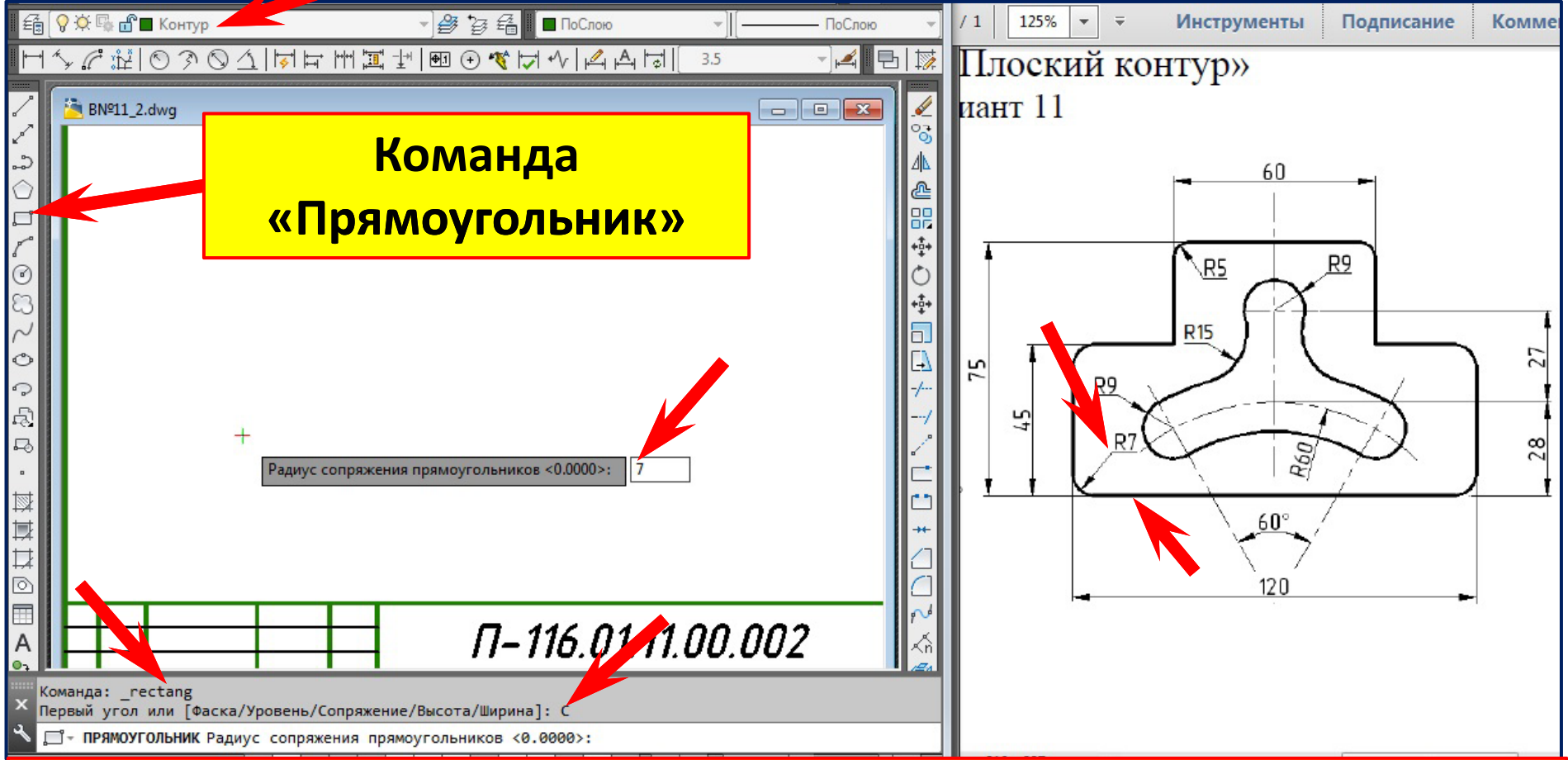

- **1.Перейти на слой «Контур».**
- **2. Коман д а « П р у ямо угольник гольник». П равый клик авый клик , контекстное меню . Опция** «**Сопряжение**»,
- **3.Задать радиус сопряжения (R=7 мм )**

#### **Вычерчивание прямоугольника 120 45.**

#### Команда «Прямоугольник». Опция «Сопряжение»

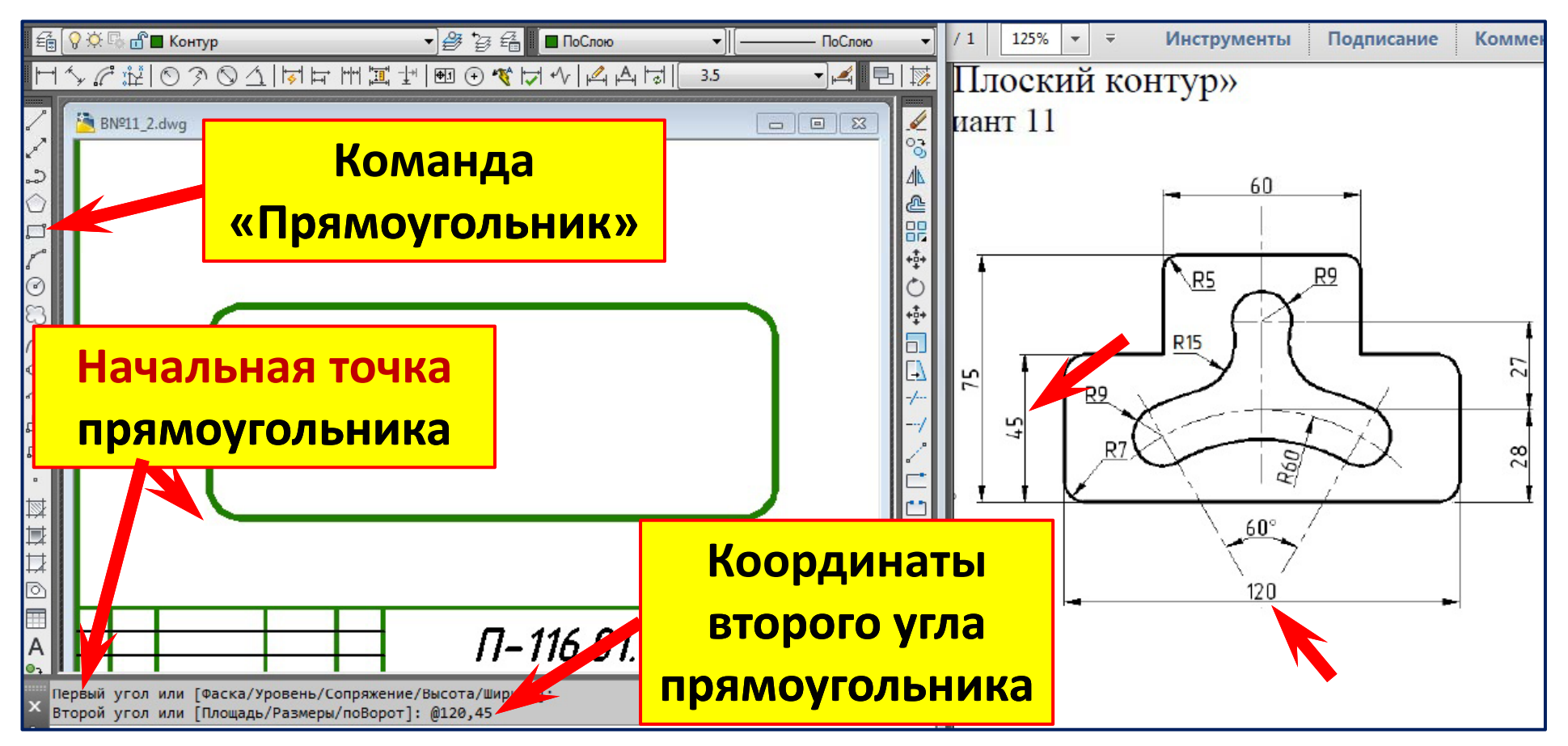

- **4.Указать начальную точку прямоугольника .**
- **5.Переместить курсор вверх <sup>и</sup> вправо .**
- **6.Задать координаты второго угла прямоугольника (@120,45 (@120,45)**

### **Вычерчивание прямоугольника 60 40.** Команда «Прямоугольник». Опция «Сопряжение»

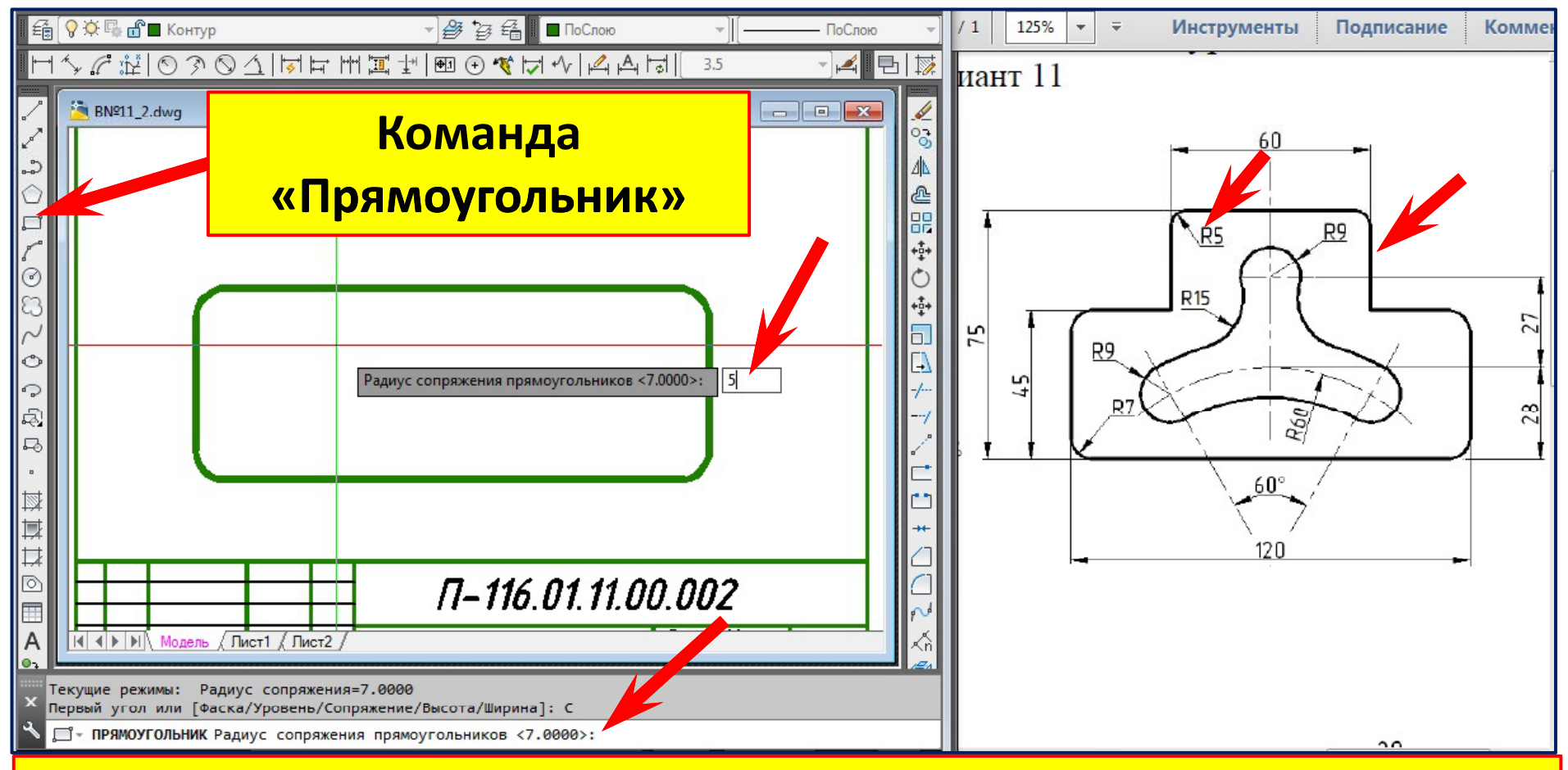

- **1. Команда «Прямоугольник ». Правый клик , контекстное меню . Опция** «**Сопряжение** ».
- **2.Задать новый радиус сопряжения (R= 5 мм вместо R=7)**

#### **Вычерчивание прямоугольника 60 40.**

#### Команда «Прямоугольник». Опция «Сопряжение»

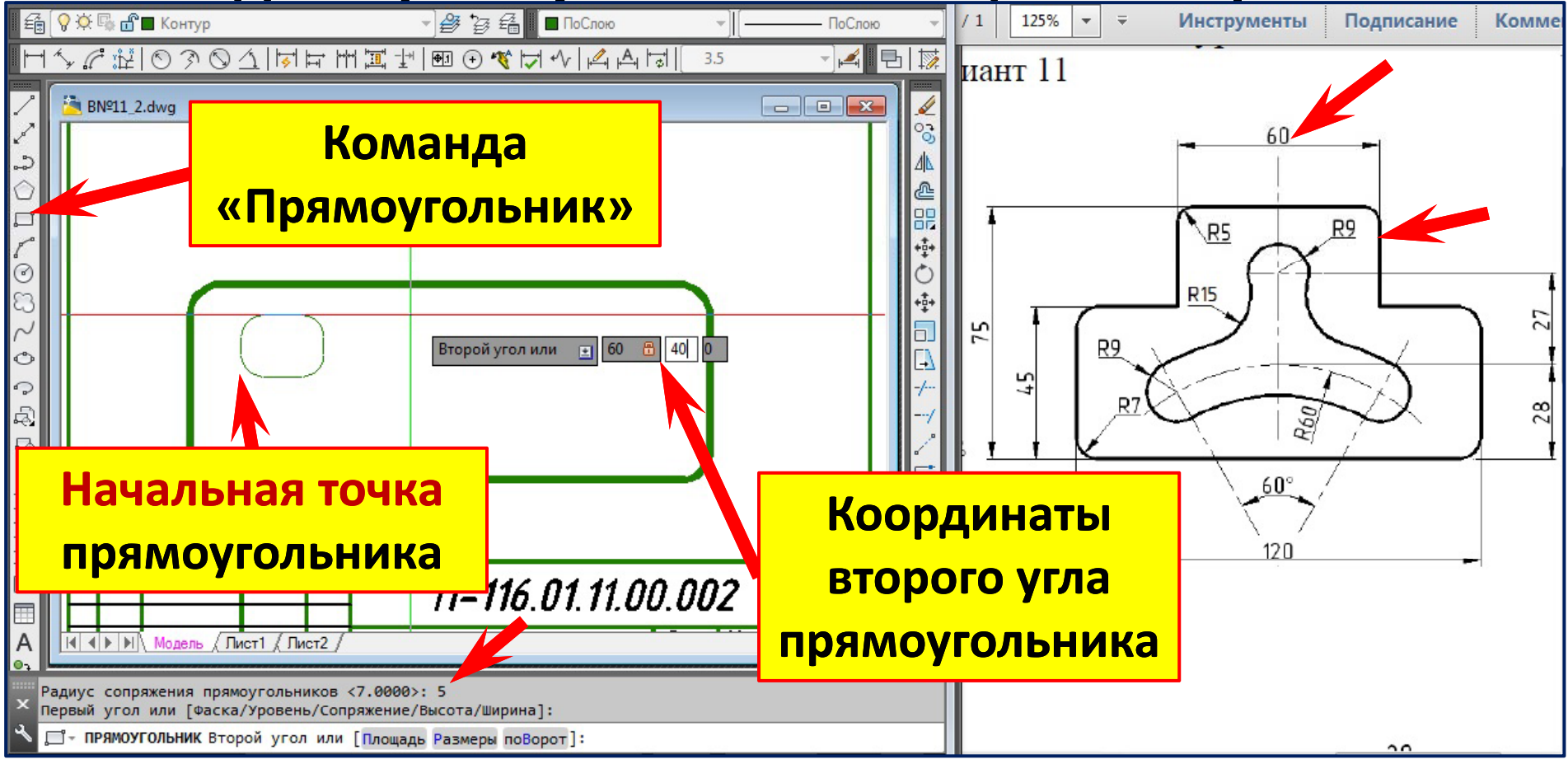

- **4.Указать начальную точку прямоугольника .**
- **5.Переместить курсор вверх <sup>и</sup> вправо .**
- **6.Задать координаты второго угла прямоугольника (@60,40)**

#### **Перемещение прямоугольника 60 40.**

#### **Коман да**  «**Пе ренести**».

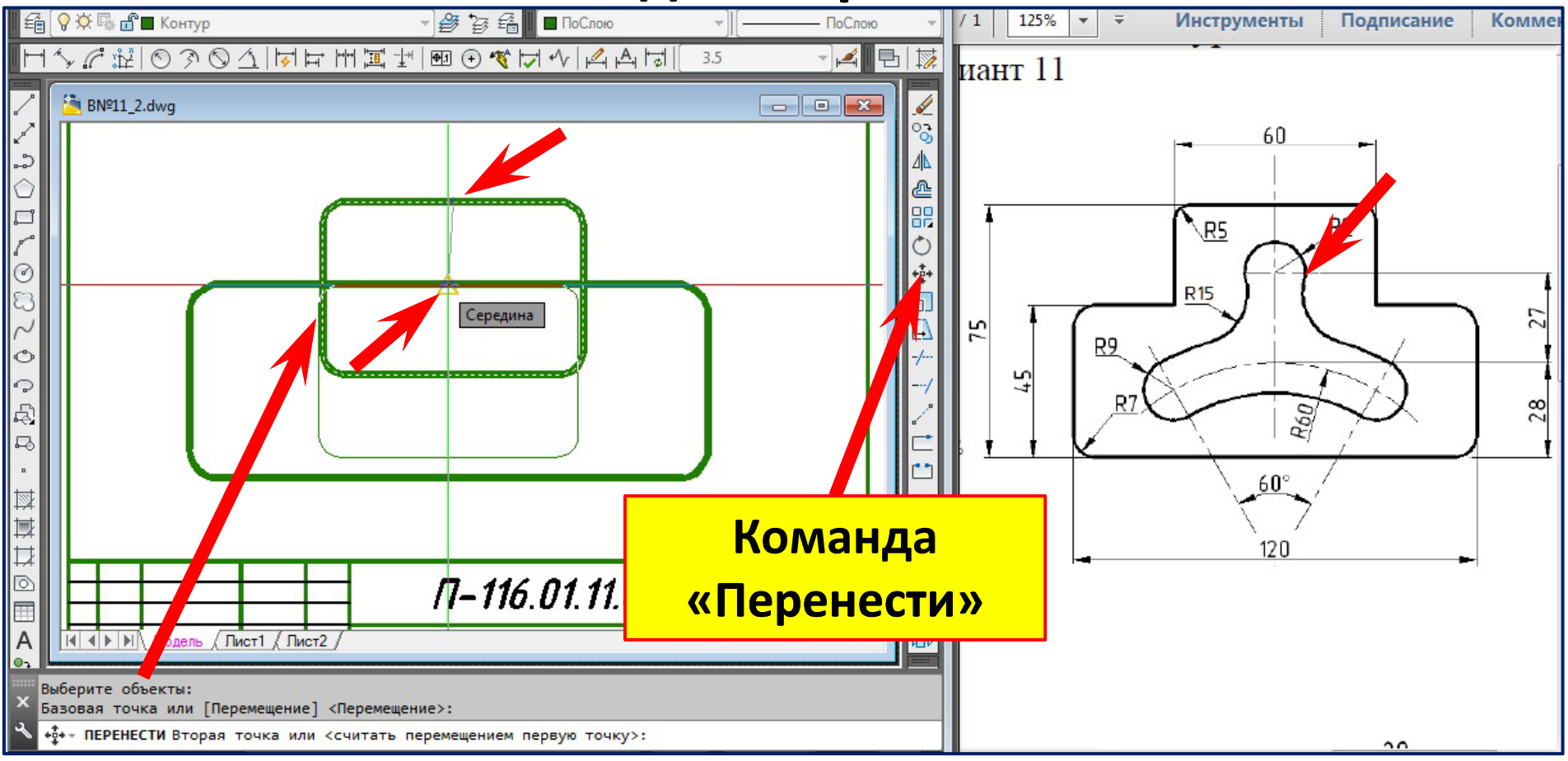

### **Результат перемещения прямоугольника 60 40.**

#### **Команда** «**Перенести** ».

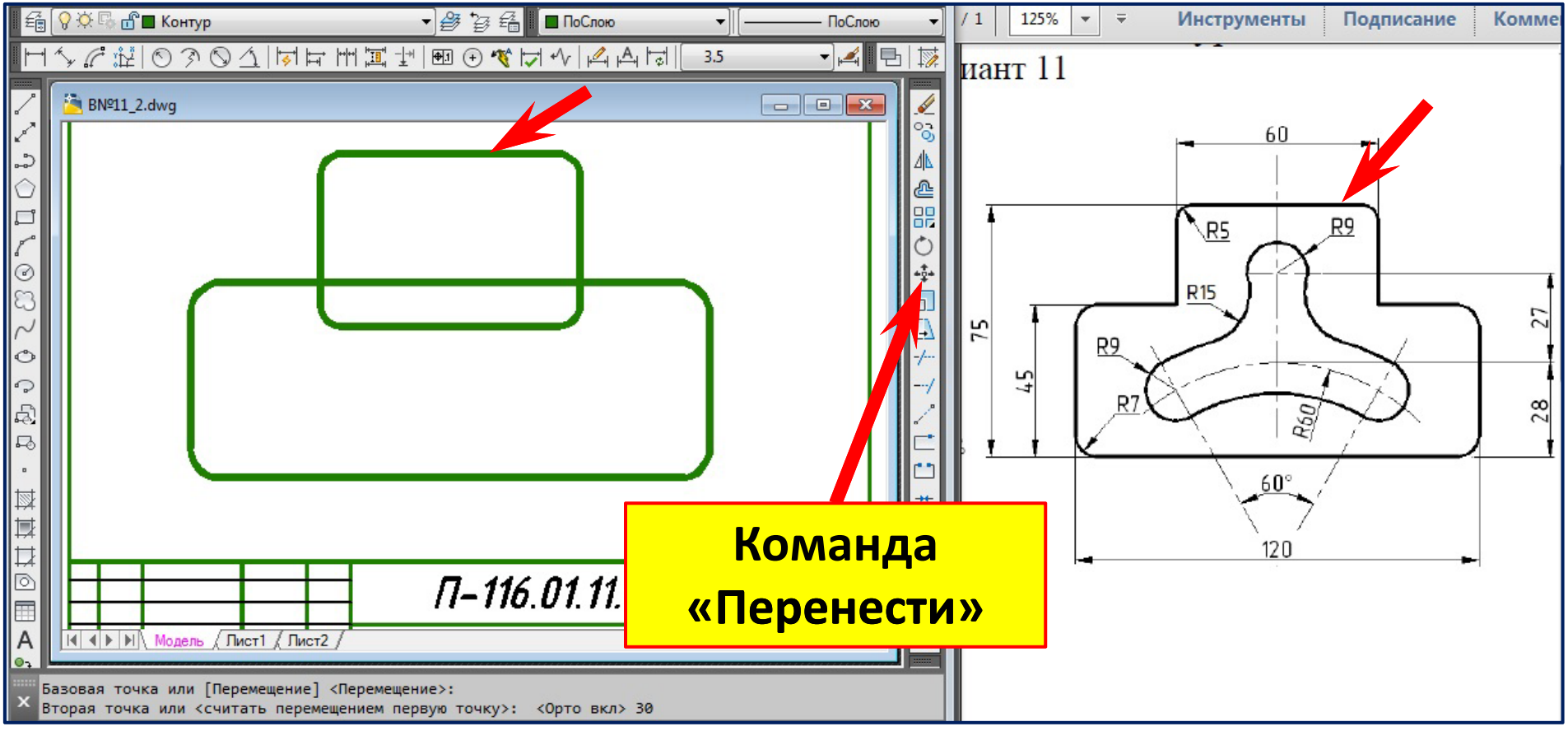

### **Обрезка прямоугольника 60 40 и удаление лишнего. Команда** «**Обрезать** ».

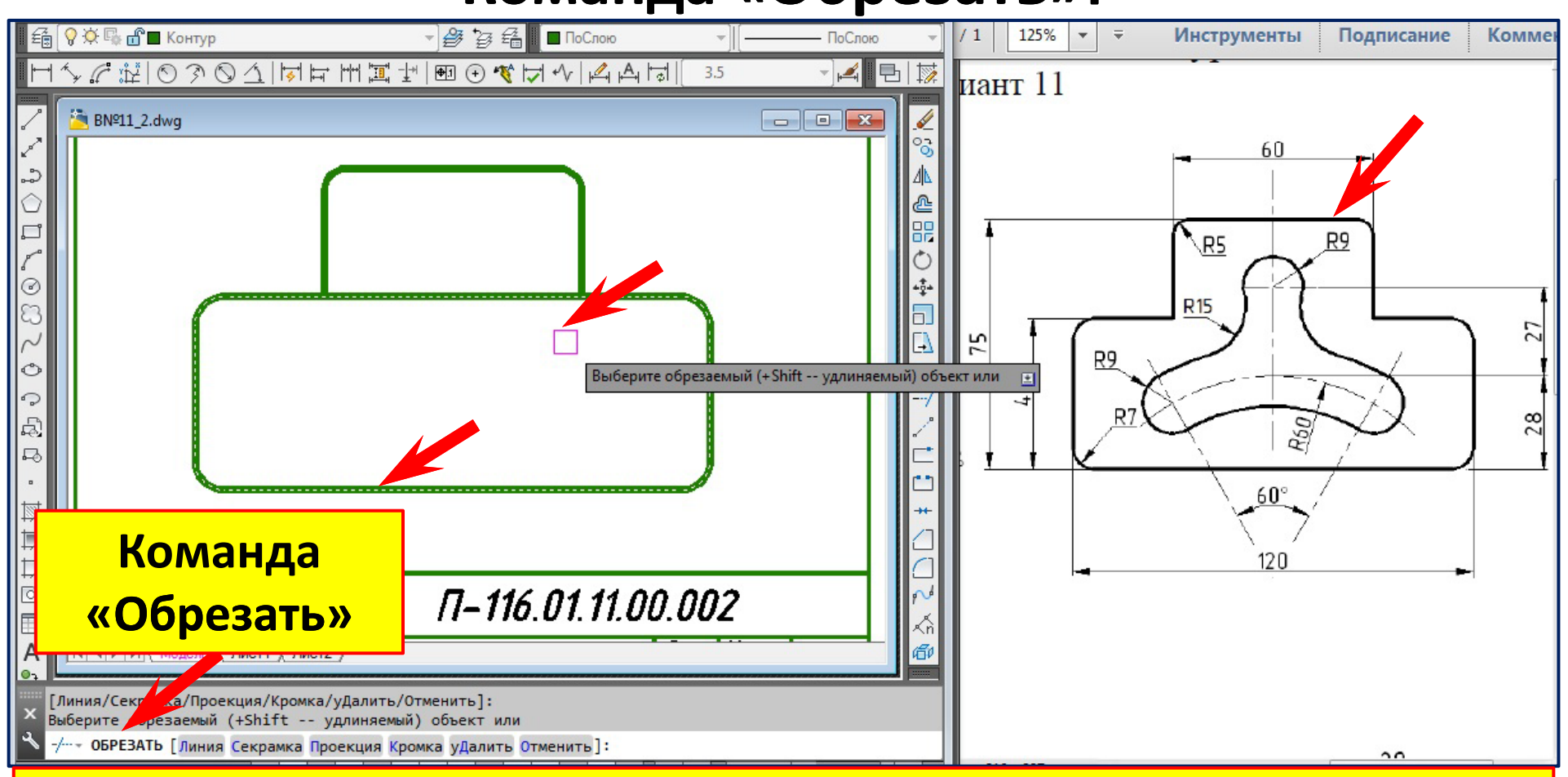

**1. Команда «Обрезать».**

**2. Выберите режущую кромку (прямоугольник 120 45). Правый клик. Выбор закончен.**

- **3.Выберите обрезаемый объект (прямоугольник 60 40).**
- **4. Нажмите клавишу «Enter».**

### **Удаление лишнего у прямоугольника 120 45. Команда** «**Обрезать** ».

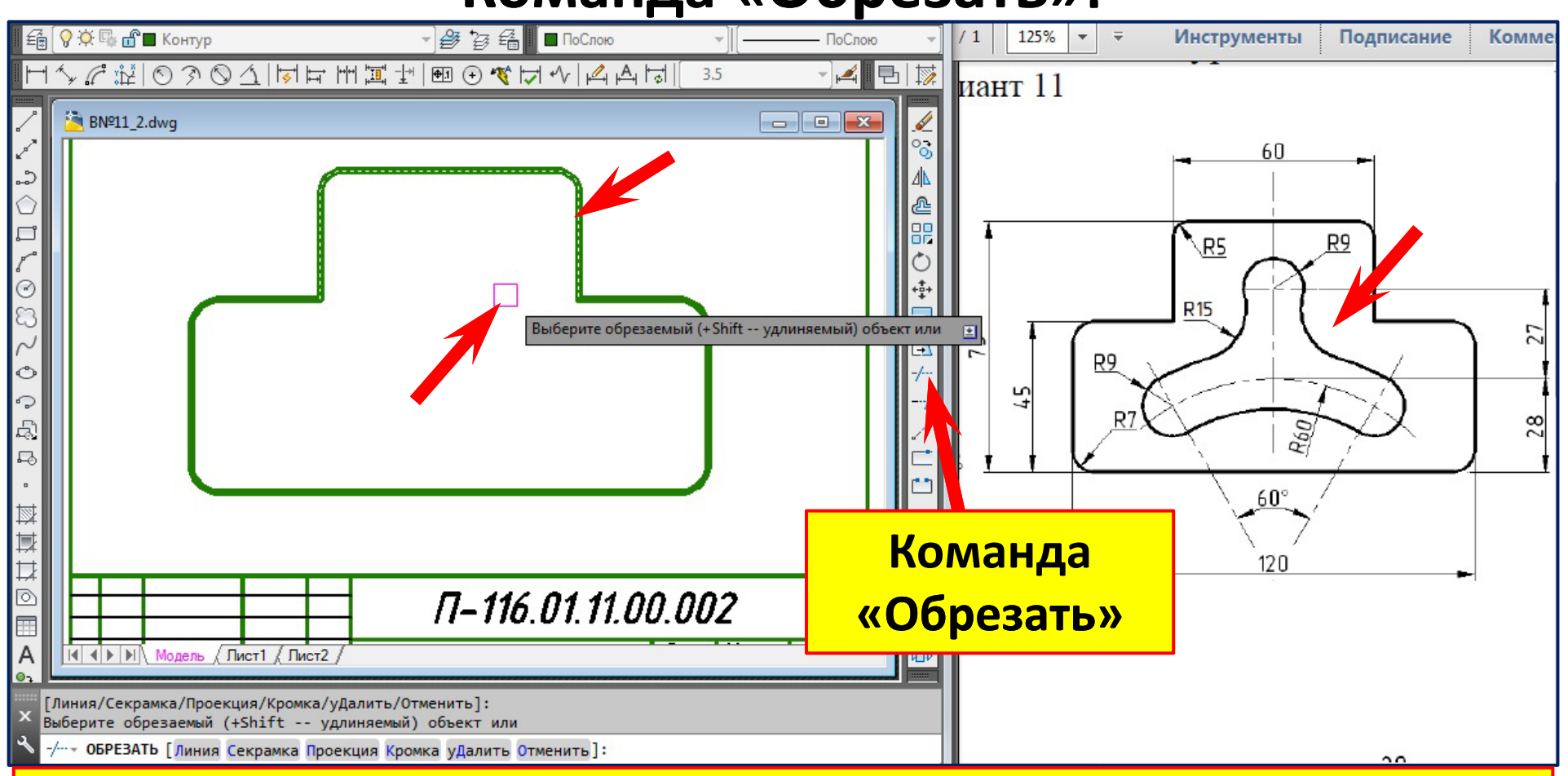

**1. Команда «Обрезать».**

**2. Выберите режущую кромку (прямоугольник 60 40). Правый клик. Выбор закончен.**

- **3.Выберите обрезаемый объект (участок прямоугольника 120 45).**
- **4. Нажмите клавишу «Enter».**

### **Нахождение центра дуги R=60 мм на слое**  «**Оси** » **Команда «Прямая »**

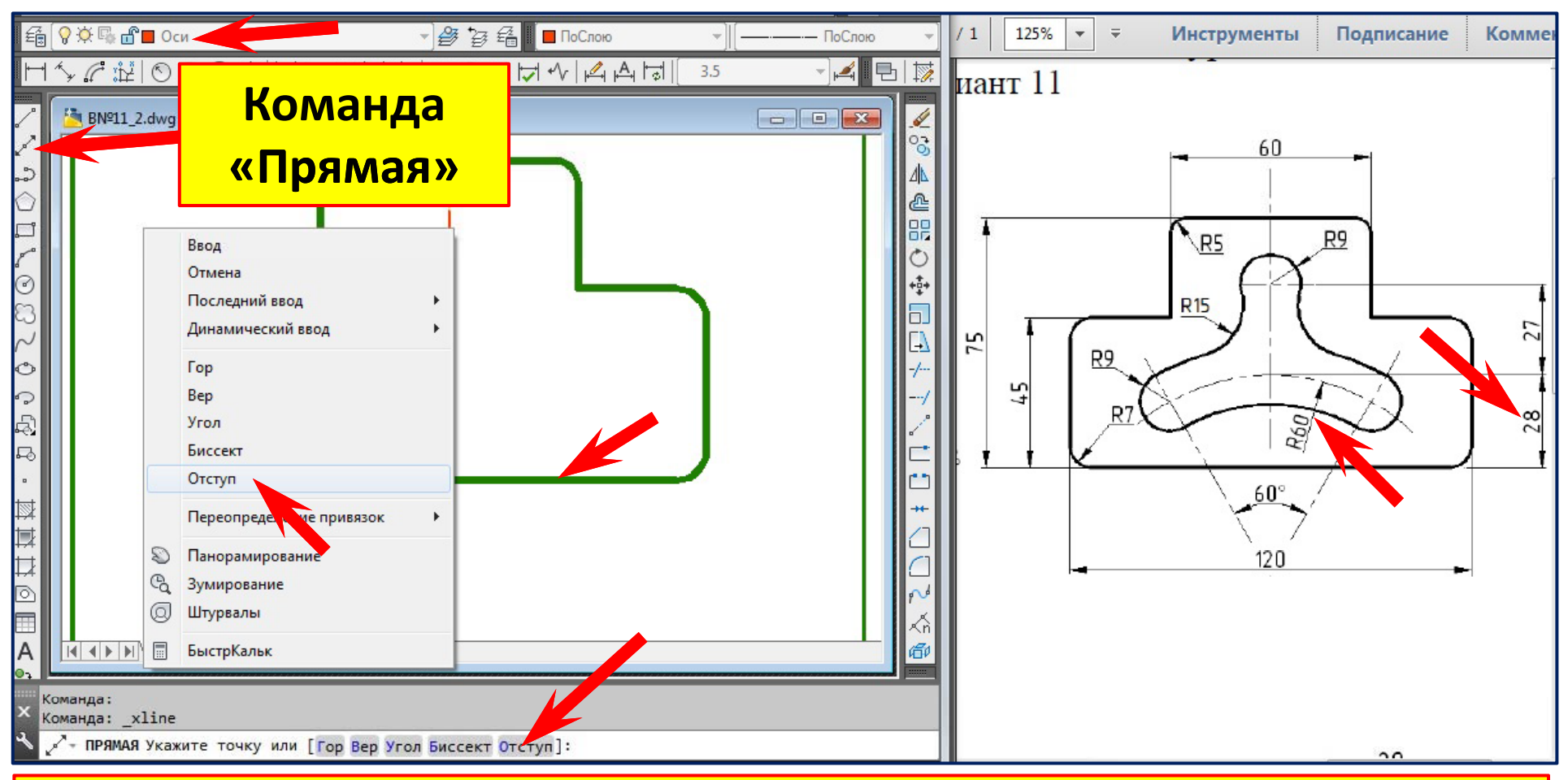

**1. Команда «Прямая».**

**2. Правый клик. Контекстное меню. Опция**  «**Отступ** »**.**

#### **Нахождение центра дуги R=60 мм**

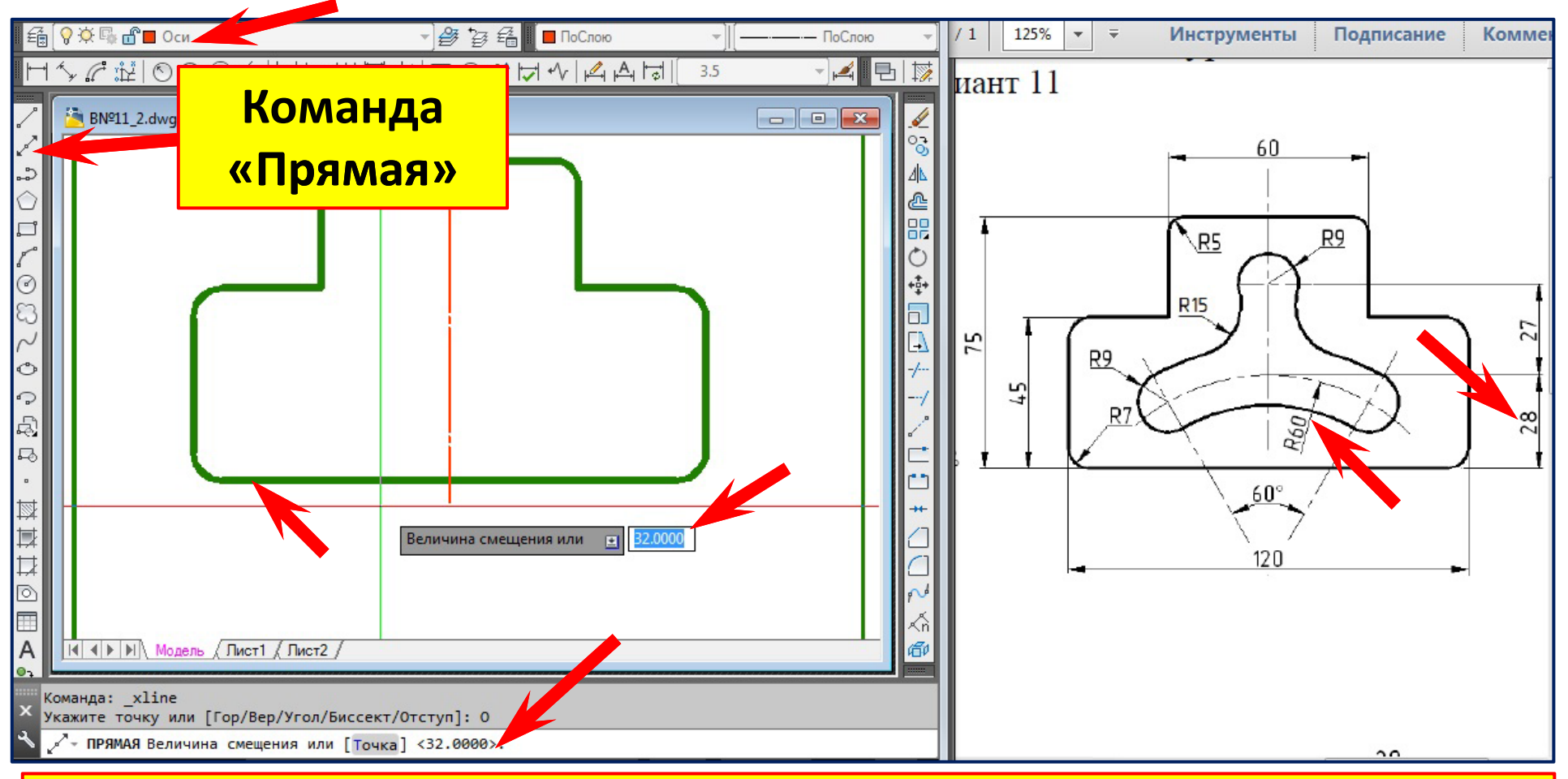

- **1. Переходим на слой**  «**Оси**».
- **2. Команда «Прямая».**
- **3. П й равы й клик. Контекстное меню онтекстное меню. Опция**  « **Отступ** »**.**
- **4. Величина смещения 60 ‐28=32 мм**

#### **Нахождение центра дуги R=60 мм**

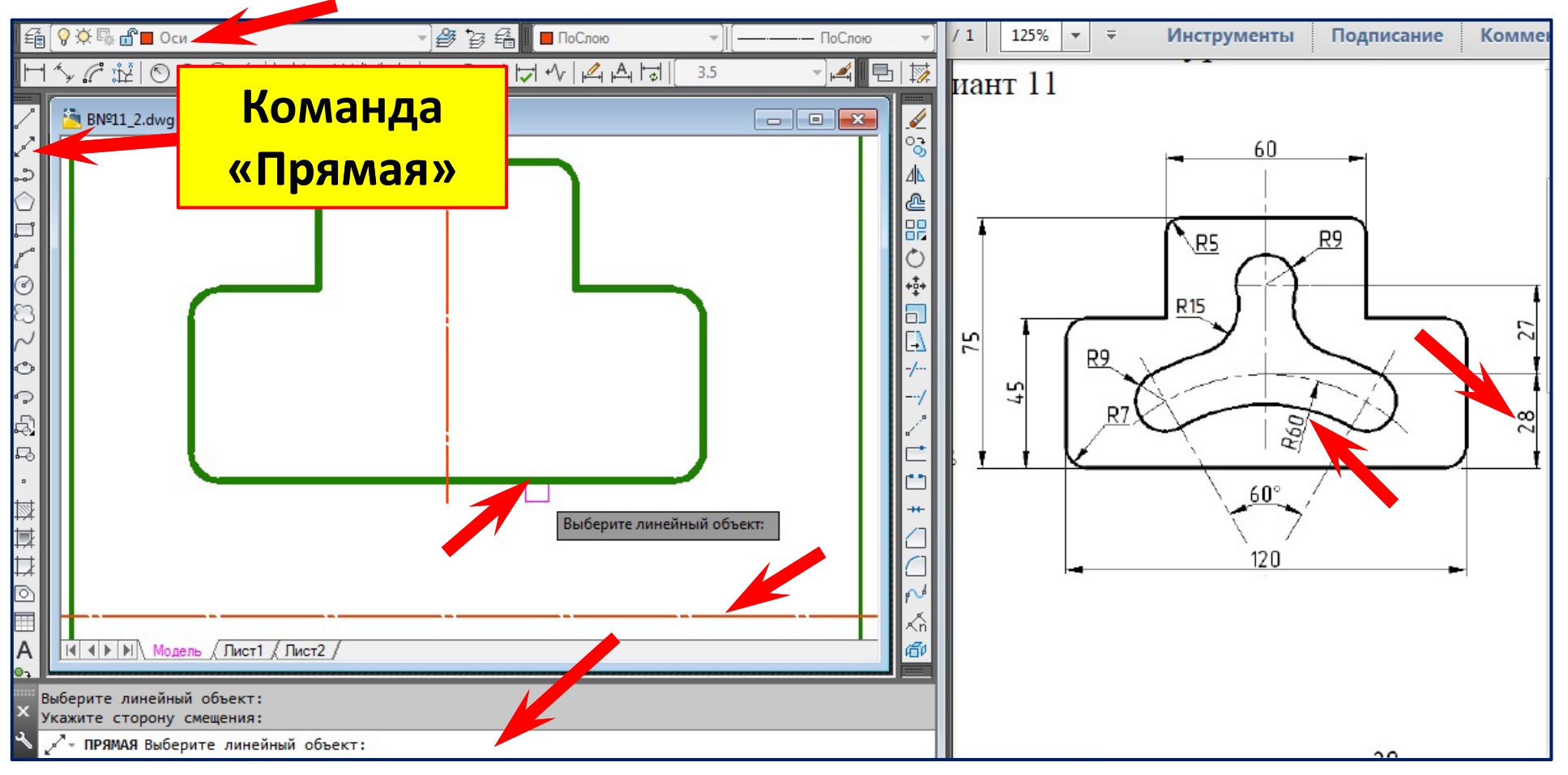

**5.Выберем нижнюю сторону прямоугольника 6.Переместим курсор вниз – укажем направление смещения (32 мм )**

#### **Нахождение центра дуги R=60 мм**

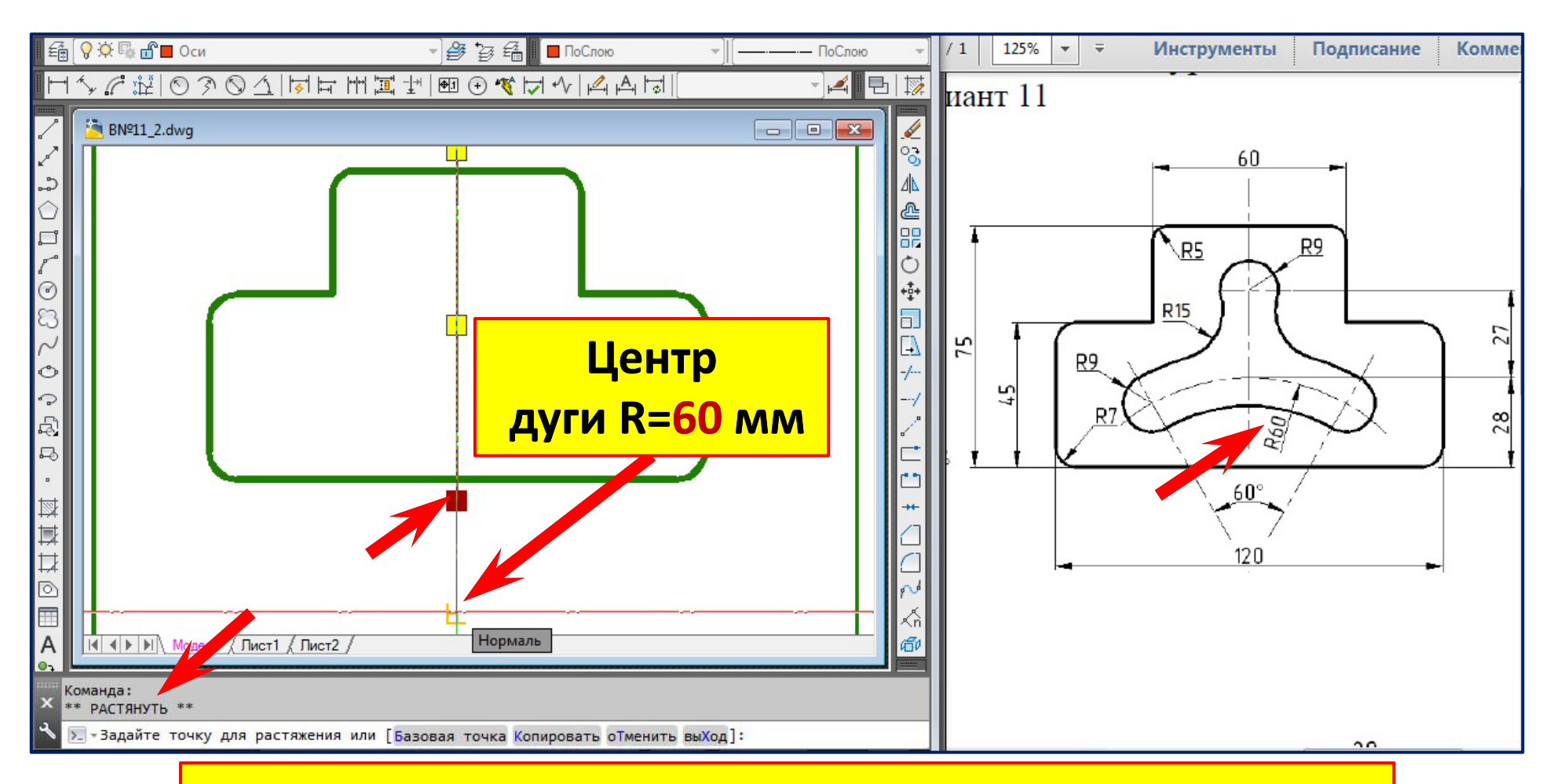

**Ц р ент дуги R=60 мм оп рд р е делим в пе елим в пе ресечении есечении оси прямоугольника с линией , смещённой на смещённой на 32 мм.**

#### **Вычерчивание окружности R=60 мм**

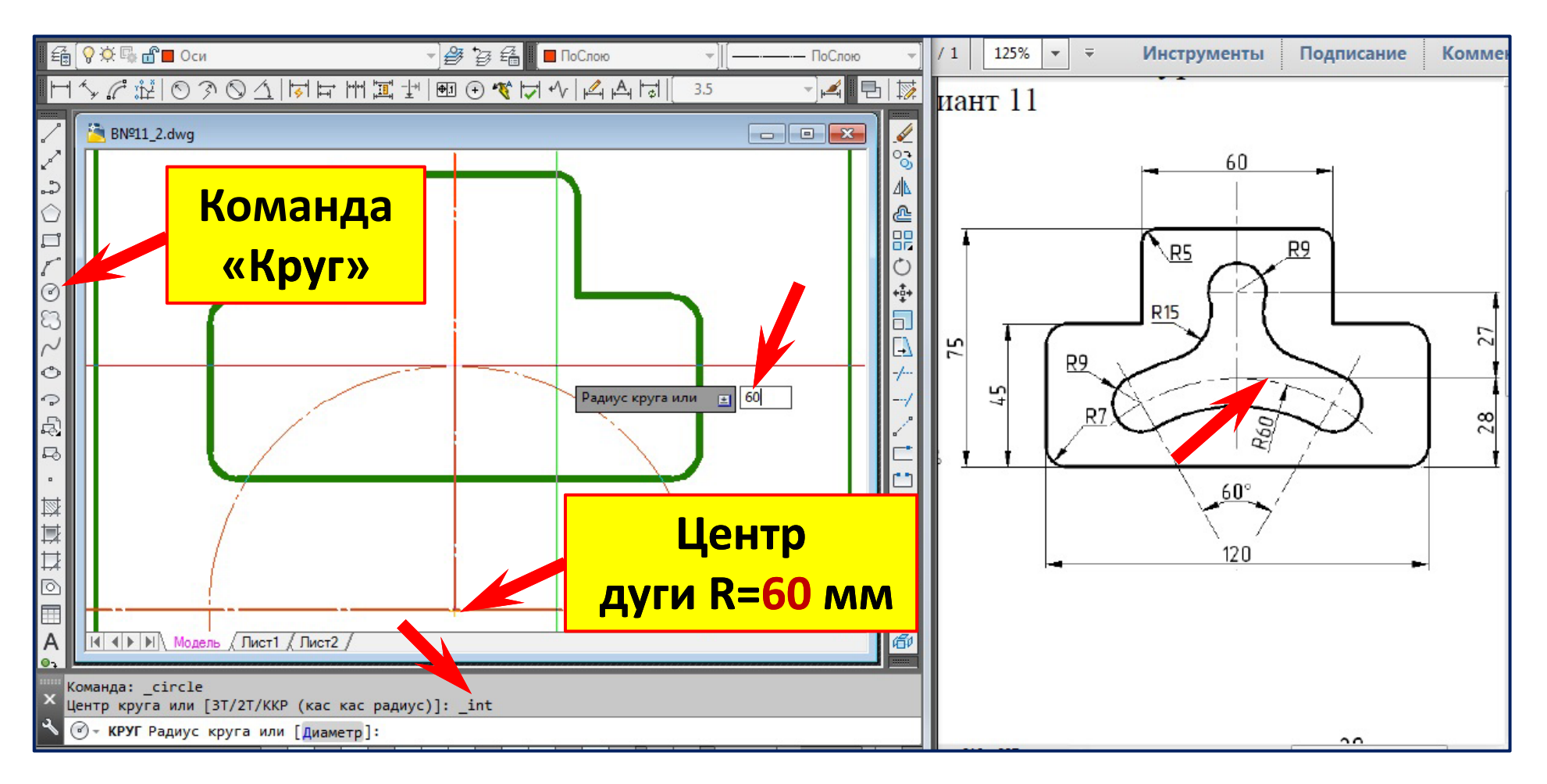

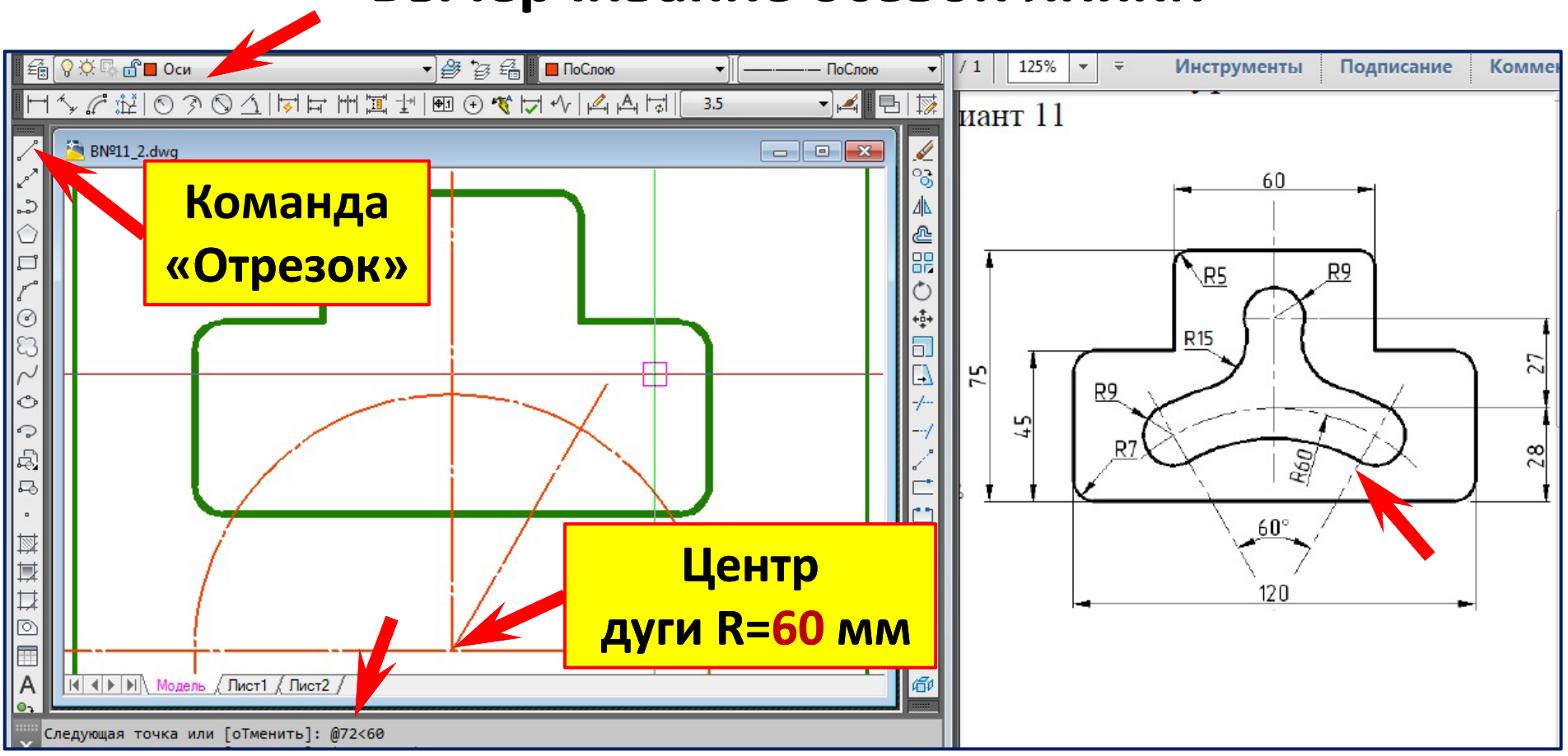

**Вычерчивание осевой линии**

- **1. Команда «Отрезок».**
- **2. Укажите начальную точку Укажите начальную точку ‐ центр дуги R=60 мм**
- **3. Вве д рд ите коо ите координаты конечной точки инаты конечной точки (@ ) 72<60**
- **4. Нажмите клавишу «Enter».**

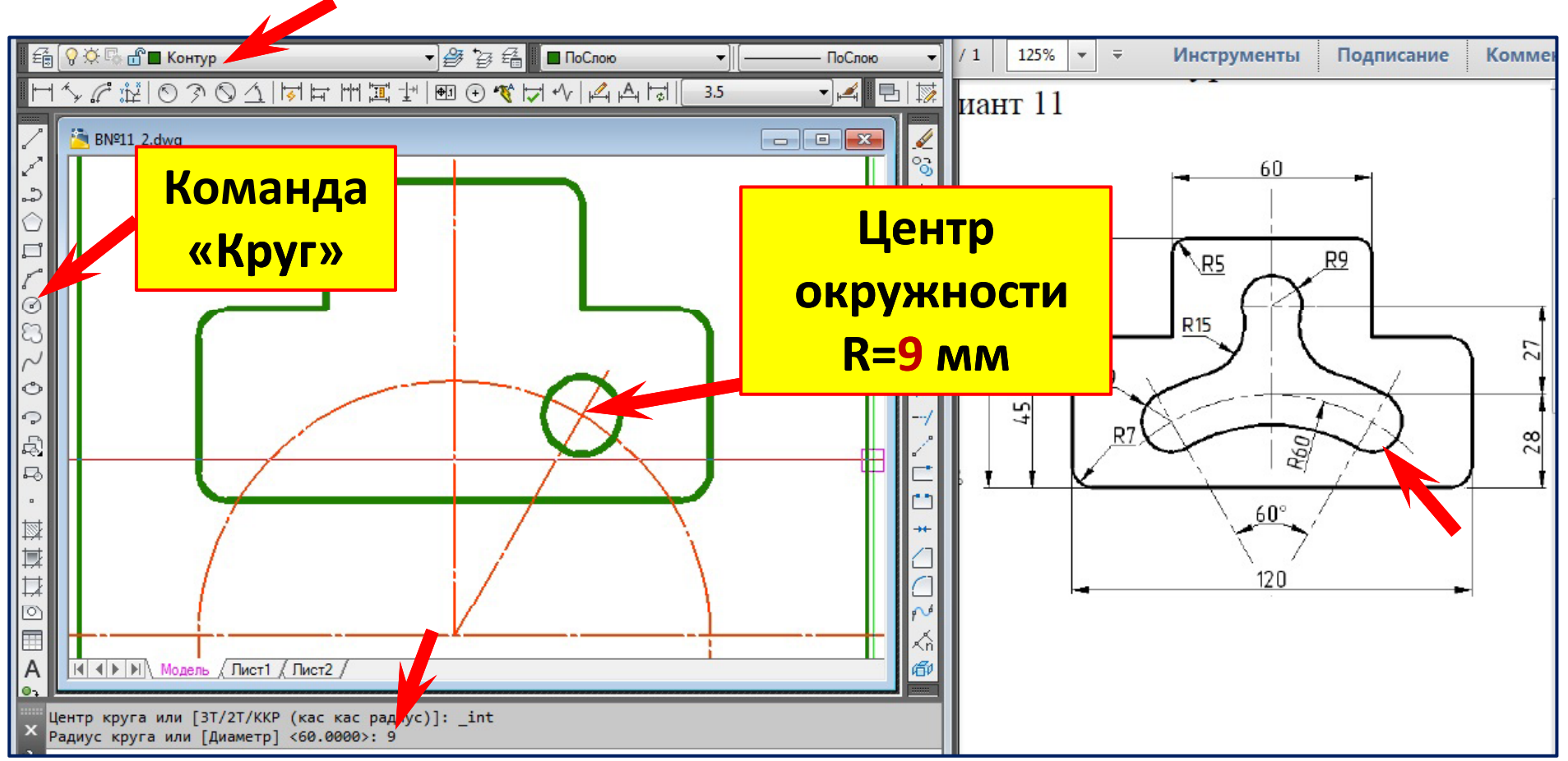

**Вычерчивание окружности R=9 мм**

- **1. Перейдём на слой «Контур».**
- **2. Команда «Круг».**
- **3. Укажите начальную точку .**
- **4. Введите величину радиуса окружности (R= 9 мм)**
- **5. Нажмите клавишу «Enter».**

#### **Копирование окружности R=9 мм**

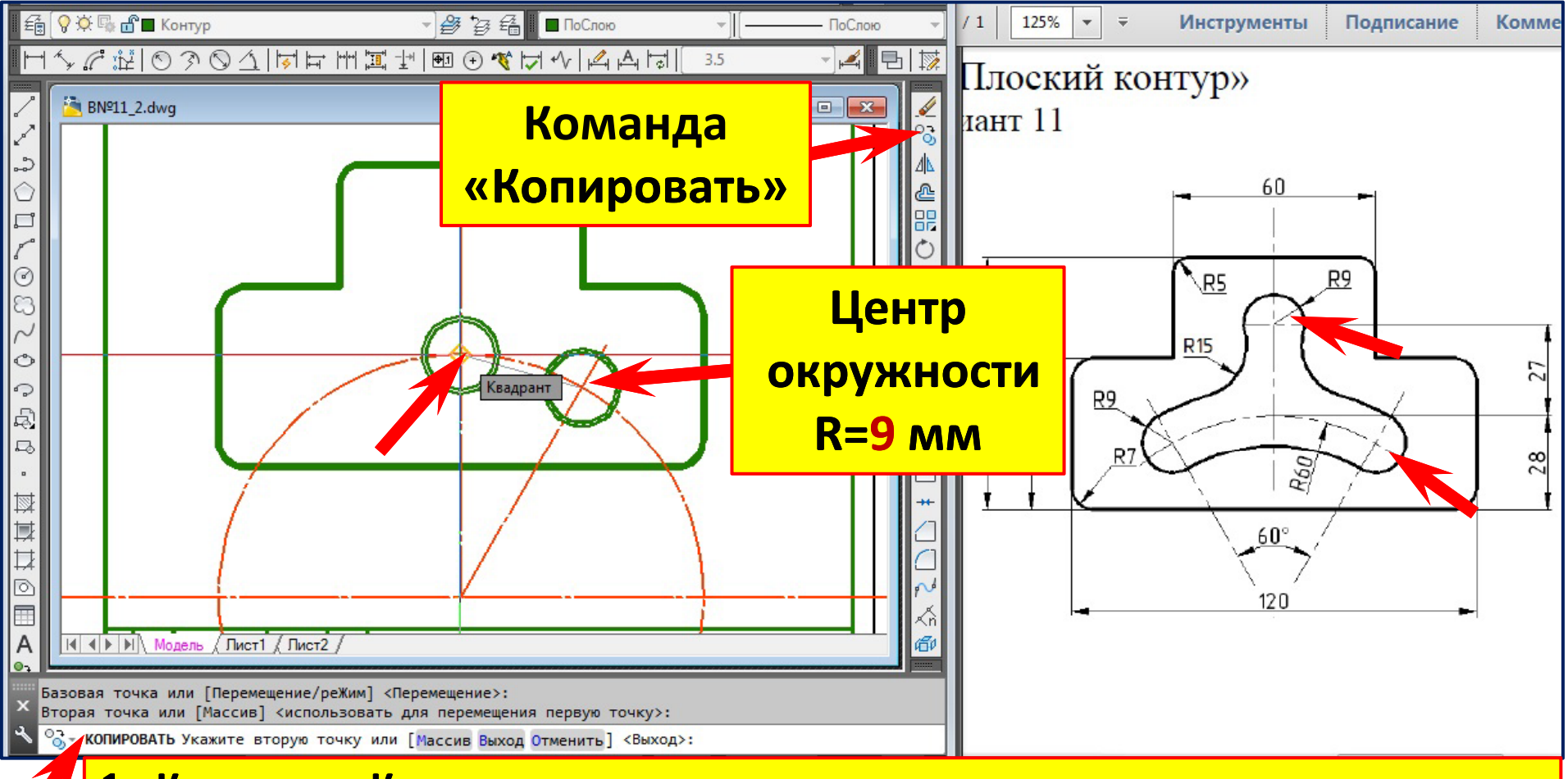

- **1. Команда «Копировать».**
- **2. Выберем объект (окружность R= 9 мм). Правый клик – выбор закончен.**
- **3. Укажем базовую точку (центр окружности ) .**
- **4. Укажем вторую точку (квадрант).**
- **5. Нажмём клавишу «Enter».**

#### **Перемещение окружности R=9 мм**

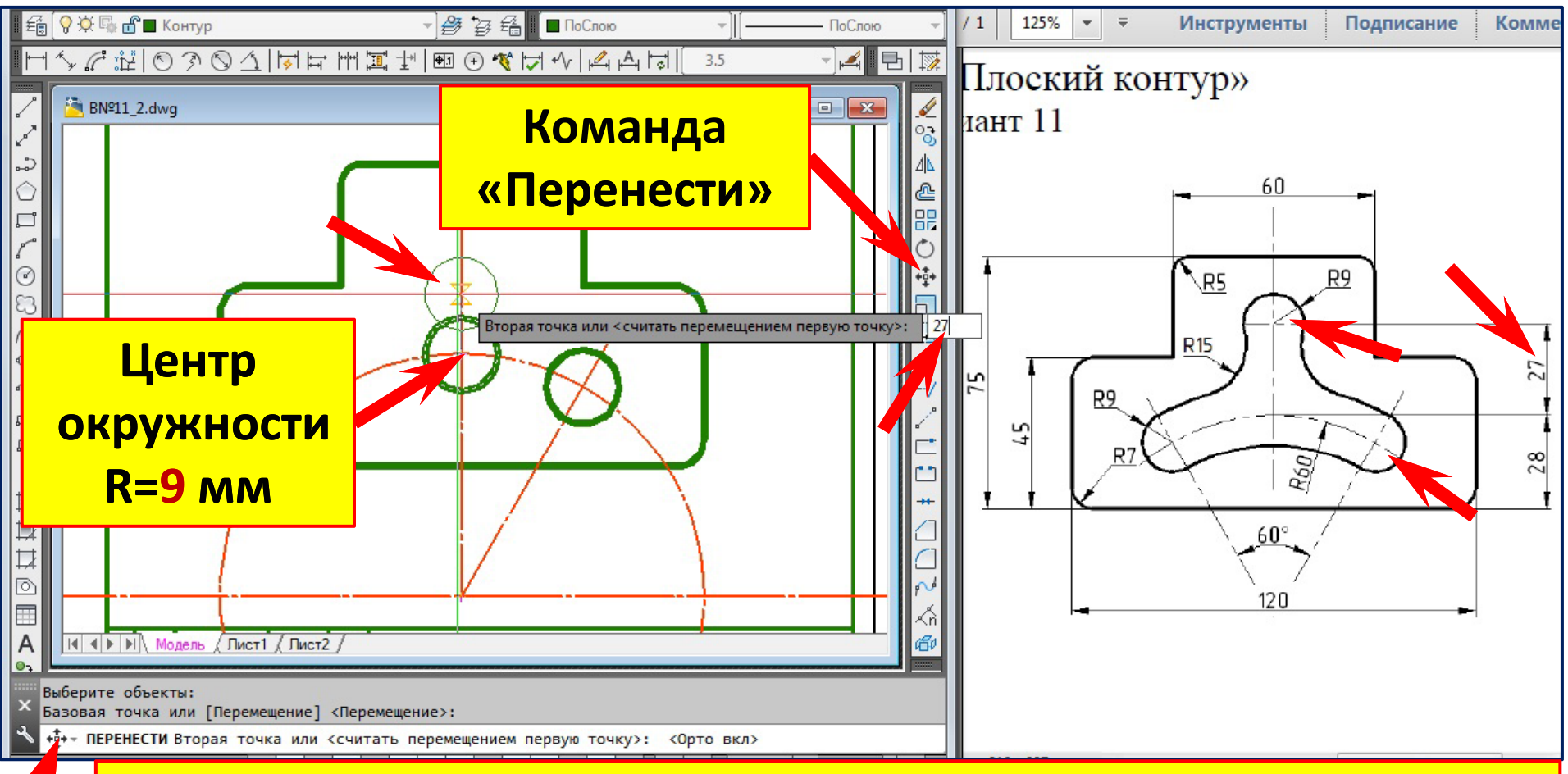

- **1. Команда «Перенести». Режим «Орто » (F8).**
- **2. Выберем объект (окружность R= 9 мм). Правый клик – выбор закончен.**
- **3. Укажем базовую точку (центр окружности ) .**
- **4. Переместим курсор вверх . Введём величину перемещения (27 мм).**
- **5. Нажмём клавишу «Enter».**

### **Вычерчивание левой окружности R=9 мм**

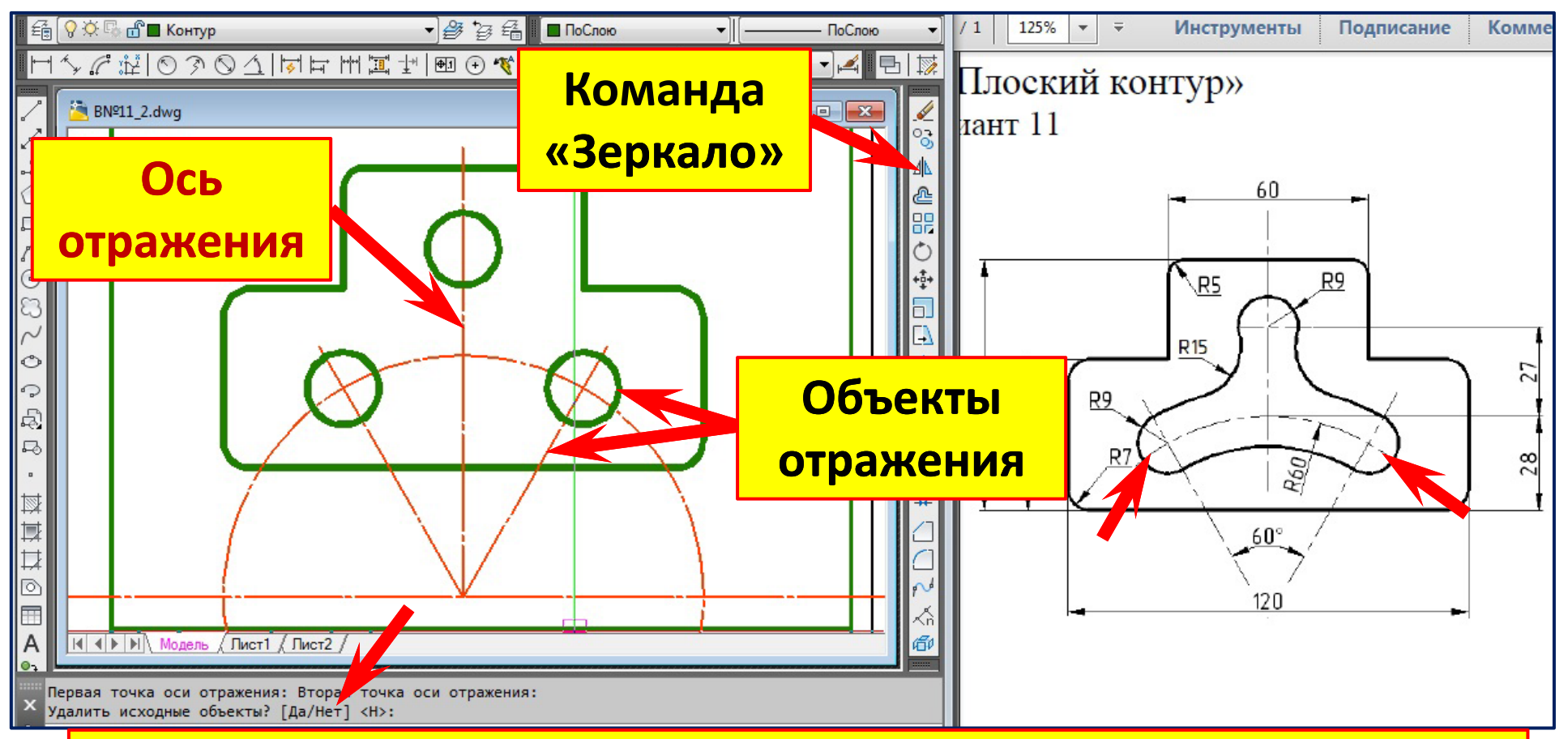

- **1. Команда «Зеркало ». Режим «Орто » (F8).**
- **2. Выберем объекты (окружность R= 9 мм и наклонную ось). Правый клик**
- **– выбор закончен.**
- **3. Укажем <sup>с</sup> привязкой с первую точку оси отражения (оси симметрии ).**
- **4. Укажем с привязкой вторую точку оси отражения.**
- **5. Удалить исходные объекты ? [Да /Нет] <sup>&</sup>lt; Н>: – нажмём клавишу «Enter».**

### **Сопряжение окружностей R=9 мм**

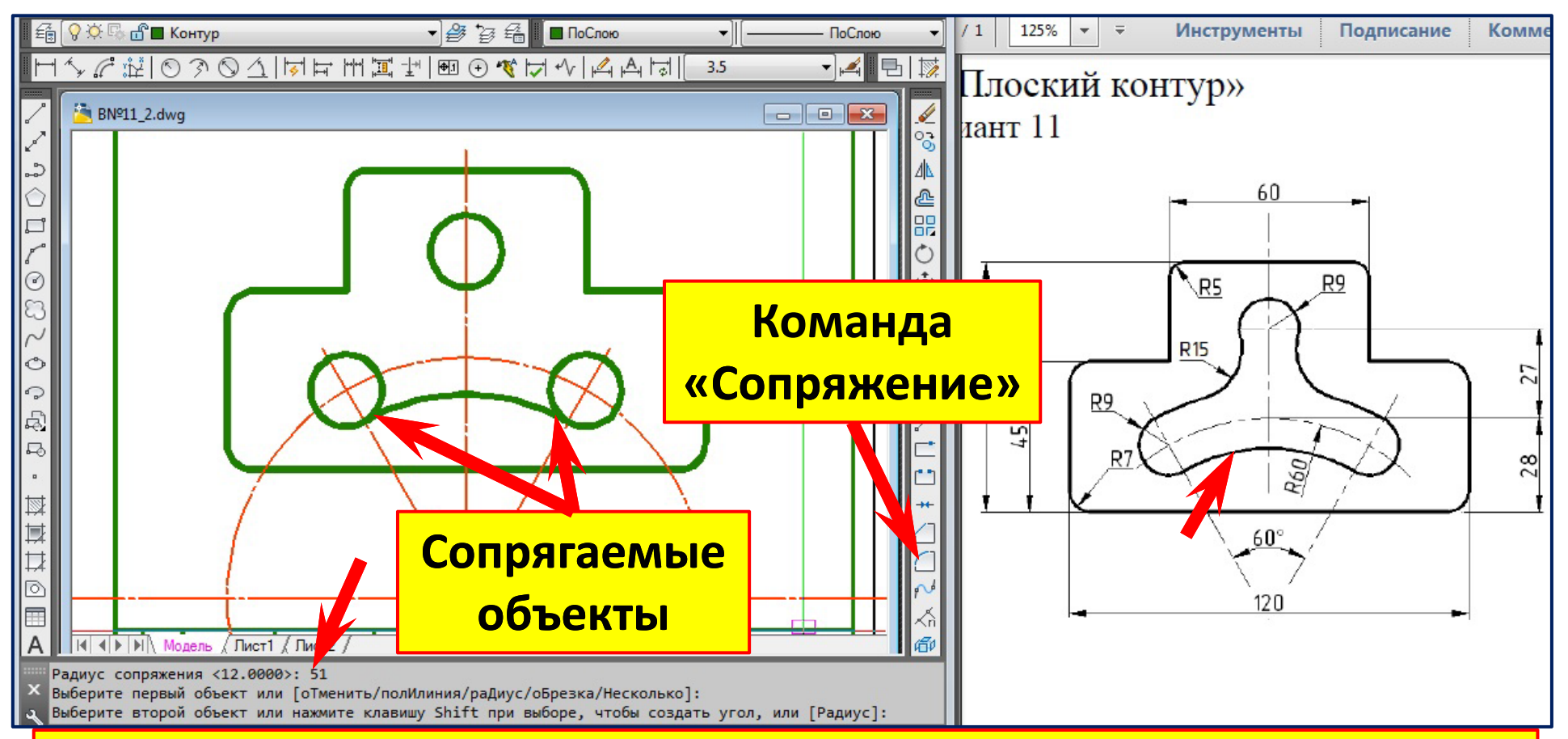

- **1. Команда «Сопряжение ».**
- **2. Правый клик. Контекстное меню. Введём радиус сопряжения 60‐9=51 мм.**
- **3. Выберем первый объект (правую окружность R=9 мм).**
- **4. Выберем второй объект (левую окружность R=9 мм).**

### **Смещение дуги сопряжения**

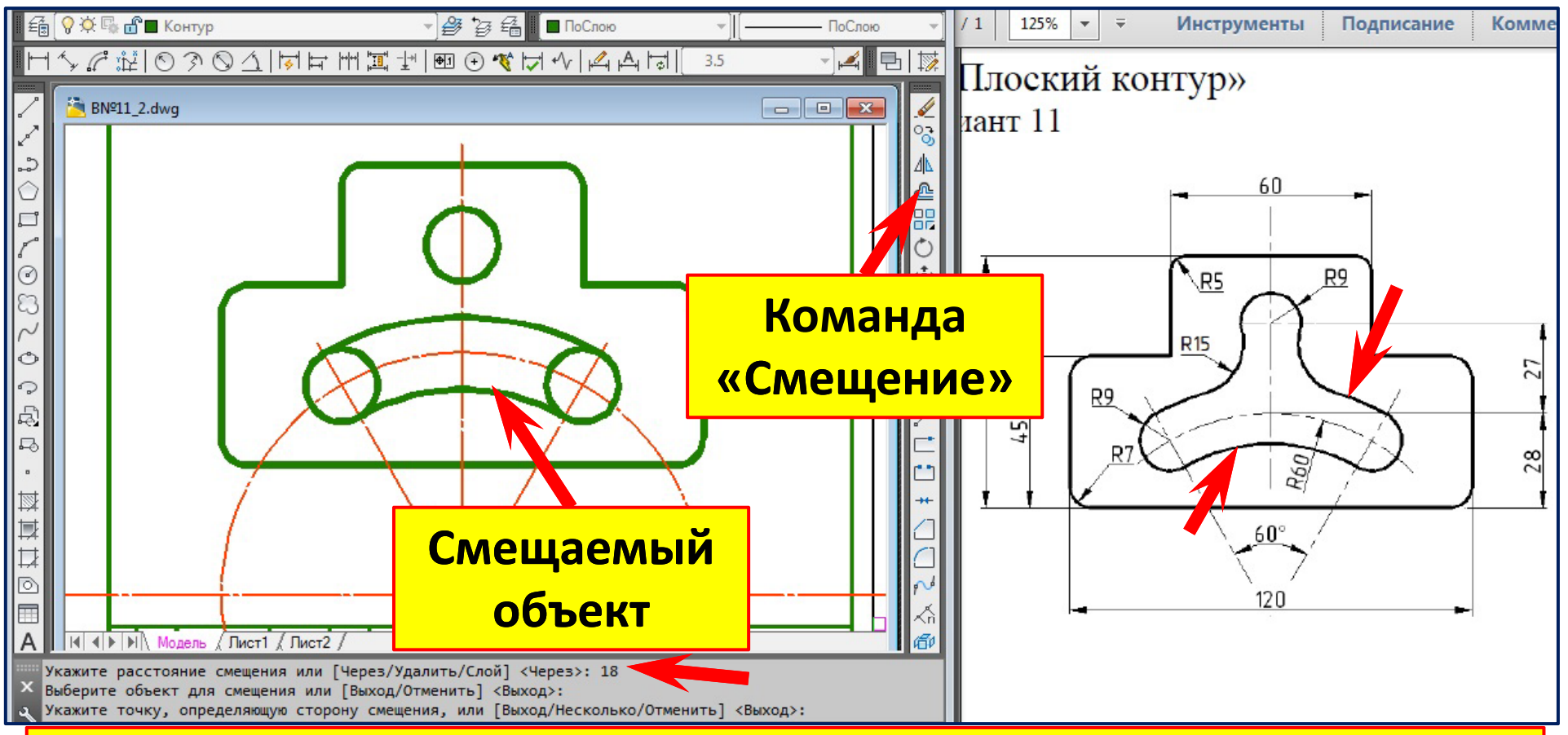

- **1. Команда «Смещение ».**
- **2. Введём расстояние смещения 9+9=18 мм.**
- **3. Выберем смещаемый объект (дугу сопряжения R=51 мм ).**
- **4. Переместим курсор вверх – укажем сторону смещения.**

### **Сопряжение радиусом R15**

#### **окружности R=9 мм и дуги**

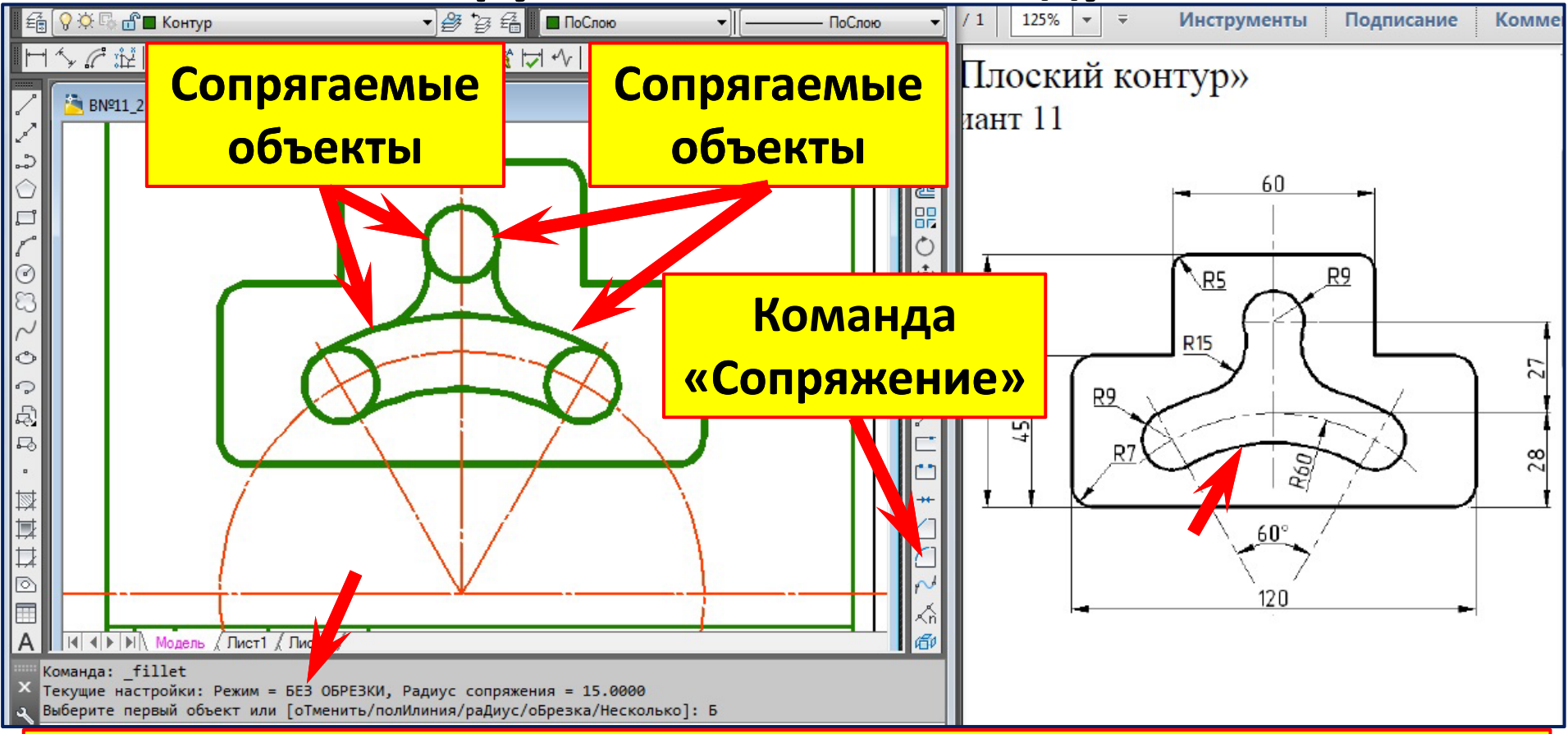

- **1. Команда «Сопряжение». Режим «Без обрезки».**
- **2. Правый клик. Контекстное меню. Введём радиус сопряжения R15 мм.**
- **3. Выберем первый объект (правую окружность R= 9 мм).**
- **4. Выберем второй объект (дугу R=69 мм).**
- **5. Правый клик – повтор команды . Выберем первый объект , второй .**

### **Обрезка окружности R9 и дуги и дуги R69 дугами R15. Команда** «**Обрезать** ».

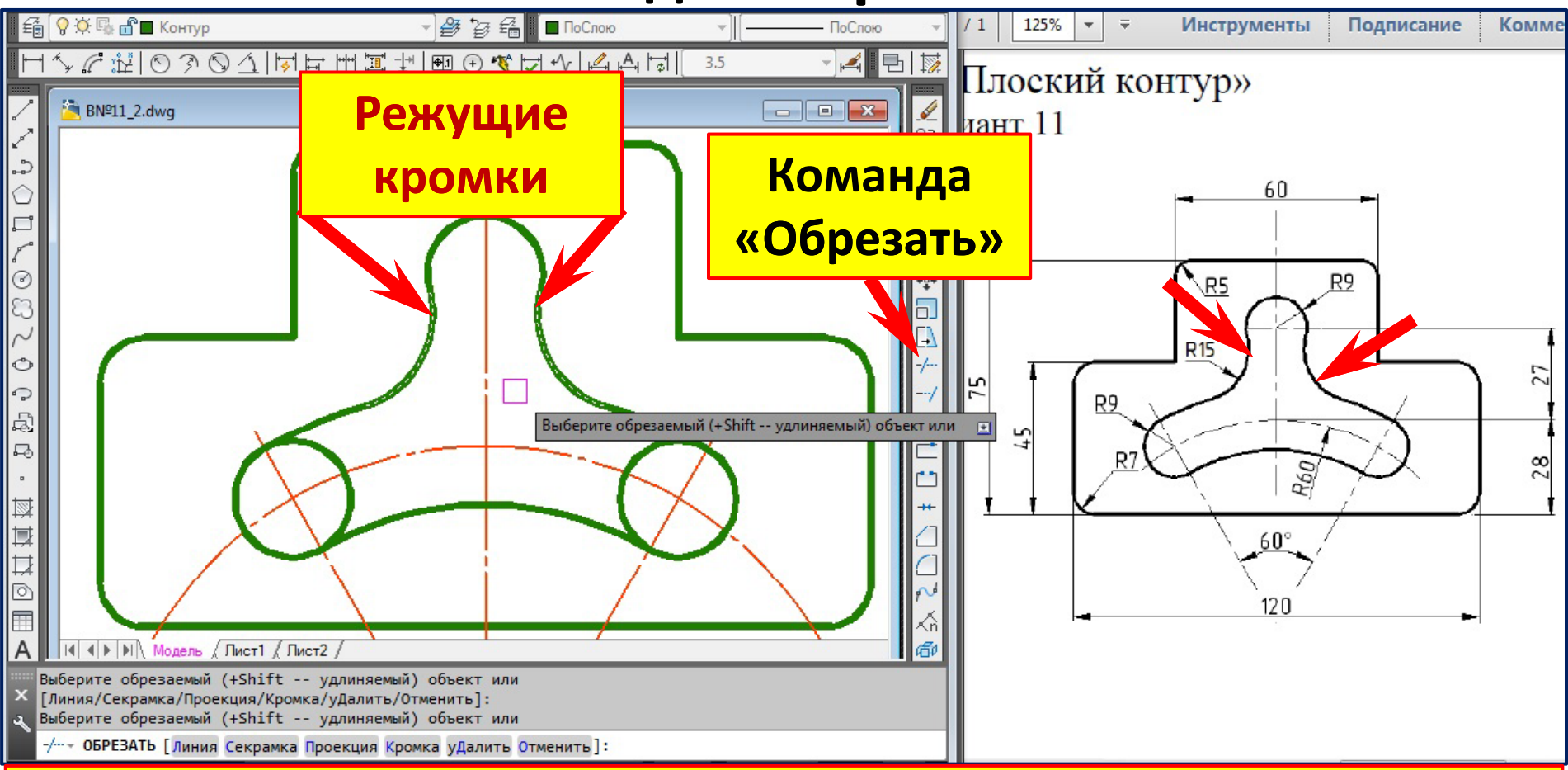

- **1. Команда «Обрезать».**
- **2. Выберите режущие кромки (дуги R15). Правый клик. Выбор закончен.**
- **3.Выберите обрезаемые объекты (окружность R9 и дугу и дугу R69 ).**
- **4. Нажмите клавишу «Enter».**
# Обрезка окружностей R9 дугами R69 и R51

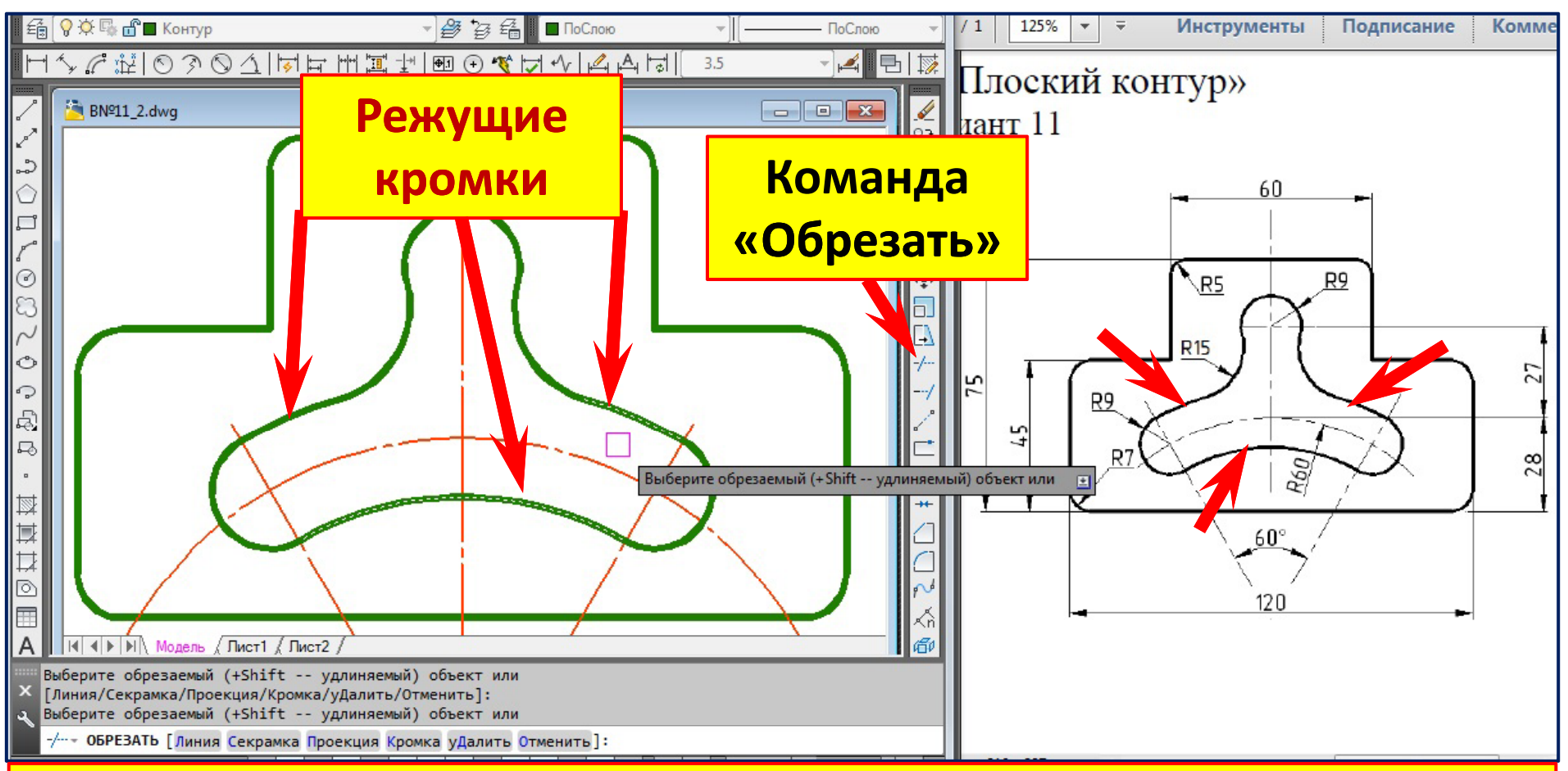

- 1. Команда «Обрезать».
- 2. Выберите режущие кромки (дуги R69 и R51). Правый клик выбор закончен.
- 3. Выберите обрезаемые объекты (окружность R9).
- 4. Нажмите клавишу «Enter».

# **Обрезка осей. Команда «Разорвать»**

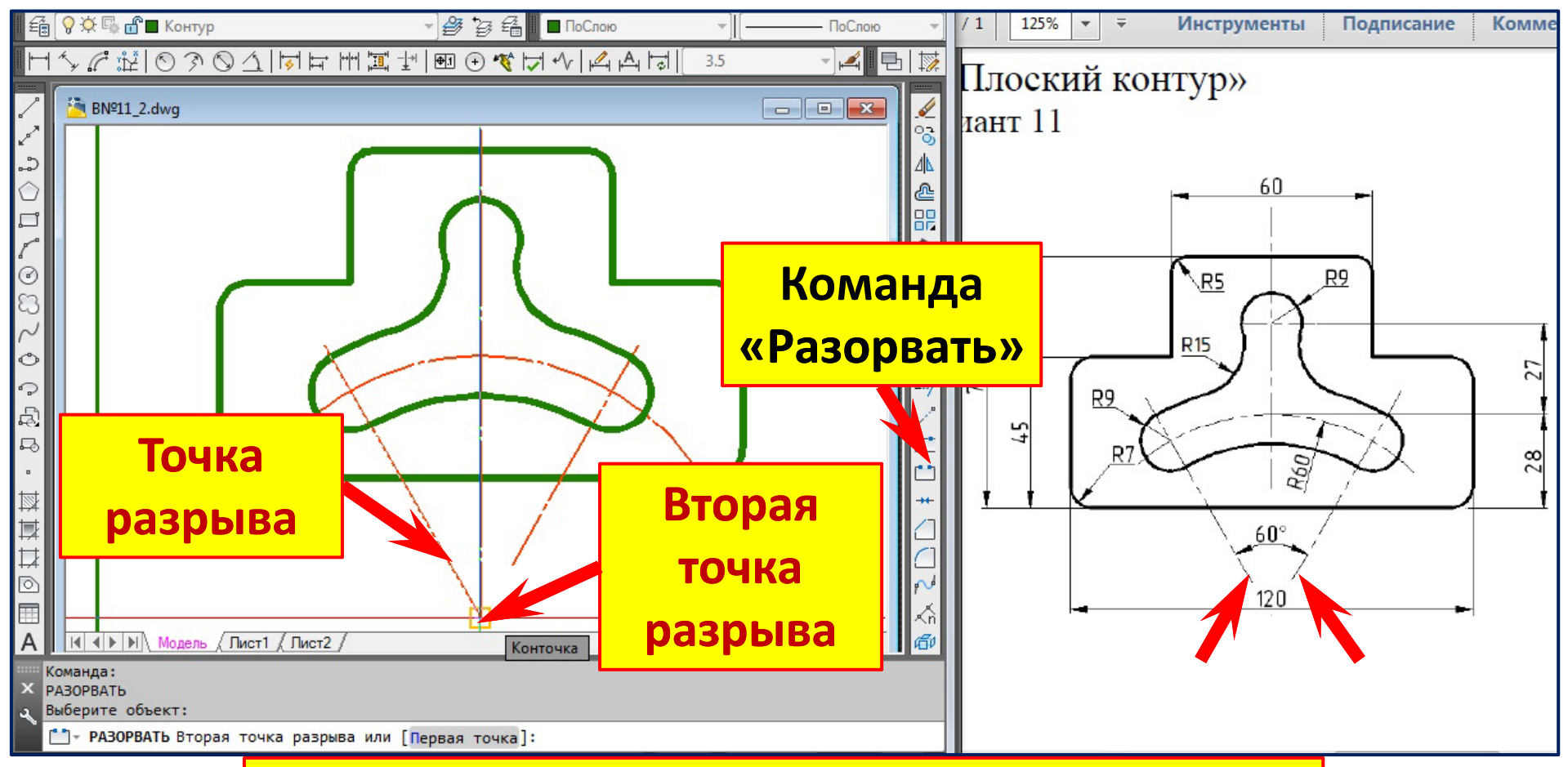

**1.Команда «Разорвать». 2.Выбер у рр ите точк ите точку на разрываемом объекте ываемом объекте. 3.Укажите Укажите вторую точку разрыва вторую точку разрыва.**

# **Простановка размера «27 » Слой «Разме р ы » Коман да «Линейный » Размерный стиль «3.5 »**

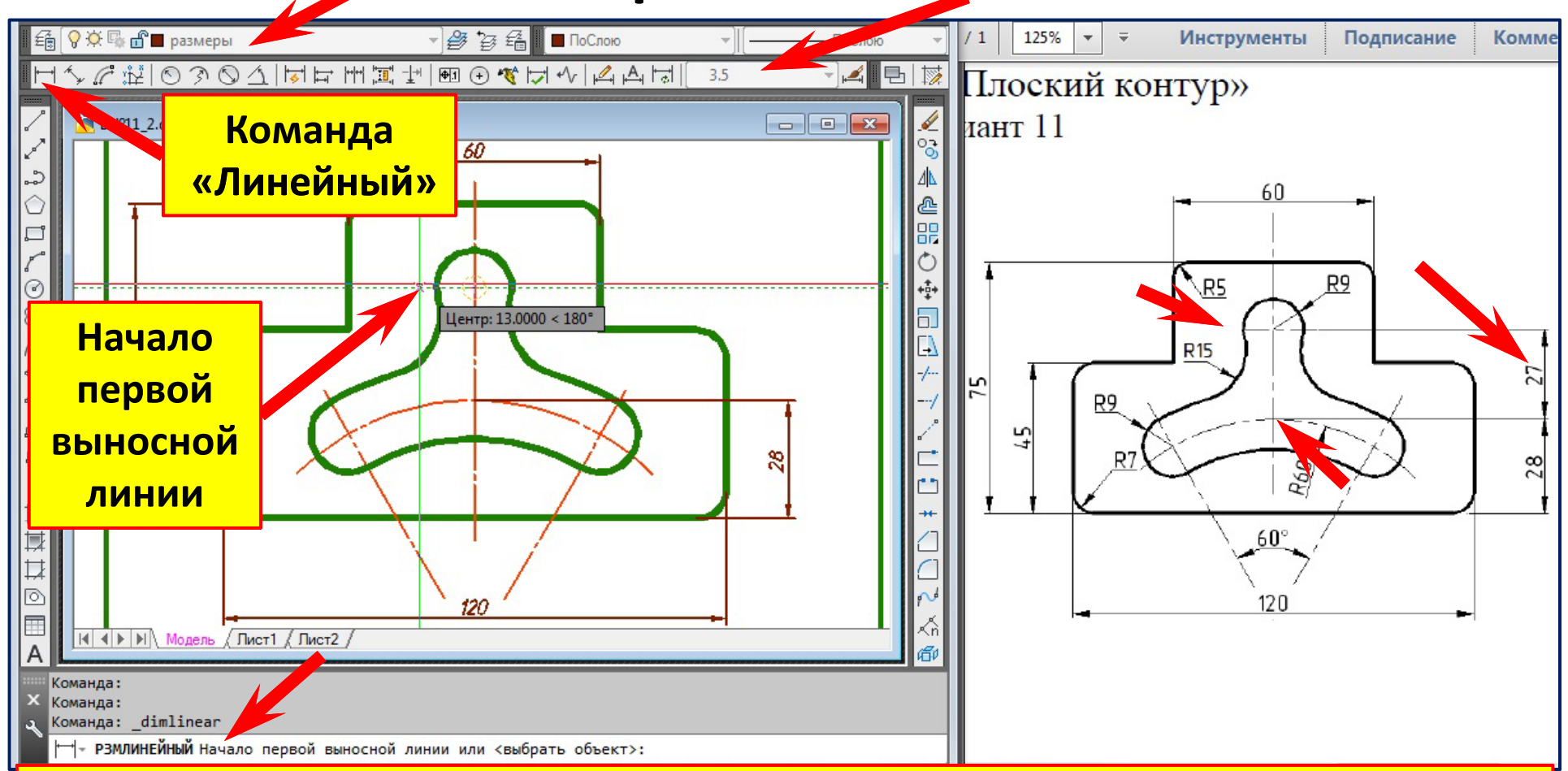

**1.Коман д а «Линейный». Режим объектного отслеживания (F11 ). 2.Подведите курсор к центру окружности. Переместите его вправо на 13 мм. Левым щелчком зафиксируйте начало первой выносной линии.**

# Простановка размера «27» Слой «Размеры» Команда «Линейный» Размерный стиль «3.5»

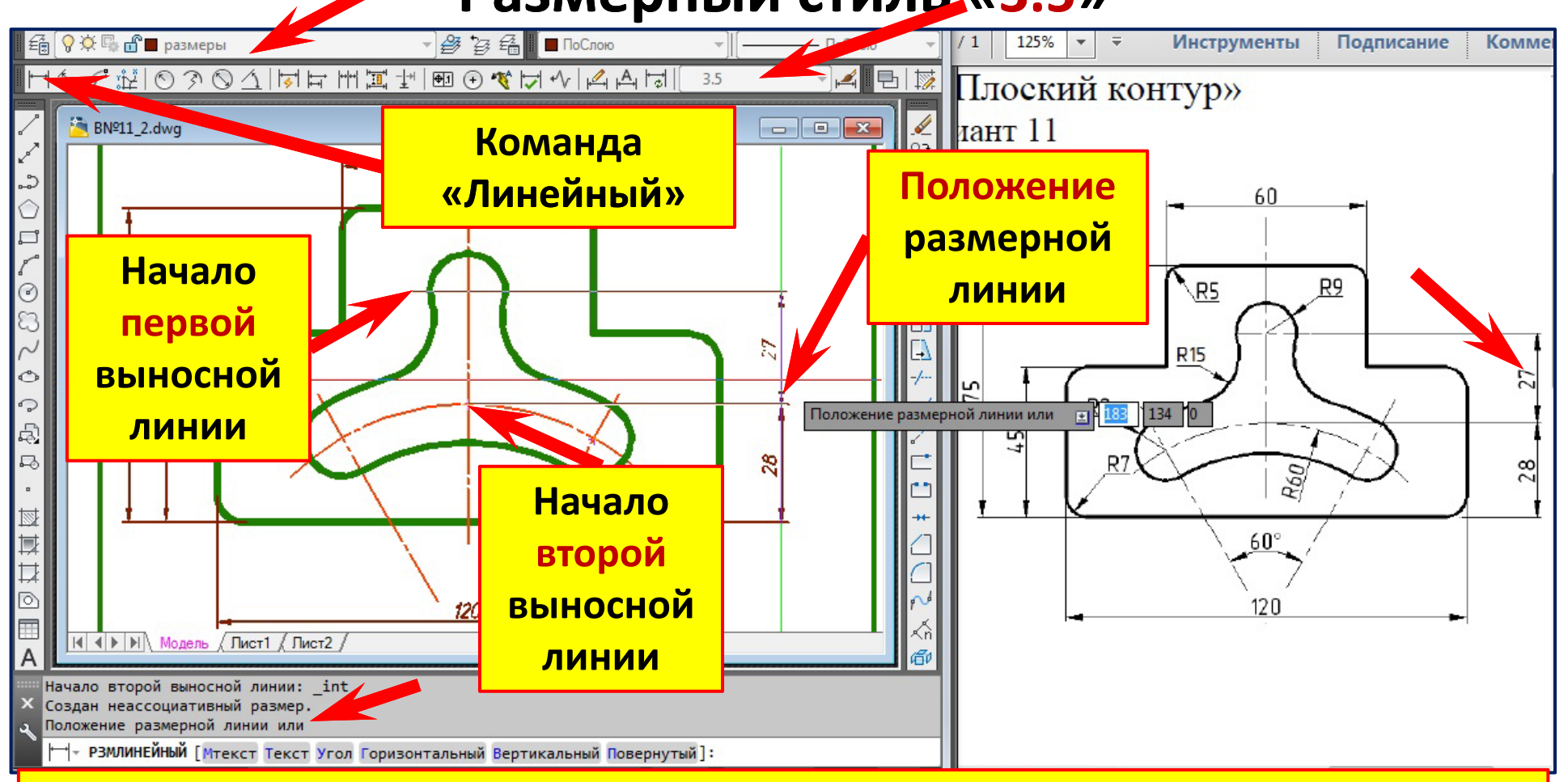

#### 3. Подведите курсор к пересечению осей. Левым щелчком укажите начало второй выносной линии.

4. Переместите курсор вправо и зафиксируйте положение размерной линии.

# **Простановка размера радиуса дуги R60 Слой «Размеры » Команда «Радиус » Размерный стиль «3.5 »**

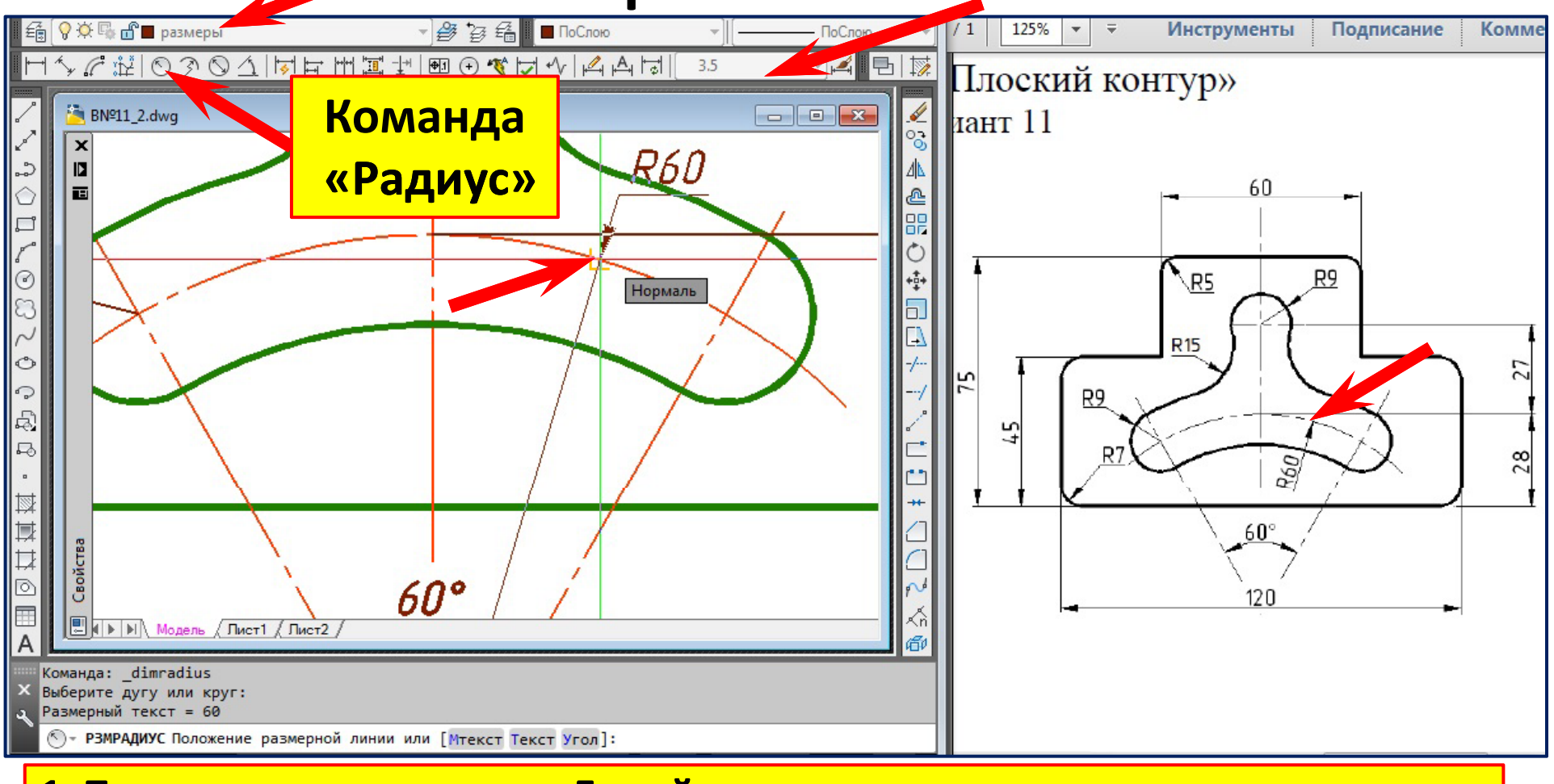

#### **1. Подведите курсор к дуге . Левы й щелчок в нужном месте щелчок в нужном месте.**

# **Простановка размера радиуса дуги R60 Слой «Размеры » Команда «Радиус » Размерный стиль «3.5 »**

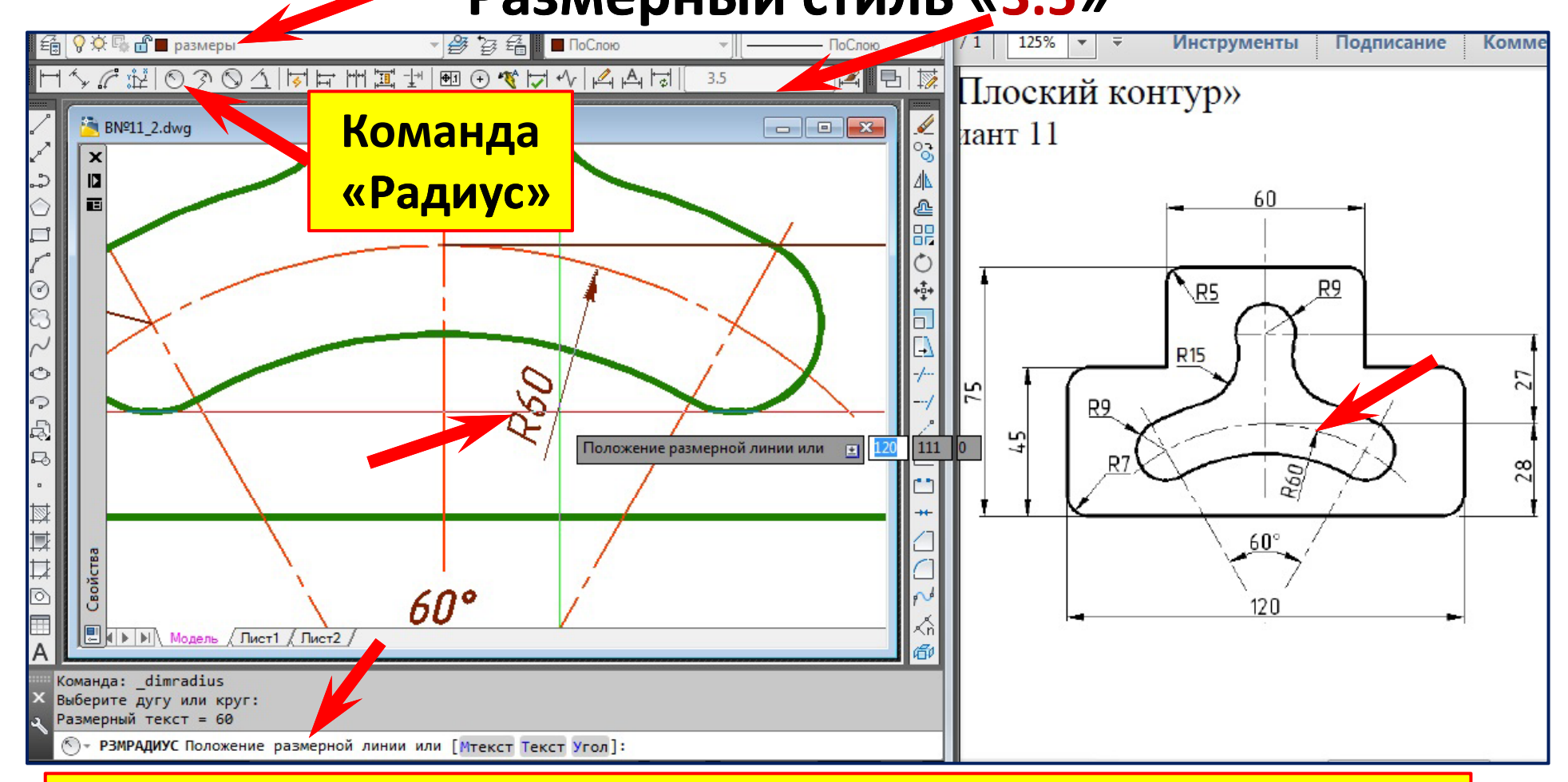

#### **2. Переместите курсор вниз и зафиксируйте левым щелчком положение размерной линии.**

# **Готовый чертёж в формате ( \*.pdf)**

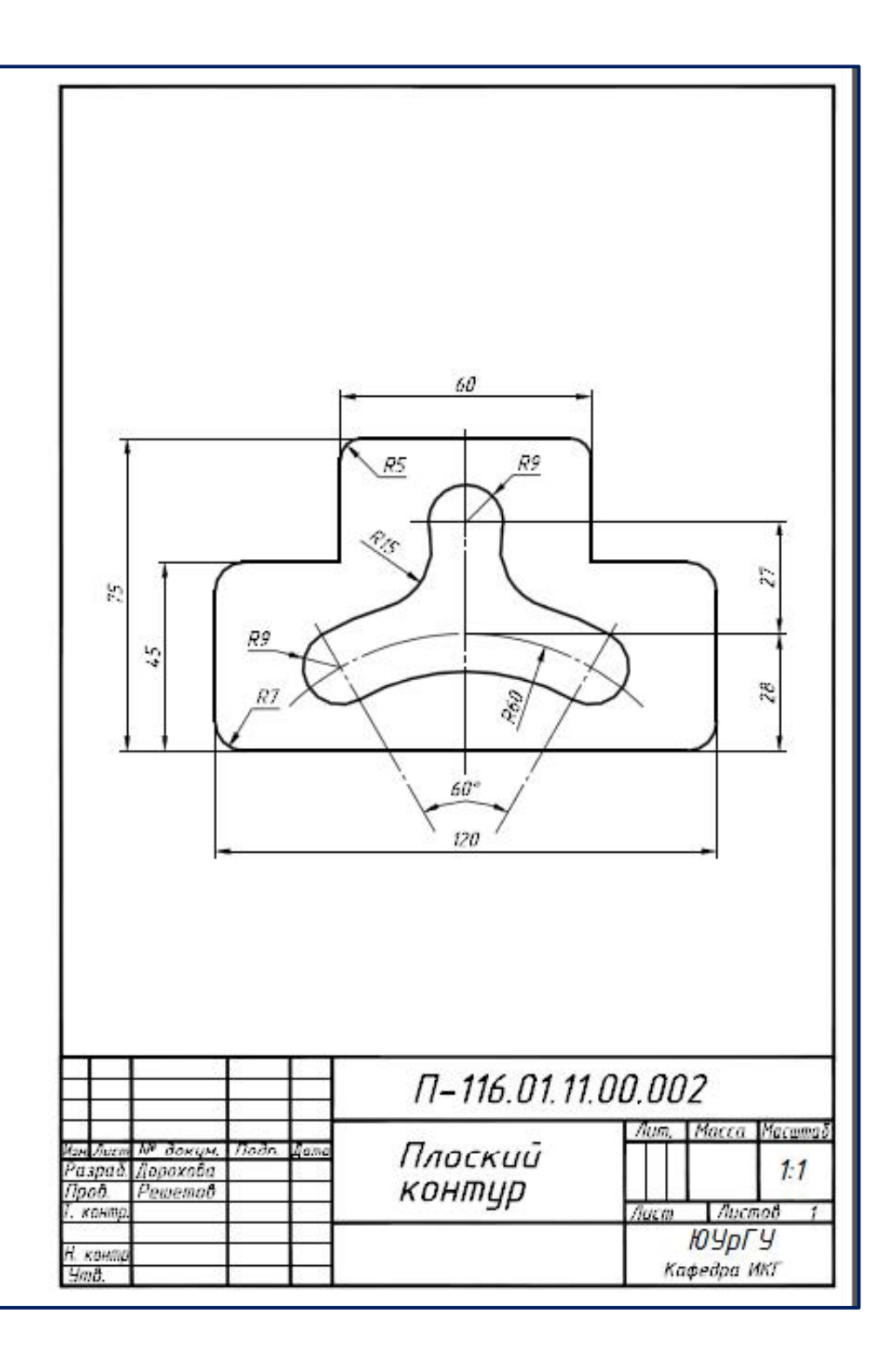

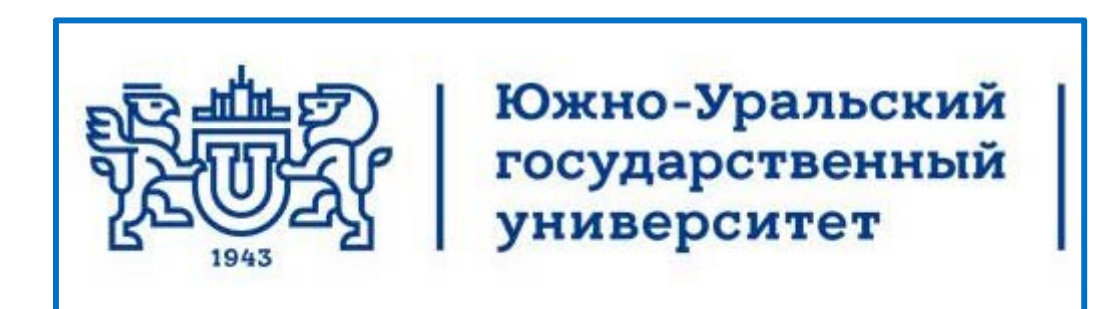

# Кафедра инженерной и компьютерной графики **Лекции по компьютерной графике AutoCAD 2013 Плоский контур 3. Чертёж**

Челябинск 2017

# Сохранение ранее созданного чертёжа

#### с новым именем

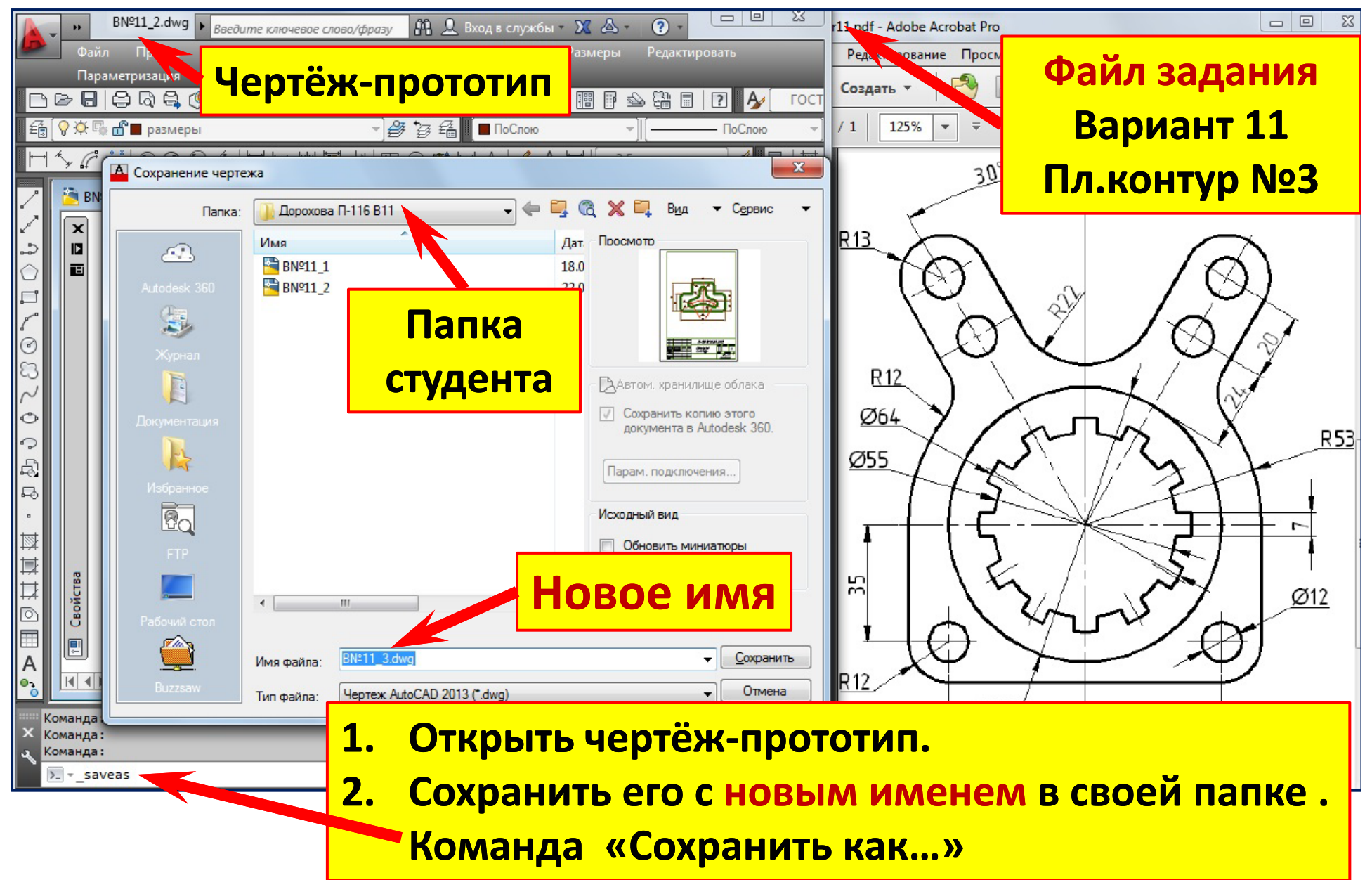

# Удаление изображений ранее созданного чертёжа и редактирование обозначения

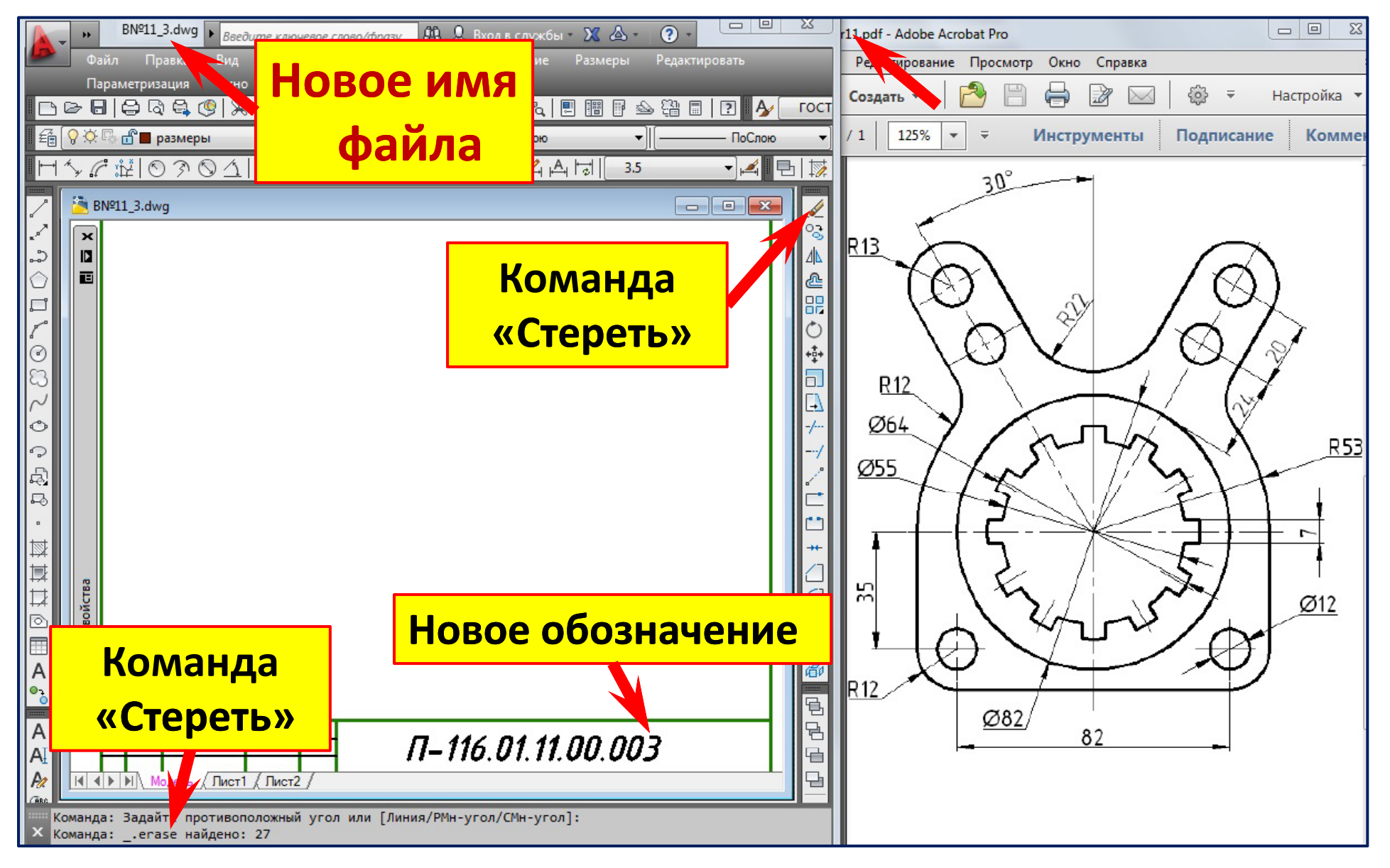

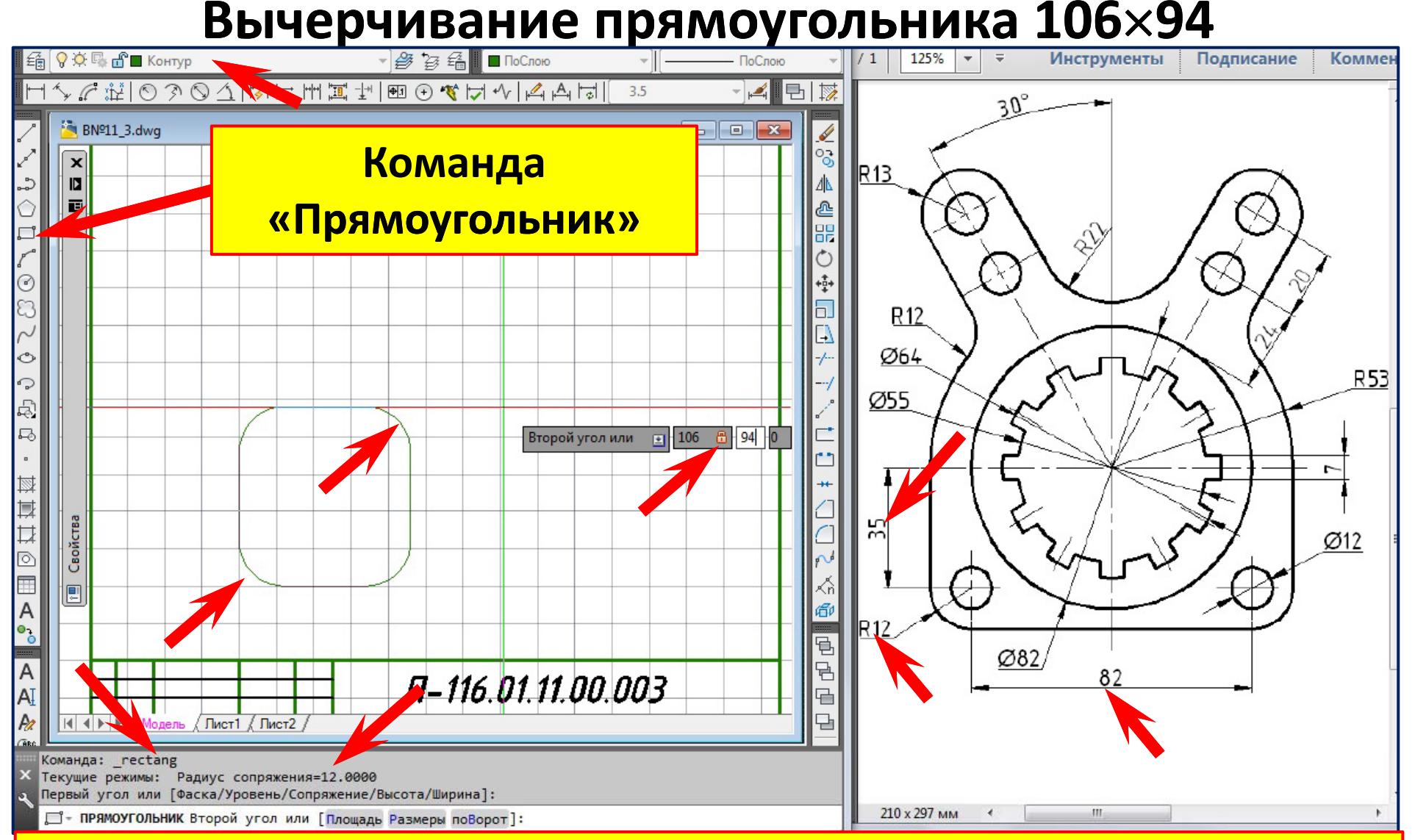

- **1.Перейти на слой «Контур».**
- **2. Команда «Прямоугольник ». Правы й клик, контекстное меню . Опция** «**Сопряжение** »**.**
- **3.Задать радиус сопряжения (R12 мм).**

#### **Вычерчивание прямоугольника 106 94**

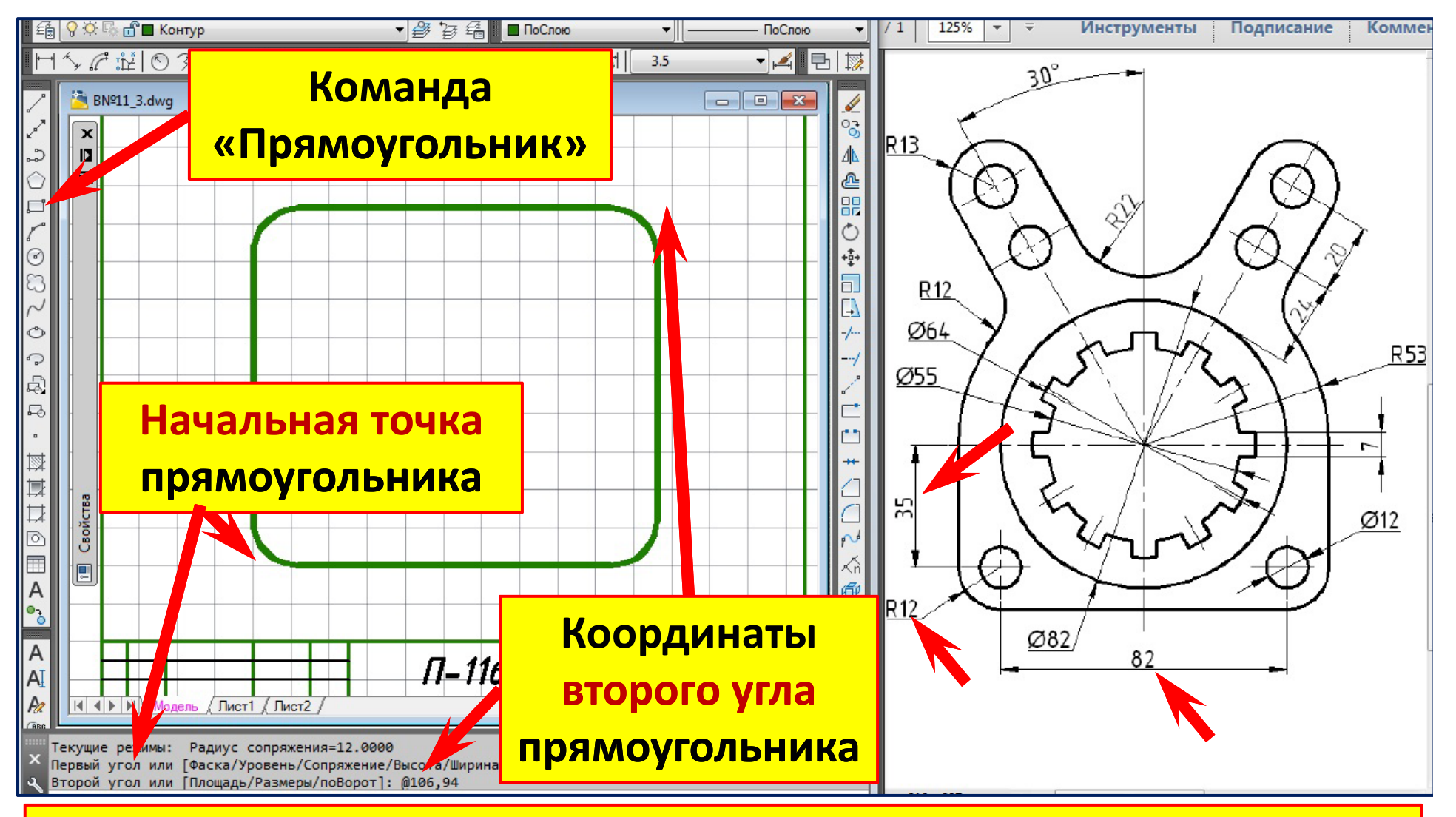

- **4.Указать левым щелчком начальную точку прямоугольника .**
- **5.Переместить курсор вверх и вправо.**
- **6.Задать координаты второго угла прямоугольника (@82+12+12 82+12+12,35 2+12+12 2+12+12)**

### **Вычерчивание окружности**  ∅82

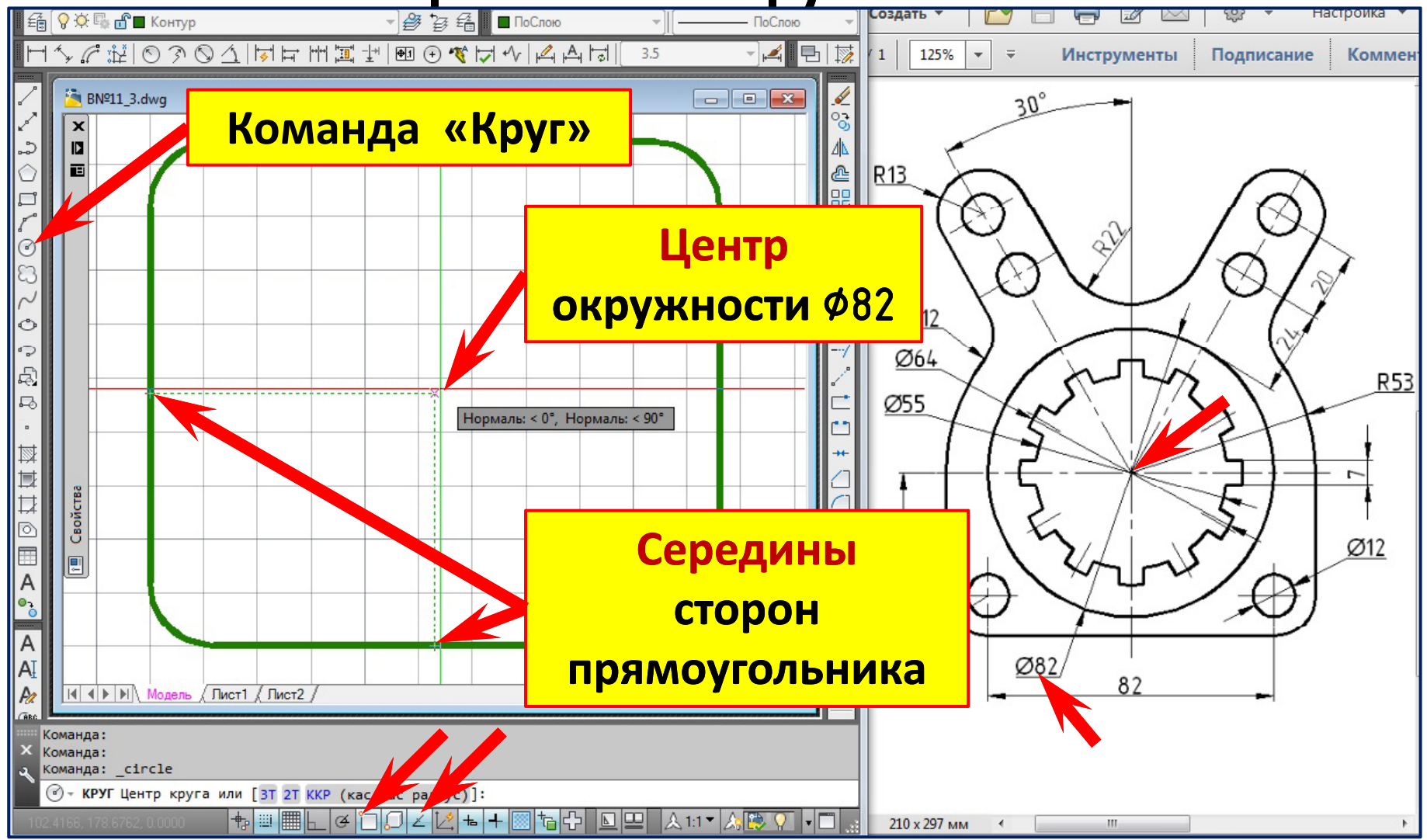

**1. Режим объектного слежения. Подвести курсор к середине правой стороны, дождаться маркера привязки «середина », переместить курсор вправо и вниз , дождаться маркера привязки «середина », переместить курсор вверх . 2. Указать левым щелчком центр окружности**  ∅82**. Задать диаметр.**

## **Вычерчивание окружностей**  ∅12

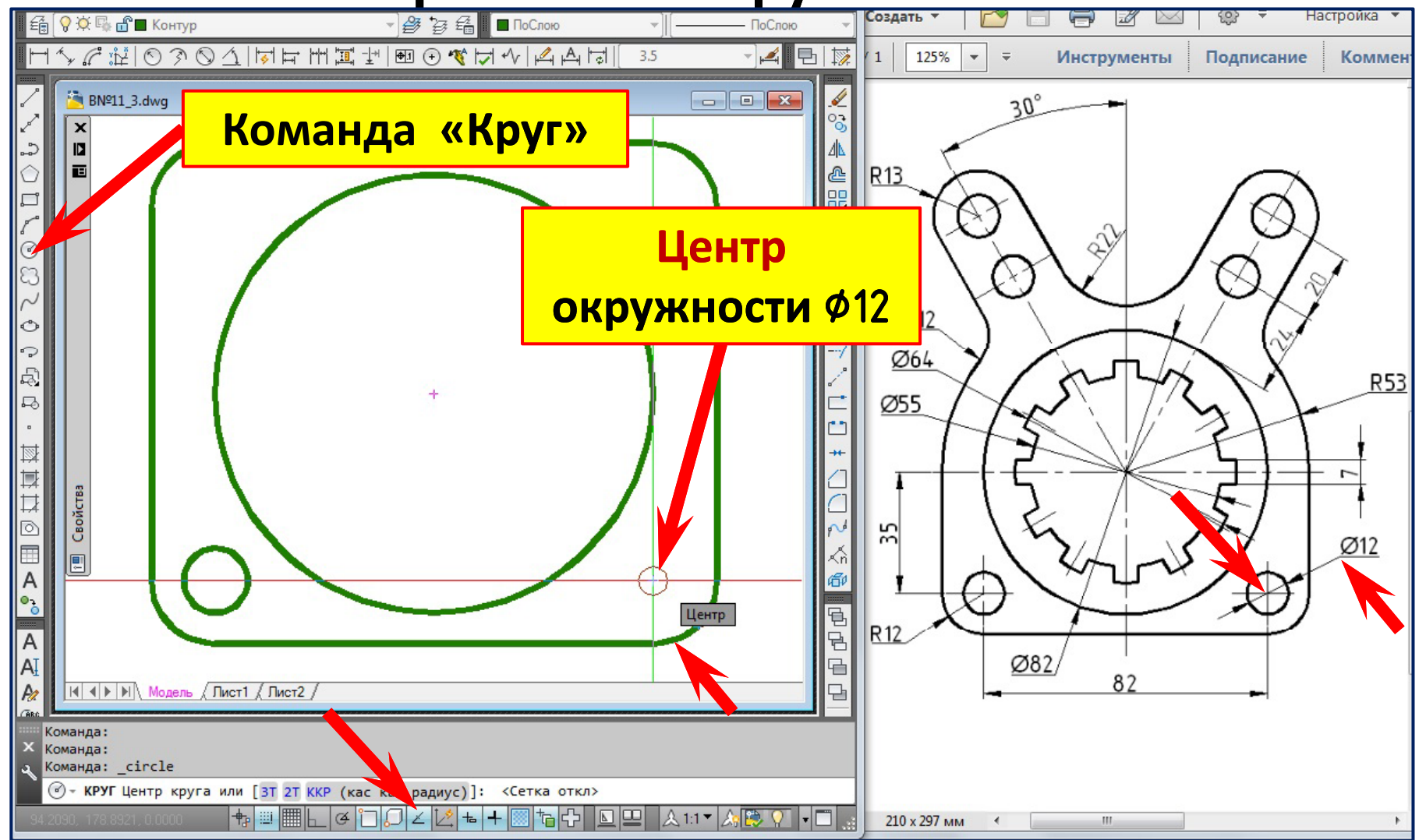

- **1. Режим объектного слежения. Подвести курсор к дуге, дождаться маркера привязки «центр».**
- **2. Указать левым щелчком центр окружности.**
- **3. Задать диаметр**  ∅12**.**

#### **Вычерчивание дуги R53 мм**

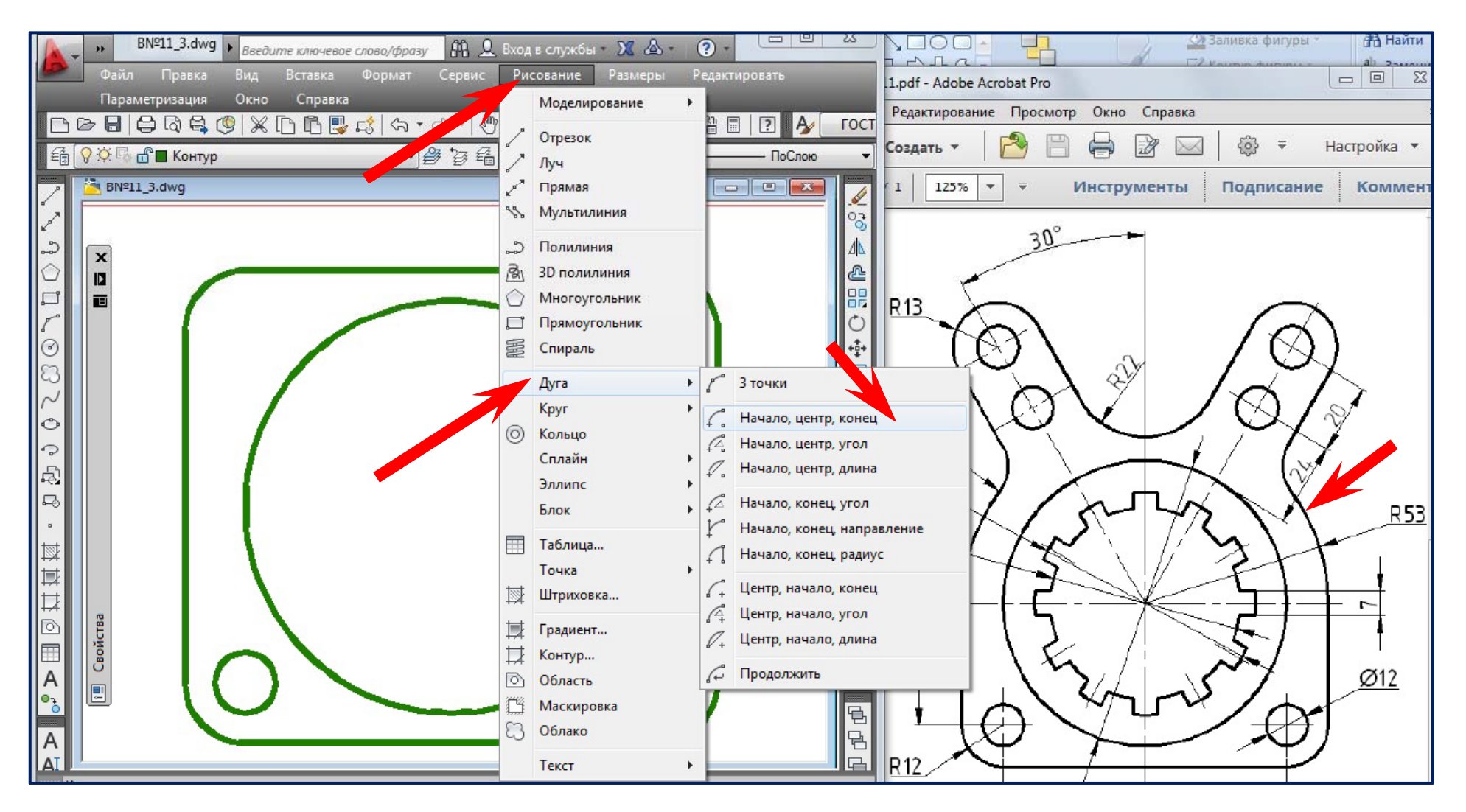

**Команда «Дуга ». Опция «Начало , центр , конец »**

#### **Вычерчивание дуги R53 мм**

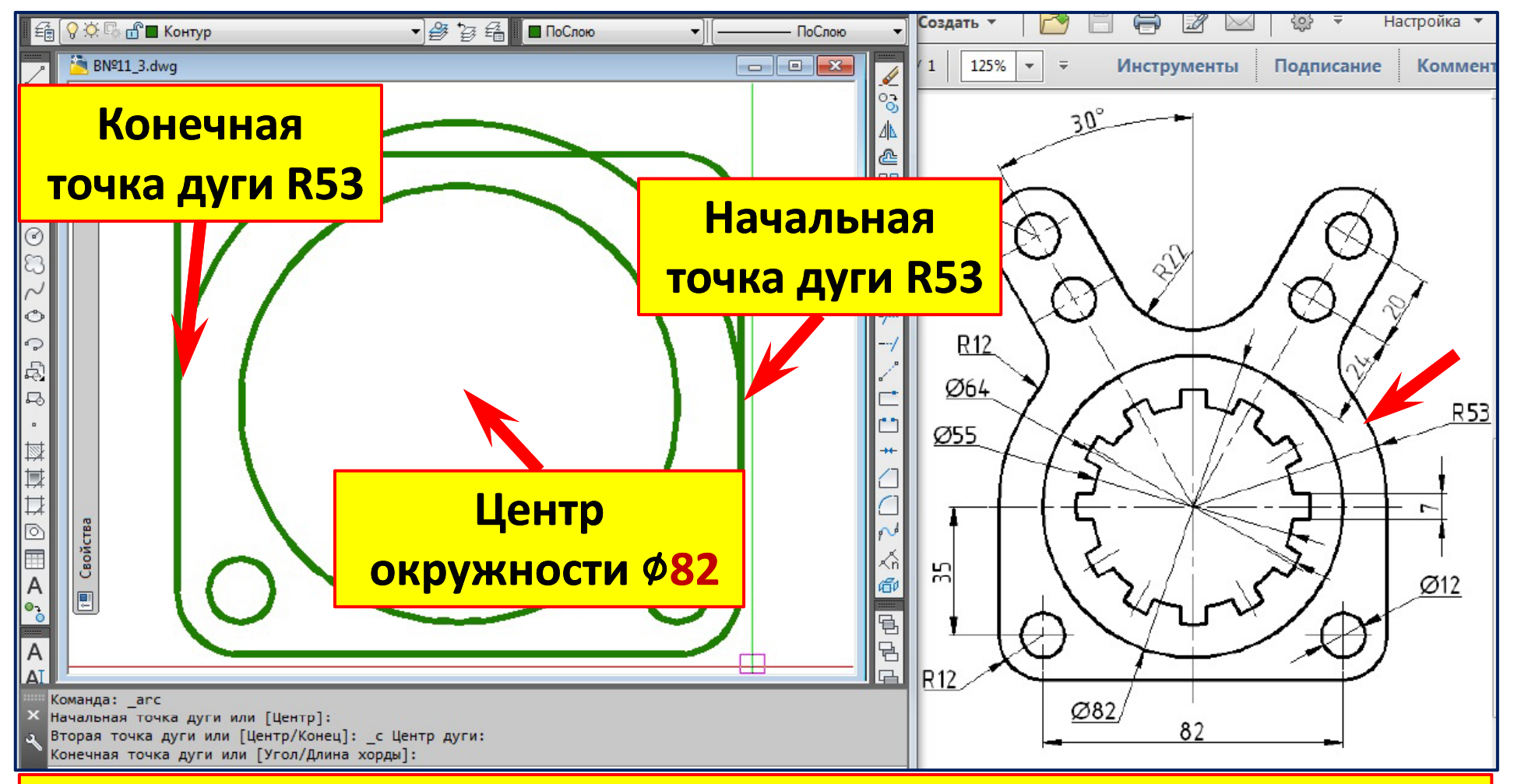

- **1. Команда «Дуга». Опция «Начало, центр, конец».**
- **2. С привязкой «Середина » укажем начальную точку дуги дугиR53.**
- **3. С привязкой «Центр» укажем центр дуги .**
- **4. С привязкой «Середина » укажем конечную точку дуги .**

## **Обрезка Обрезка лишних линий лишних линий**

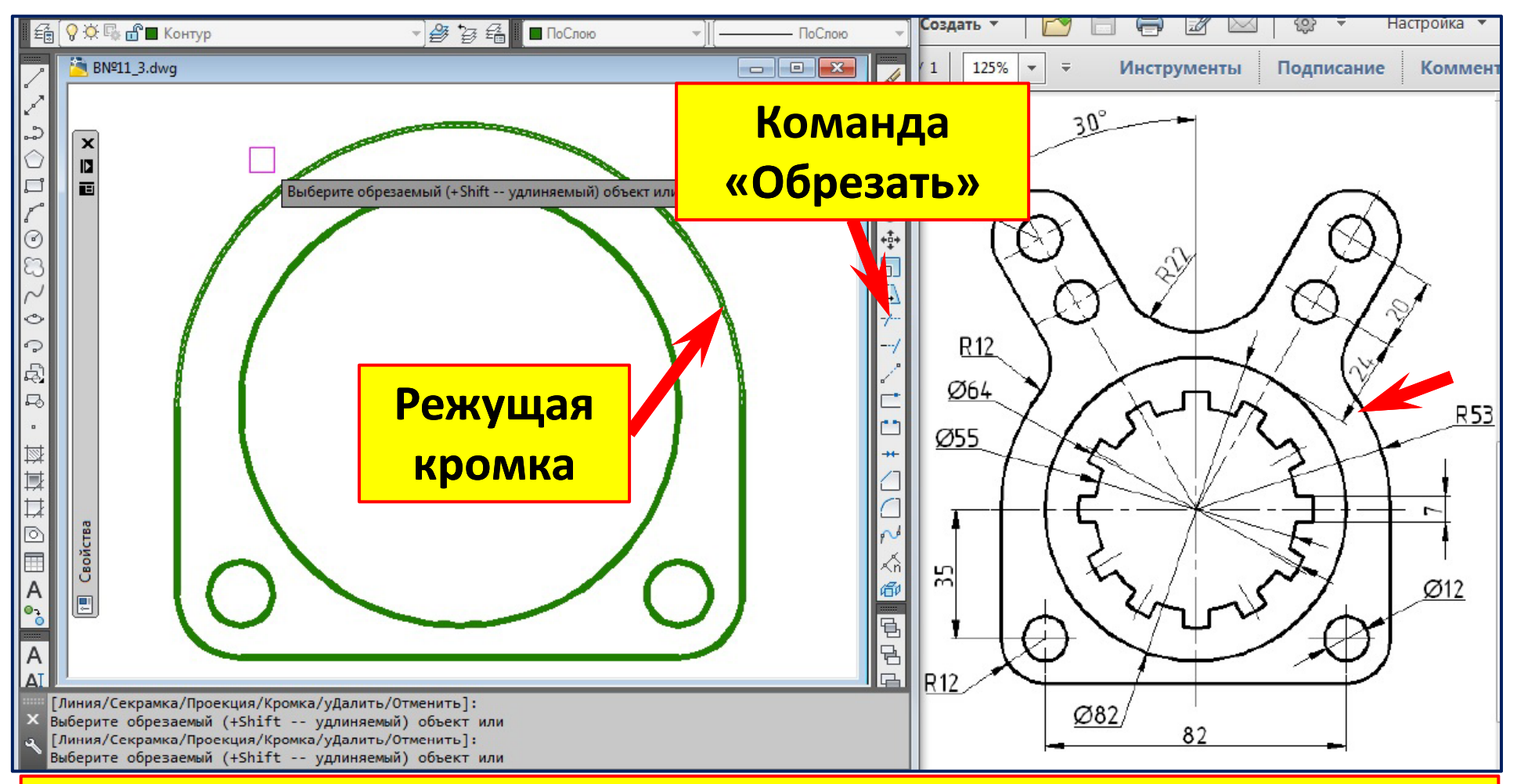

- **1. Команда «Обрезать».**
- **2.Выберите режущую кромку (дуга R53). Правый клик. Выбор закончен.**
- **3.Вб б б <sup>ы</sup> ерите о ерите обрезаемые о резаемые объекты (верхние линии прямоугольника ).**
- **4. Нажмите клавишу «Enter».**

#### **Вычерчивание осевых линий**

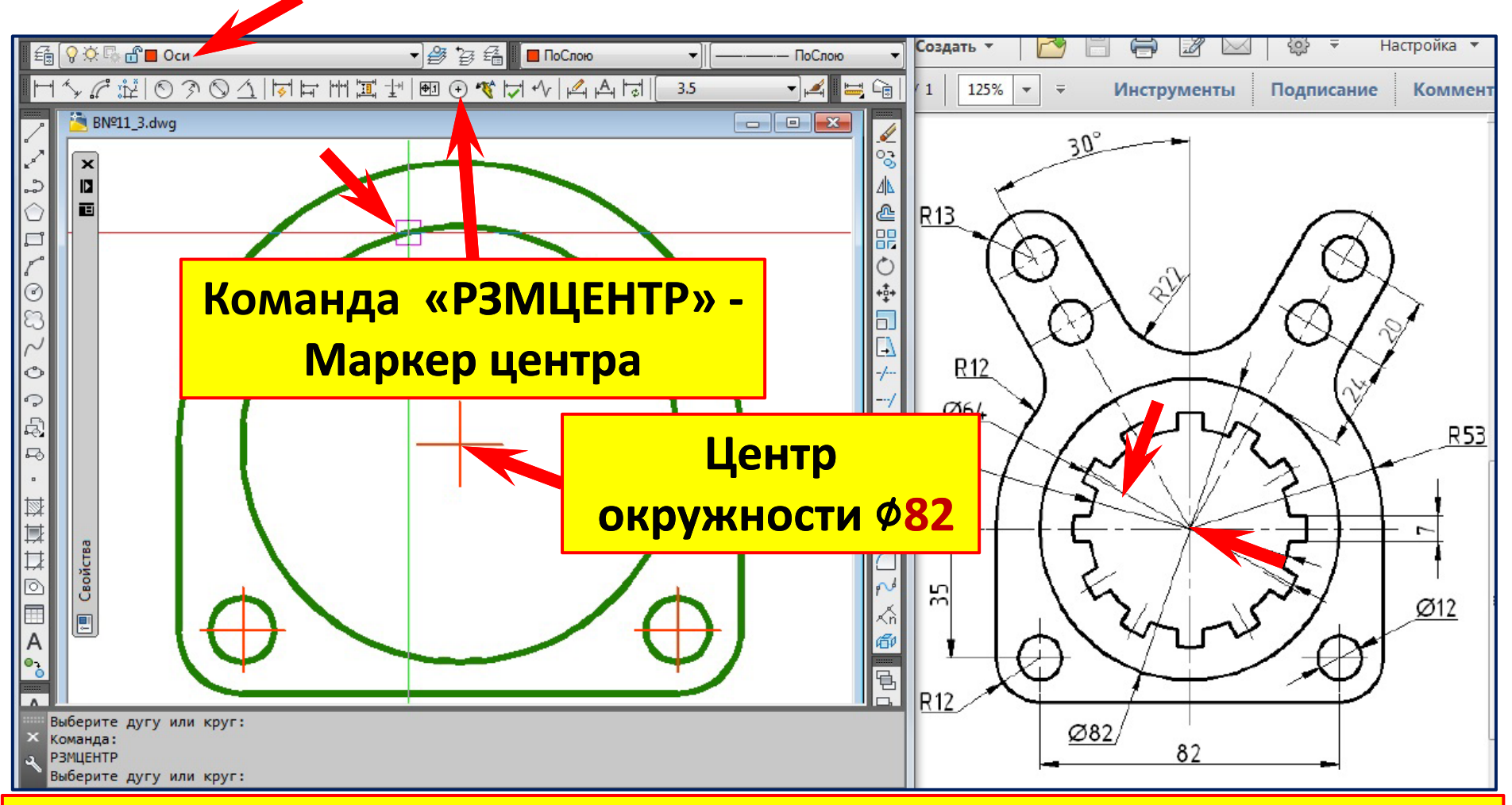

- **1.Сделали слой «Оси » текущим.**
- **2.Команда «Маркер центра ».**
- **3. Укажите любую точку окружности**  ∅**82 мм. Правый клик – повтор команды.**
- **4. Укажите любую точку окружности**  ∅**12 мм. Повторите последнее.**

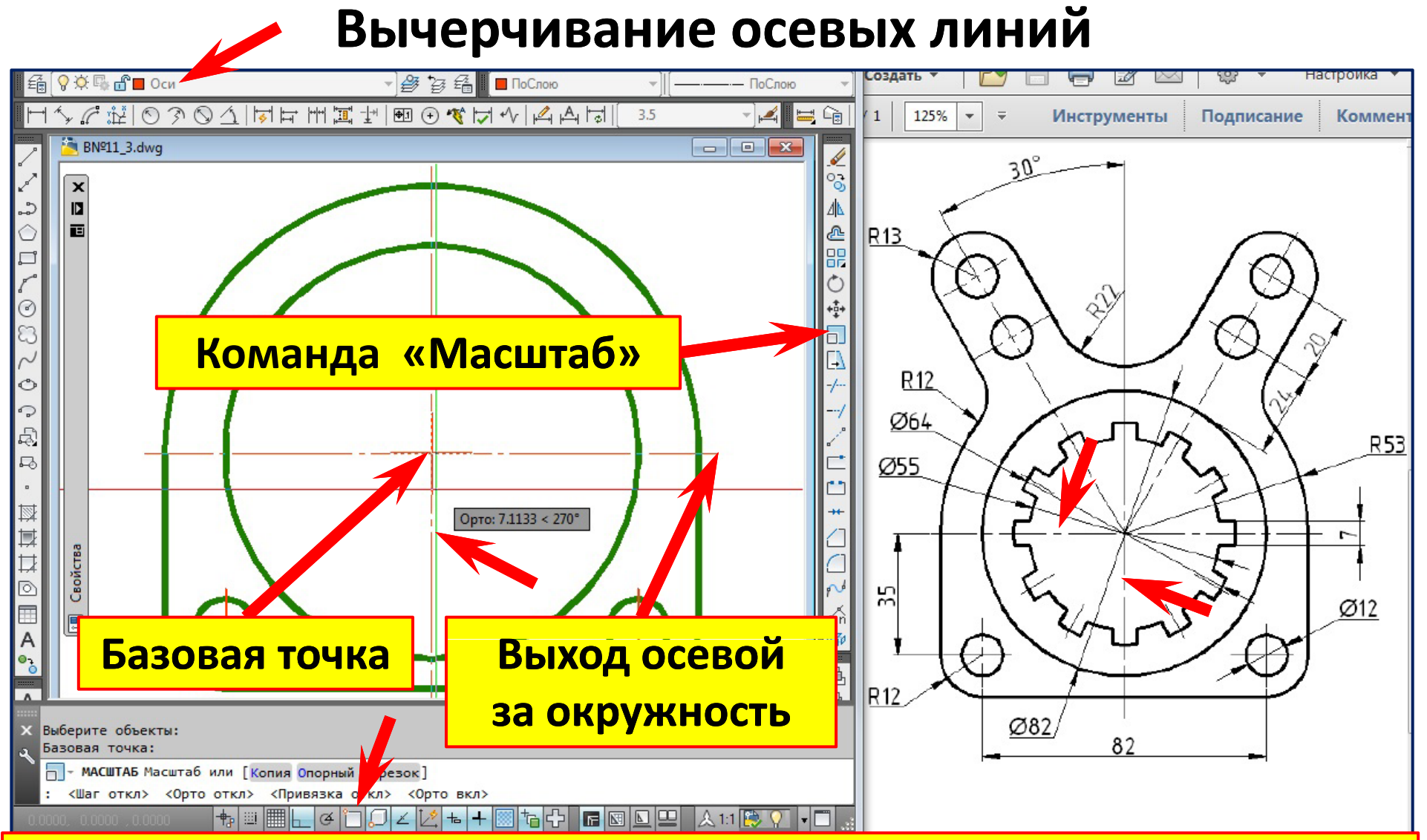

- 1. Команда «Масштаб».
- 2. Выберем маркер центра. Правый клик выбор закончен.
- 3. С привязкой «пересечение» укажем базовую точку. Выключим привязку (F3).
- 4. Сдвинем курсор вниз, отслеживая удлинение маркера центра.

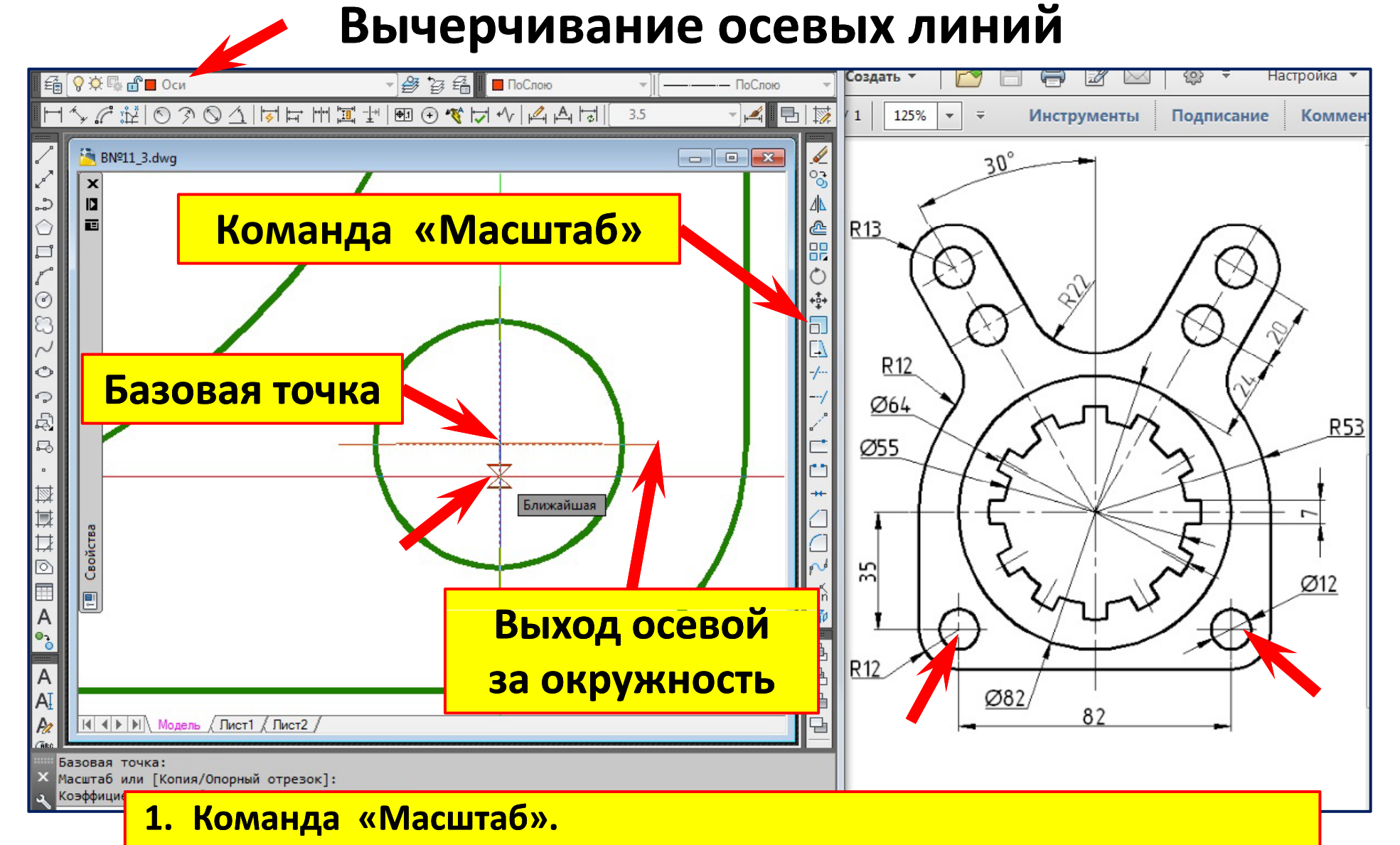

- 2. Выберем маркер центра. Правый клик выбор закончен.
- 3. С привязкой «пересечение» укажем базовую точку.
- 4. Сдвинем курсор вниз, отслеживая удлинение маркера центра.

# **Вычерчивание наклонной осевой линий**

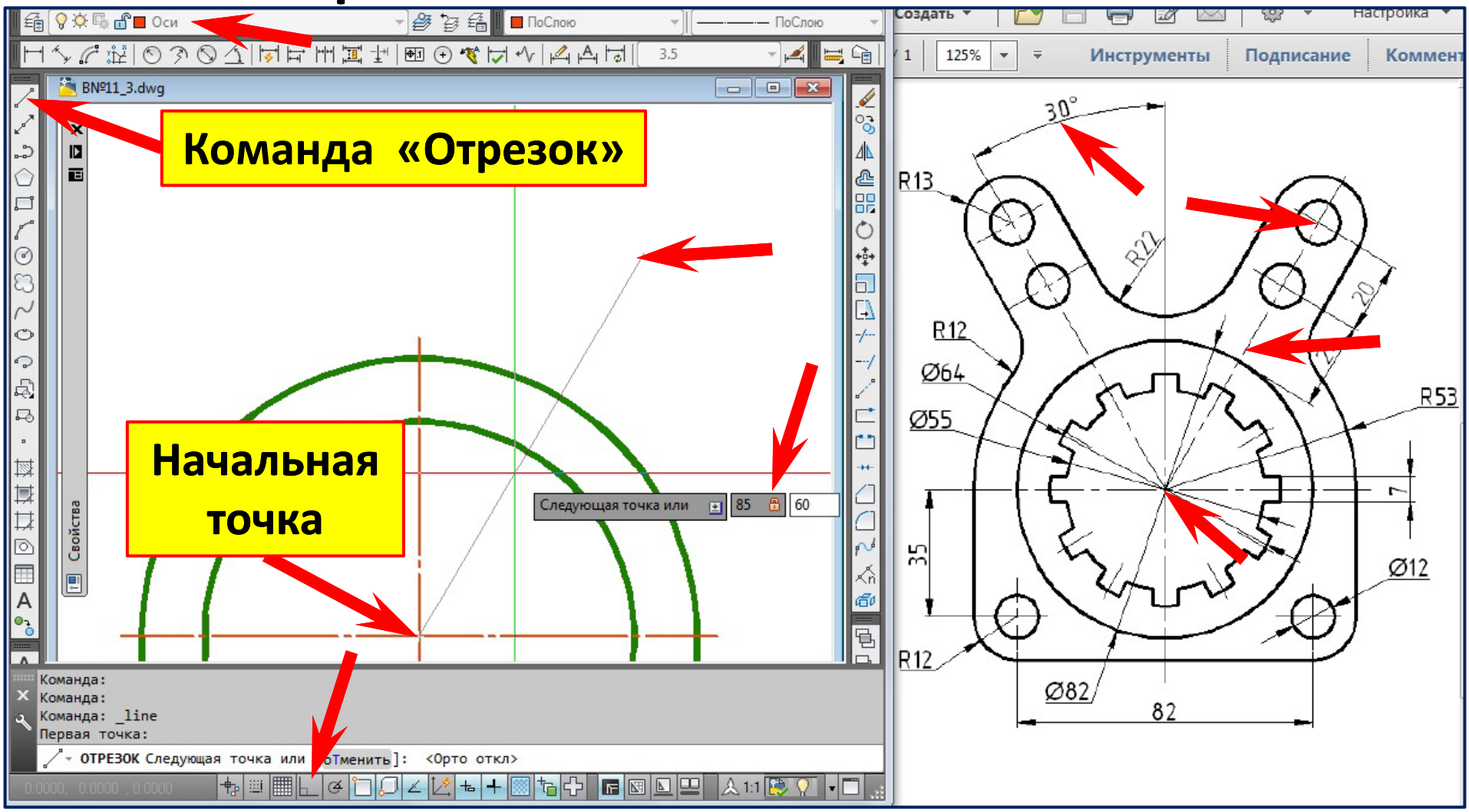

- **1. Команда «Отрезок». Режим «Орто » отключён.**
- **2. С привязкой «пересечение » укажем начальная точку отрезка.**
- **3. Введём полярные координаты конечной точки отрезка (@85<60) @85<60).**

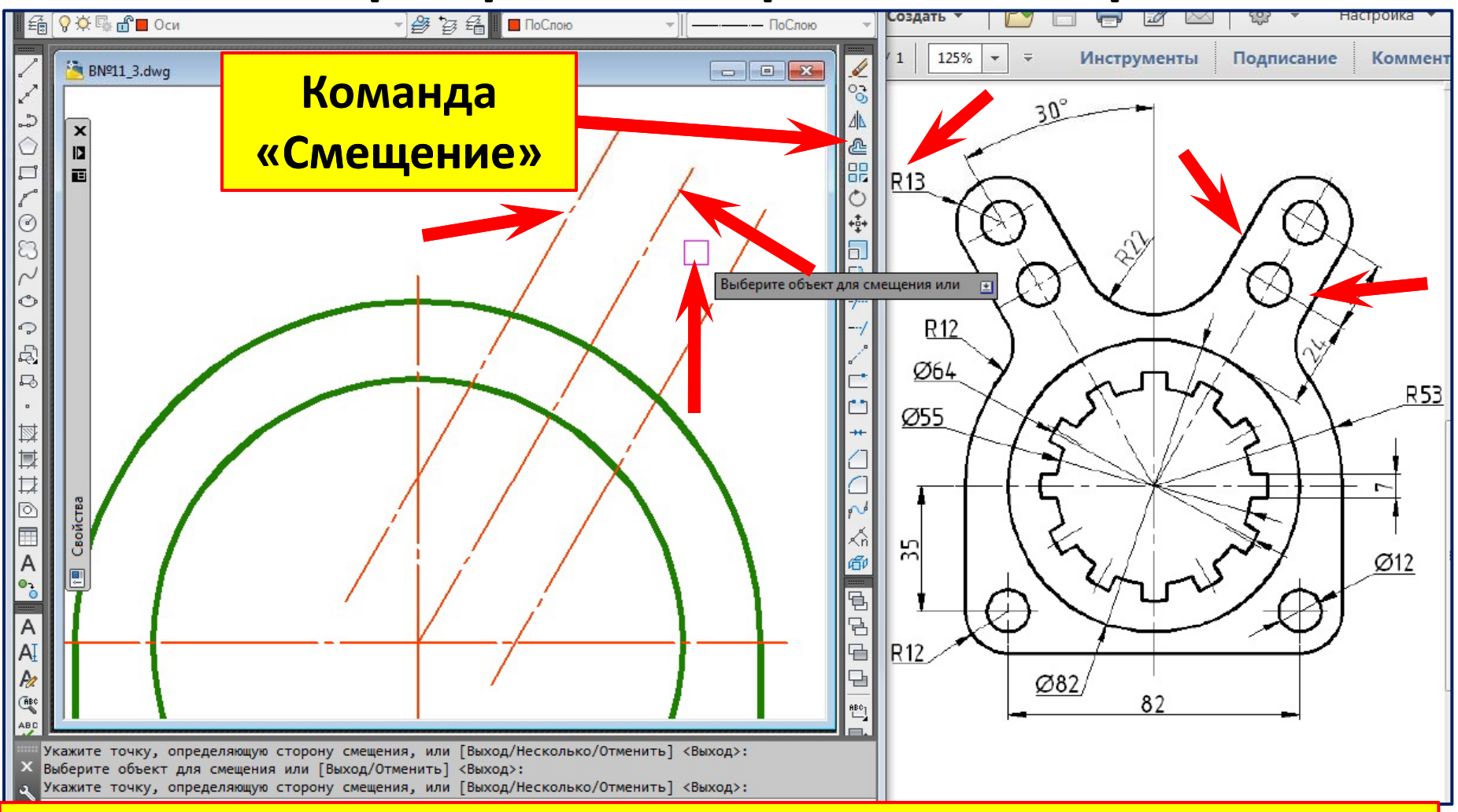

- **1. Команда «Смещение».**
- **2. Укажите расстояние смещения ‒ 13**
- **3.Вб б <sup>ы</sup> берите о ерите о бъект для смещения ъект для смещения (наклонную ось )**
- **4. Укажите точку , определяющую сторону смещения (точки справа и слева ).**
- **5. Нажмите клавишу «Esc» для прерывания команды.**

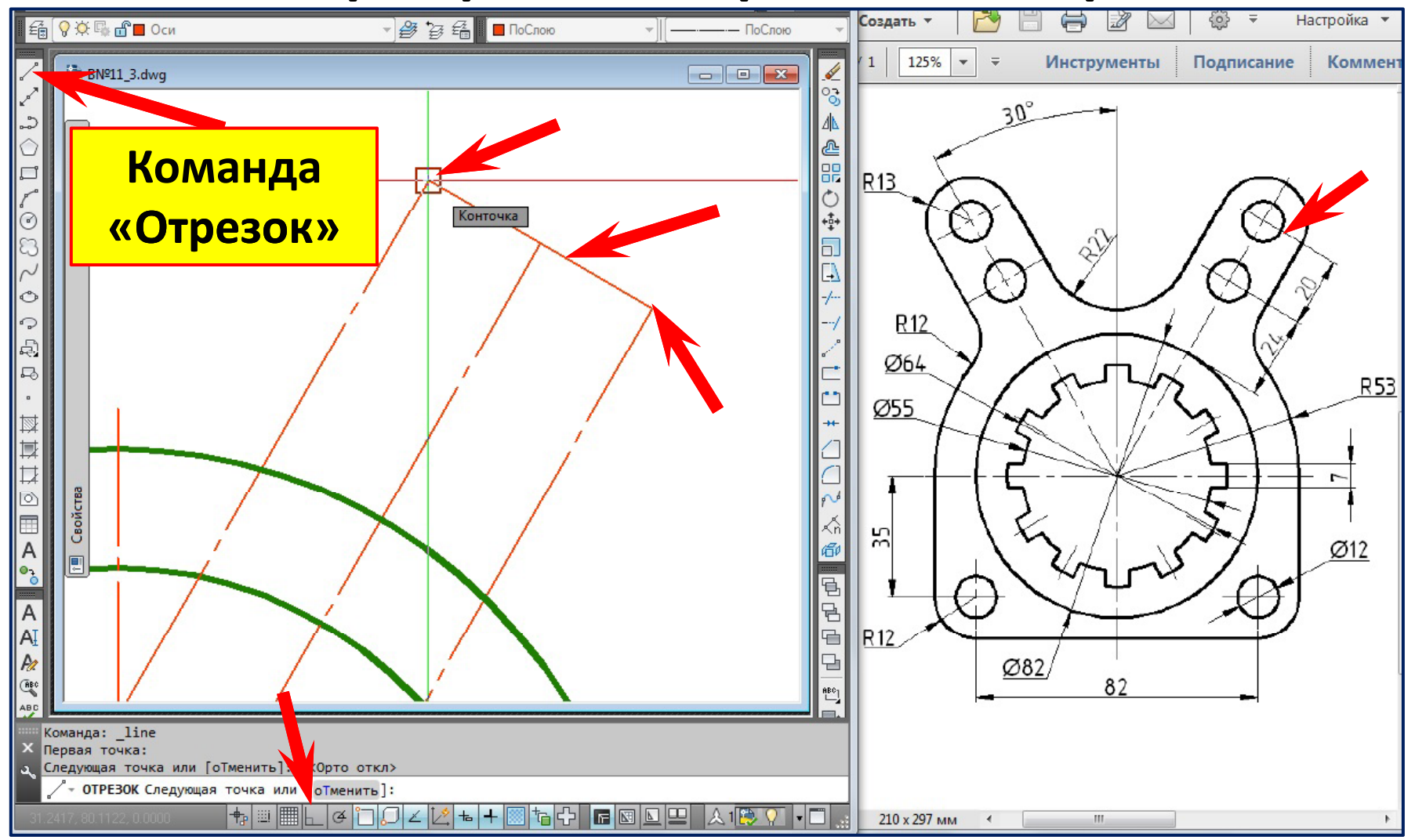

- **1. Команда «Отрезок». Режим «Орто » отключён.**
- **2. Укажите <sup>с</sup> привязкой первую точку отрезка привязкой .**
- **3.Укажите с привязкой вторую точку отрезка.**
- **4. Нажмите клавишу «Esc» для прерывания команды.**

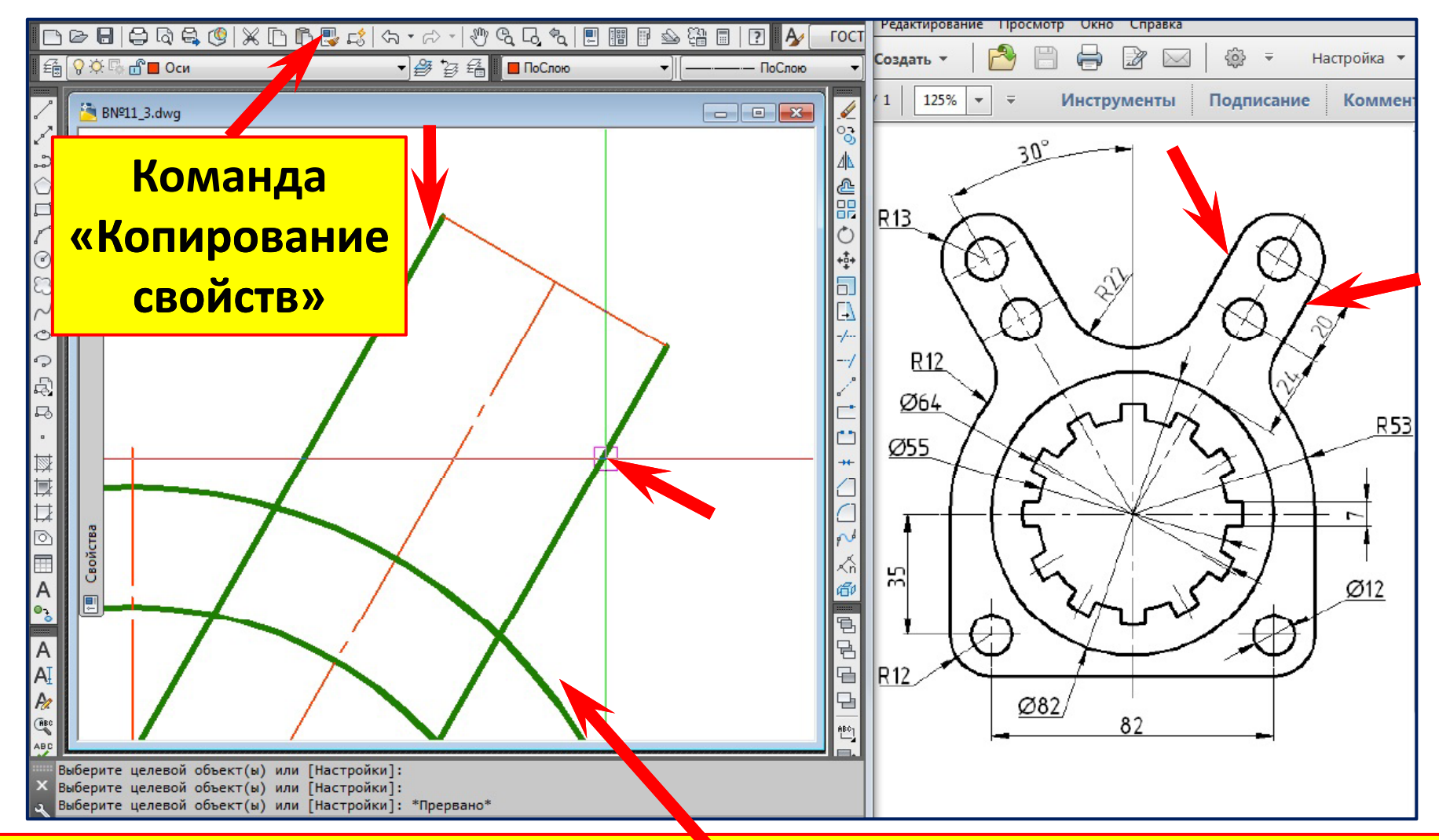

- **1. Команда «Копирование свойств».**
- **2. Выберите объект , свойства которого нужно скопировать (на слое «Контур »).**
- **3.Выберите объекты, к которым нужно применить выбранные свойства.**
- **4. Нажмите клавишу «Enter» для завершения команды.**

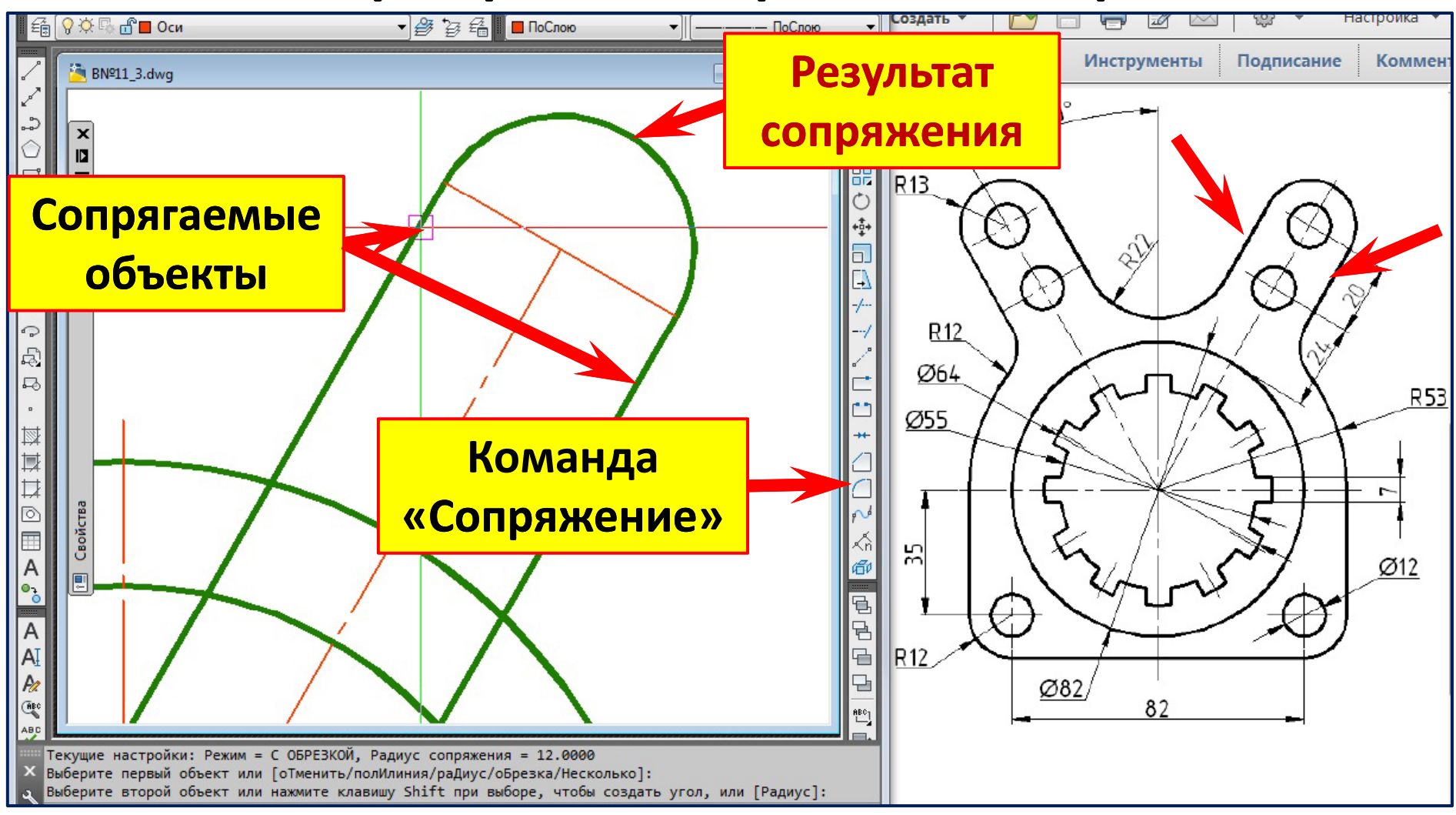

- **1. Команда «Сопряжение».**
- **2. Выберем первый объект (правую наклонную линию линию).**
- **3. Выберем второй объект (левую наклонную линию). Радиус сопряжения параллельных линий система определяет сама.**

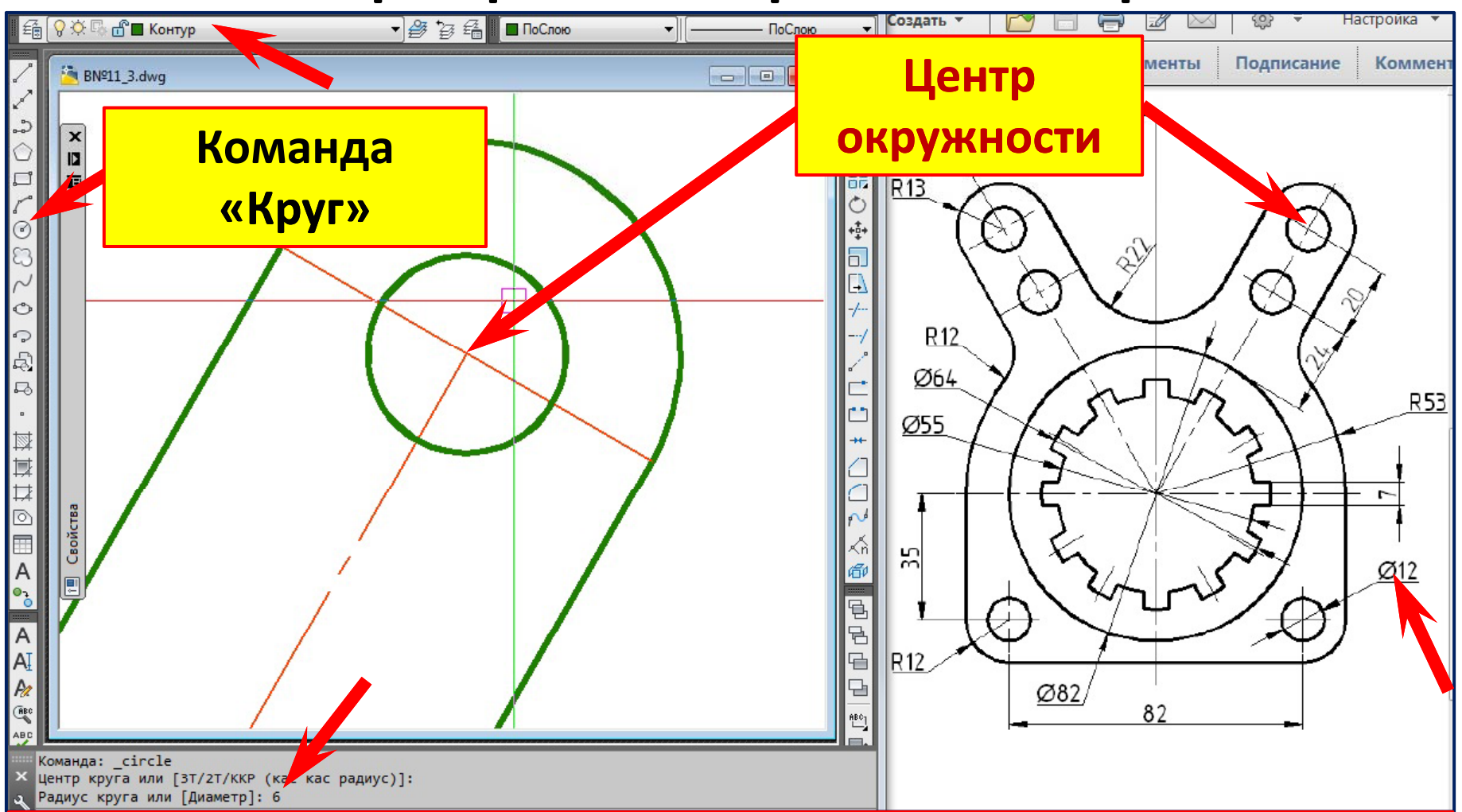

- 1. Сделаем текущим слой «Контур».
- 2. Команда «Круг».
- 3. Центр круга. Укажем с привязкой «Конточка» конец наклонной оси.
- 4. Радиус круга. Введём значение R6.
- 5. Нажмите клавишу «Enter» для завершения команды.

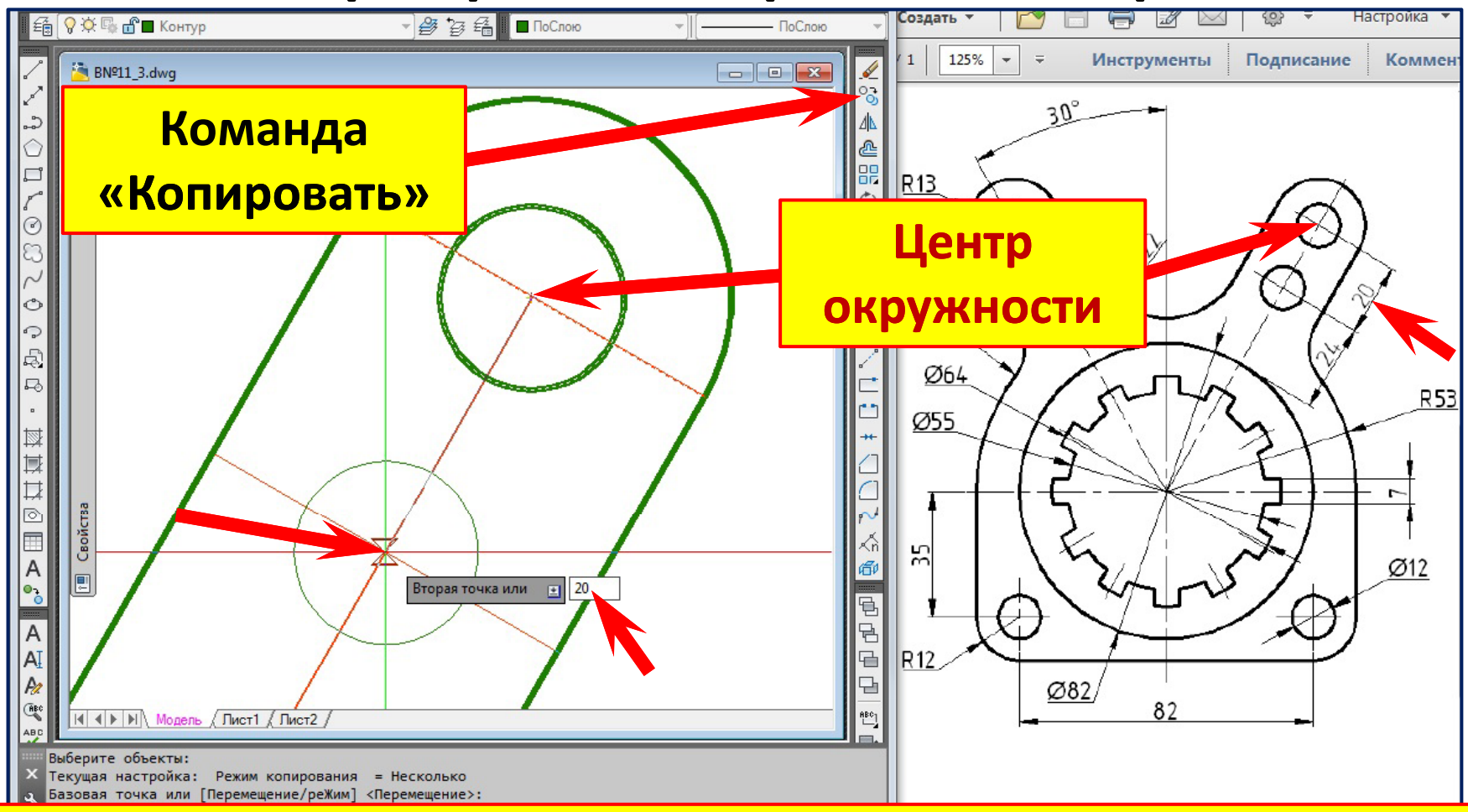

- **1. Команда «Копировать». Режим «Орто » отключен.**
- **2. Выберем объекты для копирования ‒ окружность**  ∅**12 и ось.**
- **3. Базовая точка. Укажем с привязкой «Конточка » центр окружности**  ∅**12.**
- **4. П й ереместим курсор по оси с привязко «Б й лижа йшая». Зададим перемещение ‒ 20 мм.**
- **5. Нажмите клавишу «Enter» для завершения команды.**

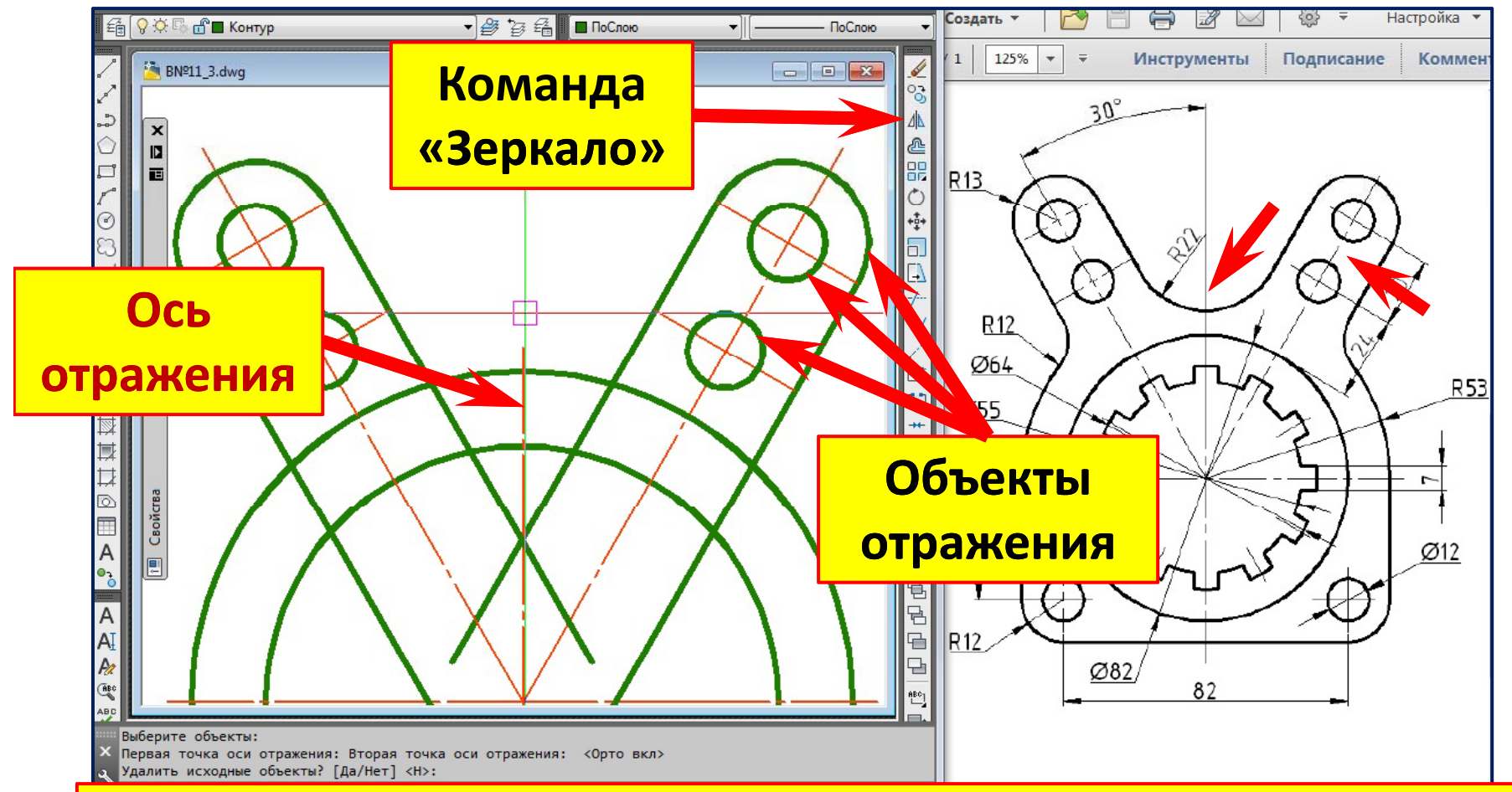

- **1. Команда «Зеркало ». Режим «Орто » (F8).**
- **2. Выберем Выберем секрамкой секрамкой объекты правого сектора . Правый клик – выбор закончен.**
- **3. Укажем <sup>с</sup> привязкой с первую точку оси отражения (оси симметрии ).**
- **4. Укажем с привязкой вторую точку оси отражения.**
- **5. Удалить исходные объекты ? [Да /Нет] <sup>&</sup>lt; Н>: – нажмём клавишу «Enter».**

# **Сопряжение внутренних линий секторов R22 мм**

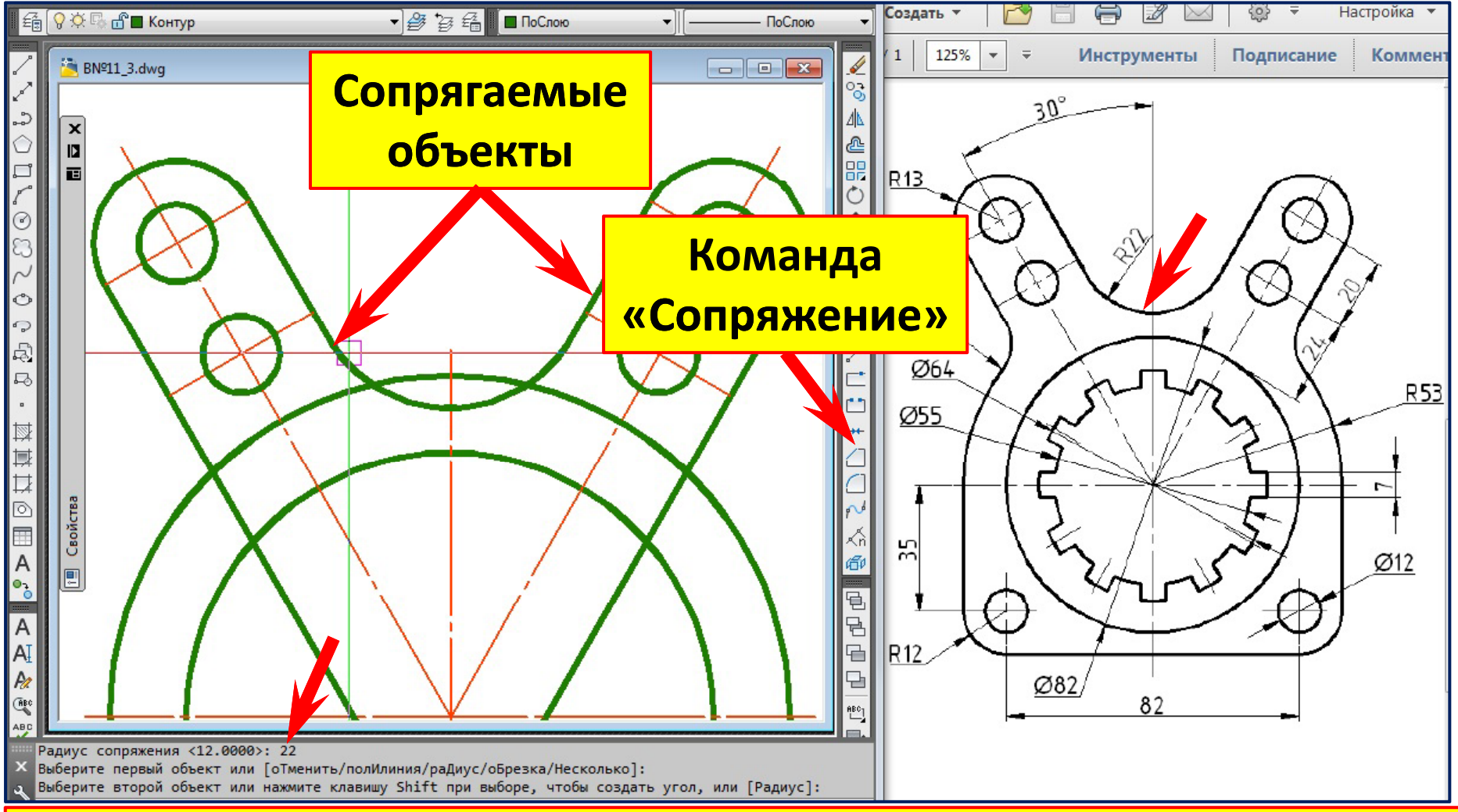

- **1. Команда «Сопряжение». Режим «С обрезкой».**
- **2. Правый клик . Контекстное меню . Введём радиус сопряжения 22 мм.**
- **3. Выберем первый объект (правую линию).**
- **4. Выберем второй объект (левую линию).**

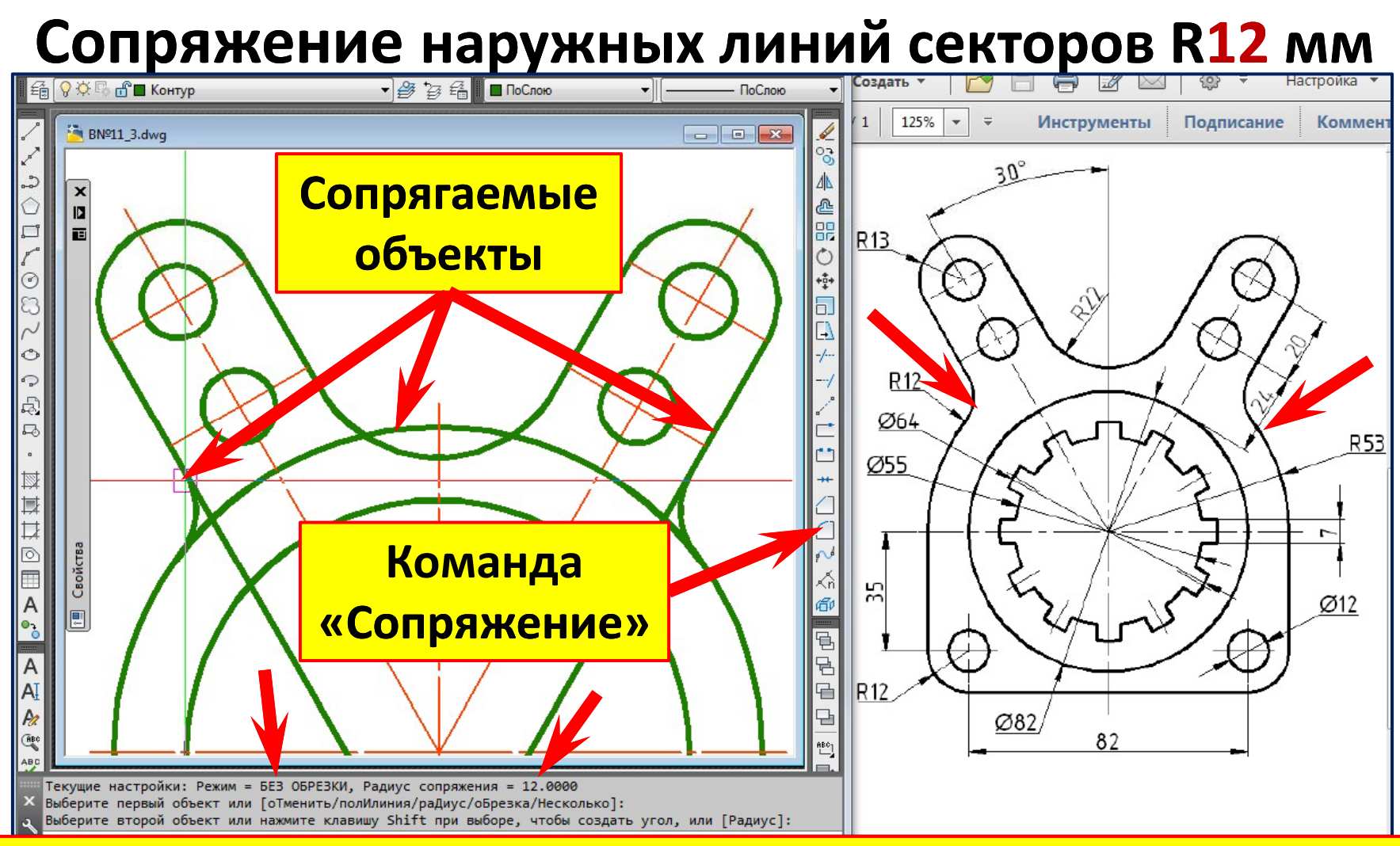

- **1. Команда «Сопряжение». Режим «Без обрезки».**
- **2. Правый клик. Контекстное меню. Введём радиус сопряжения 12 мм.**
- **3.Выберем первый объект (левую линию).**
- **4. Вб йб <sup>ы</sup> ерем второ ерем второй объект (окружность R53). П й равы клик – повтор команды.**
- **5. Выберем первый объект (правую линию). Выберем второй объект (окружность R53).**

# **Обрезка Обрезка лишних линий лишних линий**

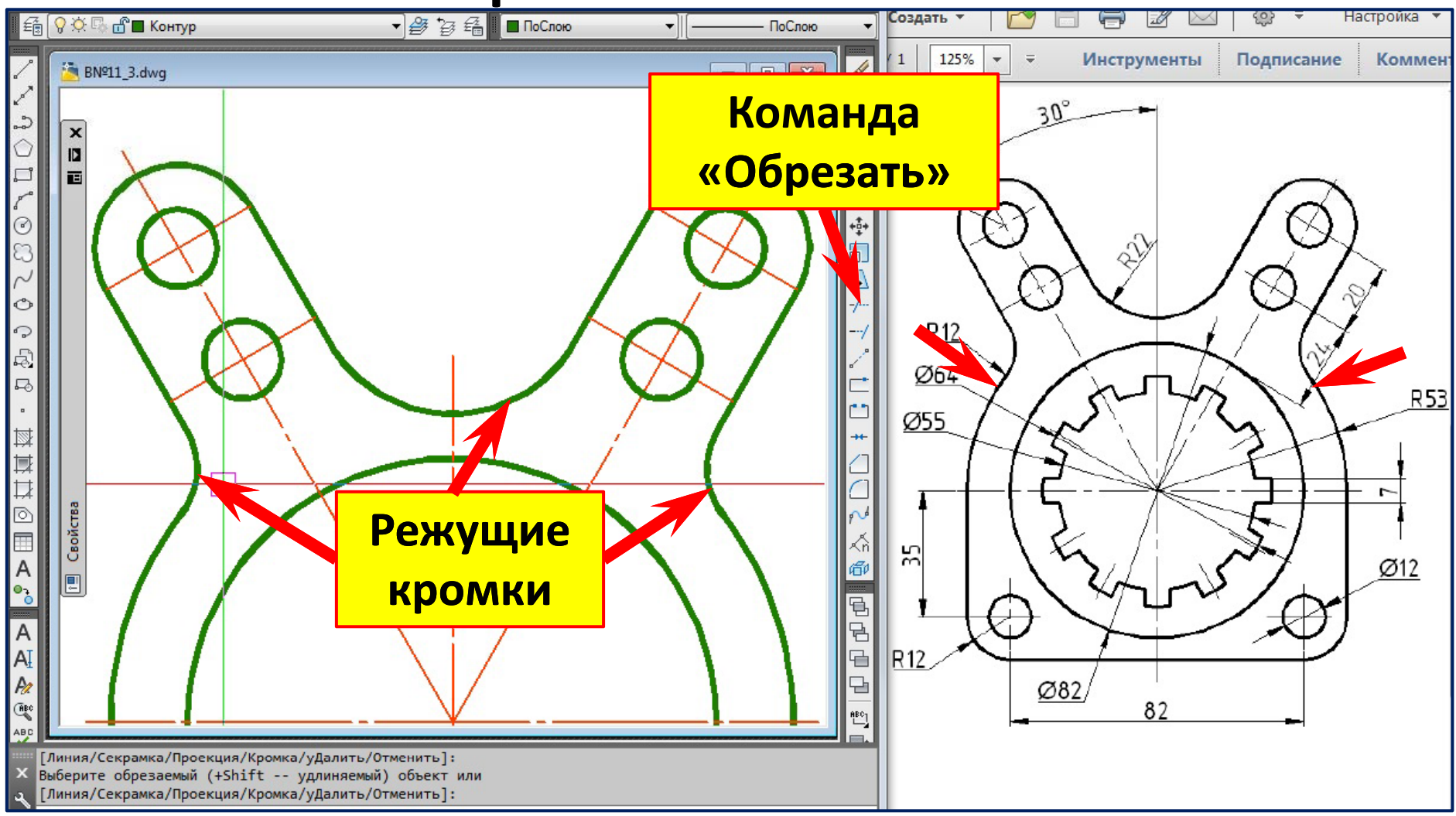

- **1. Команда «Обрезать».**
- **2.Выберите режущие кромки (дуги R12, R22). Правый клик . Выбор закончен .**
- **3.Выберите обрезаемые объекты (наружные линии и часть окружности R53).**
- **4. Нажмите клавишу «Enter».**

# **Вычерчивание окружностей**  ∅**64<sup>и</sup>** ∅**55**

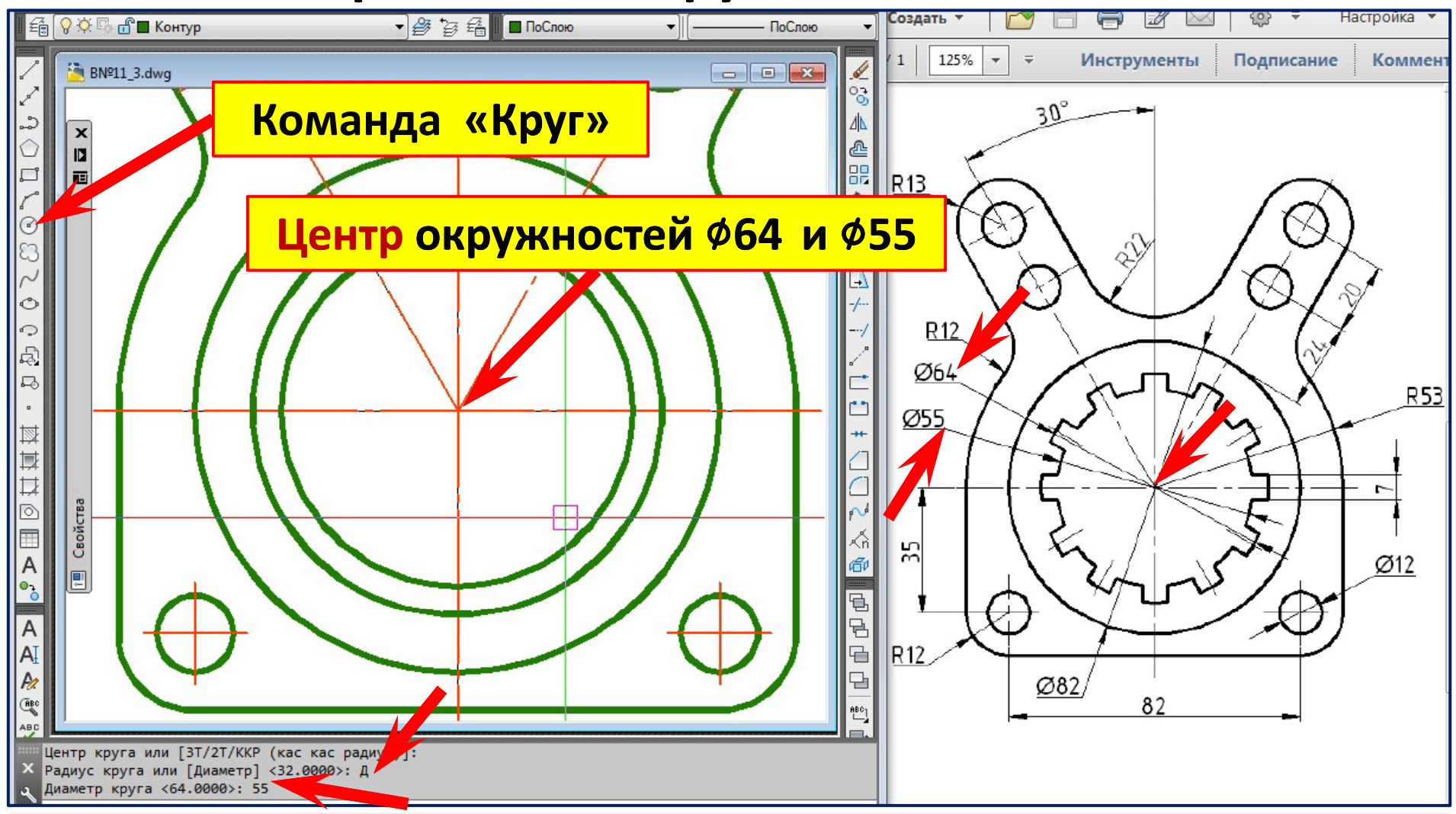

- **1. Команда «Круг». Подвести курсор к окружности**  ∅**82, дождаться маркера привязки «центр ».**
- **2. Указать левым щелчком центр окружности.**
- **3. Правый клик . Контекстное меню . Опция «Диаметр ». Задать диаметр**  ∅**64.**

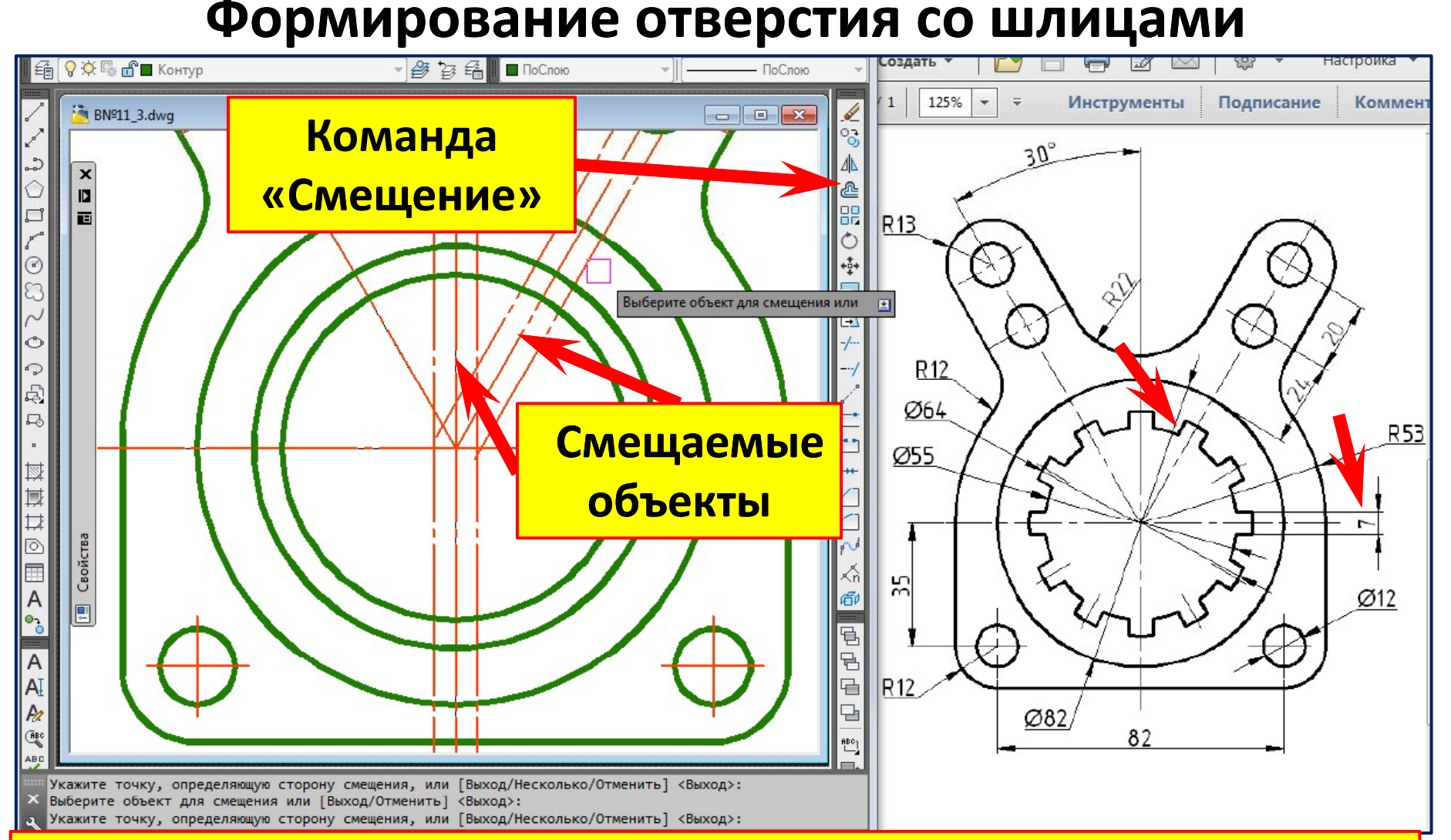

- **1. Команда «Смещение».**
- **2. Укажите расстояние смещения ‒ 7/2=3,5 мм.**
- **3.Вб б <sup>ы</sup> берите о ерите о бъекты для смещения ъекты для смещения (наклонную и вертикальную ось )**
- **4. Укажите точку , определяющую сторону смещения (точки справа и слева ).**
- **5. Нажмите клавишу «Esc» для прерывания команды.**

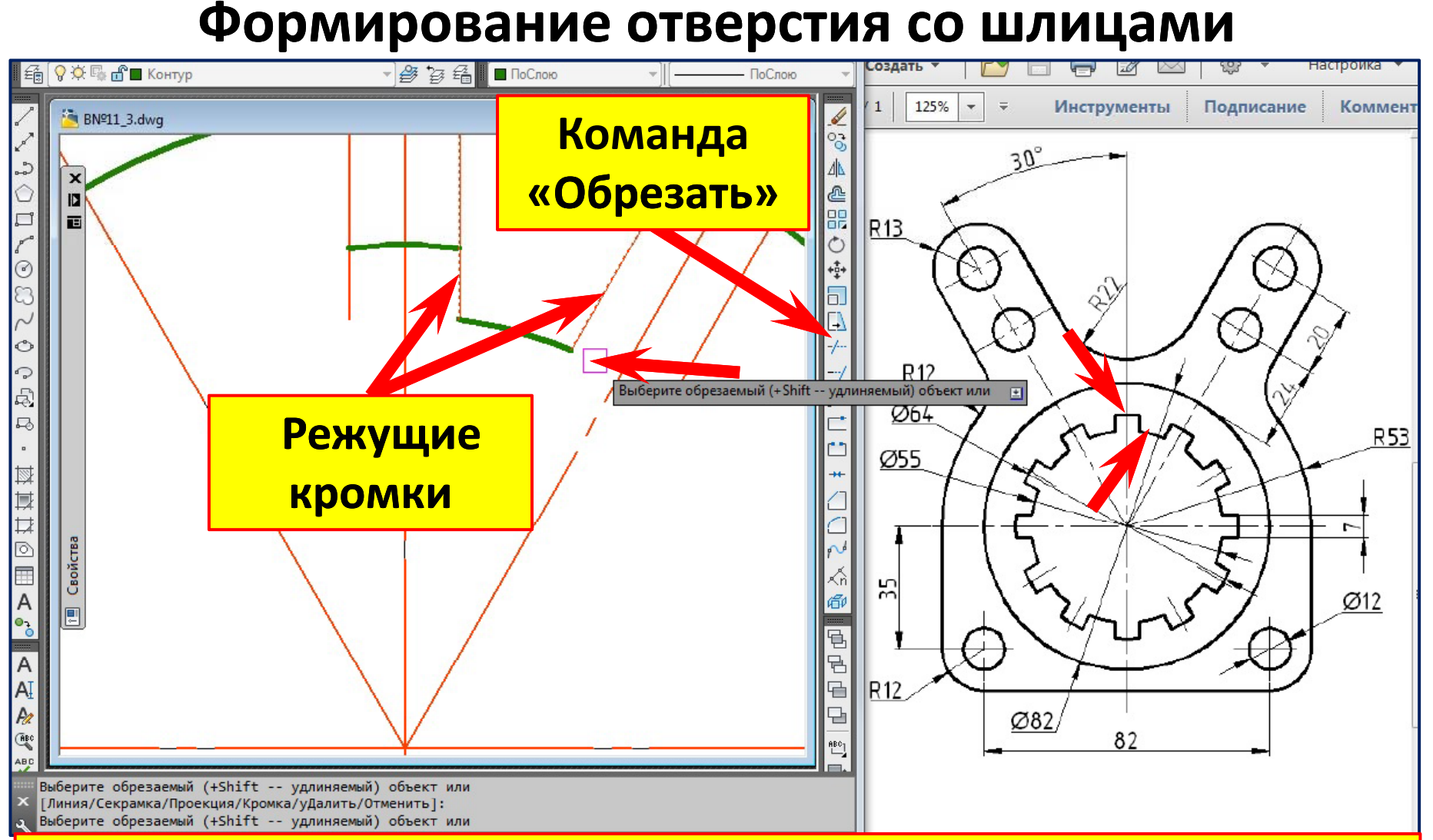

- **1. Команда «Обрезать».**
- **2. Выберите режущие кромки. Правый клик Правый клик. Выбор закончен.**
- **3.Вб б б <sup>ы</sup> берите о ерите о брезаемые о резаемые о бъекты.**
- **4. Нажмите клавишу «Enter».**

#### **Формирование отверстия со шлицами**

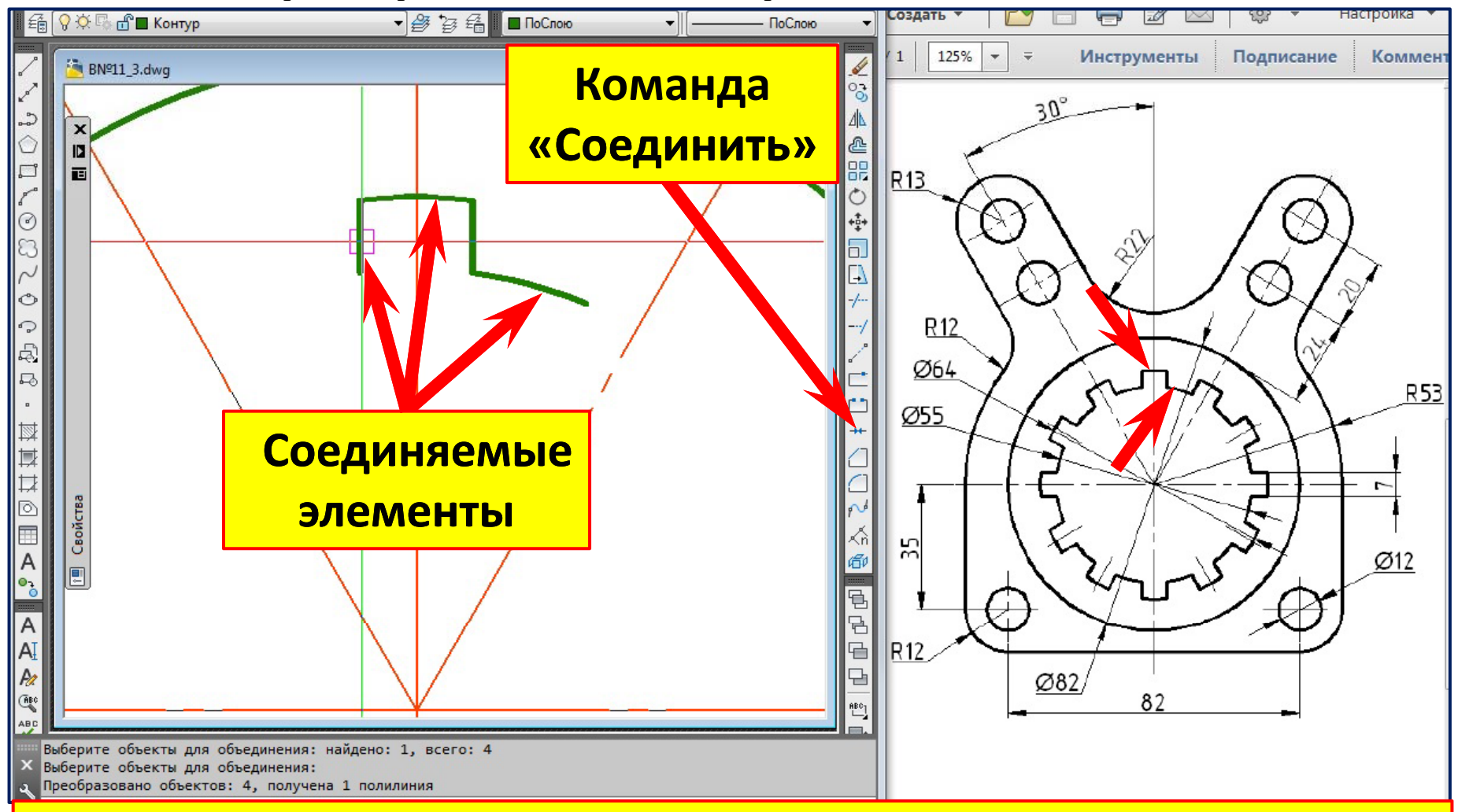

- **1. Команда «Соединить».**
- **2.Выберите объекты для объединения. Правый клик Правый клик. Выбор закончен.**
- **3.Получена 1 полилиния полилиния – создан фрагмент шлицевого отверстия.**

#### **Формирование отверстия со шлицами**

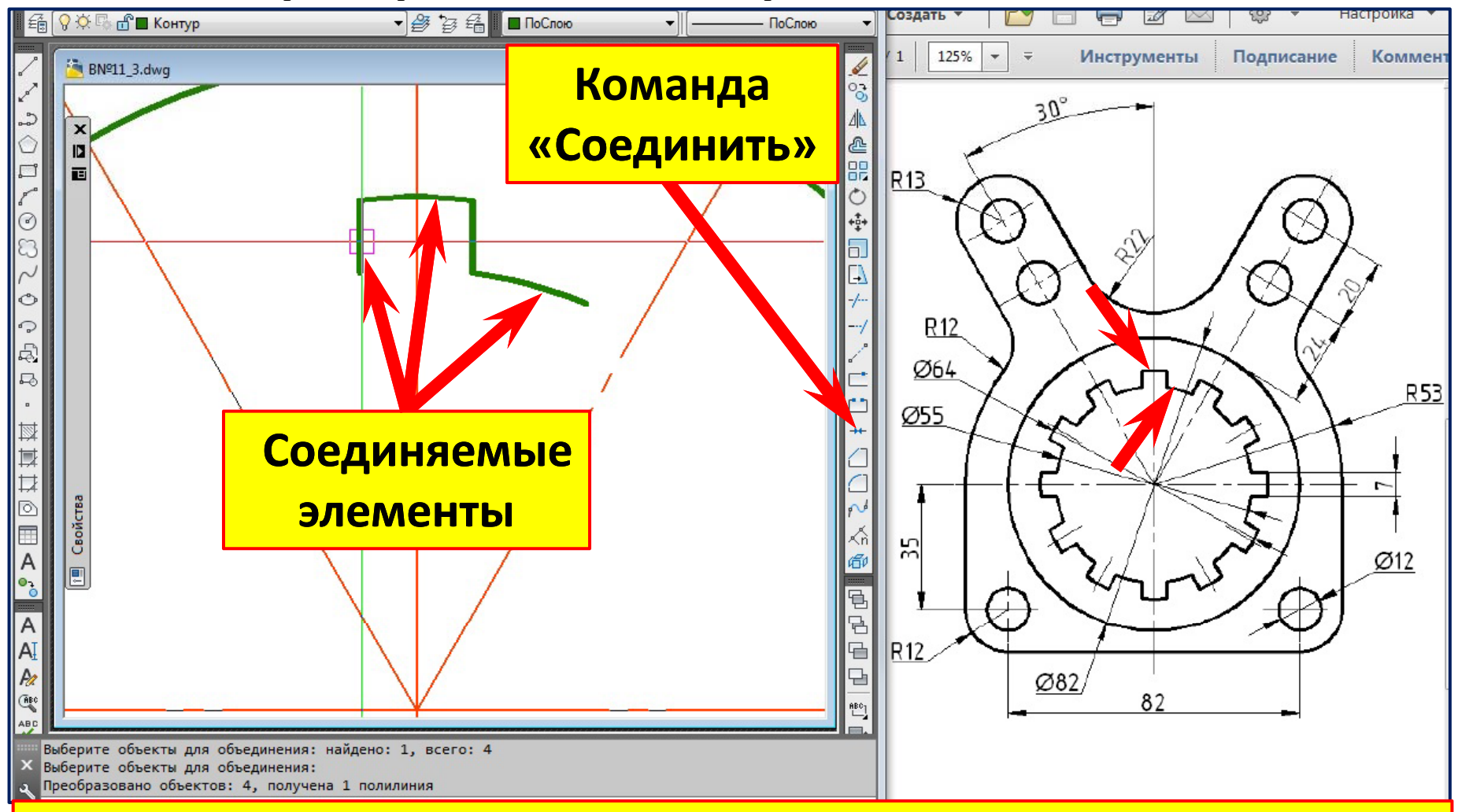

- **1. Команда «Соединить».**
- **2.Выберите объекты для объединения. Правый клик Правый клик. Выбор закончен.**
- **3.Получена 1 полилиния полилиния – создан фрагмент шлицевого отверстия.**
#### **Формирование отверстия со шлицами**

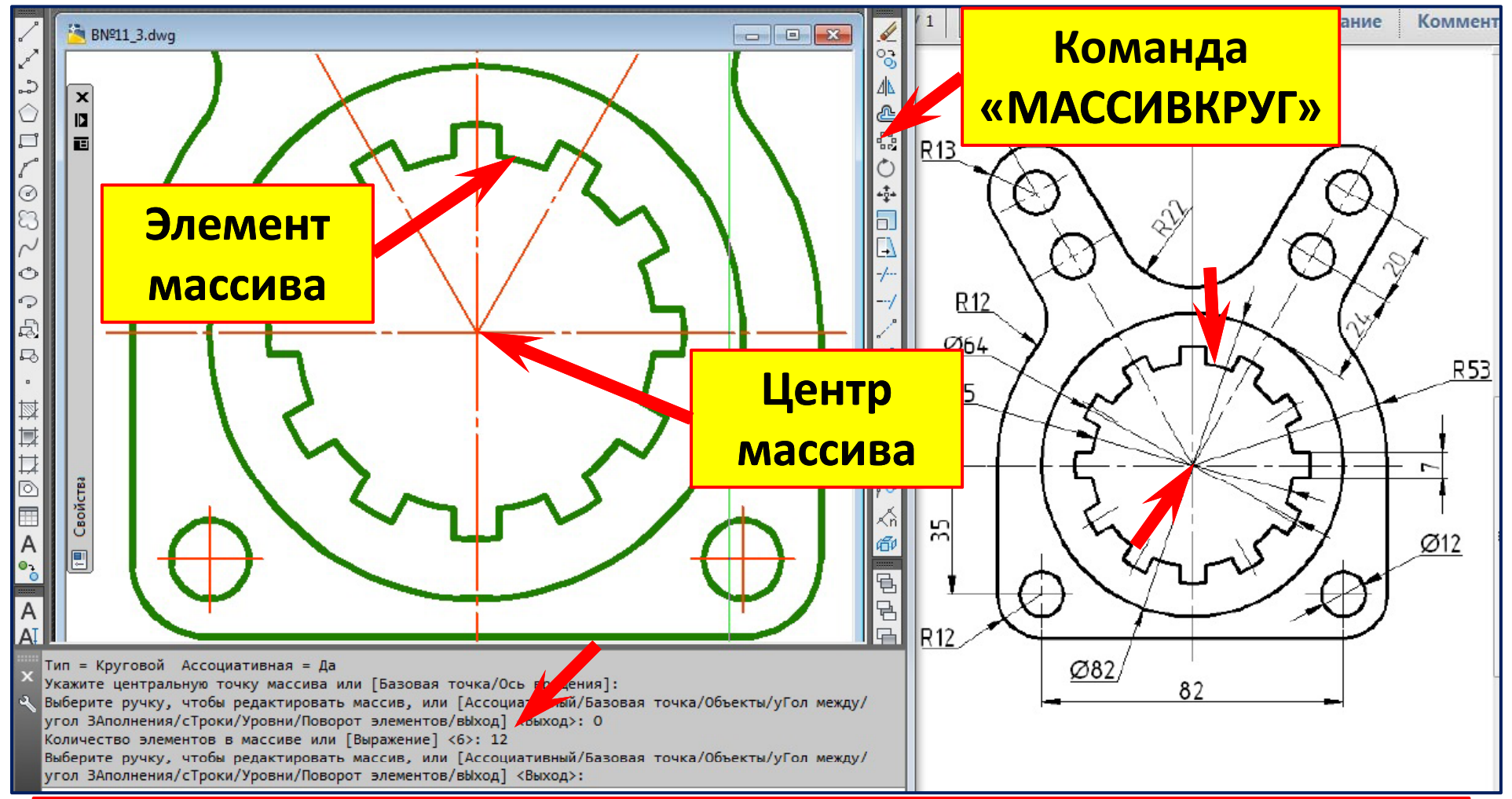

- **1. Команда «МАССИВКРУГ».**
- **2. Выберите объекты для массива. Правый клик – выбор закончен.**
- **3.У й кажите с привязко й центральную точку массива – пересечение осе й.**
- **4. Задайте количество элементов в массиве <6>: 12. Клавиша «Enter».**
- **5. Клавиша «Enter» – создано шлицевое отверстие.**

#### **Простановка размеров «20 и 24 » Слой «Размеры » Команда «Параллельный » Размерный стиль «3 5. »**

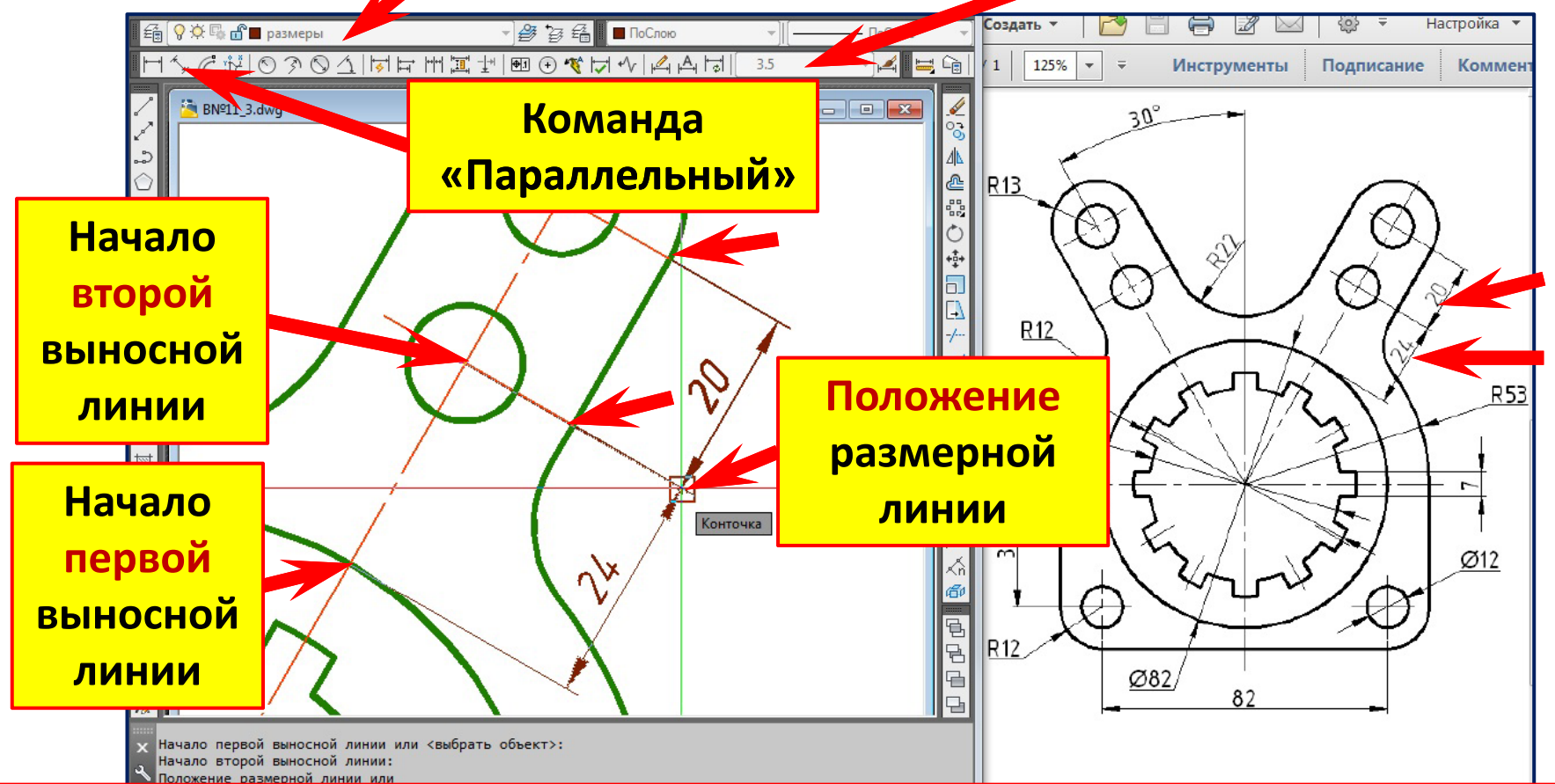

**1. Подведите курсор к пересечению оси и окружности. Левым щелчком укажите начало первой начало первой выносной выносной линии.**

**2. Подведите курсор <sup>к</sup> центру окружности . Левым щелчком укажите начало второй выносной выносной линии.**

**3. Переместите курсор вправо и зафиксируйте положение размерной линии.**

# **Готовый чертёж в формате ( \*.pdf)**

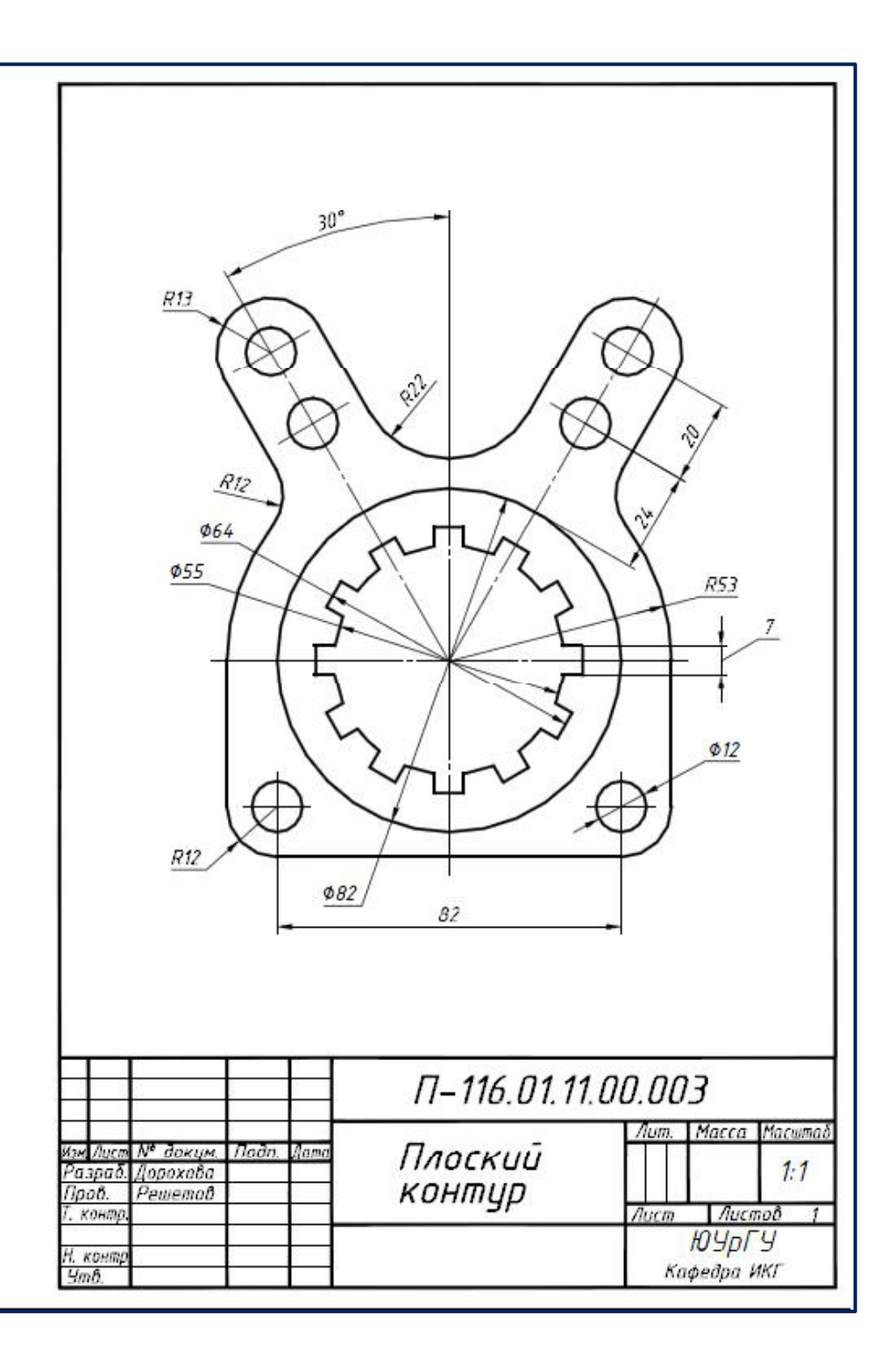

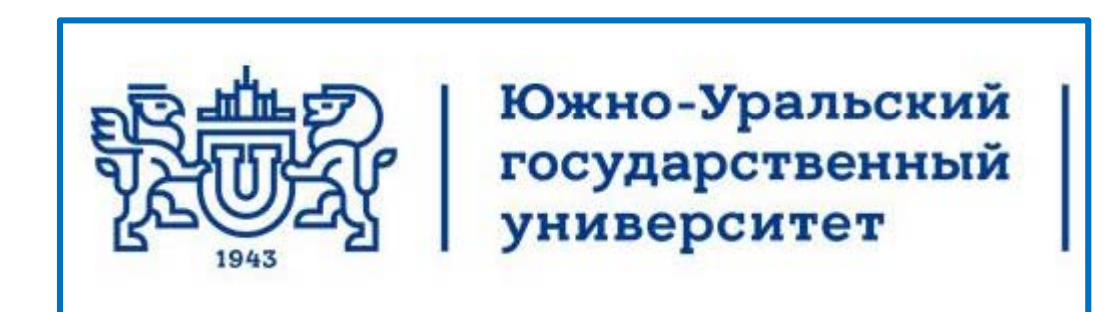

Кафедра инженерной и компьютерной **Лекции по компьютерной графике** графики **AutoCAD 2013 Плоский контур 4. Чертёж**

Челябинск 2017

## **Сохранение ранее созданного чертёжа с новым именем**

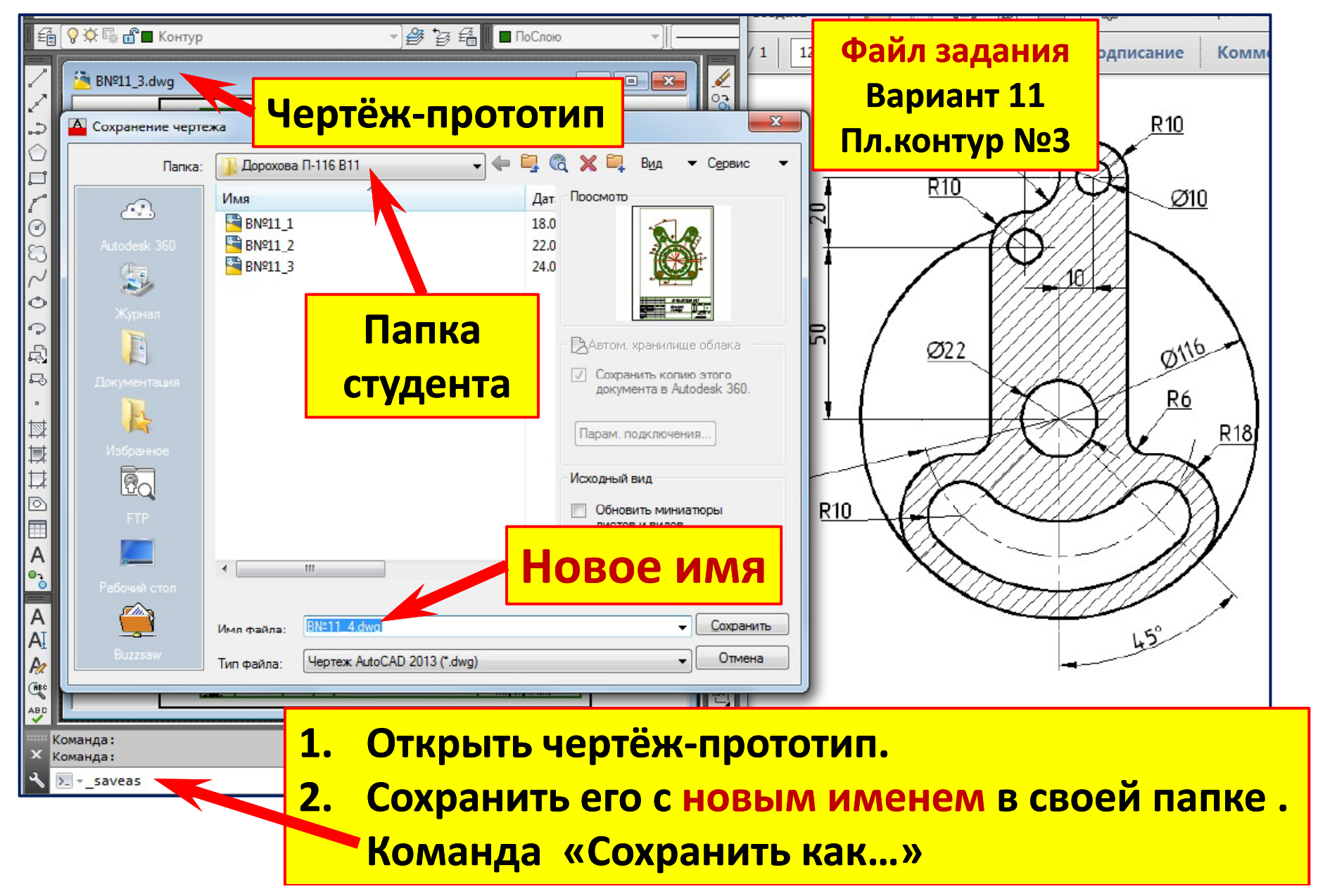

## **Удаление изображений ранее созданного чертёжа <sup>и</sup> редактирование обозначения обозначения**

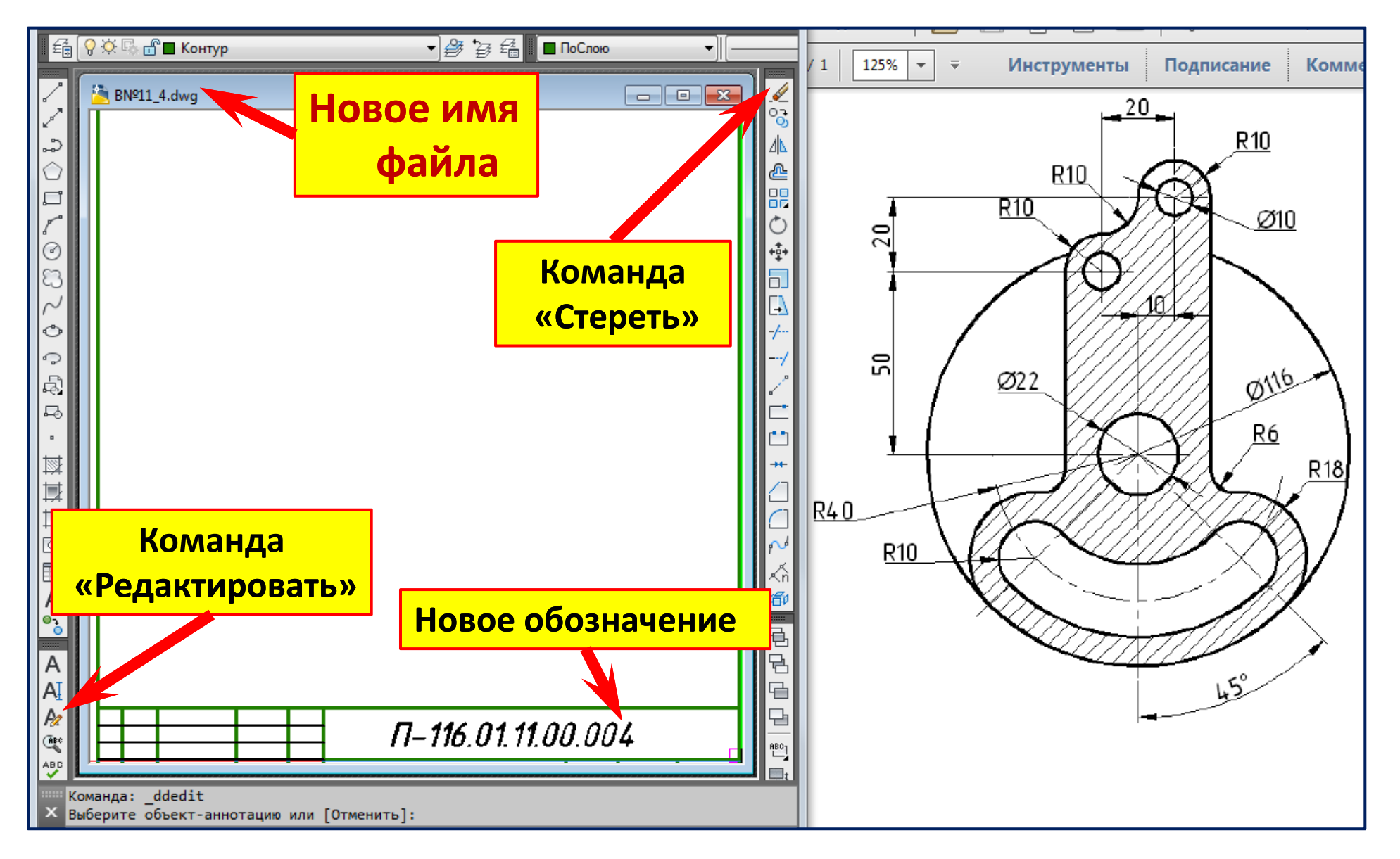

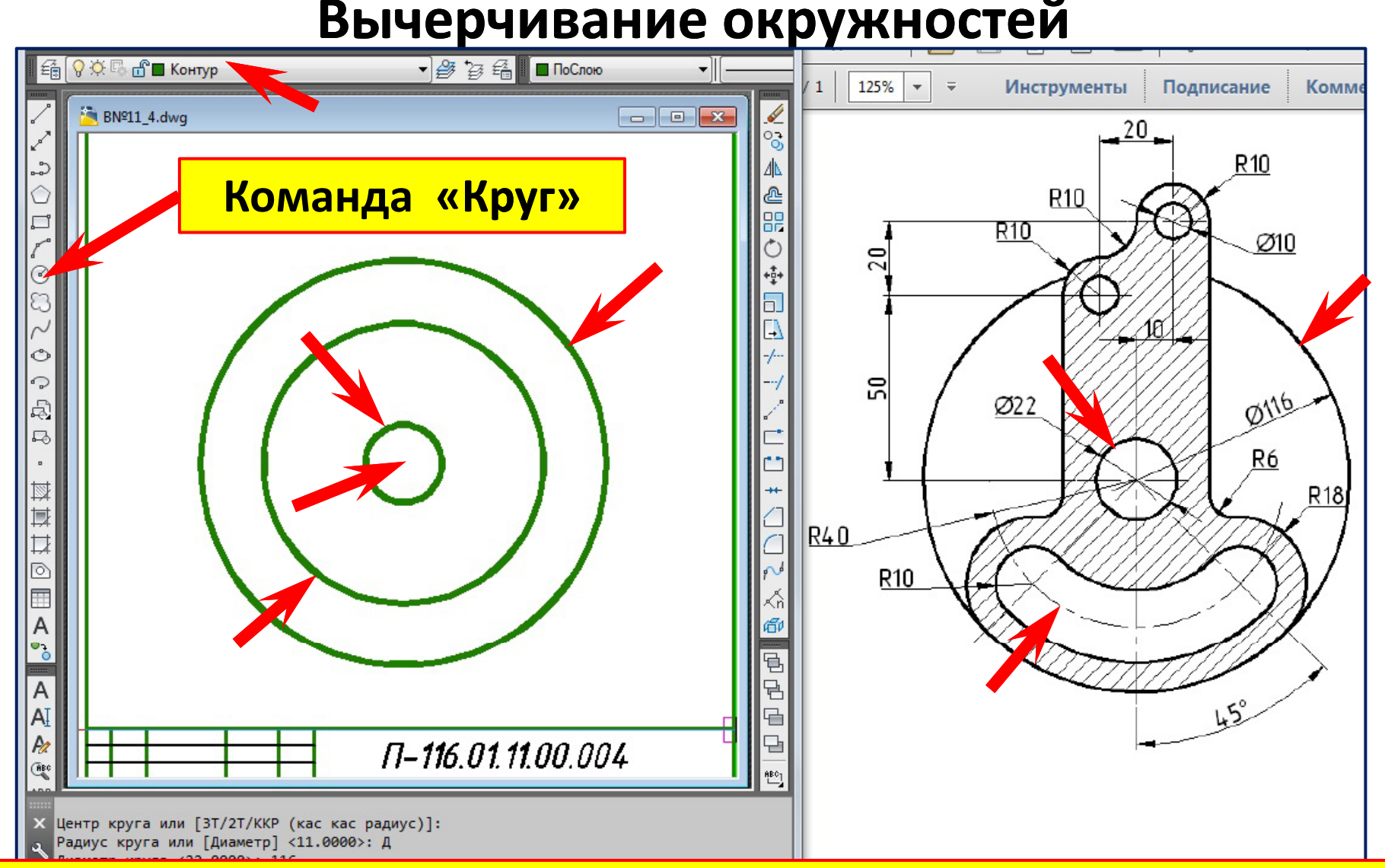

- **1. Перейти на слой «Контур».**
- **2. Команда «Круг». Правы й клик, контекстное меню . Опция** «**Диаметр** »**.**
- **3. Левым щелчком указать центр окружностей.**
- **4. Задать диаметр круга (**∅**22 мм). Правый клик . Повторить для круга**  ∅**116 мм**

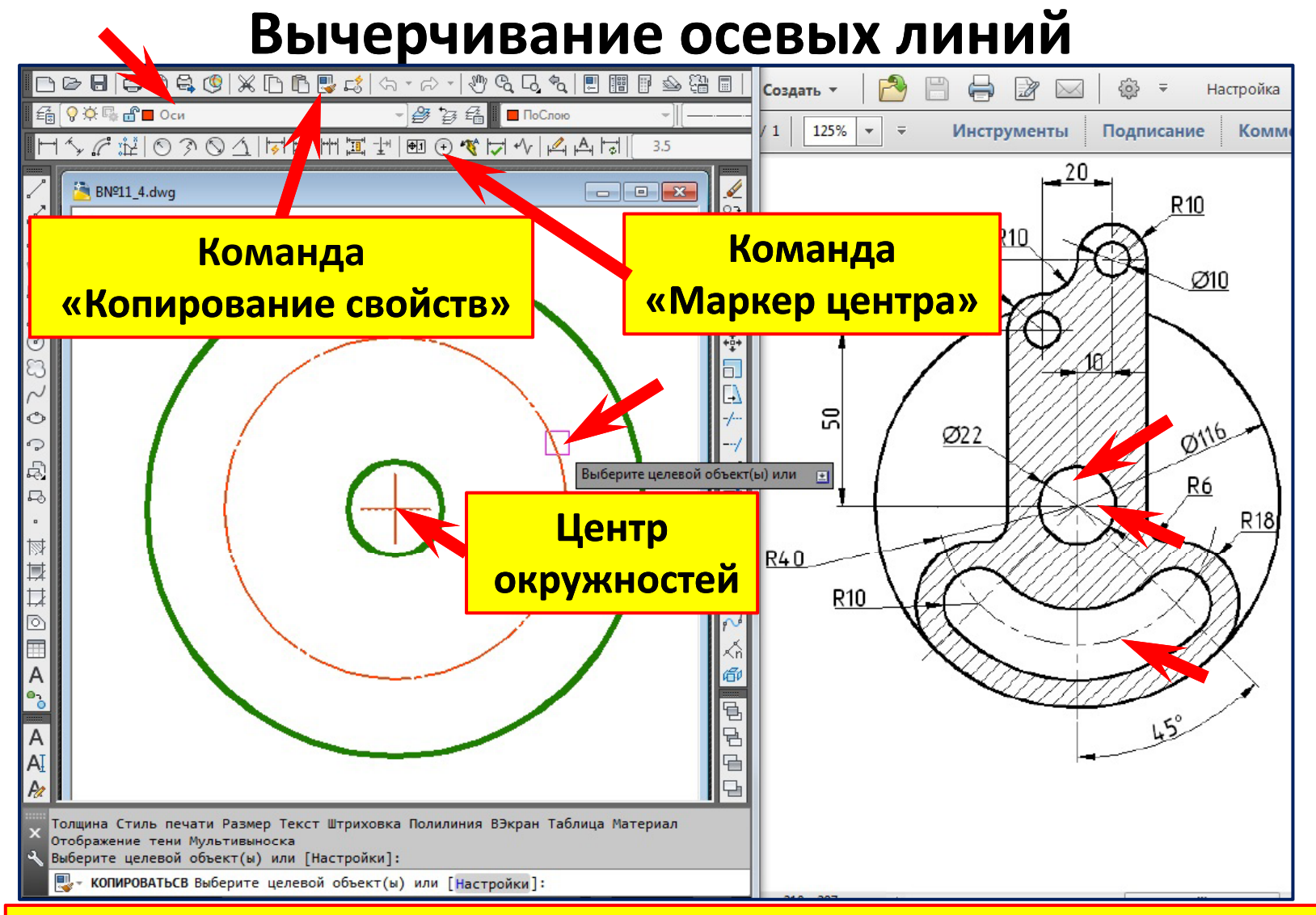

- **1. Сделайте слой «Оси » текущим.**
- **2. Команда «Маркер центра ».**
- **3. Укажите любую точку окружности**  ∅**22 мм.**
- **4. Копированием свойств переведите окружность R40 на слой «Оси».**

## **Вычерчивание наклонной осевой линий**

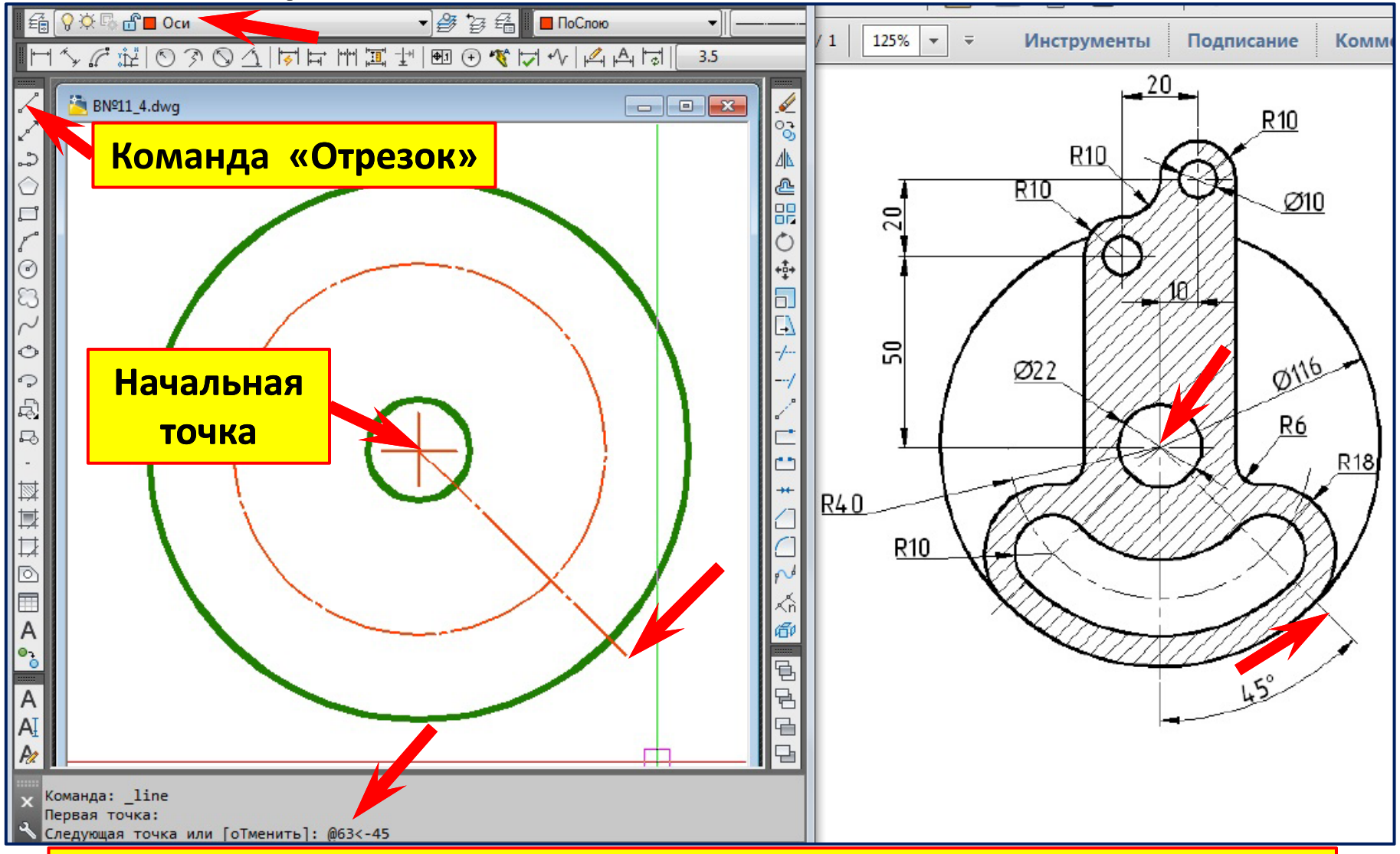

- **1. Команда «Отрезок ». Режим «Орто » отключён .**
- **2. С привязкой «пересечение » укажем начальная точку отрезка.**
- **3. Введём полярные координаты конечной точки отрезка (@63< ‐45).**

## **Вычерчивание второй наклонной оси**

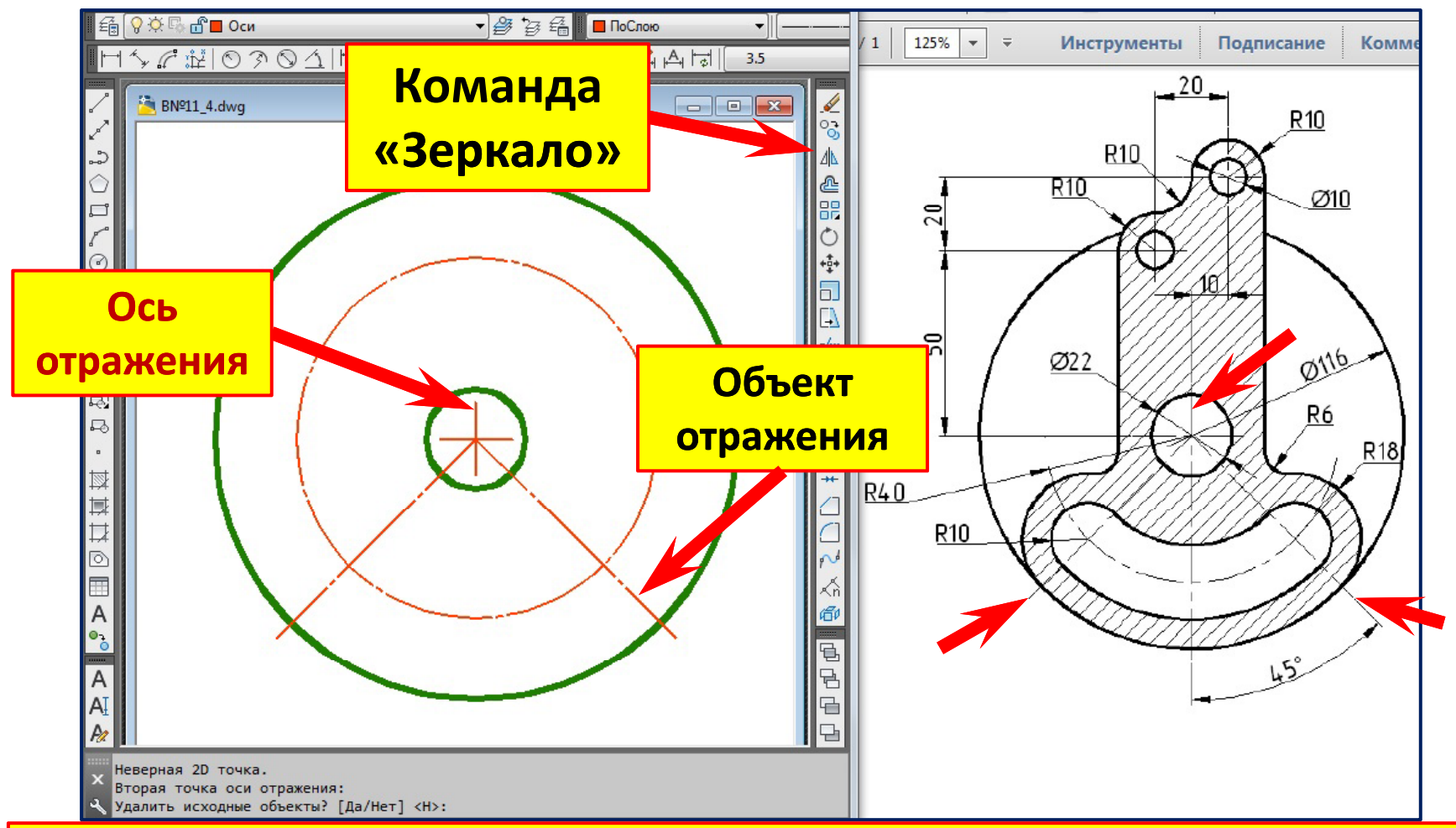

- **1. Команда «Зеркало». Режим «Орто » (F8).**
- **2. Выберем объект отражения. Правый клик – выбор закончен.**
- **3. Укажем <sup>с</sup> привязкой с первую точку оси отражения (оси симметрии ).**
- **4.Переместим курсор вверх и укажем вторую точку оси отражения.**
- **5. Удалить исходные объекты ? [Да /Нет] <sup>&</sup>lt; Н>: – нажмём клавишу «Enter».**

#### **Вычерчивание окружностей**

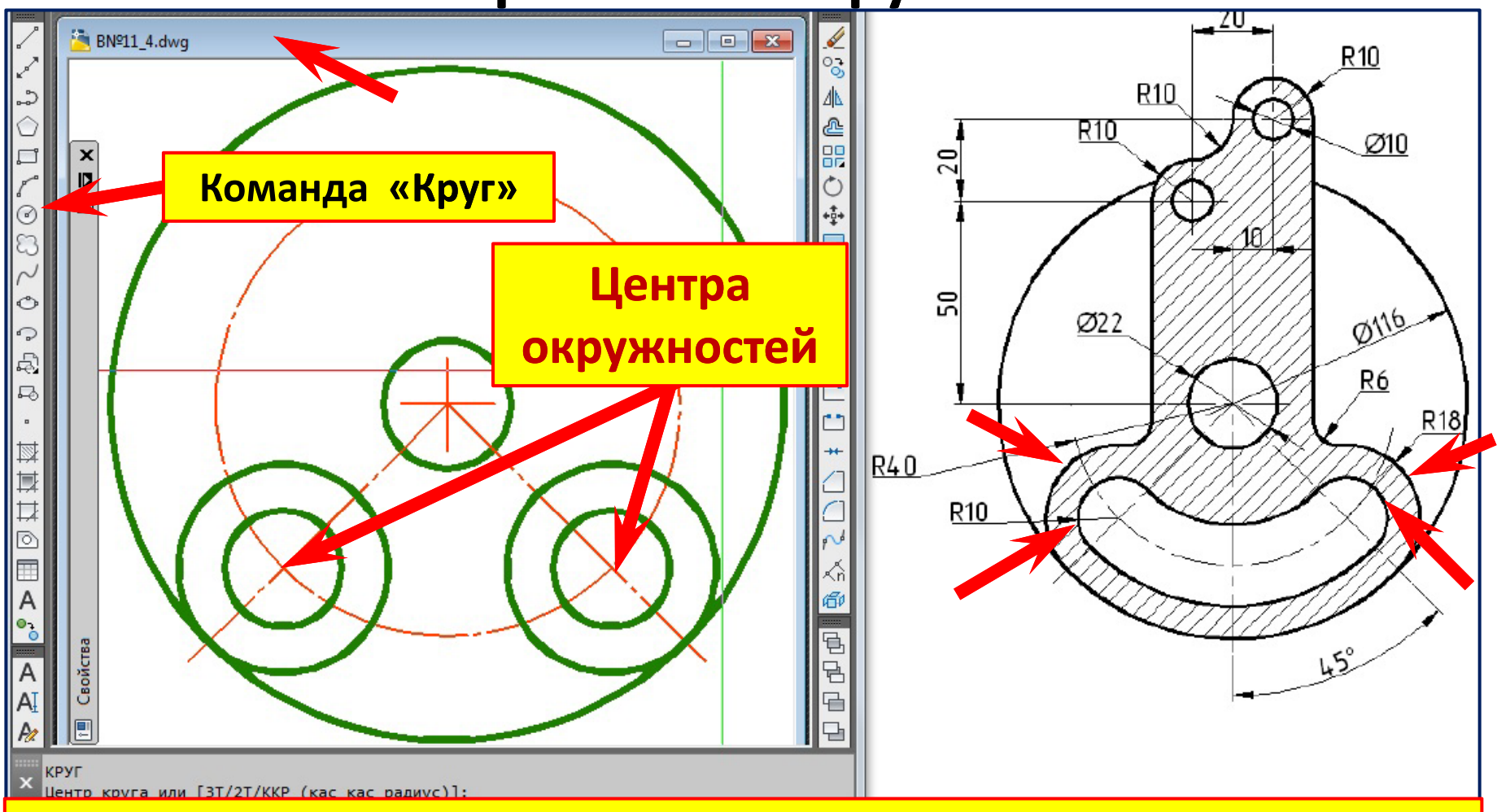

- **1. Сделаем текущим слой «Контур».**
- **2. Команда «Круг».**
- **3. Укажем с привязкой «Пересечение » центр левого круга .**
- **4. Радиус круга. Введём значение R10.**

**5. «Enter» для завершения команды. Правый клик. Укажем с привязкой «Пересечение » центр правого круга . «Enter» ‒ R10 по умолчанию.**

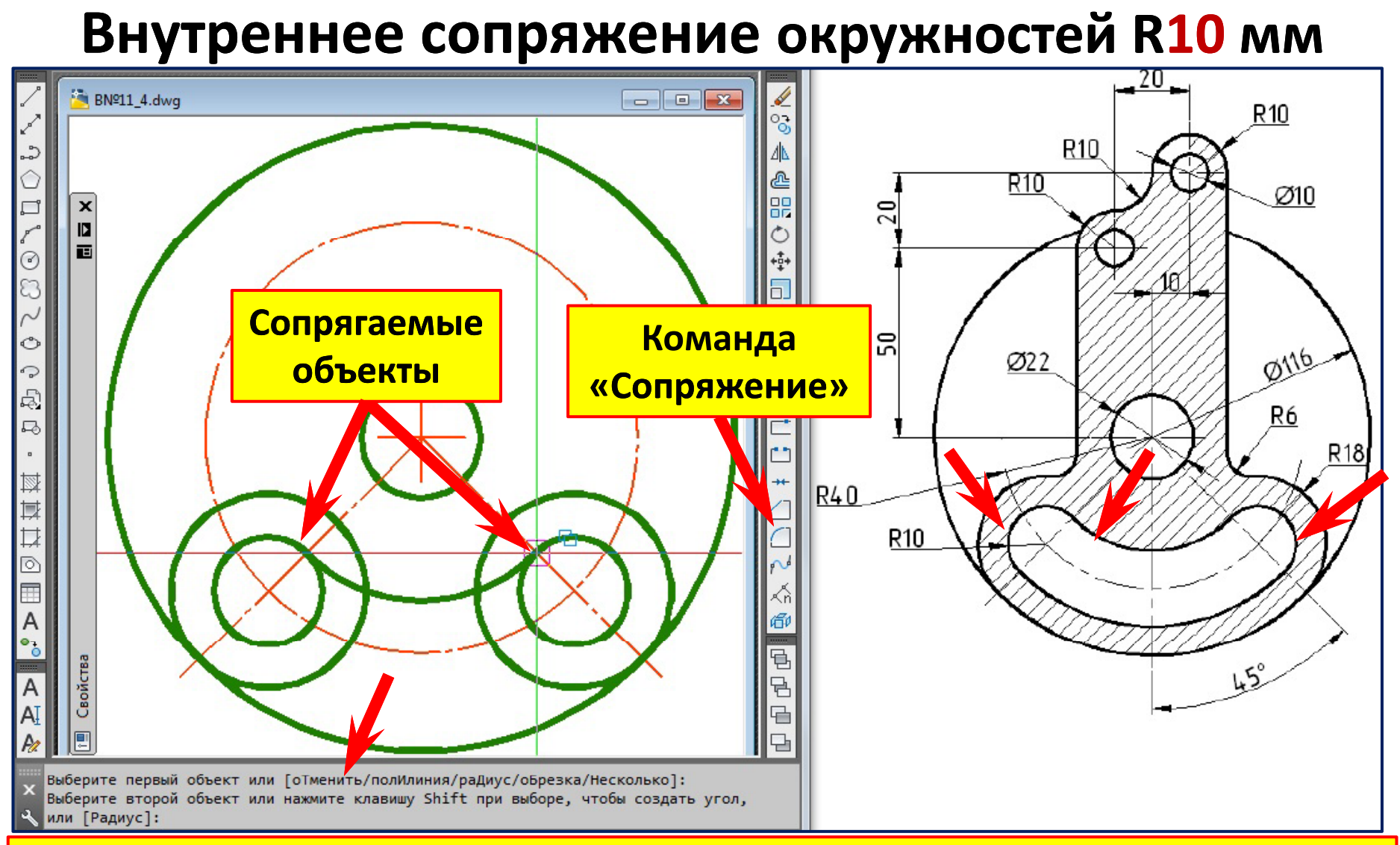

- **1. Команда «Сопряжение». Режим «Без обрезки».**
- **2. Правый клик . Контекстное меню . Радиус сопряжения 40 ‐10=30 мм.**
- **3. Выберем первый объект (левую окружность).**
- **4. Выберем второй объект (правую окружность).**

### **Формирование прорези**

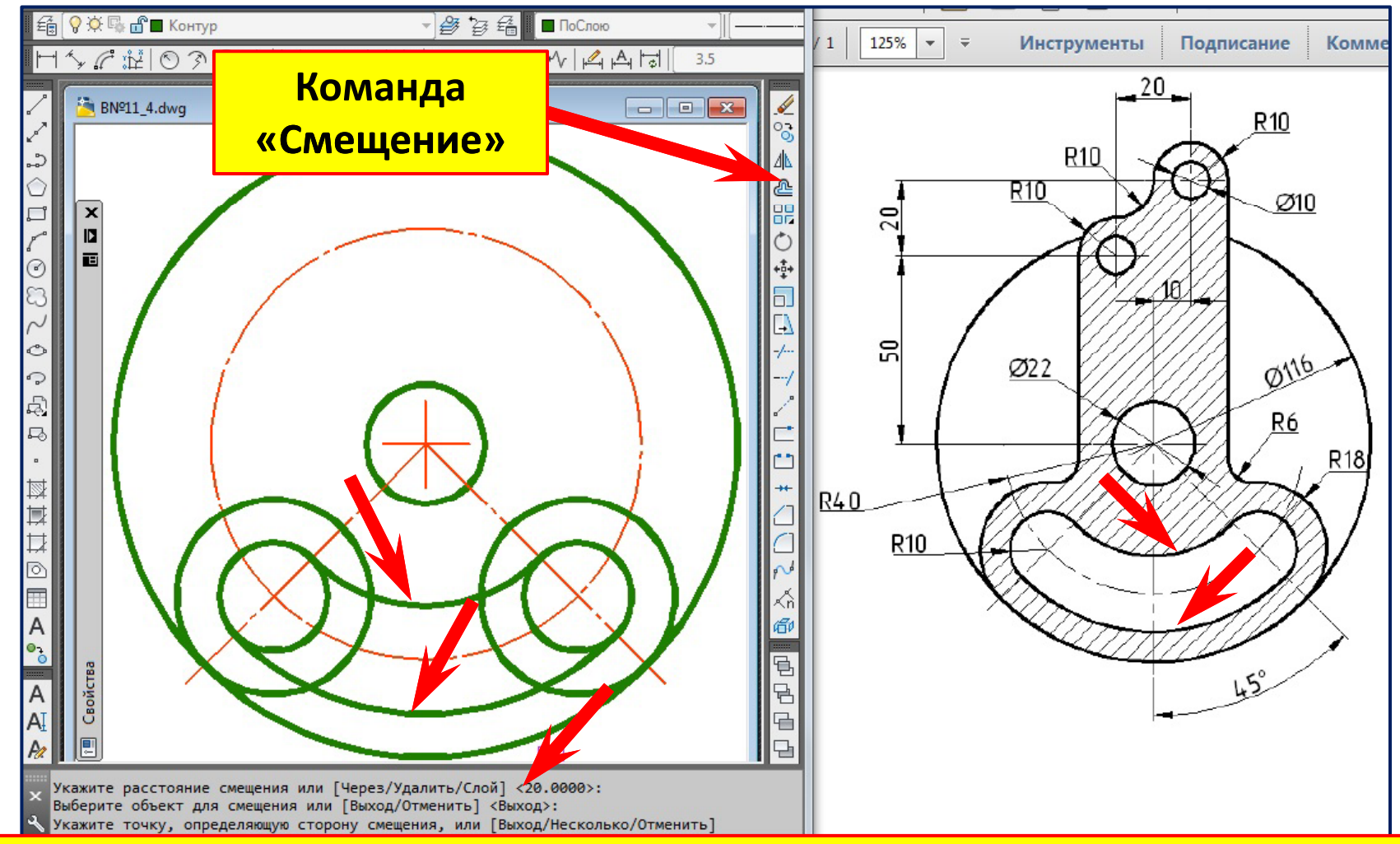

- **1. Команда «Смещение».**
- **2. Укажите расстояние смещения ‒ 20 мм.**
- **3.Вб б <sup>ы</sup> берите о ерите о бъект для смещения ъект для смещения (внутреннюю дугу )**
- **4. Укажите точку , определяющую сторону смещения (точку снизу ).**
- **5. Нажмите клавишу «Esc» для прерывания команды.**

#### **Вычерчивание осевых линий**

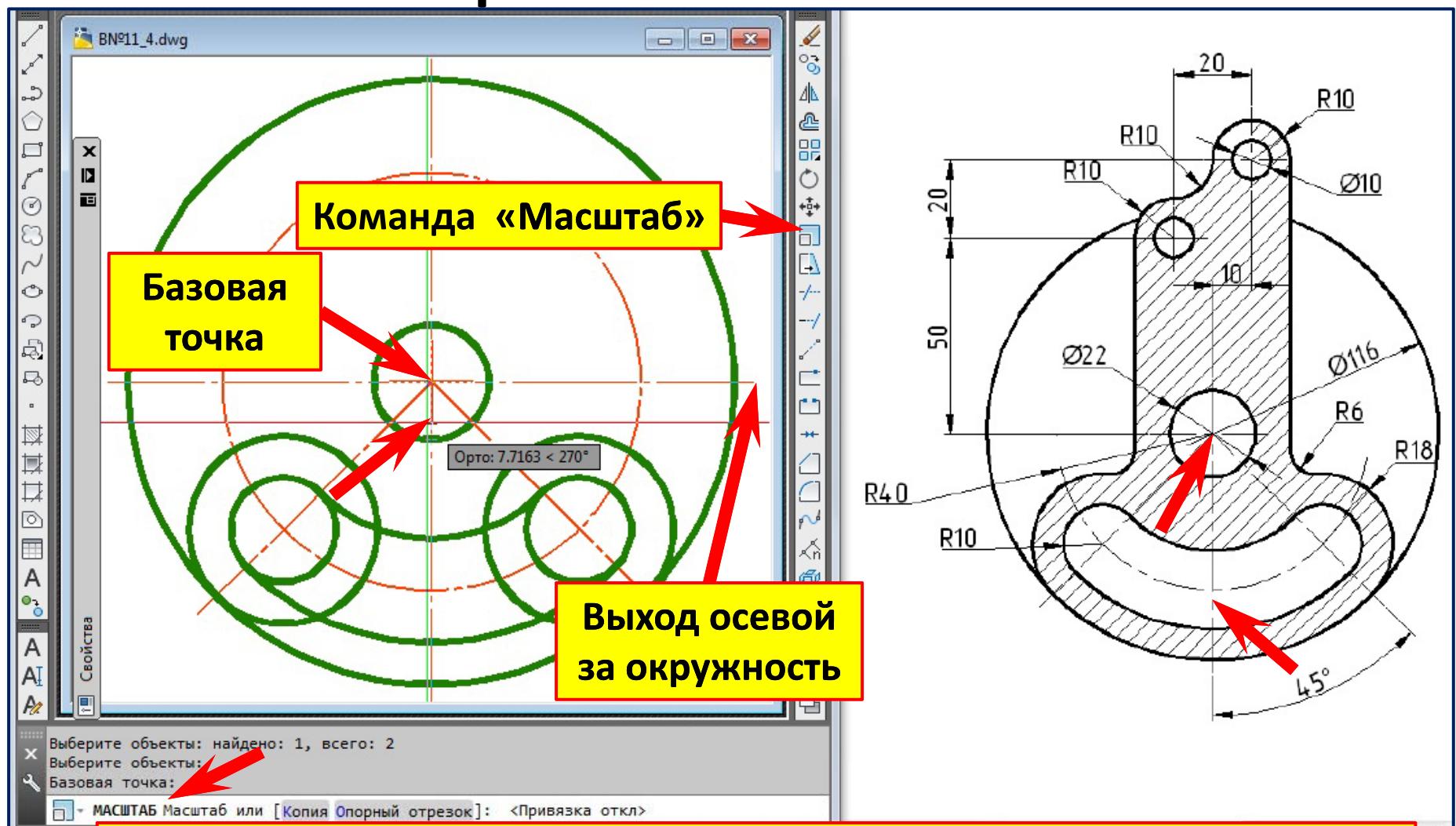

- **1. Команда «Масштаб».**
- **2. Выберем маркер центра центра. Правый клик – выбор закончен .**
- **3. С привязкой «пересечение » укажем базовую точку .**
- **4. Сдвинем курсор вниз, отслеживая удлинение маркера центра.**

## **Разметка центров окружностей**  ∅**10 мм**

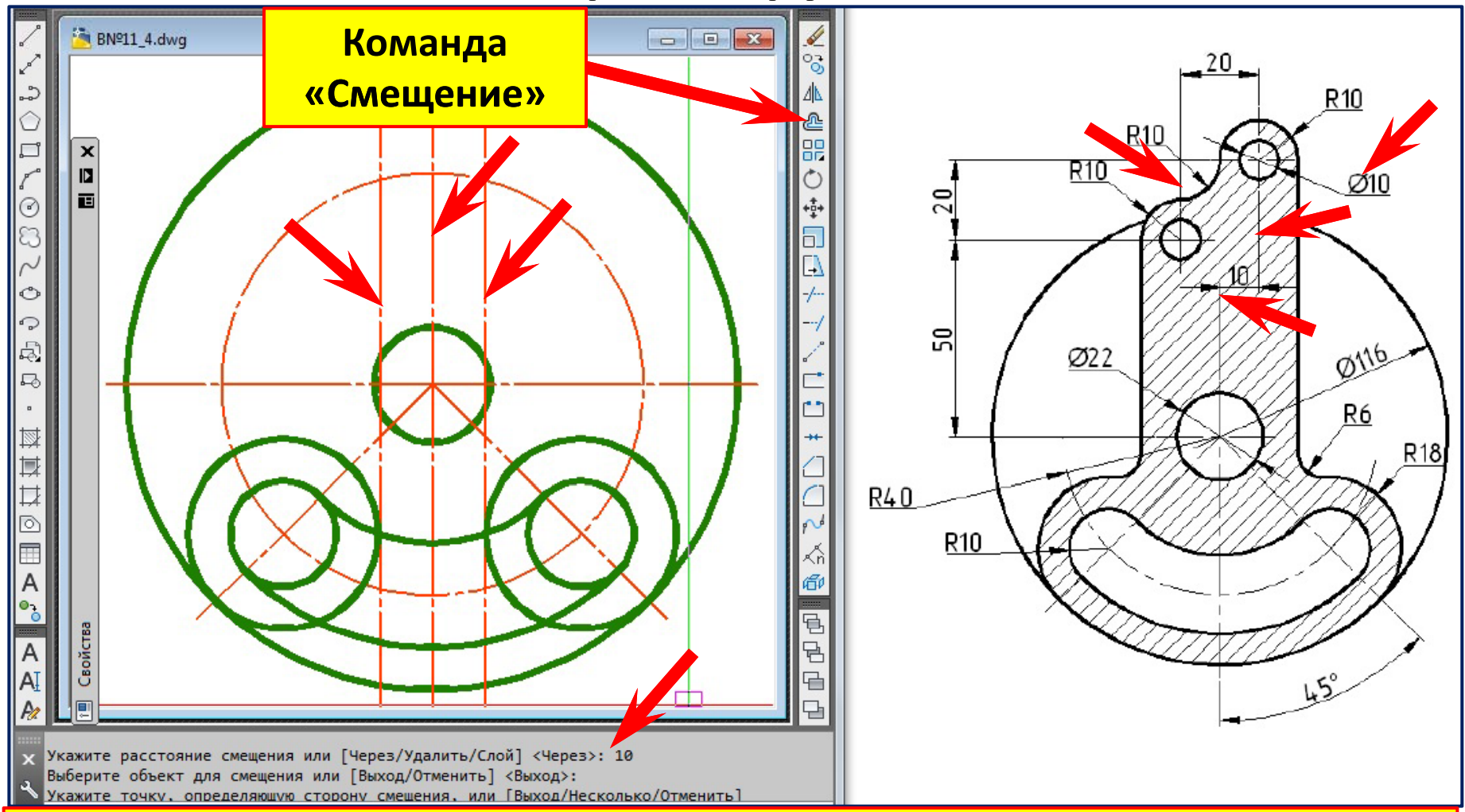

- **1. Команда «Смещение».**
- **2. Укажите расстояние смещения ‒ 10 мм.**
- **3. Вб б <sup>ы</sup> берите о ерите о бъект для смещения ъект для смещения (вертикальную ось )**
- **4. Укажите точку , определяющую сторону смещения (точки слева и справа ).**
- **5. Нажмите клавишу «Esc» для прерывания команды.**

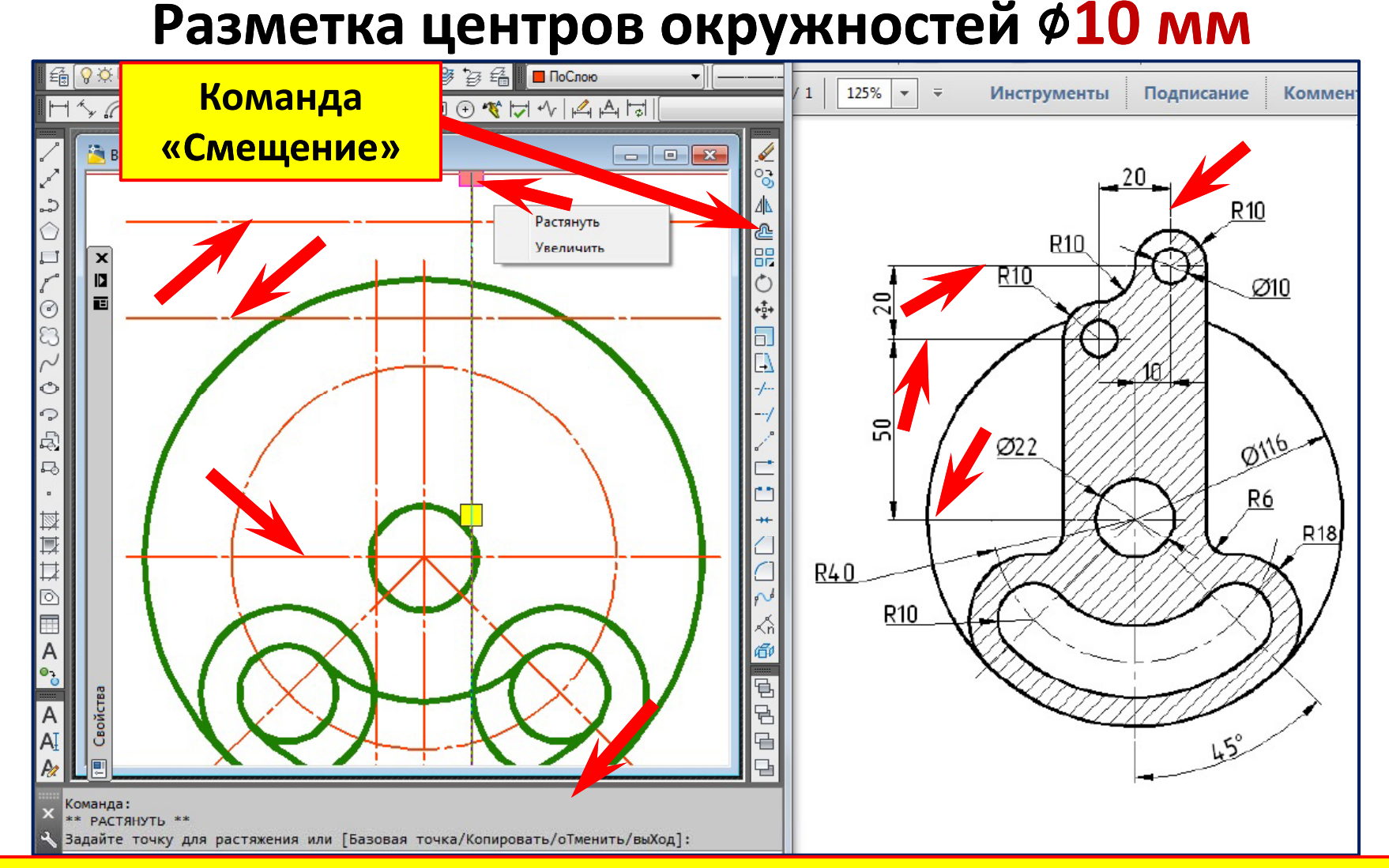

- **1. Командой «Смещение » вычертили ось на 50 мм выше горизонтальной . 2. Командой «Смещение » вычертили ось на 70 мм выше горизонтальной .**
- **3. Растянули правую вертикальную ось.**

## **Вычерчивание окружностей R10 и** ∅**10**

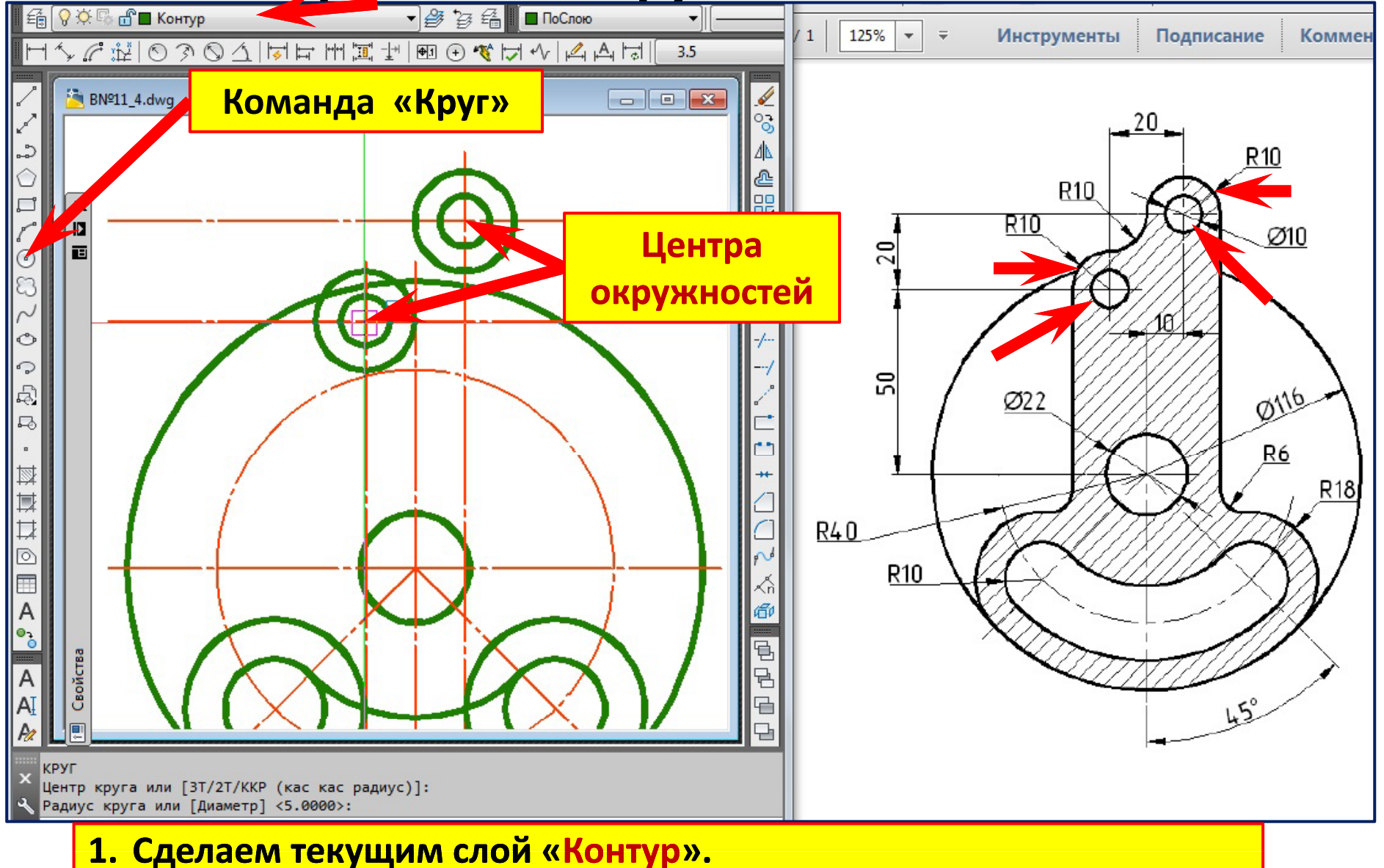

- **2. Команда «Круг».**
- **3. Вычертим две окружности R10 и две окружности**  ∅**10 .**

#### **Вычерчивание вертикальных отрезков**

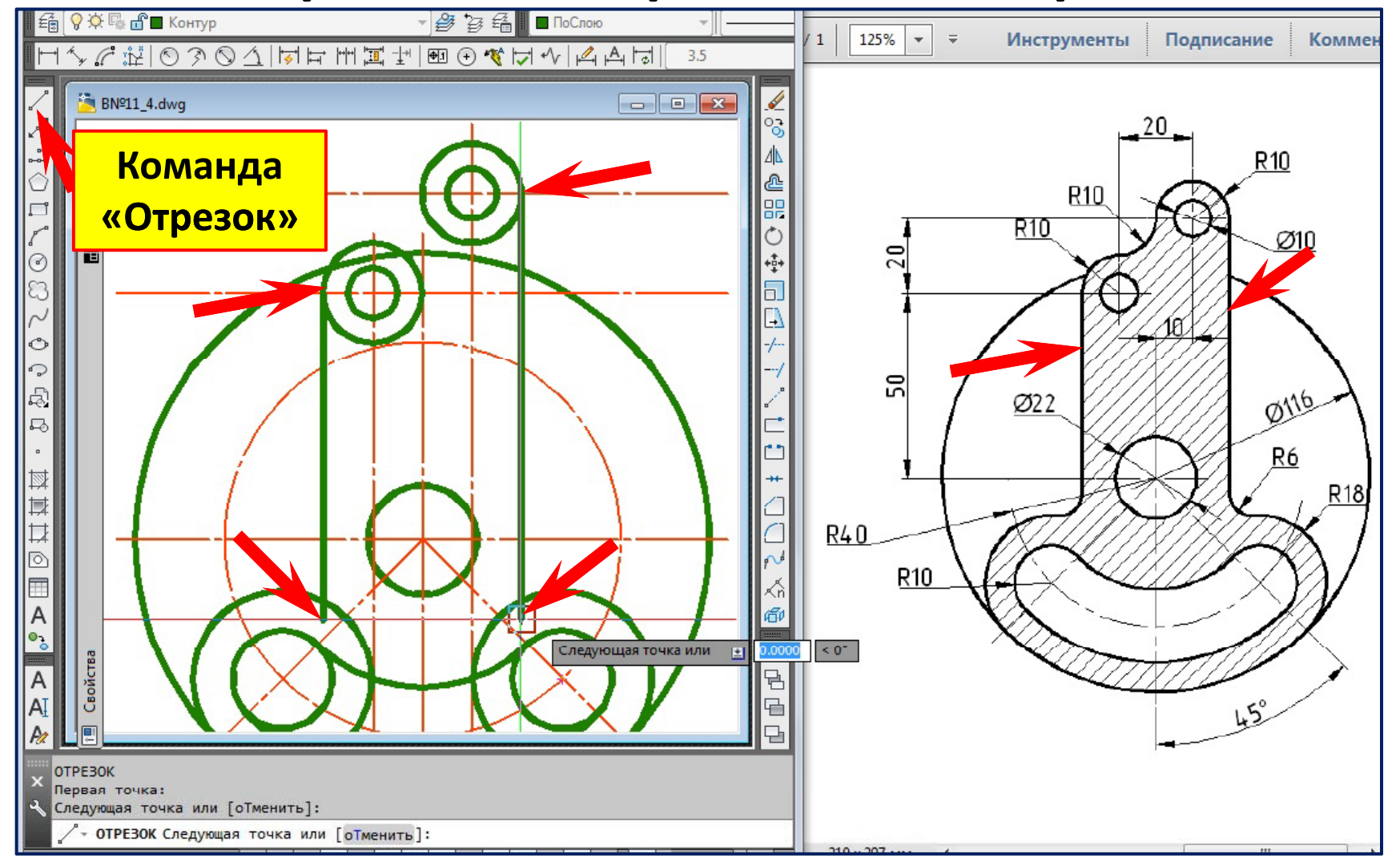

- **1. Команда «Отрезок». Режим «Орто » включён.**
- **2. Укажите <sup>с</sup> привязкой «пересечение » первую точку отрезка .**
- **3.Переместите курсор вниз и укажите вторую точку отрезка.**
- **4. Нажмите клавишу «Esc» для прерывания команды . Правый клик , повторить .**

## **Обрезка лишних линий**

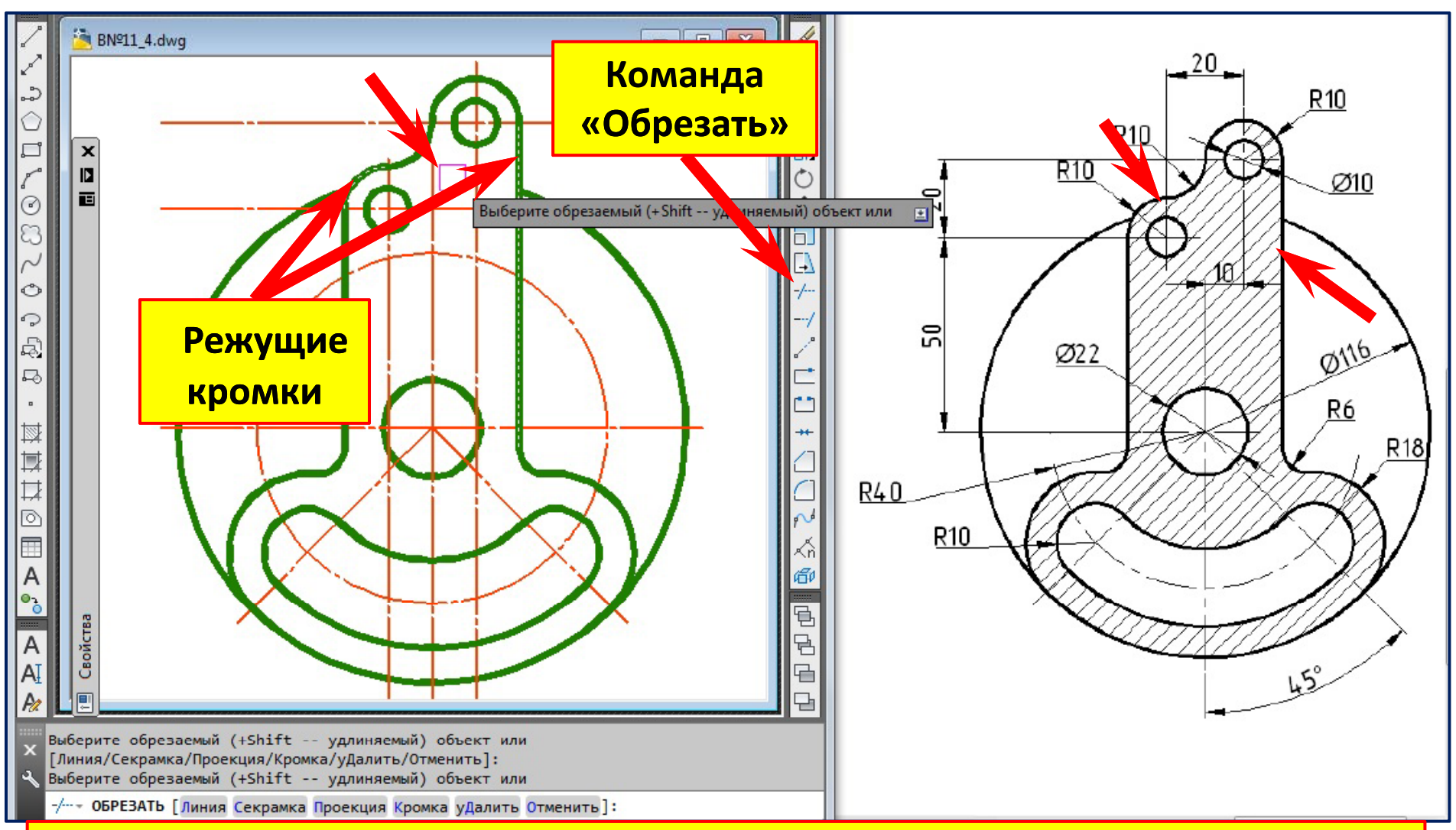

- **1. Команда «Обрезать».**
- **2. Вы берите режущие кромки. Правы й клик. Вы бор закончен ор закончен.**
- **3.Выберите обрезаемые объекты.**
- **4. Нажмите клавишу «Enter».**

## **Обрезка осей. Команда «Разорвать»**

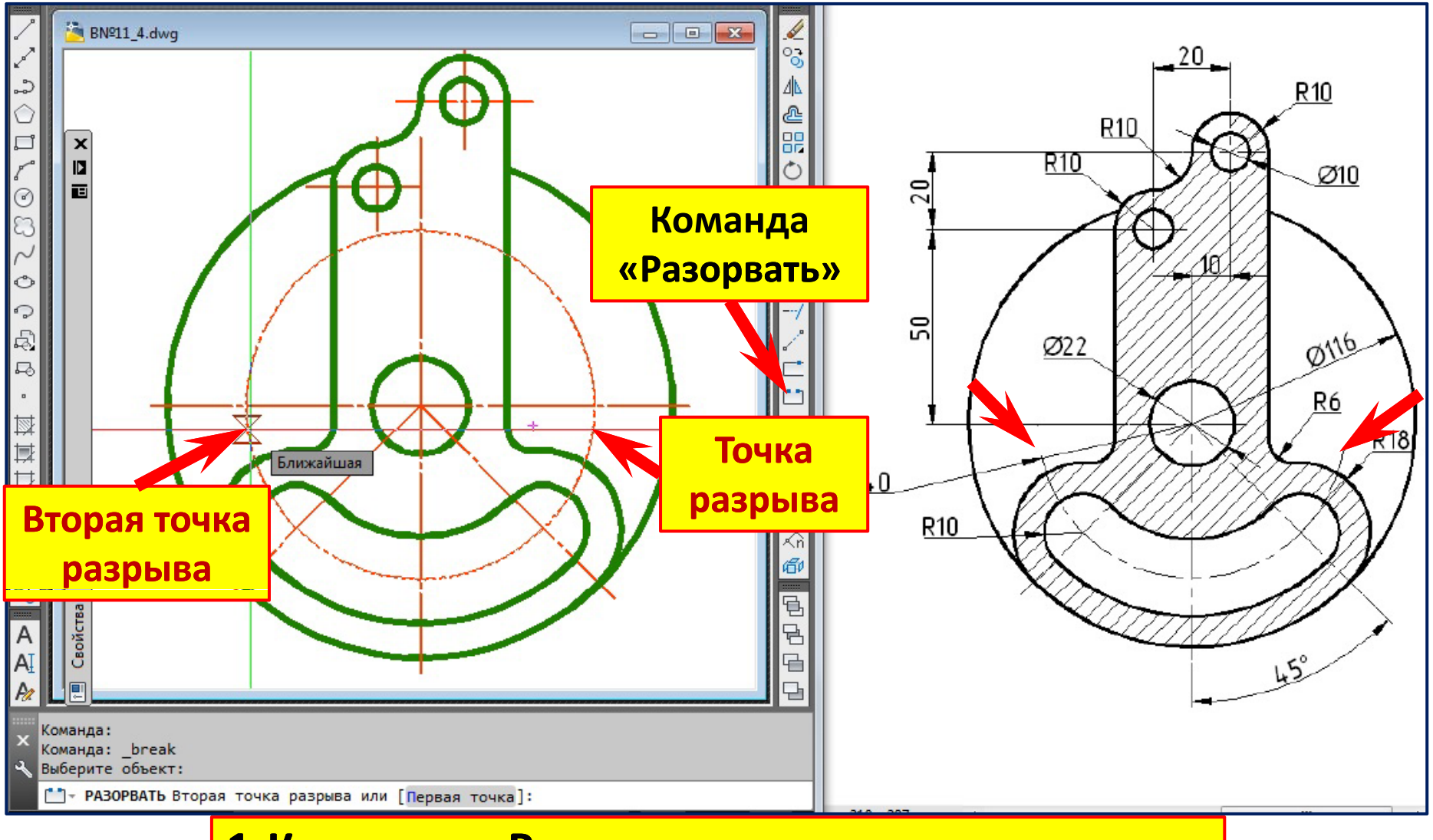

**1.Команда «Разорвать».**

**2.Выберите точку на разрываемом объекте.**

**3.Укажите Укажите вторую точку разрыва вторую точку разрыва.**

#### **Нанесение штриховки**

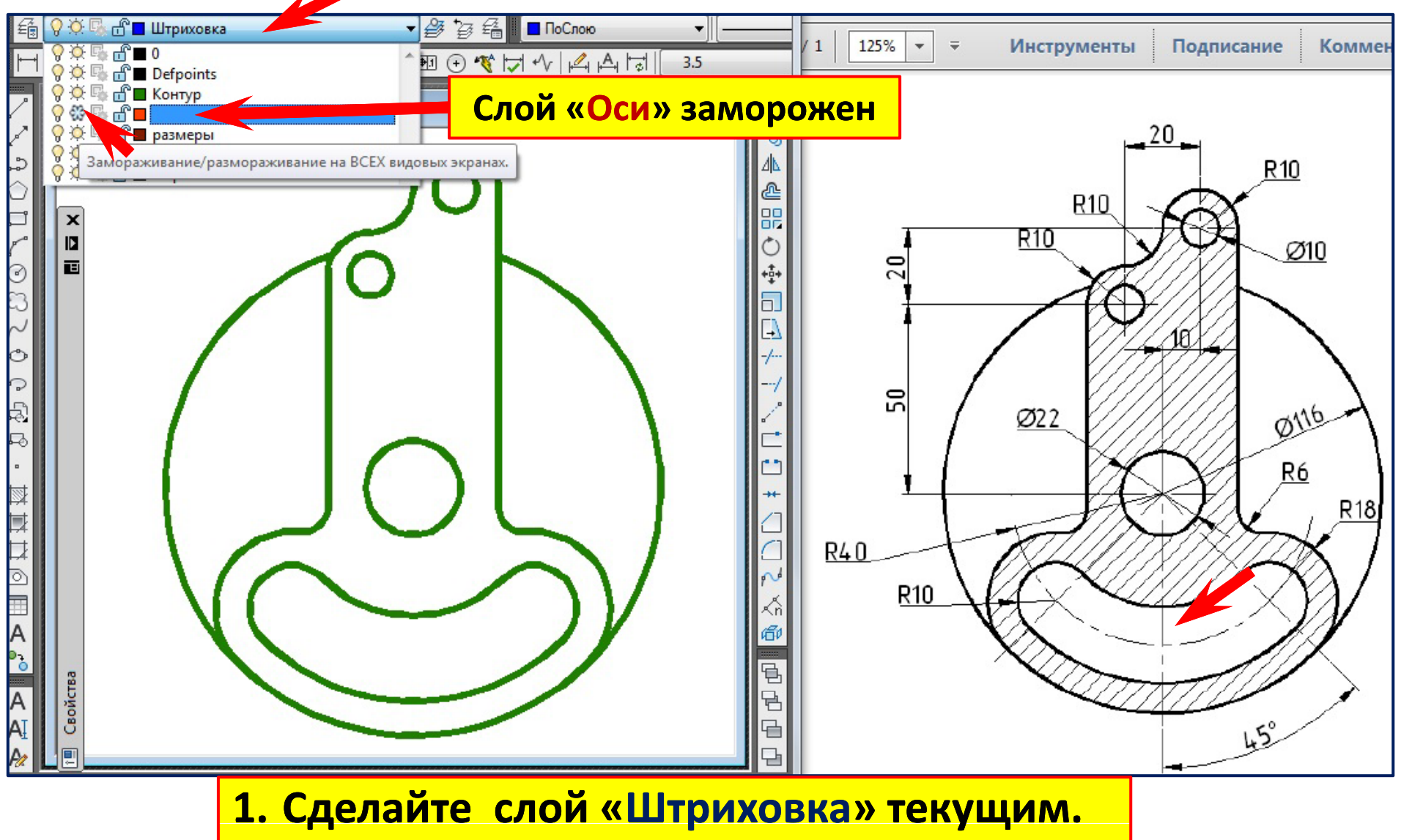

**2. Заморозьте слой «Оси »**

## **Настройка параметров штриховки**

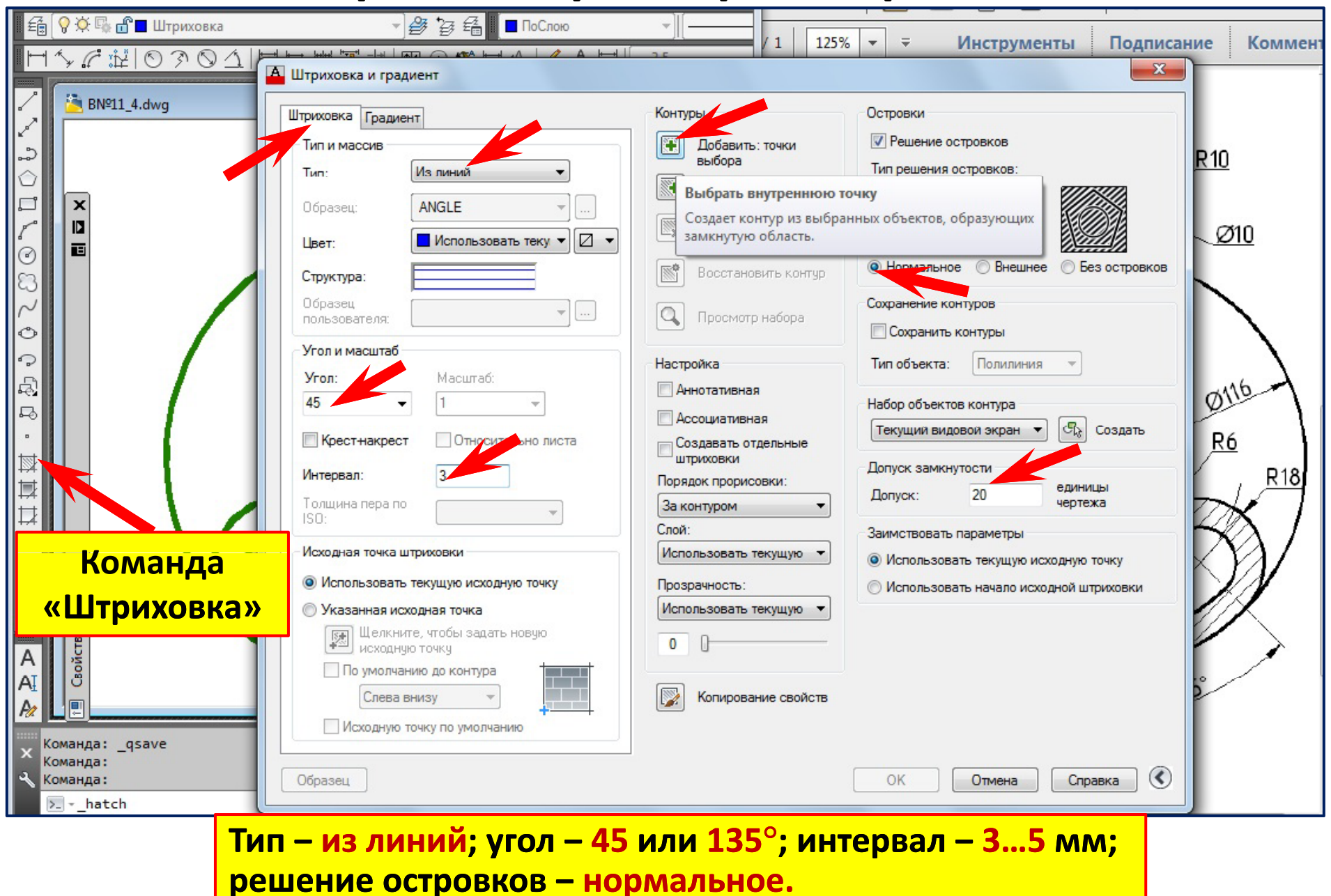

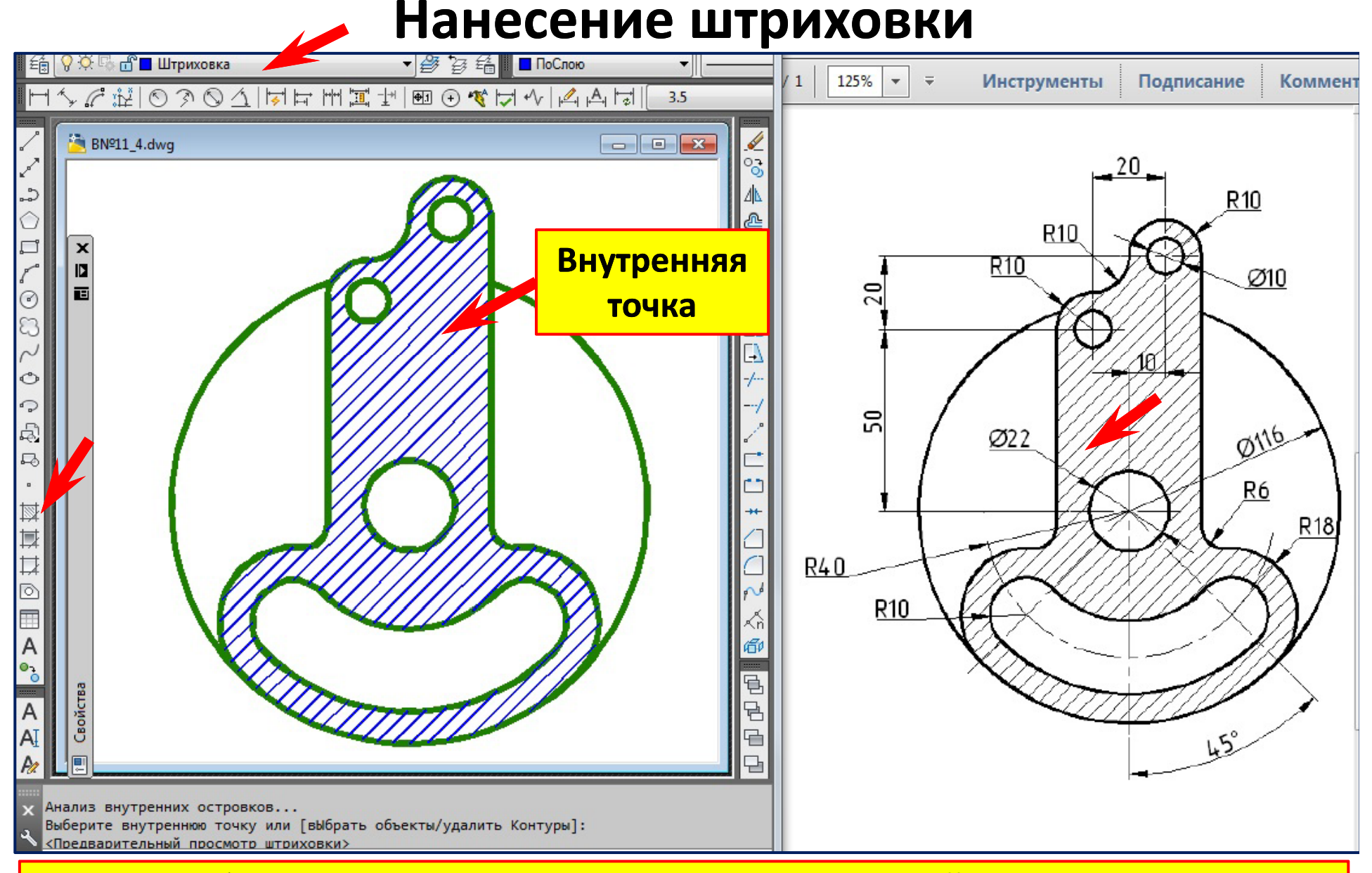

**Указать любую точку внутри контура штриховки; правый клик, контекстное меню ‒ предварительный просмотр;** «**Enter** »**, чтобы закончить команду.**

#### **Нанесение штриховки**

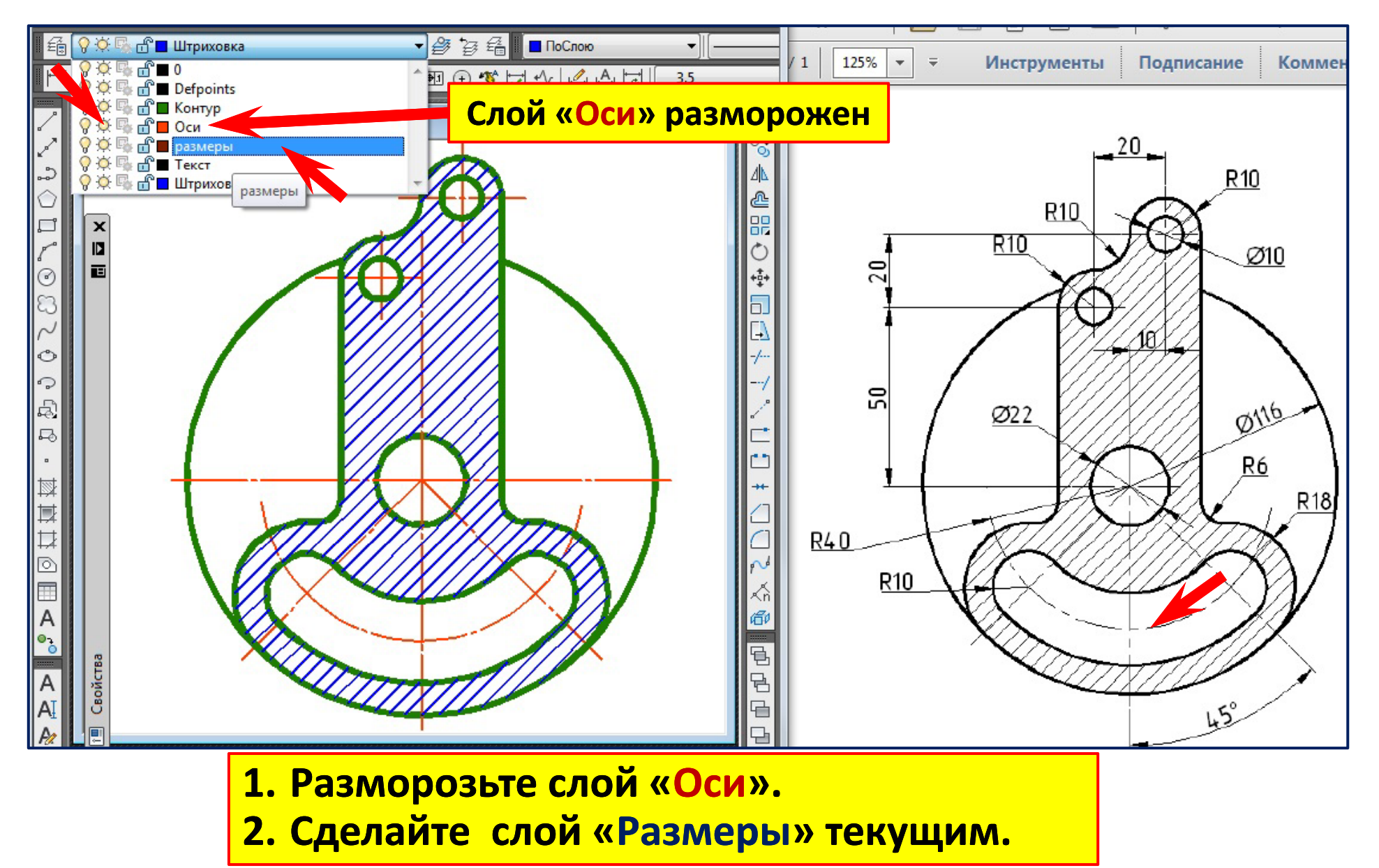

#### **Простановка размера «R 10 » Слой «Размеры » Команда «Радиус » Размерный стиль «3 5. »**

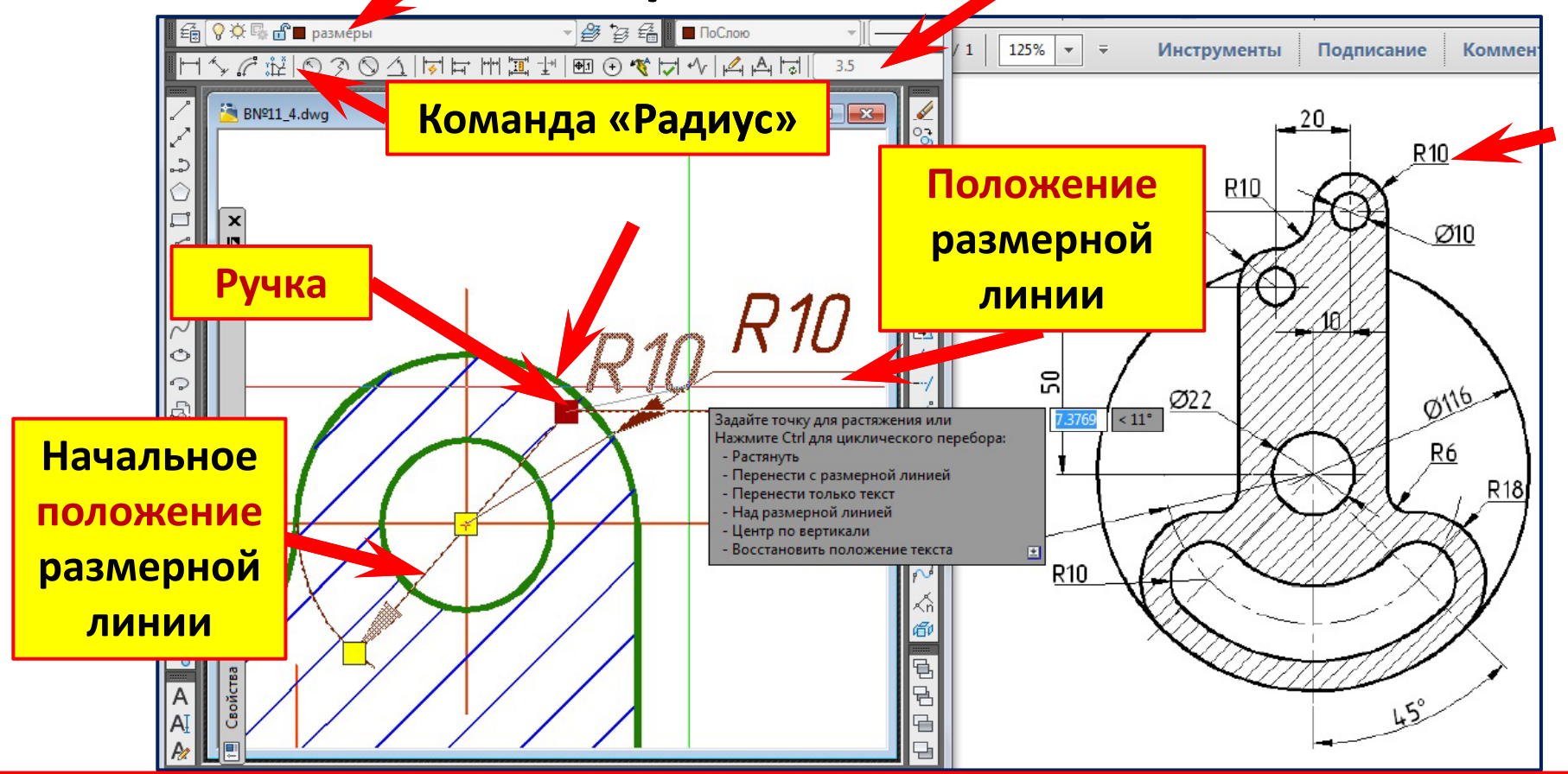

**1. Подведите курсор к окружности R 10. Левым щелчком укажите начальное положение размерной линии.**

**2. Щелкните по размеру , чтобы появились ручки. Возьмитесь за ручку и переместите курсор вправо вверх.**

**3. Левым щелчком зафиксируйте новое положение размерной линии.**

#### **Простановка размера «** ∅ **10 » Слой «Размеры » Команда «Диаметр » Размерный стиль «Isoc 3 5. »**

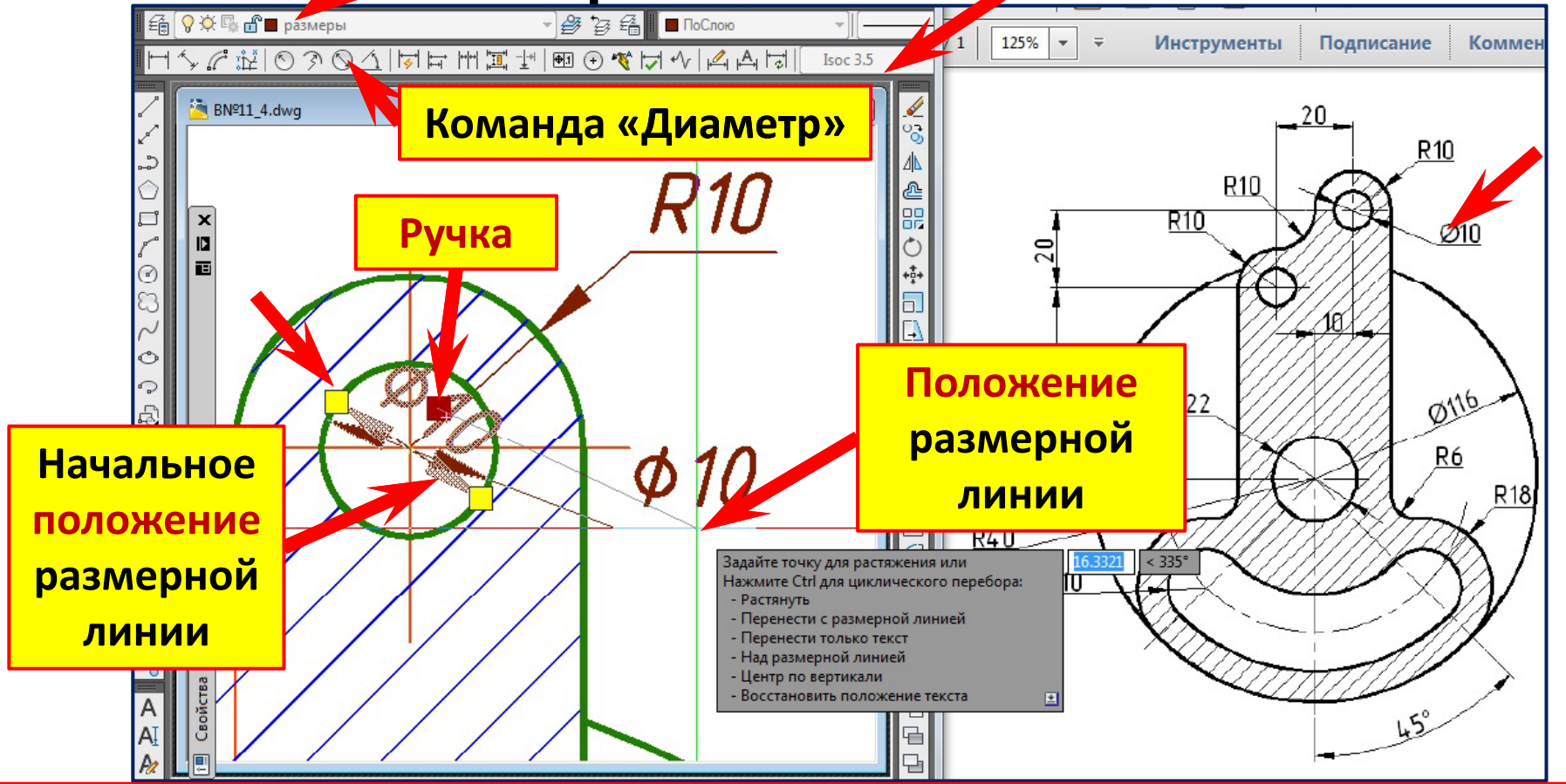

**1. Подведите курсор к окружности** ∅ **10. Левым щелчком укажите начальное положение размерной линии.**

**2. Щелкните по размеру , чтобы появились ручки. Возьмитесь за ручку и переместите курсор вправо вниз.**

**3. Левым щелчком зафиксируйте новое положение размерной линии.**

#### **Простановка размера «R 10 » Слой «Размеры » Команда «Радиус » Размерный стиль «3 5. »**

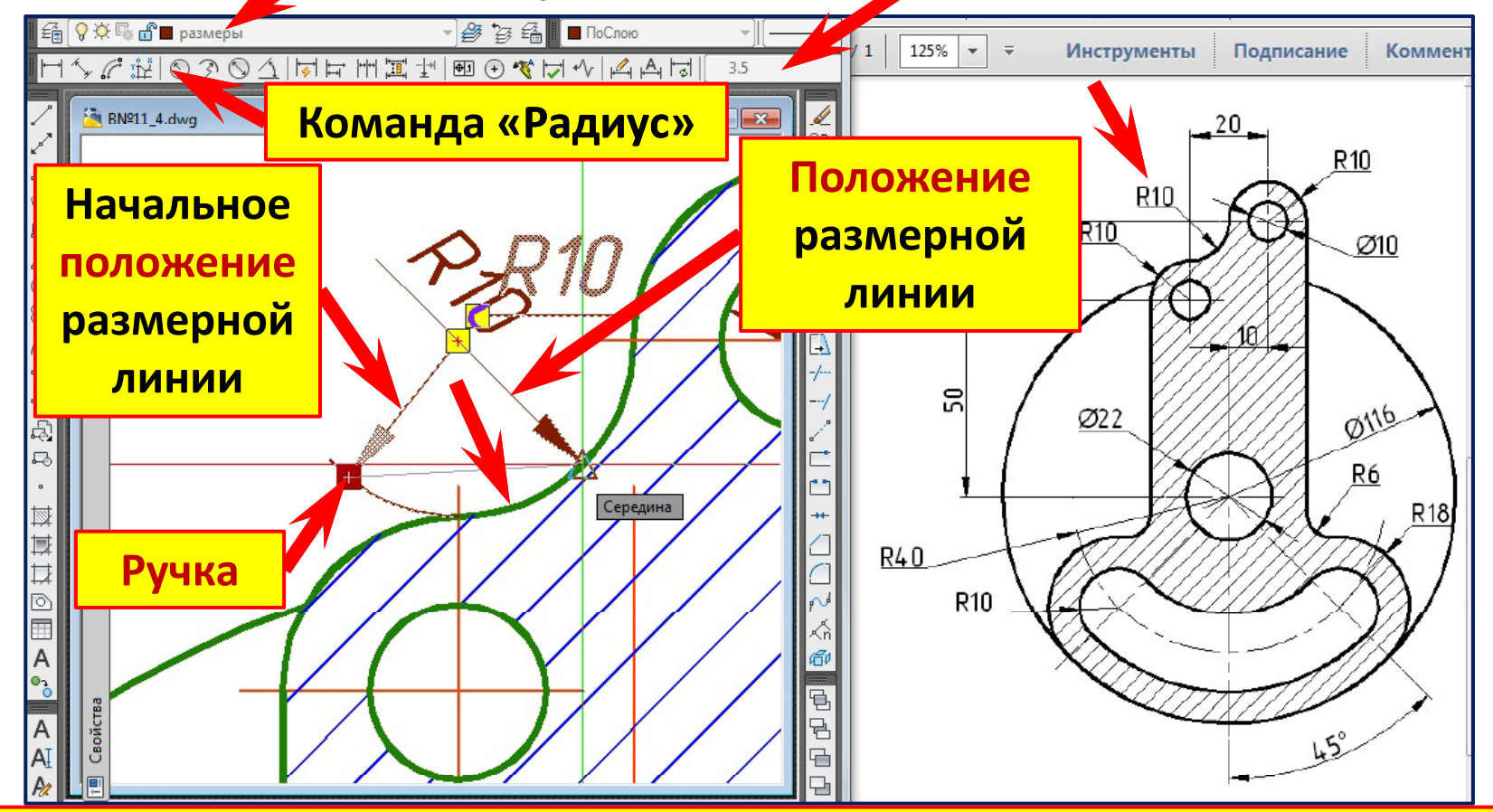

**1. Подведите курсор к окружности R 10. Левым щелчком укажите начальное положение размерной линии.**

**2. Щелкните по размеру , чтобы появились ручки. Возьмитесь за ручку и переместите курсор вправо.**

**3. Левым щелчком зафиксируйте новое положение размерной линии.**

# **Готовый чертёж в формате ( \*.pdf)**

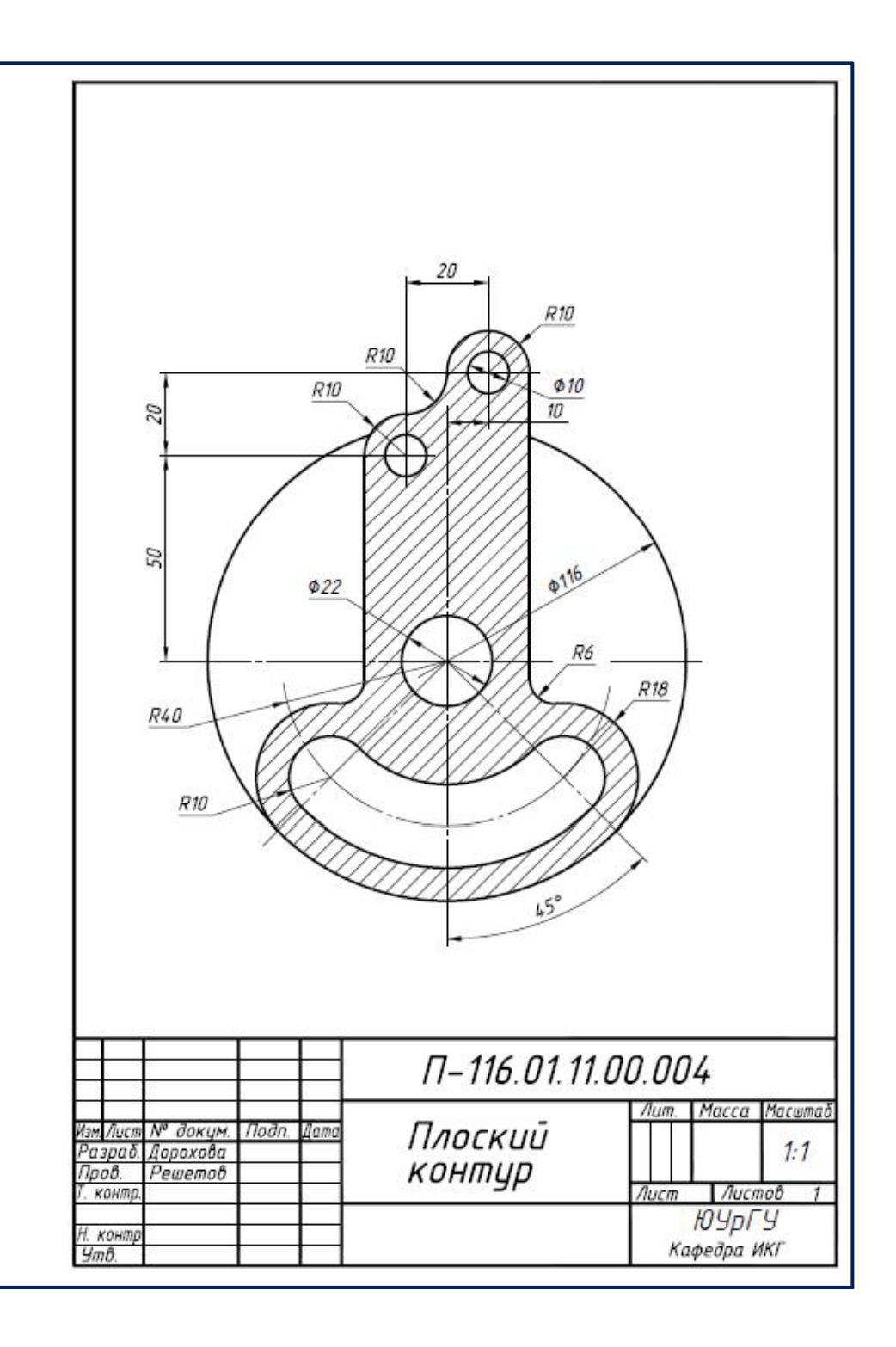

# Спасибо за внимание

Удачи!

Содержание